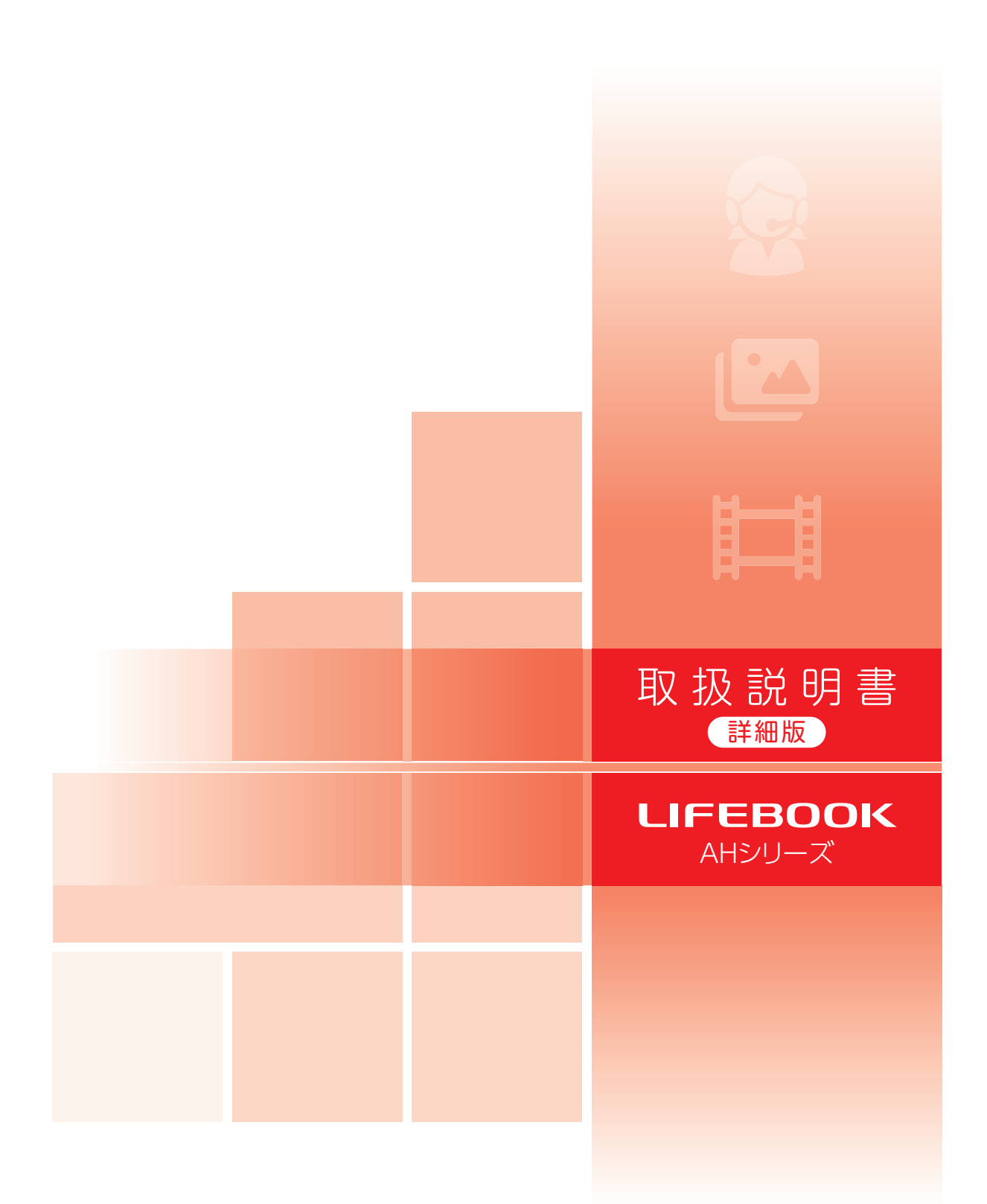

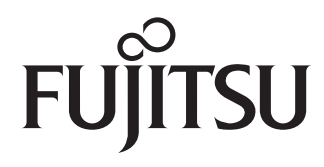

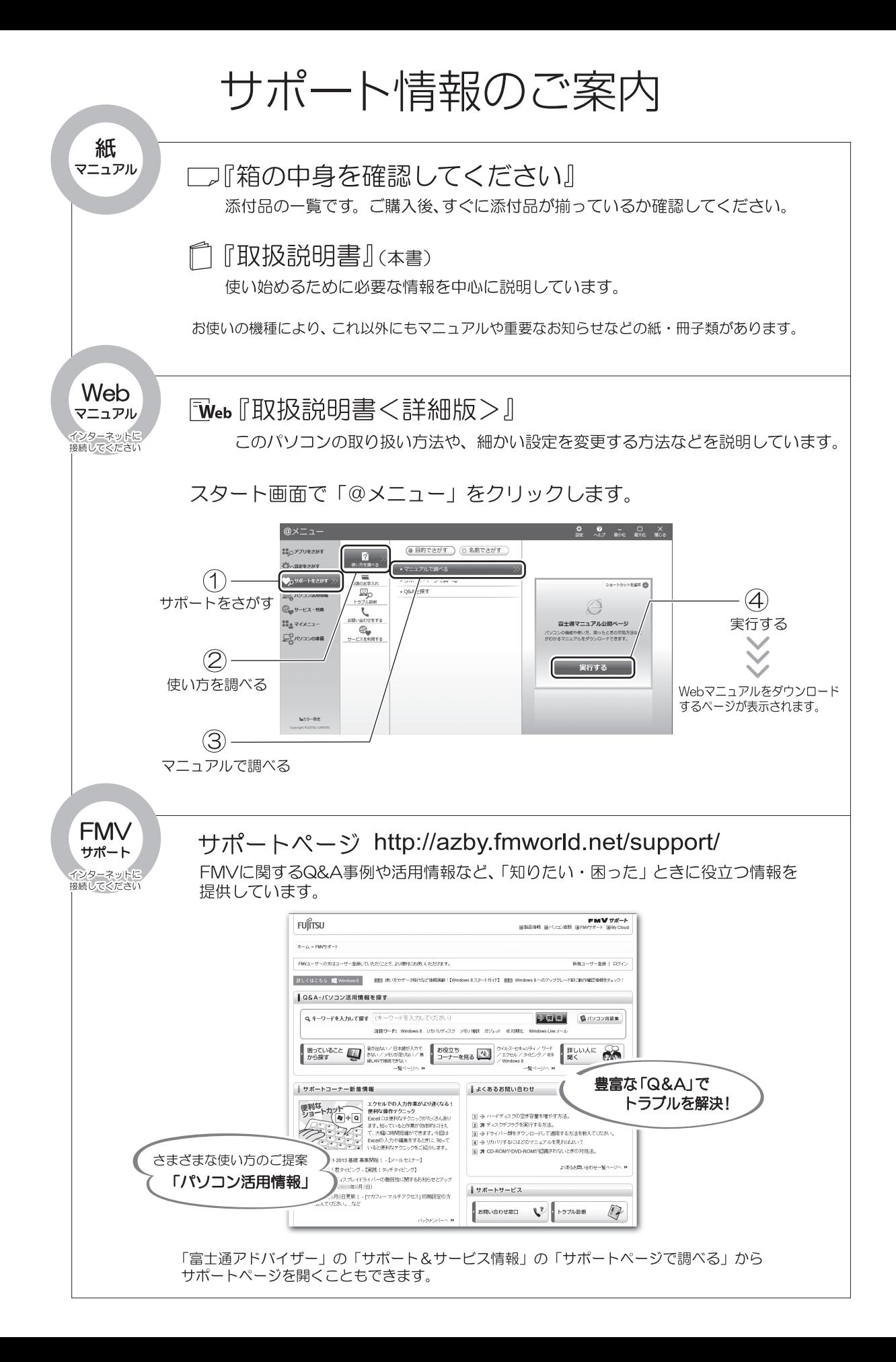

## 目次

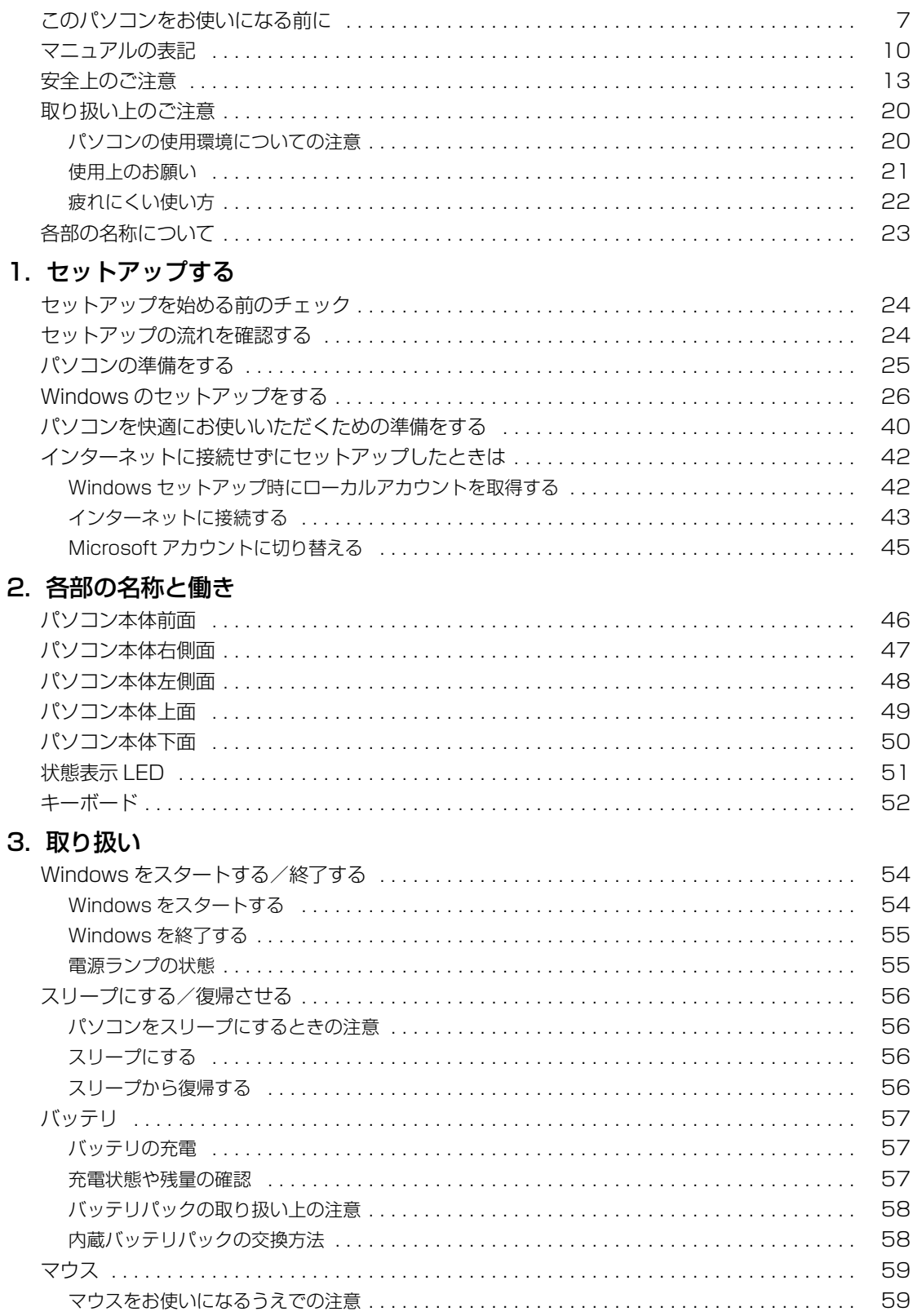

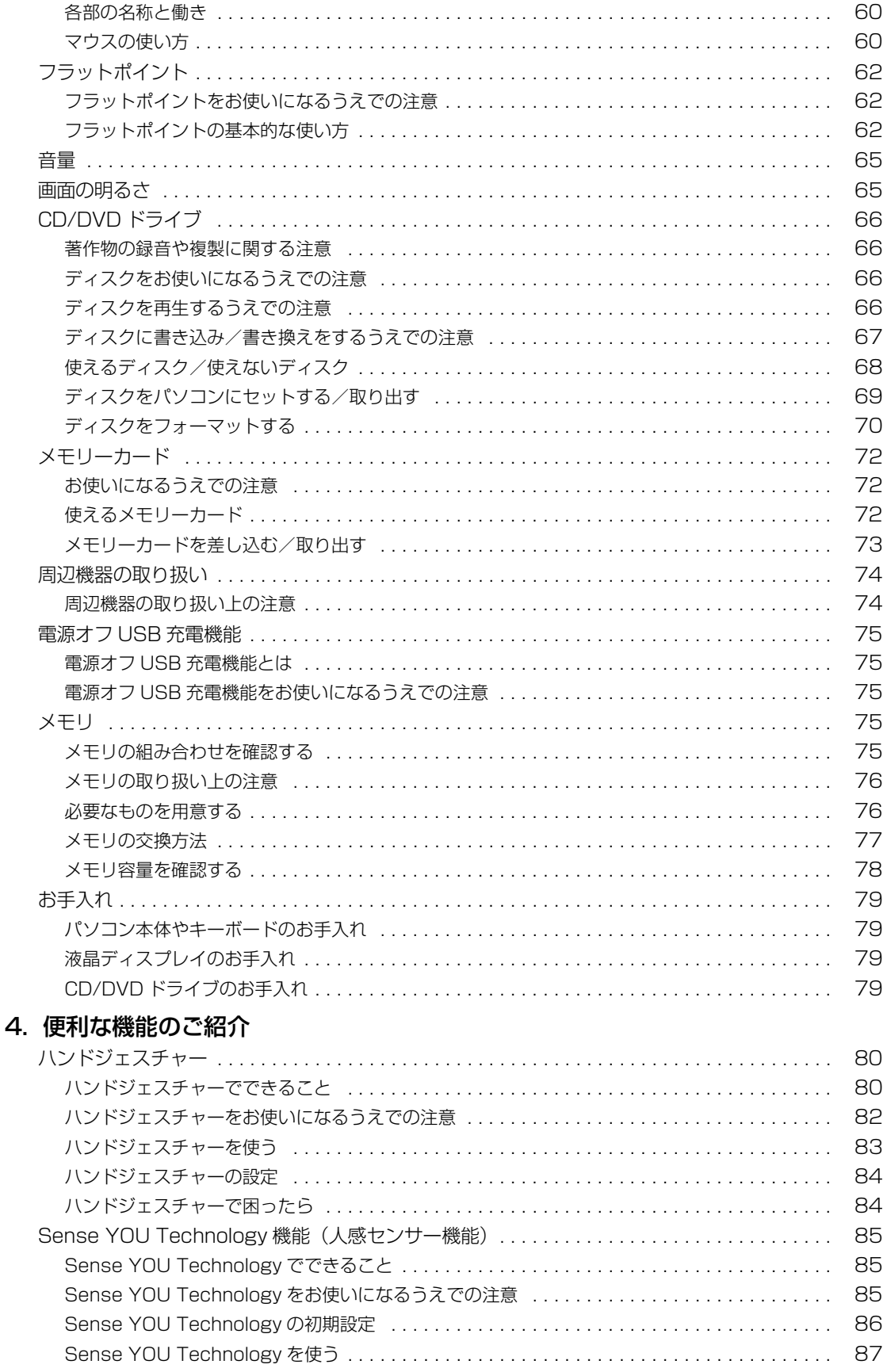

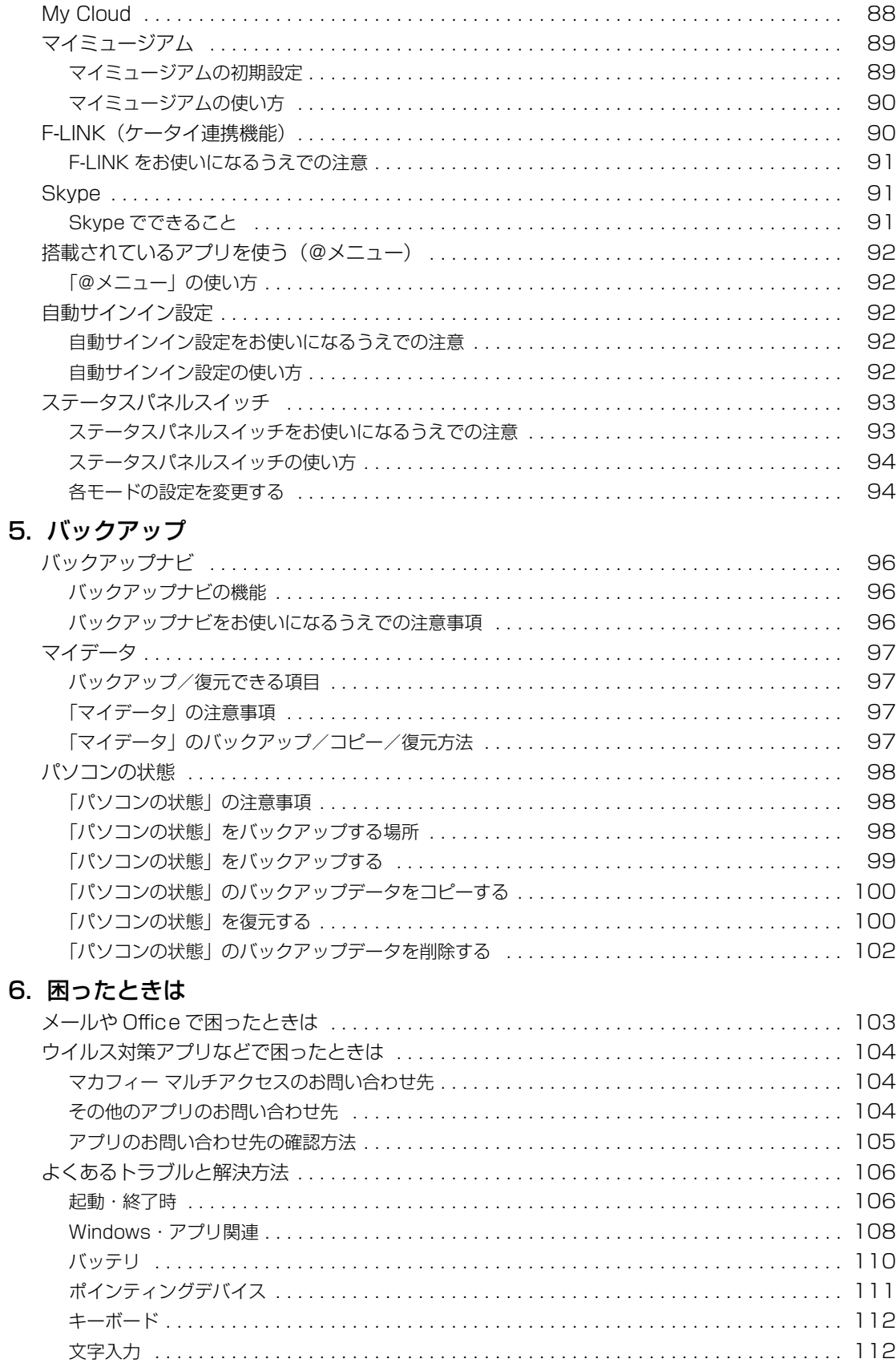

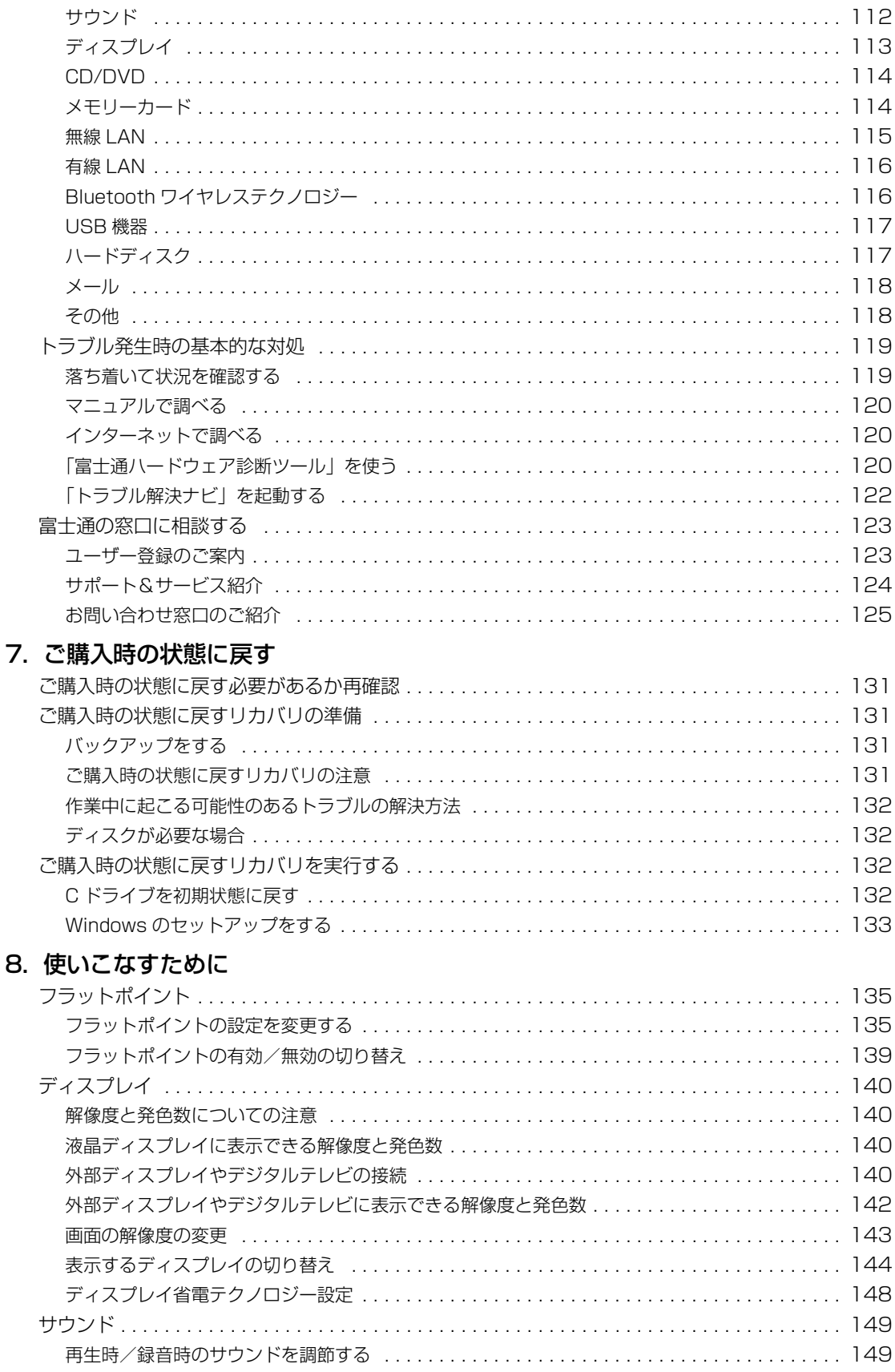

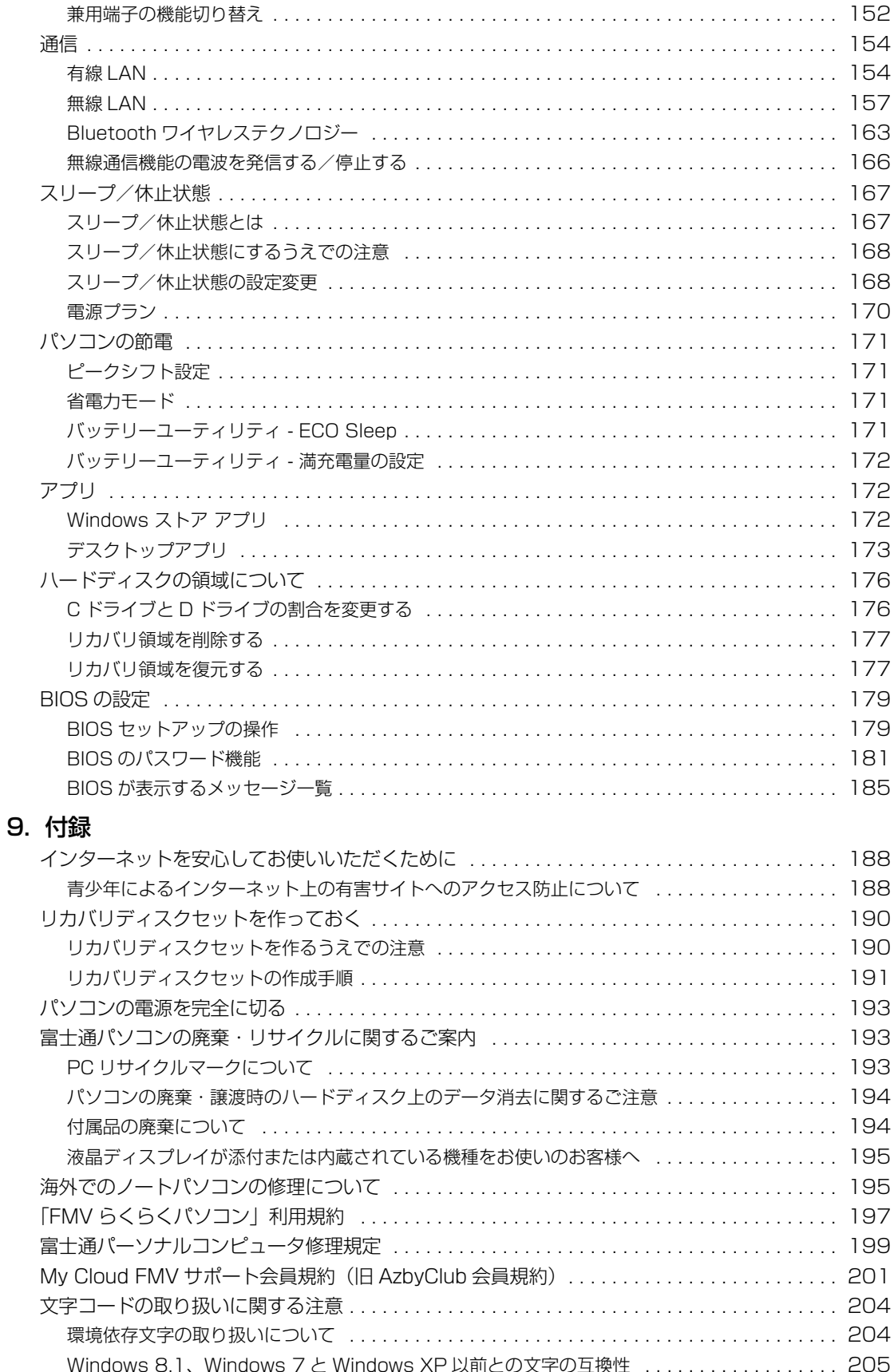

### 10. 仕様一覧

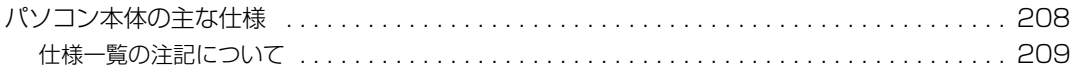

#### <span id="page-8-0"></span>**安全にお使いいただくために**

このマニュアルには、本製品を安全に正しくお使いいただくための重要な情報が記載されています。<br>本製品をお使いになる前に、このマニュアルを熟読してください。特に、「安全上のご注意」をよくお読みになり、理解されたうえで本製品をお 使いください。<br>また、このマニ

ュアルは、本製品の使用中にいつでもご覧になれるよう大切に保管してください。

#### **保証書について**

- ・ 保証書は、必ず必要事項を記入し、内容をよくお読みください。その後、大切に保管してください。
- ・ 修理を依頼される場合には、必ず保証書をご用意ください。
- ・ 保証期間内に、正常な使用状態で故障した場合は、無料で修理いたします。
- ・ 保証期間内でも、保証書の提示がない場合や、天災あるいは無理な使用による故障の場合などには、有料での修理となります。ご注意くださ い(詳しくは、保証書をご覧ください)。
- 修理後は、パソコンの内容が修理前とは異なり、ご購入時の状態や、何も入っていない状態になっている場合があります。大切なデータは、 バックアップをおとりください。
- ・ 本製品の補修用性能部品(製品の機能を維持するために必要な部品)の最低保有期間は、製造終了後 6 年間です。

#### **使用許諾契約書 (ライセンス条項)**

富士通株式会社(以下弊社といいます)では、本製品にインストール、または添付されているソフトウェア(以下本ソフトウェアといいます)を ご使用いただく権利をお客様に対して許諾するにあたり、下記「ソフトウェアの使用条件」にご同意いただくことを使用の条件とさせていただ いております。

なお、お客様が本ソフトウェアのご使用を開始された時点で、本契約にご同意いただいたものといたしますので、本ソフトウェアをご使用いた だく前に必ず下記「ソフトウェアの使用条件」をお読みいただきますようお願い申し上げます。ただし、本ソフトウェアのうち、Windows スト ア アプリについては、本契約は適用されず、Microsoft 社所定の標準アプリケーションライセンス条項が適用されます。なお、Microsoft 社所 定の標準アプリケーションライセンス条項に加えて、個別の追加条件が適用される場合があります。上記の他、本ソフトウェアのうち、別途の 「使用条件」または「使用許諾契約書」等が添付されている一部ソフトウェアについては、本契約は適用されず、当該「使用条件」または「使用 許諾契約書」等が適用されますので、ご注意ください。

#### **ソフトウェアの使用条件**

1. 本ソフトウェアの使用および著作権

お客様は、本ソフトウェアを、日本国内において本製品でのみ使用できます。なお、お客様は本製品のご購入により、本ソフトウェアの使用 権のみを得るものであり、本ソフトウェアの著作権は引き続き弊社または開発元である第三者に帰属するものとします。 2. バックアップ

- お客様は、本ソフトウェアにつきまして、1 部の予備用(バックアップ)媒体を作成することができます。
- 3. 本ソフトウェアの別ソフトウェアへの組み込み

本ソフトウェアが、別のソフトウェアに組み込んで使用されることを予定した製品である場合には、お客様はマニュアル等記載の要領に従っ て、本ソフトウェアの全部または一部を別のソフトウェアに組み込んで使用することができます。

- 4. 複製
	- (1) 本ソフトウェアの複製は、上記「2.」および「3.」の場合に限定されるものとします。

本ソフトウェアが組み込まれた別のソフトウェアについては、マニュアル等で弊社が複製を許諾していない限り、予備用(バックアッ プ)媒体以外には複製は行わないでください。

- ただし、本ソフトウェアに複製防止処理がほどこしてある場合には、複製できません。
- (2) 前号によりお客様が本ソフトウェアを複製する場合、本ソフトウェアに付されている著作権表示を、変更、削除、隠蔽等しないでくだ さい。
- 5. 第三者への譲渡

お客様が本ソフトウェア(本製品に添付されている媒体、マニュアルおよび予備用バックアップ媒体を含みます)を第三者へ譲渡する場合に は、本ソフトウェアがインストールされた本装置とともに本ソフトウェアのすべてを譲渡することとします。なお、お客様は、本製品に添付 されている媒体を本製品とは別に第三者へ譲渡することはできません。

- 6. 改造等
- お客様は、本ソフトウェアを改造したり、あるいは、逆コンパイル、逆アセンブルをともなうリバースエンジニアリングを行うことはできま せん。
- 7. 壁紙の使用条件
- 本製品に「FMV」ロゴ入りの壁紙がインストールされている場合、お客様は、その壁紙を改変したり、第三者へ配布することはできません。 8. 保証の範囲<br>(1) 弊社は、
	- (1) 弊社は、本ソフトウェアとマニュアル等との不一致がある場合、本製品をご購入いただいた日から 90 日以内に限り、お申し出をいた だければ当該不一致の修正に関して弊社が必要と判断した情報を提供いたします。また、本ソフトウェアの記録媒体等に物理的な欠陥 (破損等)等がある場合、本製品をご購入いただいた日から 1ヶ月以内に限り、不良品と良品との交換に応じるものとします。
	- (2) 弊社は、前号に基づき負担する責任以外の、本ソフトウェアの使用または使用不能から生じるいかなる損害(逸失利益、事業の中断、 事業情報の喪失その他の金銭的損害を含みますが、これに限られないものとします)に関しても、一切責任を負いません。たとえ、弊 社がそのような損害の可能性について知らされていた場合も同様とします。
	- (3) 本ソフトウェアに第三者が開発したソフトウェアが含まれている場合においても、第三者が開発したソフトウェアに関する保証は、弊 社が行う上記(1)の範囲に限られ、開発元である第三者は本ソフトウェアに関する一切の保証を行いません。
- 9. ハイセイフティ<br>本ソフトウェアは

·般事務用、パーソナル用、家庭用などの一般的用途を想定したものであり、ハイセイフティ用途での使用を想定して設 計・製造されたものではありません。お客様は、当該ハイセイフティ用途に要する安全性を確保する措置を施すことなく、本ソフトウェアを 使用しないものとします。ハイセイフティ用途とは、下記の例のような、極めて高度な安全性が要求され、仮に当該安全性が確保されない場 合、直接生命・身体に対する重大な危険性を伴う用途をいいます。

記 原子力核制御、航空機飛行制御、航空交通管制、大量輸送運行制御、生命維持、兵器発射制御など

富士通株式会社

#### **データのバックアップについて**

本製品に記録されたデータ(基本ソフト、アプリケーションソフトも含む)の保全については、お客様ご自身でバックアップなどの必要な対策 を行ってください。また、修理を依頼される場合も、データの保全については保証されませんので、事前にお客様ご自身でバックアップなどの 必要な対策を行ってください。

データが失われた場合でも、弊社ではいかなる理由においても、それに伴う損害やデータの保全・修復などの責任を一切負いかねますのでご了 承ください(大切なデータは日ごろからバックアップをとられることをお勧めします)。

#### **添付品は大切に保管してください**

ディスクやマニュアル等の添付品は、本製品をご購入時と同じ状態に戻すときに必要です。

#### **液晶ディスプレイの特性について**

- ・ 液晶ディスプレイは非常に精度の高い技術で作られておりますが、画面の一部に点灯しないドットや、常時点灯するドットが存在する場合が あります(有効ドット数の割合は 99.99% 以上です。有効ドット数の割合とは「対応するディスプレイの表示しうる全ドット数のうち、表 示可能なドット数の割合」を示しています)。これらは故障ではありません。交換・返品はお受けいたしかねますのであらかじめご了承ください。 ・ 本製品で使用している液晶ディスプレイは、製造工程により、各製品で色合いが異なる場合があります。また、温度変化などで多少の色むら
- が発生する場合があります。これらは故障ではありませんので、あらかじめご了承ください。 ・ 長時間同じ表示を続けると残像となることがありますが故障ではありません。残像は、しばらく経つと消えます。この現象を防ぐためには、
- 省電力機能を使用してディスプレイの電源を切るか、スクリーンセーバーの使用をお勧めします。 ・ 表示する条件によってはムラおよび微少な斑点が目立つことがありますが故障ではありません。

#### **本製品のハイセイフティ用途での使用について**

本製品は、一般事務用、パーソナル用、家庭用、通常の産業用などの一般的用途を想定したものであり、ハイセイフティ用途での使用を想定し て設計・製造されたものではありません。

お客様は、当該ハイセイフティ用途に要する安全性を確保する措置を施すことなく、本製品を使用しないでください。

ハイセイフティ用途とは、以下の例のような、極めて高度な安全性が要求され、仮に当該安全性が確保されない場合、直接生命・身体に対する 重大な危険性を伴う用途をいいます。

・ 原子力施設における核反応制御、航空機自動飛行制御、航空交通管制、大量輸送システムにおける運行制御、生命維持のための医療用機器、 兵器システムにおけるミサイル発射制御など

#### **有寿命部品について**

- ・ 本製品には、有寿命部品が含まれています。有寿命部品は、使用時間の経過に伴って摩耗、劣化等が進行し、動作が不安定になる場合があり ますので、本製品をより長く安定してお使いいただくためには、一定の期間で交換が必要となります。
- ・ 有寿命部品の交換時期の目安は、使用頻度や使用環境等により異なりますが、1 日約 8 時間、1ヶ月に 25 日のご使用で約 5 年です。なお、 この期間はあくまでも目安であり、この期間内に故障しないことをお約束するものではありません。また、長時間連続使用等、ご使用状態に よっては、この目安の期間よりも早期に部品交換が必要となる場合があります。
- ・ 本製品に使用しているアルミ電解コンデンサは、寿命が尽きた状態で使用し続けると、電解液のもれや枯渇が生じ、異臭の発生や発煙の原因 となる場合がありますので、早期の交換をお勧めします。
- ・ 摩耗や劣化等により有寿命部品を交換する場合は、保証期間内であっても有料となります。なお、有寿命部品の交換は、当社の定める補修用 性能部品単位での修理による交換となります。
- ・ 本製品をより長く安定してお使いいただくために、省電力機能の使用をお勧めします。また、一定時間お使いにならない場合は電源をお切り ください。

<主な有寿命部品一覧>

液晶ディスプレイ、ハードディスクドライブ、CD/DVD ドライブ、キーボード、マウス、AC アダプタ、電源ユニット、ファン

#### **消耗品について**

- ・ バッテリパックや乾電池等の消耗品は、その性能/機能を維持するために適時交換が必要となります。なお、交換する場合は、保証期間の内 外を問わずお客様ご自身での新品購入ならびに交換となります。
- ・ 一般的にバッテリパックは、300 ~ 500 回の充放電で寿命となります。(温度条件や使用環境によって異なります。)

#### **24 時間以上の連続使用について**

本製品は、24 時間以上の連続使用を前提とした設計にはなっておりません。

この装置は、クラス B 情報技術装置です。この装置は、家庭環境で使用することを目的としていますが、この装置がラジオやテレビジョン受信 機に近接して使用されると、受信障害を引き起こすことがあります。取扱説明書に従って正しい取り扱いをしてください。

VCCI-B

本製品に接続する LAN ケーブルはシールドされたものでなければなりません。

本製品は、国内での使用を前提に作られています。海外での使用につきましては、お客様の責任で行っていただくようお願いいたします。

#### **無線 LAN について**

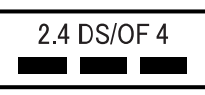

- ・ 上記表示の 2.4GHz 帯を使用している無線設備は、全帯域を使用し、かつ移動体識別装置の帯域を回避可能です。変調方式として DSSS 変 調方式および OFDM 変調方式を採用しており、与干渉距離は 40m です。
- ・ 本製品の使用周波数帯では、電子レンジ等の産業・科学・医療用機器のほか工場の製造ライン等で使用されている移動体識別用の構内無線局 (免許を要する無線局) および特定小電力無線局 (免許を要しない無線局) が運用されています。
- (1) 本製品を使用する前に、近くで移動体識別用の構内無線局及び特定小電力無線局が運用されていないことを確認してください。
	- (2) 万一、本製品から移動体識別用の構内無線局に対して電波干渉の事例が発生した場合には、速やかに電波の発射を停止した上、下記の 連絡先にご連絡頂き、混信回避のための処置等(例えば、バーティションの設置など)についてご相談してください。
	- (3) その他、本製品から移動体識別用の特定小電力無線局に対して電波干渉の事例が発生した場合など何かお困りのことが起きたときは、 次の連絡先へお問い合わせください。
	- 連絡先:「富士通パーソナル製品に関するお問い合わせ窓口」
- ・ 本製品は、日本国内での無線規格に準拠し、認定を取得しています。日本国内でのみお使いいただけます。また、海外でご使用になると罰せ られることがあります。
- ・ パソコン本体と通信相手の機器との推奨する最大通信距離は、IEEE 802.11a 準拠では見通し半径 15m 以内、IEEE 802.11b 準拠、IEEE 802.11g 準拠では見通し半径 25m 以内、IEEE 802.11n 準拠では見通し半径 50m 以内となります。ただし、無線 LAN の特性上、ご利 用になる建物の構造・材質、障害物、ソフトウェア、設置状況、電波状況等の使用環境により通信距離は異なります。また、通信速度の低下 や通信不能となる場合もありますのであらかじめご了承ください。
- ・ IEEE 802.11g 準拠と IEEE 802.11b 準拠の無線 LAN の混在環境においては、IEEE 802.11g 準拠は IEEE 802.11b 準拠との互換性を とるため、IEEE 802.11g 準拠本来の性能が出ない場合があります。IEEE 802.11g 準拠本来の性能が必要な場合は、IEEE 802.11g 準 拠と IEEE 802.11b 準拠を別のネットワークにし、使用しているチャンネルの間隔を 5 チャンネル以上あけてお使いください。 ・ 本製品に内蔵の無線 LAN を 5.2/5.3GHz 帯でご使用になる場合、電波法の定めにより屋外ではご利用になれません。
- 
- ・ 航空機内の使用は、事前に各航空会社へご確認ください。

#### **Bluetooth**® **ワイヤレステクノロジーについて**

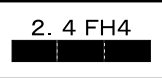

- ・ 上記表示の 2.4GHz 帯を使用している無線設備は、全帯域を使用し、かつ移動体識別装置の帯域を回避不可です。変調方式として FHSS 変
- 調方式を採用しており、与干渉距離は 40m です。 ・ 本製品の使用周波数帯では、電子レンジ等の産業・科学・医療用機器のほか工場の製造ライン等で使用されている移動体識別用の構内無線局 (免許を要する無線局) および特定小電力無線局 (免許を要しない無線局) が運用されています。
	-
	- (1) 本製品を使用する前に、近くで移動体識別用の構内無線局および特定小電力無線局が運用されていないことを確認してください。 (2) 万一、本製品から移動体識別用の構内無線局に対して電波干渉の事例が発生した場合には、速やかに電波の発射を停止した上、下記の 連絡先にご連絡頂き、混信回避のための処置等(例えば、バーティションの設置など)についてご相談してください。
	- (3) その他、本製品から移動体識別用の特定小電力無線局に対して電波干渉の事例が発生した場合など何かお困りのことが起きたときは、 次の連絡先へお問い合わせください。
	- 連絡先:「富士通パーソナル製品に関するお問い合わせ窓口」
- ・ 本製品は、日本国内での無線規格に準拠し、認定を取得しています。日本国内でのみお使いいただけます。また、海外でご使用になると罰せ られることがあります。
	-
- ・パソコンネ体と通信和手の機器との推奨する最大通信距離は、見通し半径 10m 以内(出力 Class2 の最大値)です。<br>・パソコン本体と通信相手の機器との推奨する最大通信距離は、見通し半径 10m 以内(出力 Class2 の最大値)です。 ただし、Bluetooth ワイヤレステクノロジーの特性上、ご利用になる建物の構造・材質、障害物、ソフトウェア、設置状況、電波状況等の使 用環境により通信距離は異なります。また、通信速度の低下や通信不能となる場合もありますのであらかじめご了承ください。 ・ 航空機内の使用は、事前に各航空会社へご確認ください。

本装置は、社団法人電子情報技術産業協会の定めたパーソナルコンピュータの瞬時電圧低下対策規格を満足しております。しかし、本規格の基 準を上回る瞬時電圧低下に対しては、不都合が生じることがあります。また、バッテリ残量が不充分な場合は、規定の耐力がないため不都合が 生じることがあります。

本パソコンは電気・電子機器の特定の化学物質<鉛、六価クロム、水銀、カドミウム、ポリブロモビフェニル、ポリブロモジフェニルエーテル の 6 物質>の含有表示を規定する JIS 規格「J-Moss」において、化学物質の含有率が基準値以下であることを示す「グリーンマーク(非含有 マーク)」に対応しています。

本パソコンにおける特定の化学物質(6 物質)の詳細含有情報は、下記 URL をご覧ください。 <http://www.fmworld.net/fmv/jmoss/>

#### **クラス 1 レーザ製品 ┃ IEC 60825-1:2007**

クラス 1 レーザ製品の国際規格である(IEC 60825-1)に準拠しています。

#### <span id="page-11-0"></span>このマニュアルの内容は 2013 年 11 月現在のものです。

お問い合わせ先や URL などが変更されている場合は、「富士通パーソナル製品に関するお問い合わせ窓口」へお問 い合わせください。

#### ■本文中での書き分けについて

このマニュアルには、複数の機種の内容が含まれています。機種によっては、記載されている機能が搭載されて いない場合があります。また、機種により説明が異なる場合は、書き分けています。 お使いの機種に機能が搭載されているかを「各部の名称と働き」、「仕様一覧」、富士通製品情報ページ (<http://www.fmworld.net/fmv/>)で確認して、機種にあった記載をお読みください。

#### ■安全にお使いいただくための絵記号について

このマニュアルでは、本製品を安全に正しくお使いいただき、あなたや他の人々に加えられるおそれのある危害 や損害を、未然に防止するためのシンボルマークと警告絵文字を使っています。

#### □警告レベルを表すシンボルマーク

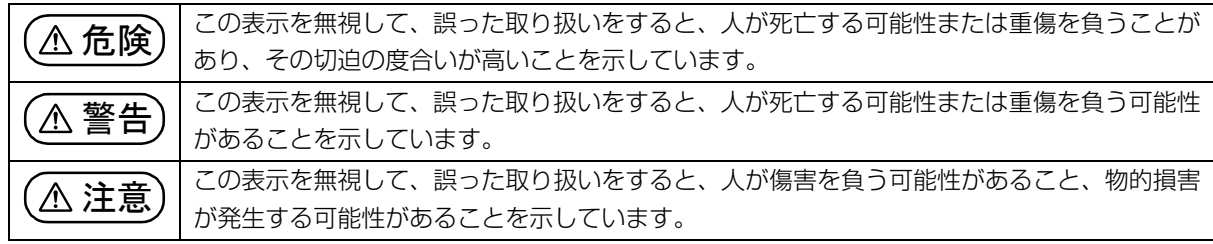

#### □危険や障害の内容を表す警告絵文字

△で示した記号は、警告・注意をうながす内容であることを告げるものです。記号の中やその脇には、具体的 な警告内容が示されています。

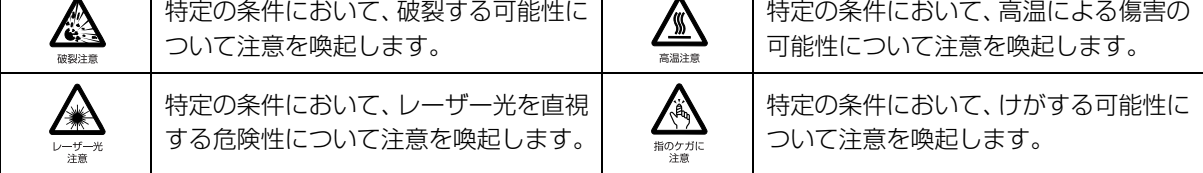

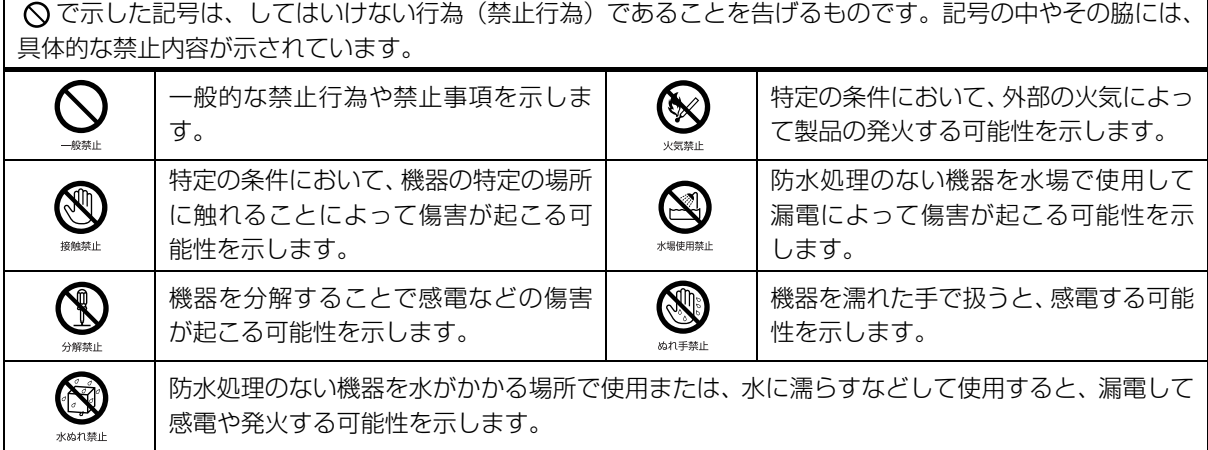

●で示した記号は、必ず従っていただく内容であることを告げるものです。記号の中やその脇には、具体的な 指示内容が示されています。

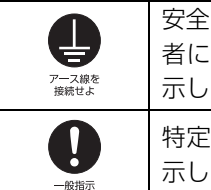

アース端子付きの機器の場合、使用 必ずアース線を接続するように指 示します。 特定しない一般的な使用者の行為を指 ます。

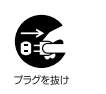

故障時や落雷の可能性がある場合、使用 者に電源プラグをコンセントから抜く ように指示します。

#### ■危険ラベル/警告ラベル

本製品には危険・警告・注意ラベルが貼ってあります。

これらのラベルは、絶対にはがしたり、汚したりしないでください。

#### ■本文中の記号

本文中に記載されている記号には、次のような意味があります。

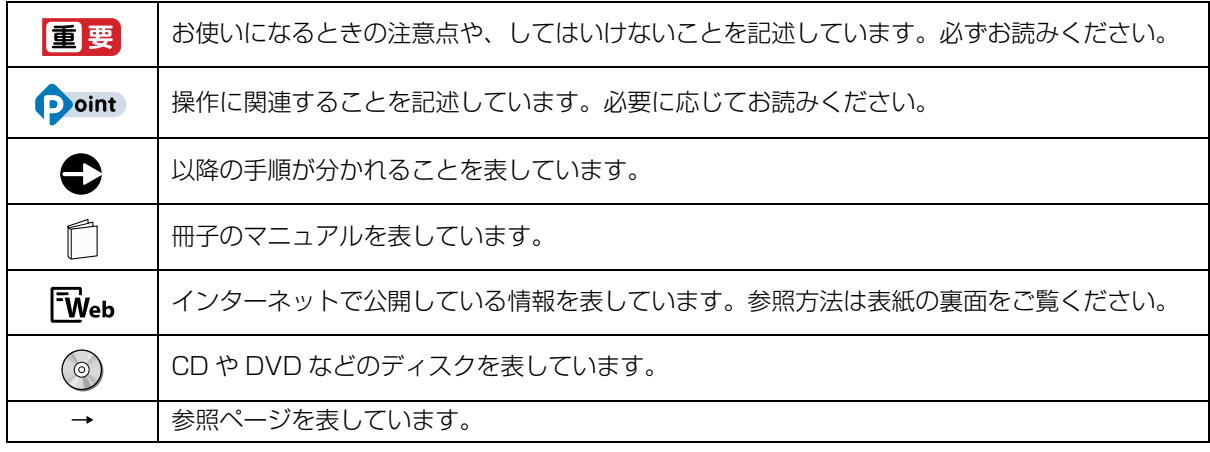

#### ■画面例およびイラストについて

本文中の画面およびイラストは一例です。お使いの機種によって、実際に表示される画面やイラスト、およびファ イル名などが異なることがあります。また、イラストは説明の都合上、本来接続されているケーブル類を省略し ていることがあります。

#### ■操作手順について

このマニュアルでは、連続する操作手順を「▶」でつなげて記述しています。 なお、アプリの状態を変更した場合は、操作手順が異なることがあります。

#### ■電源プラグとコンセント形状の表記について

このパソコンに添付されている電源ケーブルの電源プラグは「平行 2 極プラグ」です。マニュ アルでは「電源プラグ」と表記しています。 接続先のコンセントには「平行 2 極プラグ(125V15A)用コンセント」をご利用ください。 マニュアルでは「コンセント」と表記しています。

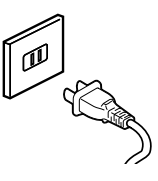

#### ■製品の呼び方

本文中では、製品名称を次のように略して表記することがあります。

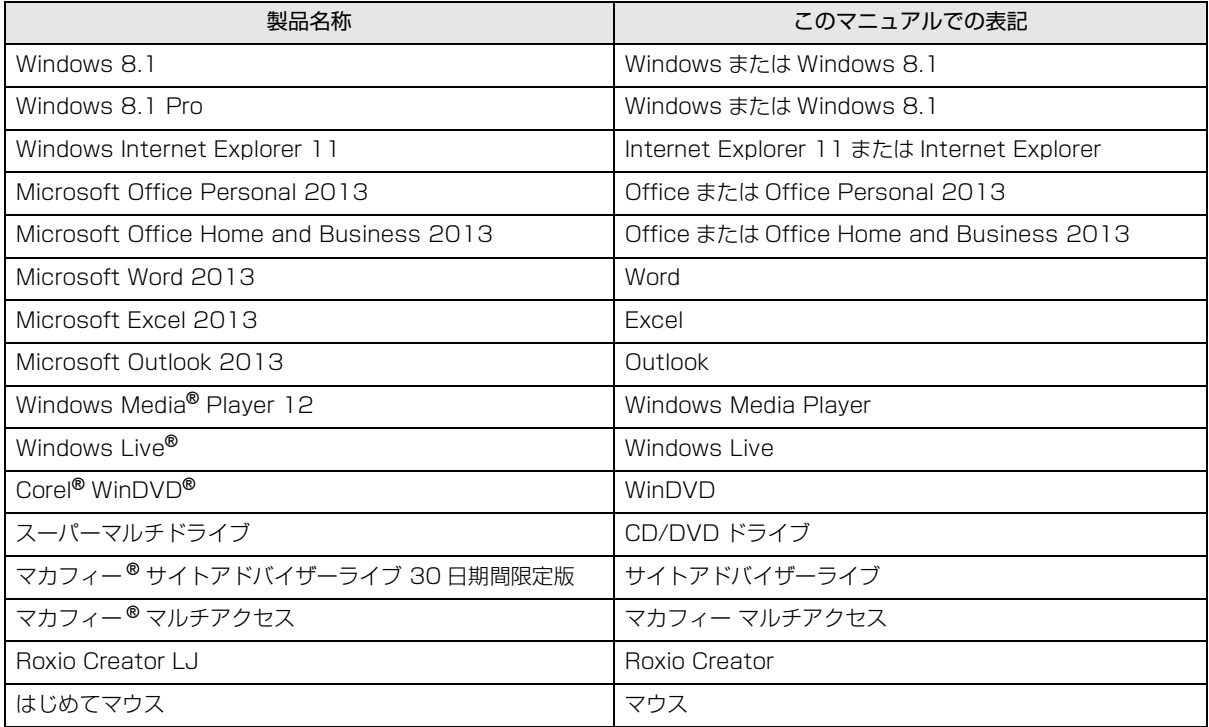

### <span id="page-14-0"></span>安全上のご注意

本製品を安全に正しくお使いいただくための重要な情 報が記載されています。本製品をお使いになる前に、 必ずお読みになり、正しく安全に、大切に取り扱って ください。また、本製品をお使いになるときは、マニュ アルをよくお読みになり、正しくお使いください。 「安全上のご注意」はインターネット上でも公開して います。

<http://azby.fmworld.net/support/manual/safety/> ここでは、AC アダプタのケーブルと電源ケーブルを合 わせて「電源ケーブル」と表記している箇所があります。 お使いの機種によっては、搭載されていない機能につ いての記載もありますが、あらかじめご了承ください。

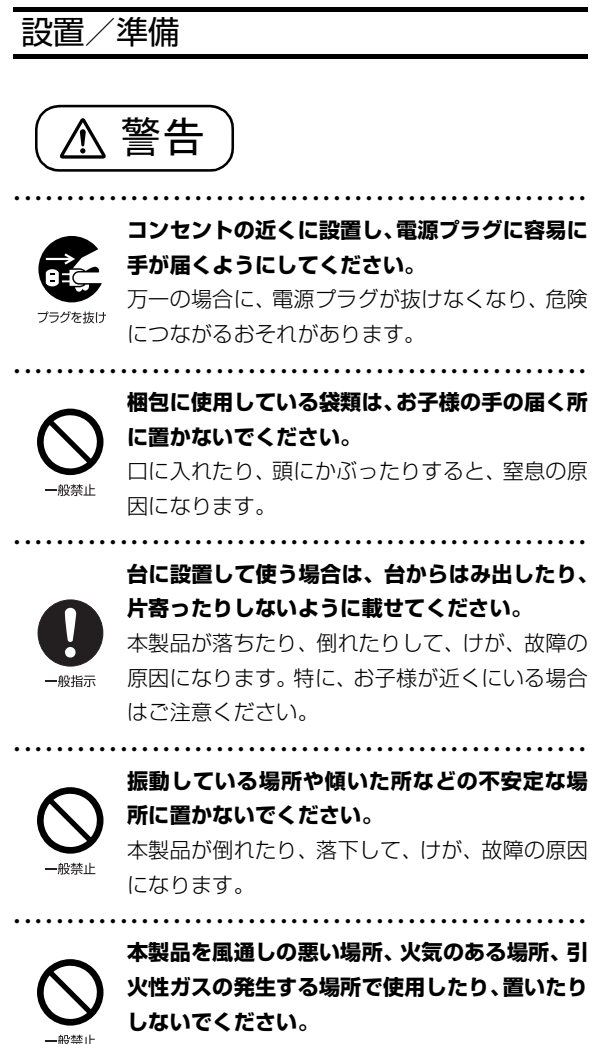

火災の原因になります。

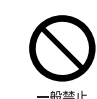

**矩形波が出力される機器(UPS(無停電電源装置)**

● ● ● ● ● ● ● ● ● ● ● ● ● ● ● ● ● ● ● ● ● ● ● ● ● ● ● ● ● ● ● ● ● ● ● ● ● ● ● ● ● ● ● ● ● ● ● ● ● ● ● ● ● ●

**や車載用 AC 電源など)に接続しないでください。** 火災の原因になることがあります。

● ● ● ● ● ● ● ● ● ● ● ● ● ● ● ● ● ● ● ● ● ● ● ● ● ● ● ● ● ● ● ● ● ● ● ● ● ● ● ● ● ● ● ● ● ● ● ● ● ● ● ● ● ●

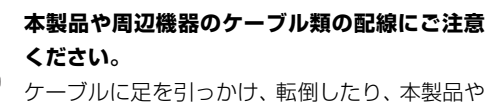

周辺機器が落ちたり倒れたりして、けがや故障の 原因になります。

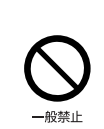

一般指示

**添付もしくは指定された以外のACアダプタや電 源ケーブルを本製品に使ったり、本製品に添付の ACアダプタや電源ケーブルを他の製品に使った りしないでください。**

● ● ● ● ● ● ● ● ● ● ● ● ● ● ● ● ● ● ● ● ● ● ● ● ● ● ● ● ● ● ● ● ● ● ● ● ● ● ● ● ● ● ● ● ● ● ● ● ● ● ● ● ● ●

感電、火災の原因になります。

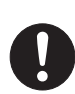

**電池を機器に入れる場合は、+(プラス)と- (マイナス)の向きに注意し、表示どおりに入れ てください。**

● ● ● ● ● ● ● ● ● ● ● ● ● ● ● ● ● ● ● ● ● ● ● ● ● ● ● ● ● ● ● ● ● ● ● ● ● ● ● ● ● ● ● ● ● ● ● ● ● ● ● ● ● ●

間違えると電池の破裂、液もれ、発火の原因にな  $-4045 -$ ります。

> ● ● ● ● ● ● ● ● ● ● ● ● ● ● ● ● ● ● ● ● ● ● ● ● ● ● ● ● ● ● ● ● ● ● ● ● ● ● ● ● ● ● ● ● ● ● ● ● ● ● ● ● ● ● **電源ケーブルは、指定された電圧(100V)の**

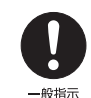

**壁のコンセントやコネクタに直接かつ確実に接 続してください。**

不完全な接続状態で使用すると、感電、火災の原 因になります。 ● ● ● ● ● ● ● ● ● ● ● ● ● ● ● ● ● ● ● ● ● ● ● ● ● ● ● ● ● ● ● ● ● ● ● ● ● ● ● ● ● ● ● ● ● ● ● ● ● ● ● ● ● ●

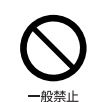

**タコ足配線をしないでください。** 感電、火災の原因になります。

**プラグをコンセントに差し込む前に、必ずアース線 をコンセントのアースネジへ接続してください。** 安全のため、電源プラグにはアース線が付いてい

● ● ● ● ● ● ● ● ● ● ● ● ● ● ● ● ● ● ● ● ● ● ● ● ● ● ● ● ● ● ● ● ● ● ● ● ● ● ● ● ● ● ● ● ● ● ● ● ● ● ● ● ● ●

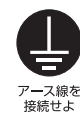

ます。アース接続しないで使用すると、万一漏電 した場合に、感電の原因になります。アースネジ 付のコンセントが利用できない場合は、お近くの 電気店もしくは電気工事士の資格をもつ人に、 アースネジ付コンセントの取り付けについてご 相談ください。電源ケーブルを抜くときは、先に 電源プラグを抜いてからアース線を外してくだ さい。

**アース線はガス管には絶対に接続しないでくだ さい。** 火災の原因になります。

● ● ● ● ● ● ● ● ● ● ● ● ● ● ● ● ● ● ● ● ● ● ● ● ● ● ● ● ● ● ● ● ● ● ● ● ● ● ● ● ● ● ● ● ● ● ● ● ● ● ● ● ● ●

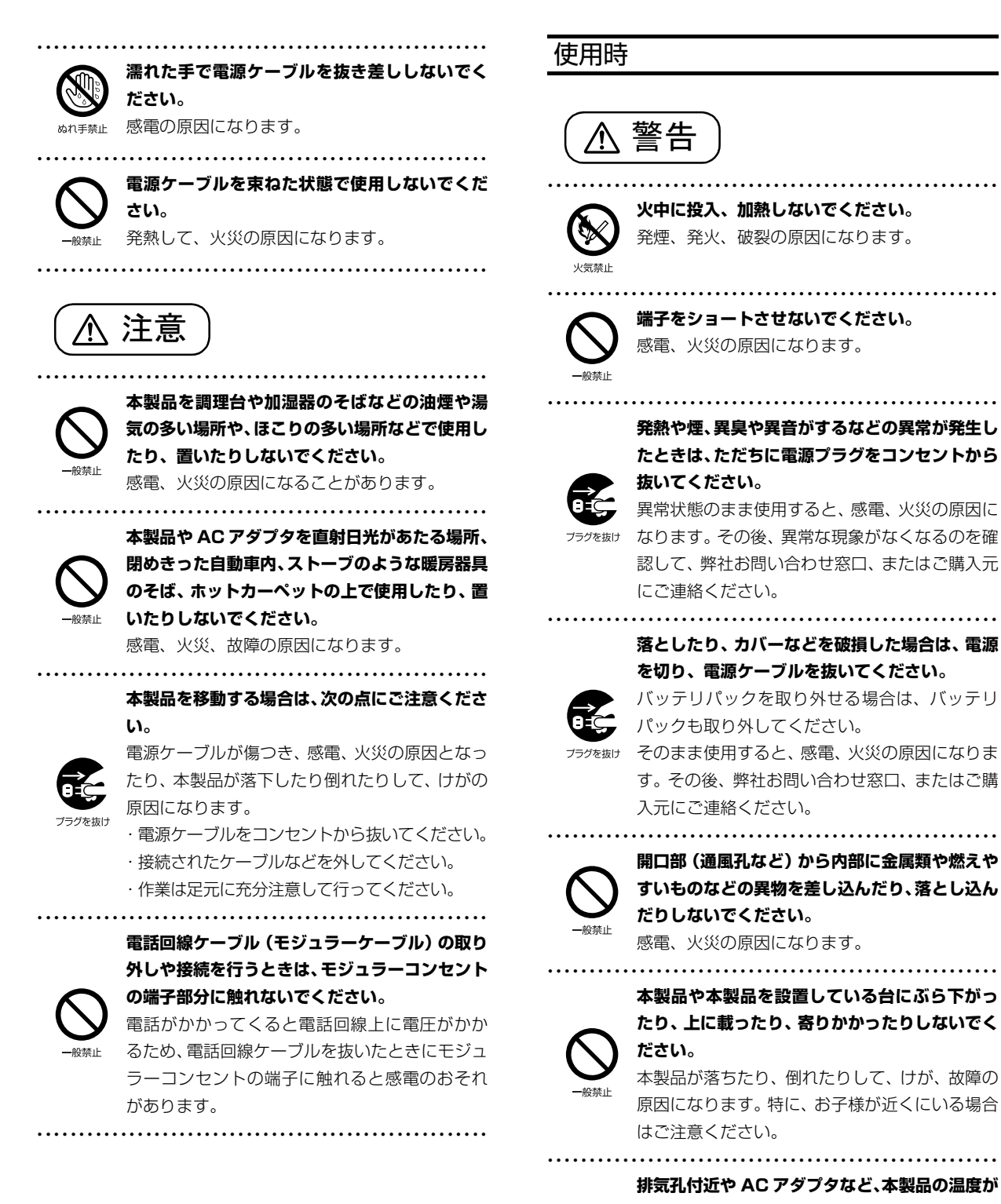

**高くなる場所に長時間直接触れて使用しないで ください。**

 $41.32426$ 

排気孔からの送風に長時間あたらないでくださ い。特に、お子様が近くにいる場合はご注意くだ さい。 低温やけどの原因になります。

14

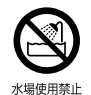

#### ● ● ● ● ● ● ● ● ● ● ● ● ● ● ● ● ● ● ● ● ● ● ● ● ● ● ● ● ● ● ● ● ● ● ● ● ● ● ● ● ● ● ● ● ● ● ● ● ● ● ● ● ● ● **風呂場やシャワー室など、水のかかるおそれのあ る場所で使用したり、置いたりしないでください。** 感電、火災の原因になります。 ● ● ● ● ● ● ● ● ● ● ● ● ● ● ● ● ● ● ● ● ● ● ● ● ● ● ● ● ● ● ● ● ● ● ● ● ● ● ● ● ● ● ● ● ● ● ● ● ● ● ● ● ● ●

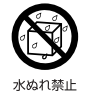

#### **本製品の上や周りに、花びんやコップなど液体の 入ったものを置かないでください。**

水などの液体が本製品の内部に入って、感電、火 災の原因になります。

● ● ● ● ● ● ● ● ● ● ● ● ● ● ● ● ● ● ● ● ● ● ● ● ● ● ● ● ● ● ● ● ● ● ● ● ● ● ● ● ● ● ● ● ● ● ● ● ● ● ● ● ● ●

**本製品を持ち上げたり運んだりする場合、液晶 ディスプレイや液晶ディスプレイの枠部分を持 たないでください。**

故障、けがの原因になります。 持ち上げたり運んだりするときは、本製品の底面 あるいは本製品中央の両脇を持ってください。

● ● ● ● ● ● ● ● ● ● ● ● ● ● ● ● ● ● ● ● ● ● ● ● ● ● ● ● ● ● ● ● ● ● ● ● ● ● ● ● ● ● ● ● ● ● ● ● ● ● ● ● ● ●

**使用中の本製品や AC アダプタに、ふとんや布な どをかけないでください。通風孔がある場合は、 ふさがないでください。**

通気孔が目詰まりしないように、掃除機などで定 期的にほこりを取ってください。 内部に熱がこもり、火災の原因になります。

● ● ● ● ● ● ● ● ● ● ● ● ● ● ● ● ● ● ● ● ● ● ● ● ● ● ● ● ● ● ● ● ● ● ● ● ● ● ● ● ● ● ● ● ● ● ● ● ● ● ● ● ● ●

**ご使用になる場合には、部屋を明るくして、画面 からできるだけ離れてください。**

お使いになる方の体質や体調によっては、強い光

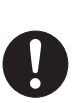

の刺激を受けたり、点滅の繰り返しによって一時 的な筋肉のけいれんや意識の喪失などの症状を 起こす場合がありますので、ご注意ください。 過去にこのような症状を起こしたことがある場 合は、事前に医師に相談してください。 本製品をご使用中にこのような症状を発症した 場合には、すぐに本製品の使用を中止し、医師の

診断を受けてください。

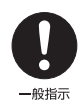

**本製品や周辺機器のケーブル類に、お子様が容易 に触れないようにしてください。** 誤って首に巻きつけると窒息の原因になります。

● ● ● ● ● ● ● ● ● ● ● ● ● ● ● ● ● ● ● ● ● ● ● ● ● ● ● ● ● ● ● ● ● ● ● ● ● ● ● ● ● ● ● ● ● ● ● ● ● ● ● ● ● ●

● ● ● ● ● ● ● ● ● ● ● ● ● ● ● ● ● ● ● ● ● ● ● ● ● ● ● ● ● ● ● ● ● ● ● ● ● ● ● ● ● ● ● ● ● ● ● ● ● ● ● ● ● ●

**AC アダプタ本体や、ケーブルが変形したり、割れ たり、傷ついている場合は使用しないでください。** 感電、火災の原因になります。

#### **AC アダプタ本体を落下させたり、強い衝撃を与 えないでください。**

● ● ● ● ● ● ● ● ● ● ● ● ● ● ● ● ● ● ● ● ● ● ● ● ● ● ● ● ● ● ● ● ● ● ● ● ● ● ● ● ● ● ● ● ● ● ● ● ● ● ● ● ● ●

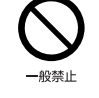

カバーが割れたり、変形したり、内部の基板が壊 れ、故障、感電、火災の原因になります。修理 は、弊社問い合わせ窓口、またはご購入元にご連 絡ください。

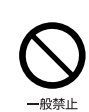

#### **自転車、バイク、自動車などを運転中に本製品を 使用しないでください。**

● ● ● ● ● ● ● ● ● ● ● ● ● ● ● ● ● ● ● ● ● ● ● ● ● ● ● ● ● ● ● ● ● ● ● ● ● ● ● ● ● ● ● ● ● ● ● ● ● ● ● ● ● ●

安全走行を損ない、事故の原因になります。安全 な所に止めてからお使いください。

#### **バッテリパックや電池を取り扱うときは、次の点 にご注意ください。**

● ● ● ● ● ● ● ● ● ● ● ● ● ● ● ● ● ● ● ● ● ● ● ● ● ● ● ● ● ● ● ● ● ● ● ● ● ● ● ● ● ● ● ● ● ● ● ● ● ● ● ● ● ●

液もれ、けが、やけど、破裂、火災、周囲を汚す 原因になります。

- ・ 指定された方法以外で使用しない
- ・ 分解や改造をしない
- ・ 加熱したり、火の中に入れたりしない
- ・ 熱器具に近づけない
- ・ 火のそばや炎天下などで充電したり、放置した りしない
- ・ 落としたり、ぶつけたり、大きな衝撃を与えない
- ・ 先のとがったもので力を加える、強い圧力を加 えない
- ・ ショートさせない
- 
- ・ 端子部分をぬらしたり、水の中に入れたりしない ・金属製のネックレスやヘアピンなどといっ
	- しょに携帯、保管しない
- ・ お子様の手の届く所に保管しない
- ・ 乾電池を充電しない
- ・ ハンダ付けしない

特に、バッテリパックは、落下などの衝撃による 内部の電池や回路基板の損傷によって発熱・発火 し、けがの原因になったり、破裂・液もれによる 周囲の汚損の原因になることがあります。 バッテリパックに衝撃を与えた場合、あるいは外 観に明らかな変形や破損が見られる場合には、使 用をやめてください。

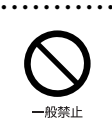

80 参 止

**電源ケーブルやACアダプタが傷ついている場合 は使用しないでください。** 感電、火災の原因になります。

● ● ● ● ● ● ● ● ● ● ● ● ● ● ● ● ● ● ● ● ● ● ● ● ● ● ● ● ● ● ● ● ● ● ● ● ● ● ● ● ● ● ● ● ● ● ● ● ● ● ● ● ● ●

**電源ケーブルの接続部分に、ドライバーなどの金 属を近づけないでください。** 感電、火災の原因になります。

● ● ● ● ● ● ● ● ● ● ● ● ● ● ● ● ● ● ● ● ● ● ● ● ● ● ● ● ● ● ● ● ● ● ● ● ● ● ● ● ● ● ● ● ● ● ● ● ● ● ● ● ● ●

**電源ケーブルは、傷つけたり、加工したり、加熱 したり、重いものを載せたり、引っ張ったり、無 理に曲げたり、ねじったりしないでください。** 感電、火災の原因になります。

● ● ● ● ● ● ● ● ● ● ● ● ● ● ● ● ● ● ● ● ● ● ● ● ● ● ● ● ● ● ● ● ● ● ● ● ● ● ● ● ● ● ● ● ● ● ● ● ● ● ● ● ● ●

● ● ● ● ● ● ● ● ● ● ● ● ● ● ● ● ● ● ● ● ● ● ● ● ● ● ● ● ● ● ● ● ● ● ● ● ● ● ● ● ● ● ● ● ● ● ● ● ● ● ● ● ● ●

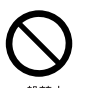

**ACアダプタ本体に電源ケーブルをきつく巻きつ けるなどして、根元部分に負担をかけないでくだ さい。**

電源ケーブルの芯線が露出したり断線したりし て、感電、火災の原因になります。

● ● ● ● ● ● ● ● ● ● ● ● ● ● ● ● ● ● ● ● ● ● ● ● ● ● ● ● ● ● ● ● ● ● ● ● ● ● ● ● ● ● ● ● ● ● ● ● ● ● ● ● ● ●

**電源ケーブルを抜くときは、コード部分を引っ張 らず、必ず電源プラグを持って抜いてください。** 電源ケーブルが傷つき、感電、火災の原因になり ます。

#### <span id="page-17-0"></span>**無線 LAN、無線 WAN、Bluetooth**® **ワイヤレ ステクノロジー、NFC ポート、CLEARSURE の注意**

● ● ● ● ● ● ● ● ● ● ● ● ● ● ● ● ● ● ● ● ● ● ● ● ● ● ● ● ● ● ● ● ● ● ● ● ● ● ● ● ● ● ● ● ● ● ● ● ● ● ● ● ● ●

次の場所では、無線通信機能を停止してくださ い。「ワイヤレススイッチ自動オン機能」対応の CLEARSURE 搭載機種の場合は、自動的に無線 通信機能がオンにならないようにしてください。 無線機器からの電波により、誤動作による事故の 原因となります。

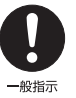

- ・ 病院内や医療用電子機器のある場所 特に手術室、集中治療室、CCU(冠状動脈疾患 監視病室)などには持ち込まないでください。
- ・ 航空機内など無線通信機能の使用を禁止され ている場所
- ・ 自動ドア・火災報知機など自動制御機器の近く
- ・ 満員電車の中など付近(22cm(NFCポートは 12cm))に心臓ペースメーカーを装着してい る方がいる可能性がある場所

#### **本製品は、レーザ光線を装置カバーで遮断する安 全な構造になっていますが、次のことにご注意く ださい。**

・ 光源部を見ないでください。

● ● ● ● ● ● ● ● ● ● ● ● ● ● ● ● ● ● ● ● ● ● ● ● ● ● ● ● ● ● ● ● ● ● ● ● ● ● ● ● ● ● ● ● ● ● ● ● ● ● ● ● ● ●

光学ドライブのレーザ光の光源部を直接見ない でください。

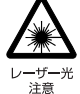

また、万一の故障で装置カバーが破損してレーザ 光線が装置外にもれた場合は、レーザ光線をのぞ きこまないでください。

- レーザ光線が直接目に照射されると、視力障害の 原因になります。
- ・ お客様自身で分解したり、修理・改造したりし ないでください。
- レーザ光線が装置外にもれて目に照射される と、視力障害の原因になります。

● ● ● ● ● ● ● ● ● ● ● ● ● ● ● ● ● ● ● ● ● ● ● ● ● ● ● ● ● ● ● ● ● ● ● ● ● ● ● ● ● ● ● ● ● ● ● ● ● ● ● ● ● ● **レーザーマウスは底面から、目に見えないレーザ 光が出ています。**

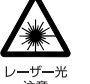

クラス 1 レーザ製品は、予測可能な使用環境にお いて極めて安全ですが、マウス底面の光は直視し ないでください。

● ● ● ● ● ● ● ● ● ● ● ● ● ● ● ● ● ● ● ● ● ● ● ● ● ● ● ● ● ● ● ● ● ● ● ● ● ● ● ● ● ● ● ● ● ● ● ● ● ● ● ● ● ●

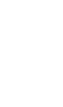

注意

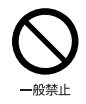

**本製品の上に重いものを置かないでください。** けがの原因となることがあります。

● ● ● ● ● ● ● ● ● ● ● ● ● ● ● ● ● ● ● ● ● ● ● ● ● ● ● ● ● ● ● ● ● ● ● ● ● ● ● ● ● ● ● ● ● ● ● ● ● ● ● ● ● ●

**本製品をお使いになる場合は、次のことに注意 し、長時間使い続けるときは 1 時間に 10 ~ 15 分の休憩時間や休憩時間の間の小休止をとるよ うにしてください。**

● ● ● ● ● ● ● ● ● ● ● ● ● ● ● ● ● ● ● ● ● ● ● ● ● ● ● ● ● ● ● ● ● ● ● ● ● ● ● ● ● ● ● ● ● ● ● ● ● ● ● ● ● ●

本製品を長時間使い続けると、目の疲れや首・ 肩・腰の痛みなどを感じる原因になることがあり ます。画面を長時間見続けると、「近視」「ドライ アイ」などの目の健康障害の原因になります。

- ・ 画面の位置や角度、明るさなどを見やすいよう に調節する。
- ・ なるべく画面を下向きに見るように調整し、意 識的にまばたきをする。場合によっては目薬を さす。
	- ・ 背もたれのあるいすに深く腰かけ、背筋を伸ば す。
	- ・ いすの高さを、足の裏全体が付く高さに調節す る。
	- ・ 手首や腕、肘は机やいすの肘かけなどで支える ようにする。
	- ・ キーボードやマウスは、肘の角度が 90 度以上 になるように使用する。

**液晶ディスプレイを開閉するとき、手などをはさ まないよう注意してください。**

● ● ● ● ● ● ● ● ● ● ● ● ● ● ● ● ● ● ● ● ● ● ● ● ● ● ● ● ● ● ● ● ● ● ● ● ● ● ● ● ● ● ● ● ● ● ● ● ● ● ● ● ● ●

けが、故障の原因になります。特に、お子様が近 くにいる場合はご注意ください。 ● ● ● ● ● ● ● ● ● ● ● ● ● ● ● ● ● ● ● ● ● ● ● ● ● ● ● ● ● ● ● ● ● ● ● ● ● ● ● ● ● ● ● ● ● ● ● ● ● ● ● ● ● ●

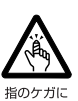

**光学ドライブのトレーやスロット、コネクタ、通 風孔など、本製品の開口部に、手や指を入れない でください。ディスクなどをセットまたは取り出 す場合も、手や指を入れないでください。**

けが、感電の原因になります。特に、お子様が近 くにいる場合はご注意ください。

● ● ● ● ● ● ● ● ● ● ● ● ● ● ● ● ● ● ● ● ● ● ● ● ● ● ● ● ● ● ● ● ● ● ● ● ● ● ● ● ● ● ● ● ● ● ● ● ● ● ● ● ● ●

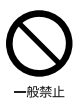

**ヘッドホン・イヤホンをご使用になるときは、音 量を上げすぎないでください。** 耳を刺激するような大きな音量で聞くと、聴力に 悪い影響を与える原因になります。

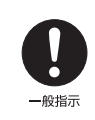

**電源を入れたり切ったりする前には音量を最小 にしておいてください。**

● ● ● ● ● ● ● ● ● ● ● ● ● ● ● ● ● ● ● ● ● ● ● ● ● ● ● ● ● ● ● ● ● ● ● ● ● ● ● ● ● ● ● ● ● ● ● ● ● ● ● ● ● ●

ヘッドホン・イヤホンをしたまま、電源を入れた り切ったりしないでください。 突然大きな音や刺激音が出て、聴力に悪い影響を

与える原因になります。 ● ● ● ● ● ● ● ● ● ● ● ● ● ● ● ● ● ● ● ● ● ● ● ● ● ● ● ● ● ● ● ● ● ● ● ● ● ● ● ● ● ● ● ● ● ● ● ● ● ● ● ● ● ●

**「ExpressCardTM」、「PC カード」、「SD メモ リーカード」、「メモリースティック」、「UIM カー ド」の使用終了直後は、高温になっていることが あります。**

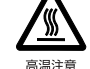

これらを取り外すときは、使用後充分に温度が下 がるのを待ってから取り出してください。 やけどの原因になります。

● ● ● ● ● ● ● ● ● ● ● ● ● ● ● ● ● ● ● ● ● ● ● ● ● ● ● ● ● ● ● ● ● ● ● ● ● ● ● ● ● ● ● ● ● ● ● ● ● ● ● ● ● ●

**マウス底面の光を直視しないでください。レー ザー式マウスの場合も、目に見えないレーザ光が 出ています。**

● ● ● ● ● ● ● ● ● ● ● ● ● ● ● ● ● ● ● ● ● ● ● ● ● ● ● ● ● ● ● ● ● ● ● ● ● ● ● ● ● ● ● ● ● ● ● ● ● ● ● ● ● ●

● ● ● ● ● ● ● ● ● ● ● ● ● ● ● ● ● ● ● ● ● ● ● ● ● ● ● ● ● ● ● ● ● ● ● ● ● ● ● ● ● ● ● ● ● ● ● ● ● ● ● ● ● ●

目の痛みなど、視力障害を起こすおそれがありま す。

メンテナンス/増設

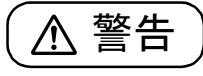

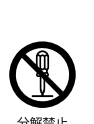

**お客様ご自身で修理、改造しないでください。ま た、マニュアルなどで指示がある場合を除いて分 解しないでください。**

けが、感電、火災の原因になります。 修理や点検などが必要な場合は、弊社問い合わせ 窓口、またはご購入元にご連絡ください。

● ● ● ● ● ● ● ● ● ● ● ● ● ● ● ● ● ● ● ● ● ● ● ● ● ● ● ● ● ● ● ● ● ● ● ● ● ● ● ● ● ● ● ● ● ● ● ● ● ● ● ● ● ● **取り外したカバー、キャップ、ネジ、電池などの**

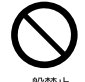

**部品は、お子様の手の届く所に置かないでくださ い。**

誤って飲み込むと窒息の原因になります。万一、飲 み込んだ場合は、すぐに医師に相談してください。 ● ● ● ● ● ● ● ● ● ● ● ● ● ● ● ● ● ● ● ● ● ● ● ● ● ● ● ● ● ● ● ● ● ● ● ● ● ● ● ● ● ● ● ● ● ● ● ● ● ● ● ● ● ●

**メモリの取り付け、取り外しやお手入れのときな ど、カバーをあける場合は、お子様の手が届かな い場所で行ってください。**

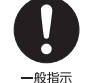

作業が終わるまでは大人が本製品から離れない ようにしてください。お子様が手を触れると、け が、故障の原因になります。

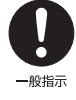

**メモリの取り付け、取り外しやお手入れのときな ど、カバーをあける場合は、本製品および接続さ れている機器の電源を切り、電源ケーブルをコン セントから抜いた後、しばらくたってから行って ください。**

● ● ● ● ● ● ● ● ● ● ● ● ● ● ● ● ● ● ● ● ● ● ● ● ● ● ● ● ● ● ● ● ● ● ● ● ● ● ● ● ● ● ● ● ● ● ● ● ● ● ● ● ● ●

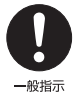

#### カバーをあけた状態で電源ケーブルをコンセン トに挿し込んだり、電源を入れたりしないでくだ さい。

やけど、感電、火災の原因になります。 ● ● ● ● ● ● ● ● ● ● ● ● ● ● ● ● ● ● ● ● ● ● ● ● ● ● ● ● ● ● ● ● ● ● ● ● ● ● ● ● ● ● ● ● ● ● ● ● ● ● ● ● ● ●

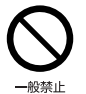

**清掃するときに、清掃用スプレー(可燃性物質を 含むもの)を使用しないでください。** 故障や火災の原因になります。

● ● ● ● ● ● ● ● ● ● ● ● ● ● ● ● ● ● ● ● ● ● ● ● ● ● ● ● ● ● ● ● ● ● ● ● ● ● ● ● ● ● ● ● ● ● ● ● ● ● ● ● ● ●

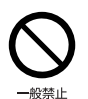

#### **本製品の内部に搭載されているリチウム電池に は触らないでください。**

取り扱いを誤ると、人体に影響を及ぼすおそれが あります。リチウム電池はご自身で交換せずに、 弊社問い合わせ窓口にご相談ください。

● ● ● ● ● ● ● ● ● ● ● ● ● ● ● ● ● ● ● ● ● ● ● ● ● ● ● ● ● ● ● ● ● ● ● ● ● ● ● ● ● ● ● ● ● ● ● ● ● ● ● ● ● ●

**必ず本製品に添付のバッテリパックを使用して ください。寿命などでバッテリパックを交換する 場合は、必ず指定品を使用してください。**

指定以外のバッテリパックは、電圧や端子の極性 が異なっていることがあるため、火災、破裂、発 熱のおそれがあります。

● ● ● ● ● ● ● ● ● ● ● ● ● ● ● ● ● ● ● ● ● ● ● ● ● ● ● ● ● ● ● ● ● ● ● ● ● ● ● ● ● ● ● ● ● ● ● ● ● ● ● ● ● ● **指定以外の電池は使用しないでください。**

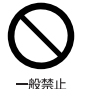

49指示

新しい電池と古い電池を混ぜて使用しないでく ださい。

電池の破裂、液もれにより、火災、けが、周囲を 汚損する原因になります。

● ● ● ● ● ● ● ● ● ● ● ● ● ● ● ● ● ● ● ● ● ● ● ● ● ● ● ● ● ● ● ● ● ● ● ● ● ● ● ● ● ● ● ● ● ● ● ● ● ● ● ● ● ●

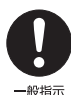

#### **電源ケーブルはコンセントから定期的に抜いて、 接続部分のほこりやゴミを乾いた布でよく拭き 取ってください。**

ほこりがたまったままの状態で使用すると感電、 火災の原因になります。1 年に一度は点検清掃し てください。特に電源プラグ部分についてはほこ りがたまりやすいので、ご注意ください。

**内蔵オプションや周辺機器の取り付け/取り外 し、お手入れなどを行うときは、本製品および接 続されている機器の電源を切り、電源プラグをコ ンセントから抜いた後に行ってください。**

● ● ● ● ● ● ● ● ● ● ● ● ● ● ● ● ● ● ● ● ● ● ● ● ● ● ● ● ● ● ● ● ● ● ● ● ● ● ● ● ● ● ● ● ● ● ● ● ● ● ● ● ● ●

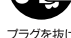

バッテリパックを取り外せる場合は、バッテリ パックも外してください。 故障、感電、火災の原因になります。

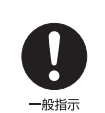

**周辺機器のケーブルは、本製品や周辺機器のマ ニュアルをよく読み、正しく接続してください。** 誤った接続状態でお使いになると、感電、火災の 原因になります。また、本製品および周辺機器が 故障する原因になります。

● ● ● ● ● ● ● ● ● ● ● ● ● ● ● ● ● ● ● ● ● ● ● ● ● ● ● ● ● ● ● ● ● ● ● ● ● ● ● ● ● ● ● ● ● ● ● ● ● ● ● ● ● ●

● ● ● ● ● ● ● ● ● ● ● ● ● ● ● ● ● ● ● ● ● ● ● ● ● ● ● ● ● ● ● ● ● ● ● ● ● ● ● ● ● ● ● ● ● ● ● ● ● ● ● ● ● ●

● ● ● ● ● ● ● ● ● ● ● ● ● ● ● ● ● ● ● ● ● ● ● ● ● ● ● ● ● ● ● ● ● ● ● ● ● ● ● ● ● ● ● ● ● ● ● ● ● ● ● ● ● ●

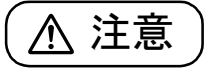

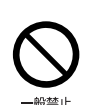

**周辺機器などの取り付け、取り外しを行うとき は、指定された場所以外のネジは外さないでくだ さい。**

けが、故障の原因になります。

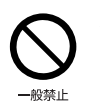

**本製品内部の突起物、および指定された部品以外 には、手を触れないでください。** けが、故障の原因になります。

● ● ● ● ● ● ● ● ● ● ● ● ● ● ● ● ● ● ● ● ● ● ● ● ● ● ● ● ● ● ● ● ● ● ● ● ● ● ● ● ● ● ● ● ● ● ● ● ● ● ● ● ● ●

● ● ● ● ● ● ● ● ● ● ● ● ● ● ● ● ● ● ● ● ● ● ● ● ● ● ● ● ● ● ● ● ● ● ● ● ● ● ● ● ● ● ● ● ● ● ● ● ● ● ● ● ● ● **電源を切った直後は、本製品の内部が高温になっ**

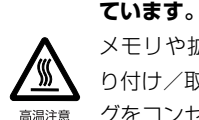

メモリや拡張カードなどの内蔵オプションを取 り付け/取り外す場合は、電源を切り、電源プラ グをコンセントから抜いた後、充分に温度が下が るのを待ってから作業を始めてください。 やけどの原因になります。

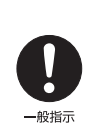

**内蔵オプションや周辺機器の取り付け/取り外 し、お手入れなどを行うときは、指をはさんだ り、ぶつけたりしないように注意してください。** けがの原因になります。

● ● ● ● ● ● ● ● ● ● ● ● ● ● ● ● ● ● ● ● ● ● ● ● ● ● ● ● ● ● ● ● ● ● ● ● ● ● ● ● ● ● ● ● ● ● ● ● ● ● ● ● ● ●

● ● ● ● ● ● ● ● ● ● ● ● ● ● ● ● ● ● ● ● ● ● ● ● ● ● ● ● ● ● ● ● ● ● ● ● ● ● ● ● ● ● ● ● ● ● ● ● ● ● ● ● ● ●

#### 異常時

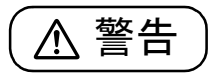

**本製品の内部に水などの液体や金属片などの異 物が入った場合は、すぐに本製品の電源を切り、 電源ケーブルを抜いてください。**

● ● ● ● ● ● ● ● ● ● ● ● ● ● ● ● ● ● ● ● ● ● ● ● ● ● ● ● ● ● ● ● ● ● ● ● ● ● ● ● ● ● ● ● ● ● ● ● ● ● ● ● ● ●

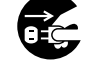

バッテリパックを取り外せる場合は、バッテリ パックも取り外してください。

そのまま使用すると、感電、火災の原因になりま す。その後、弊社お問い合わせ窓口、またはご購 入元にご連絡ください。

保管/廃棄 ● ● ● ● ● ● ● ● ● ● ● ● ● ● ● ● ● ● ● ● ● ● ● ● ● ● ● ● ● ● ● ● ● ● ● ● ● ● ● ● ● ● ● ● ● ● ● ● ● ● ● ● ● ● **雷が鳴り出したときは、落雷の可能性がなくなる まで本製品やケーブル類に触れないでください。 ケーブル類の接続作業は、落雷の可能性がなくな るまで行わないでください。**

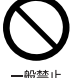

## 落雷の可能性がある場合は、あらかじめ本製品の 電源を切り、その後電源ケーブルをコンセントか

ら抜き、ケーブル類を取り外しておいてください。 落雷による故障、感電、火災の原因になります。 ● ● ● ● ● ● ● ● ● ● ● ● ● ● ● ● ● ● ● ● ● ● ● ● ● ● ● ● ● ● ● ● ● ● ● ● ● ● ● ● ● ● ● ● ● ● ● ● ● ● ● ● ● ●

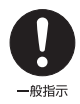

**タッチパネルのガラスにヒビ、傷などがあった場 合は、すみやかにご使用を中止し、弊社お問い合 わせ窓口、またはご購入元にご連絡ください。** そのまま使用するとけがをするおそれがあります。

**バッテリパックや電池が液もれし、もれ出た液が 万一、目や口に入ったときは、こすらず水道水な どの多量のきれいな水で充分に洗った後、すぐに 医師の治療を受けてください。**

● ● ● ● ● ● ● ● ● ● ● ● ● ● ● ● ● ● ● ● ● ● ● ● ● ● ● ● ● ● ● ● ● ● ● ● ● ● ● ● ● ● ● ● ● ● ● ● ● ● ● ● ● ●

般指示

### 失明など障害の原因になります。

● ● ● ● ● ● ● ● ● ● ● ● ● ● ● ● ● ● ● ● ● ● ● ● ● ● ● ● ● ● ● ● ● ● ● ● ● ● ● ● ● ● ● ● ● ● ● ● ● ● ● ● ● ●

液が皮膚や衣類に付着したときは、ただちに水で よく洗い流してください。皮膚に障害を起こす原 因になります。

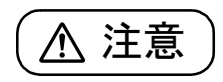

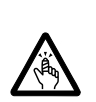

**カバーや部品などが破損・脱落したり、キーボー ドのキートップが外れた場合は、使用を中止し、 弊社お問い合わせ窓口、またはご購入元にご連絡 ください。**

● ● ● ● ● ● ● ● ● ● ● ● ● ● ● ● ● ● ● ● ● ● ● ● ● ● ● ● ● ● ● ● ● ● ● ● ● ● ● ● ● ● ● ● ● ● ● ● ● ● ● ● ● ●

破損した製品や破片によるけがや故障の原因に なります。特に、お子様が近くにいる場合はご注 意ください。

● ● ● ● ● ● ● ● ● ● ● ● ● ● ● ● ● ● ● ● ● ● ● ● ● ● ● ● ● ● ● ● ● ● ● ● ● ● ● ● ● ● ● ● ● ● ● ● ● ● ● ● ● ●

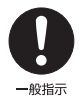

**液晶ディスプレイが破損し、液状の内容物が流出し て皮膚に付着した場合は、流水で 15 分以上洗浄 してください。また、目に入った場合は、流水で 15 分以上洗浄した後、医師に相談してください。** 中毒を起こすおそれがあります。 液晶ディスプレイの内部には、刺激性物質が含ま

れています。 ● ● ● ● ● ● ● ● ● ● ● ● ● ● ● ● ● ● ● ● ● ● ● ● ● ● ● ● ● ● ● ● ● ● ● ● ● ● ● ● ● ● ● ● ● ● ● ● ● ● ● ● ● ●

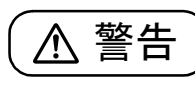

**バッテリパックの廃棄については、マニュアルの 説明に従ってください。**

● ● ● ● ● ● ● ● ● ● ● ● ● ● ● ● ● ● ● ● ● ● ● ● ● ● ● ● ● ● ● ● ● ● ● ● ● ● ● ● ● ● ● ● ● ● ● ● ● ● ● ● ● ●

● ● ● ● ● ● ● ● ● ● ● ● ● ● ● ● ● ● ● ● ● ● ● ● ● ● ● ● ● ● ● ● ● ● ● ● ● ● ● ● ● ● ● ● ● ● ● ● ● ● ● ● ● ●

● ● ● ● ● ● ● ● ● ● ● ● ● ● ● ● ● ● ● ● ● ● ● ● ● ● ● ● ● ● ● ● ● ● ● ● ● ● ● ● ● ● ● ● ● ● ● ● ● ● ● ● ● ●

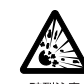

本製品は「廃棄物の処理及び清掃に関する法律」 の規制を受けます。

バッテリパックはリチウムイオン電池を使用し ており、一般のゴミといっしょに火中に投じられ ると破裂のおそれがあります。

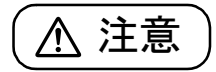

#### **本製品を長期間使用しないときは、安全のため電 源ケーブルをコンセントから抜いてください。**

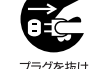

バッテリパックや乾電池を取り外せる場合は、取 り外してください。

火災の原因になります。 ● ● ● ● ● ● ● ● ● ● ● ● ● ● ● ● ● ● ● ● ● ● ● ● ● ● ● ● ● ● ● ● ● ● ● ● ● ● ● ● ● ● ● ● ● ● ● ● ● ● ● ● ● ●

**本製品の廃棄については、マニュアルの説明に 従ってください。**

本製品は「廃棄物の処理及び清掃に関する法律」 の規制を受けます。

パソコン本体にはリチウム電池を使用しており ます。

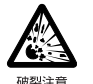

ワイヤレスキーボード、ワイヤレスマウス、リモコ ンなどには、乾電池、充電池を使用しております。 一般のゴミといっしょに火中に投じられると電 池が破裂するおそれがあります。 使用済み電池の廃棄については、マニュアルの説

明に従ってください。 ● ● ● ● ● ● ● ● ● ● ● ● ● ● ● ● ● ● ● ● ● ● ● ● ● ● ● ● ● ● ● ● ● ● ● ● ● ● ● ● ● ● ● ● ● ● ● ● ● ● ● ● ● ●

#### <span id="page-21-2"></span><span id="page-21-1"></span><span id="page-21-0"></span>パソコンの使用環境についての注意

パソコンは精密機器です。使用環境に注意してご利用 ください。取り扱い方法を誤ると故障や機能低下、破 損の原因となります。

内容をよくご理解のうえ、注意してお取り扱いください。

#### **●パソコンをお使いになる環境の温度と湿度**

次の範囲内としてください。

・動作時:温度 10 ~ 35 ℃/湿度 20 ~ 80%RH

・非動作時:温度10~60℃/湿度20~80%RH

#### **●パソコンの結露**

動作時、非動作時にかかわらず、パソコン本体が結 露しないようにご注意ください。

結露は、空気中の水分が水滴になる現象です。 パソ コンを温度の低い場所から温度の高い場所、また は、温度の高い場所から温度の低い場所へ移動する と、パソコン内部に結露が発生する場合がありま す。結露が発生したままパソコンを使用すると故障 の原因となります。

パソコンを移動したときは、直射日光が当たらない 風通りの良い場所に設置し、室温と同じくらいにな るのを待ってから電源を入れてください。

#### **●パソコンをお使いになれない場所**

#### **・直射日光のあたる場所**

感電、火災、破損や故障の原因となります。

**・水など液体のかかる場所**

パソコン内部の回路がショートして、壊れてしま うことがあります。

- **・ほこりの多い場所や、油を使用する場所** ファンに詰まったほこりや油分で放熱が妨げら れ、故障の原因となります。
- **・熱がこもりやすい場所(棚、ドア付 AV ラック、 ふとんやクッションの上など)**

放熱が妨げられ、故障の原因となります。パソコ ン本体および AC アダプタは平らで堅い机の上な どに置いてください。

#### **・静電気の発生しやすい場所**

パソコンは、静電気に対して弱い部品で構成され ており、人体にたまった静電気により破壊される 場合があります。使用する前には、アルミサッシ やドアノブなどの金属に手を触れて、静電気を放 電してください。

- **・電磁波の影響を受けやすいもの(テレビやラジオ など)や、磁気を発生するもの(モーターやスピー カーなど)に近い場所** 故障や機能低下の原因となります。
- **・腐食性ガス(温泉から出る硫黄ガスなど)が存在 する場所**

パソコン本体が腐食する可能性があります。

#### **●吸気孔や排気孔**

・吸気孔や排気孔をふさがないでください。 放熱が妨げられ、故障の原因となります。 パソコン本体と壁の間に前後左右 10cm 以上の すき間をあけてお使いください。

・排気孔の近くに物を置いたり、排気孔の近くには 手を触れないでください。 排気孔からの熱で、排気孔の近くに置かれた物や 手が熱くなることがあります。

#### **●パソコン使用中の環境**

- ・電源が入っているときは、キーボードの上に書類 などのおおいかぶさる物を置かないでください。 放熱が妨げられ、故障の原因となります。
- ・パソコン本体のそばで喫煙しないでください。 タバコのヤニや煙がパソコン内部に入り、ファン などの機能を低下させる可能性があります。
- ・パソコンを長時間同じ場所に設置すると、その場 所の材質が変質したり劣化したりすることがあり ますので、ご注意ください。

### **●タコ足配線はしないでください。**

感電・火災の原因となります。

#### **●無線通信機能をお使いになる場所**

- ・パソコン本体に搭載されている無線通信機能をお 使いになるときは、できるだけ見通しの良い場所 でお使いください。電子レンジの近く、アマチュ ア無線機の近くや足元など見通しの悪い場所でお 使いになると、周囲の電波の影響を受けて、接続 が正常に行えないことがあります。
- ・お使いになる場所によっては電波を停止する必要 があります(「安全上のご注意|▶「無線 LAN、無 線 WAN、Bluetooth® ワイヤレステクノロジー、 FeliCaポート、CLEARSUREの注意[」\(→P.16](#page-17-0)))。 機内モードに切り替えて電波の発信を止めてくだ さい。

手順については、サポートページから Q&A ナン バー「5909-9593」を検索してご覧ください。 サポートページは「富士通アドバイザー」から簡 単に表示できます[\(→ P.120](#page-121-3))

#### **●定期的にほこりなどを取り除いてください。**

ファンにほこりが詰まっていると、放熱が妨げら れ、故障の原因となります。

#### <span id="page-22-0"></span>使用上のお願い

#### ■パソコン本体の取り扱い上の注意

- ●衝撃や振動を与えないでください。
- ●操作に必要のない部分を押したり、必要以上の力を 加えたりしないでください。
- ●磁気ブレスレットや磁気ネックレスなど、磁気を発生 するものを身につけたまま、操作しないでください。 画面が表示されなくなるなどの故障の原因となる おそれがあります。
- ●マニュアルに記述されている箇所以外は絶対に開 けないでください。
- ●液晶ディスプレイを閉じてもスリープや休止状態 にしない設定の場合は、電源が入っているときにパ ソコン本体の液晶ディスプレイを閉じないでくだ さい。

パソコン本体の放熱が妨げられ、故障の原因となる ことがあります。

- ●バッテリパックを取り外した状態で使用しないで ください。パソコン本体は、バッテリパックを取り 外したまま使用するようには設計されていません。 水などの液体や金属片などの異物が混入し、故障・ 感電・火災の原因になる可能性があります。
- ●水などの液体や金属片、虫などの異物を混入させな いようにしてください。

故障の原因になる可能性があります。

- **●パソコン本体を立てたり、傾けて置かないでください。** パソコン本体が倒れて、故障の原因となることがあ ります。
- ●パソコン本体は昼夜連続動作 (24 時間動作)を目 的に設計されていません。ご使用にならないときは 電源を切ってください。
- ●キーボードやパームレスト部(手を載せる部分)に 手をついて立ちあがったり、ひじをついたりしない でください。

キーボードやパームレスト部を強く押すと、パソコ ン内部にある光学ドライブやハードディスクに力 が加わり、故障の原因となる可能性があります。

●タッチパネル搭載機種では、タッチパネルを操作す るときは強く画面を押さないでください。 パソコン本体が倒れて、けがや故障の原因になるこ とがあります。

■パソコンの温度上昇に関して

●長時間使用すると、パソコン表面の温度が上昇し て、温かく感じることがありますが、故障ではあり ません。

これは、パソコン内部の温度が一定以上になると、 装置全体から放熱するので、キーボードなどの表面 も温かくなるためです。

- ●ひざの上など直接肌に触れた状態では、長時間使用 しないでください。 パソコンの底面が熱くなり、低温やけどを起こす可 能性があります。
- ●使用するアプリによっては、パームレスト部(手を 載せる部分)が多少熱く感じられることがありま す。長時間使用する場合には低温やけどを起こす可 能性がありますので、ご注意ください。

#### ■パソコン内部からの音に関して

パソコン本体内部からは、次の音が聞こえることがあ りますが、これらは故障ではありません。

- ●内部の熱を外に逃がすためのファンの音
- ●ハードディスクがデータを書き込む音
- ●CD/DVDドライブのディスク読み取りヘッドが移動 する音

#### ■パソコンを持ち運ぶ場合の注意

- ●必ずパソコンの電源を切り、電源が入ったまま持ち 運ばないでください。また、電源を切ってから動か す場合も、5 秒ほど待ってから動かしてください。 衝撃によりハードディスクドライブが故障する原 因となります。
- ●液晶ディスプレイを閉じ、パソコン本体に接続して いるケーブルなどをすべて取り外してください。
- ●パソコン本体にメモリーカードをセットしている 場合は必ず取り外してください。
- ●パソコン本体を持ち上げたり移動させたりすると きは、両手で掴んでください。
- ●パソコン本体や AC アダプタを運ぶ場合は、ぶつけ たり落としたりしないでください。かばんなどに入 れて衝撃や振動から保護してください。
- ●パソコン本体をかばんなどに入れて持ち運ぶ場合 には、次の点に注意してください。
	- ・パソコン本体の背面を下側にして、かばんなどに 入れてください。
	- ・AC アダプタをいっしょに入れて持ち運ぶと、AC アダプタでパソコン本体を傷つけたり、破損した りするおそれがあります。

●パソコン本体を自動車内に設置した状態での使用 は、保証しておりません。

■液晶ディスプレイの取り扱い上の注意

- ●液晶ディスプレイを開閉するときは、次の点に注意 してください。
	- ・衝撃を与えないようにゆっくりと開閉してくださ  $\left\{ \cdot \right\}$
	- ・無理に大きく開けないでください。
- ●液晶ディスプレイをたたいたり強く押したりしな いでください。また、ひっかいたり先のとがったも ので押したりしないでください。
- ●表示面・天板面にかかわらず、液晶ディスプレイに 強い圧力が加わると、画面にムラが発生する場合が あります。
- ●液晶ディスプレイにゴムやビニール製品を長時間 接触させないでください。表面がはげたり、変質し たりすることがあります。
- ●液晶ディスプレイを開いたまま、パソコン本体を裏 返して置かないでください。
- ●液晶ディスプレイとキーボードの間に、物をはさま ないでください。

#### ■雷についての注意

落雷の可能性がある場合は、パソコンの電源を切るだけ でなく、すべてのケーブル類を抜いておいてください。 また、雷が鳴り出したときは、落雷の可能性がなくな るまでパソコン本体やケーブル類、およびそれらにつ ながる機器に触れないでください。

安全のため、避雷器の設置をお勧めします。

ただし、どのような避雷器をお使いになってもパソコ ン本体を保護できない場合があります。あらかじめご 了承ください。

#### □落雷について

落雷には、直撃雷と誘導雷の 2 種類あります。直撃雷 と誘導雷のどちらでも避雷器で保護できない可能性 があります。

#### ●直撃雷

避雷針によって雷を誘導して対象物を保護できま す。

ただし、避雷器の許容値を超えた非常に大きな雷を 受けた場合には、避雷器を用いてもパソコン本体を 保護できないことがあります。

#### ●誘導雷

パソコンの故障は主に誘導雷によって起こります。 雷により周囲に強力な電磁場ができると発生し、電 線や電話線などから侵入するのが誘導雷です。パソ コンの場合、電源ケーブル、外部機器との接続ケー ブル、LAN ケーブルなどから誘導雷の侵入が考えら れます。誘導雷を防ぐにはケーブル類を抜くなどの 対策が必要です。

#### □落雷時の故障について

落雷によるパソコン本体の故障は、保証期間内でも有 償修理となります。

故障の状況によっては、修理費用が高額になることも あるので、ご注意ください。

また、場合によっては、落雷によってパソコン本体だ けでなく周辺機器などが故障することもあります。

#### <span id="page-23-0"></span>疲れにくい使い方

パソコンを長時間使い続けていると、目が疲れ、首や 肩や腰が痛くなることがあります。その主な原因は、 長い時間同じ姿勢でいることや、近い距離で画面や キーボードを見続けることです。パソコンをお使いに なるときは姿勢や環境に注意して、疲れにくい状態で 操作しましょう。

- ●直射日光があたらない場所や、外光が直接目に入っ たり画面に映り込んだりしない場所に設置し、画面 の向きや角度を調節しましょう。
- ●画面の輝度や文字の大きさなども見やすく調節し ましょう。
- ●目と画面との距離をとり、疲れない位置を保って利 用しましょう。
- ●1 時間以上続けて作業しないようにしましょう。
	- ・続けて作業をする場合には、1 時間に 10 ~ 15 分 程度の休憩時間をとりましょう。
	- ・休憩時間までの間に1~2分程度の小休止を1~ 2 回取り入れましょう。
	- ・一定の時間ごとに、休憩をお勧めするウィンドウを 表示する機能などを利用しましょう([→ P.85](#page-86-3))。

## <span id="page-24-1"></span><span id="page-24-0"></span>各部の名称について

このパソコンの各部の名称は次のとおりです(イラストは機種や状況により異なります)。

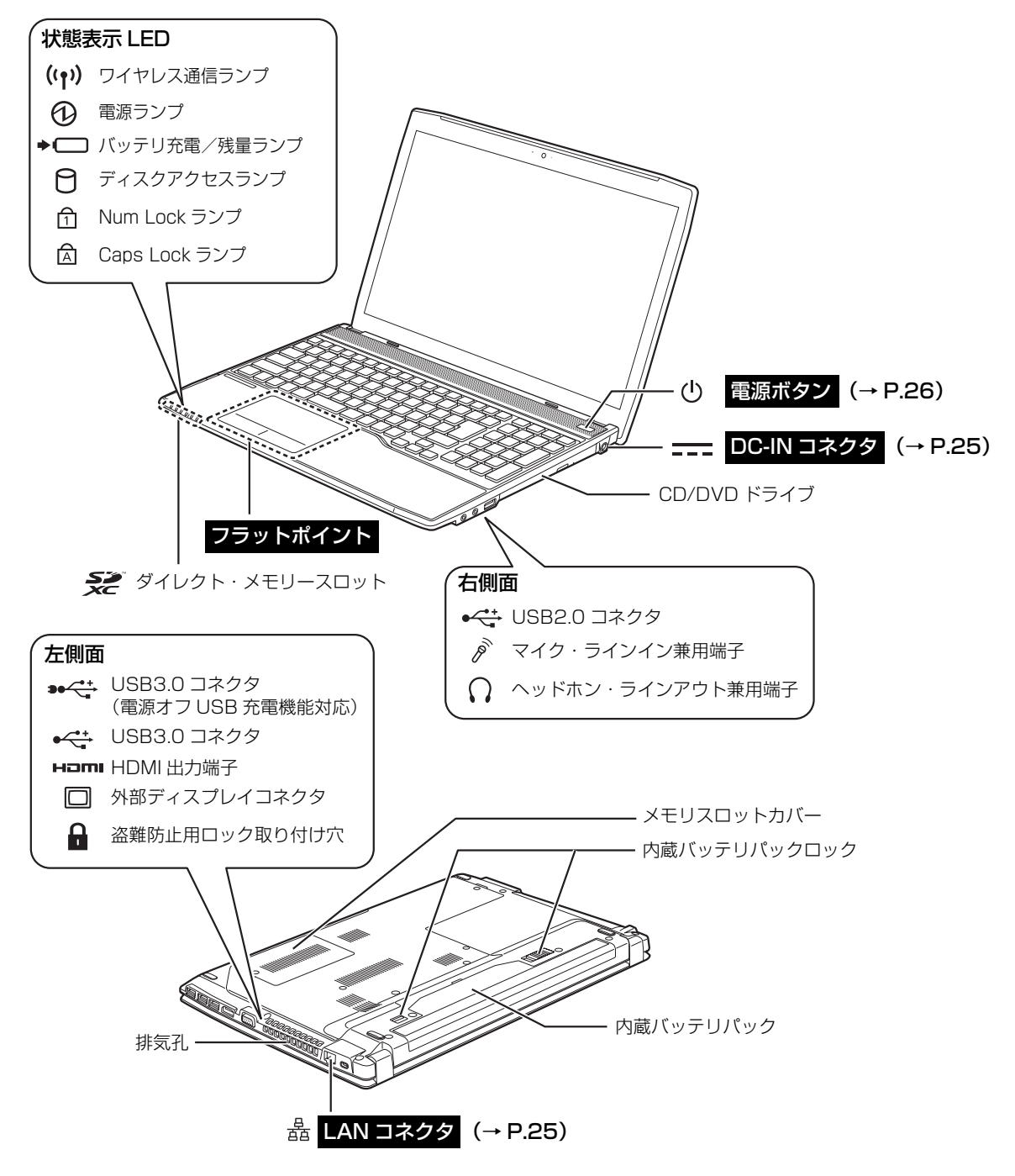

### **Doint**

▶ 各部の働きなど詳しくは[、「各部の名称と働き」\(→ P.46\)を](#page-47-2)ご覧ください。

## <span id="page-25-3"></span><span id="page-25-1"></span><span id="page-25-0"></span>セットアップを始める前のチェック

セットアップの準備が整っているか確認してください。 □添付品の確認は済んでいますか? →まだの場合は、 『 『箱の中身を確認してください』をご覧ください。 □パソコンを使用する場所は決まっていますか? →使用場所については[、「パソコンの使用環境についての注意」\(→ P.20\)](#page-21-2)をご覧ください。 □インターネットに接続する準備ができてますか? →できていない場合は、プロバイダーと契約してください。 □ワイヤレス (無線 LAN) を使う場合、ネット  $\mathcal{R}$ ワーク名(SSID)とパスワードが必要です! ネットワーク名 →セットアップの途中で必要になりますので、  $(SSID)$ あらかじめ記載しておいてください。 ※わからない場合は、無線 LAN アクセスポイントのマ パスワード ニュアルをご覧ください。 パスワードはセキュリティキーなどの名称で説明さ れていることもあります。

### <span id="page-25-2"></span>セットアップの流れを確認する

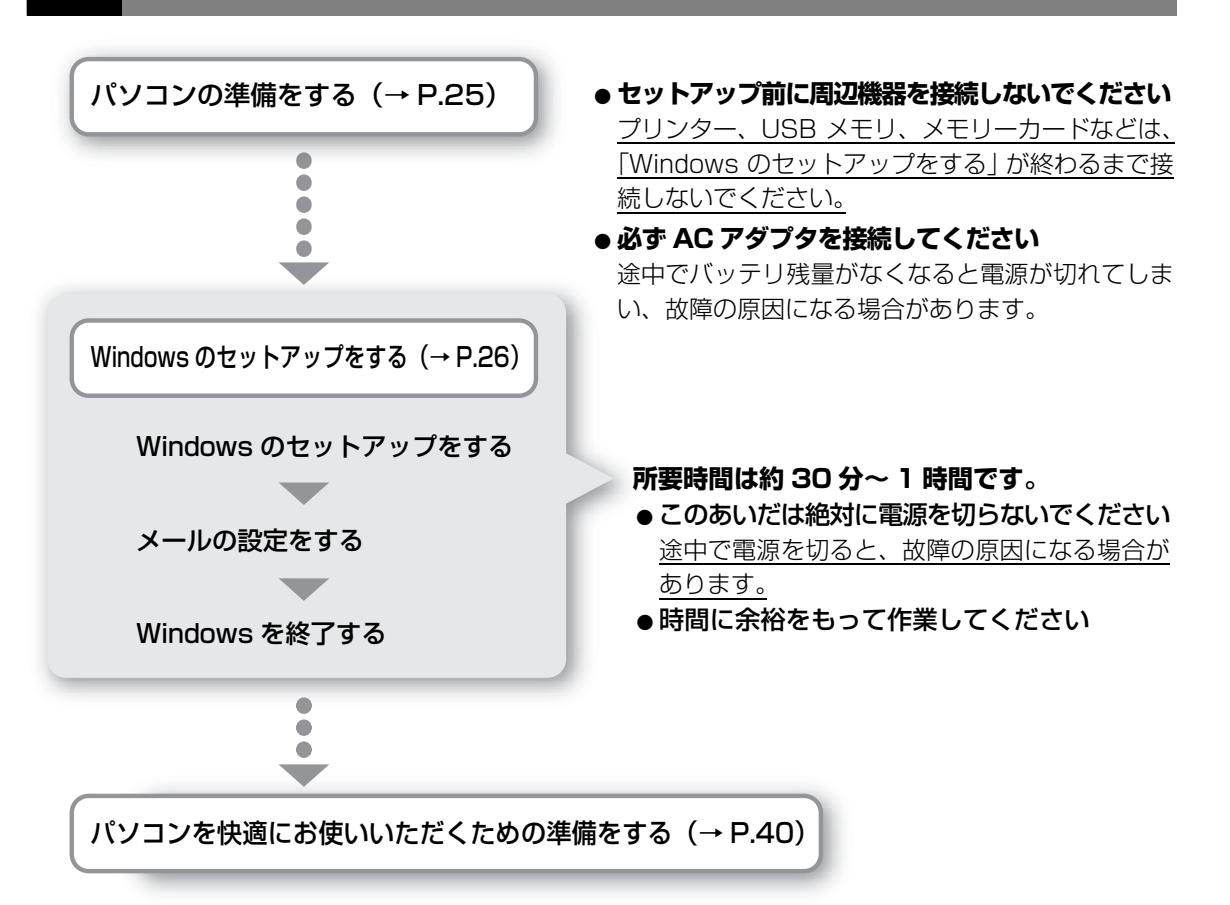

<span id="page-26-1"></span><span id="page-26-0"></span>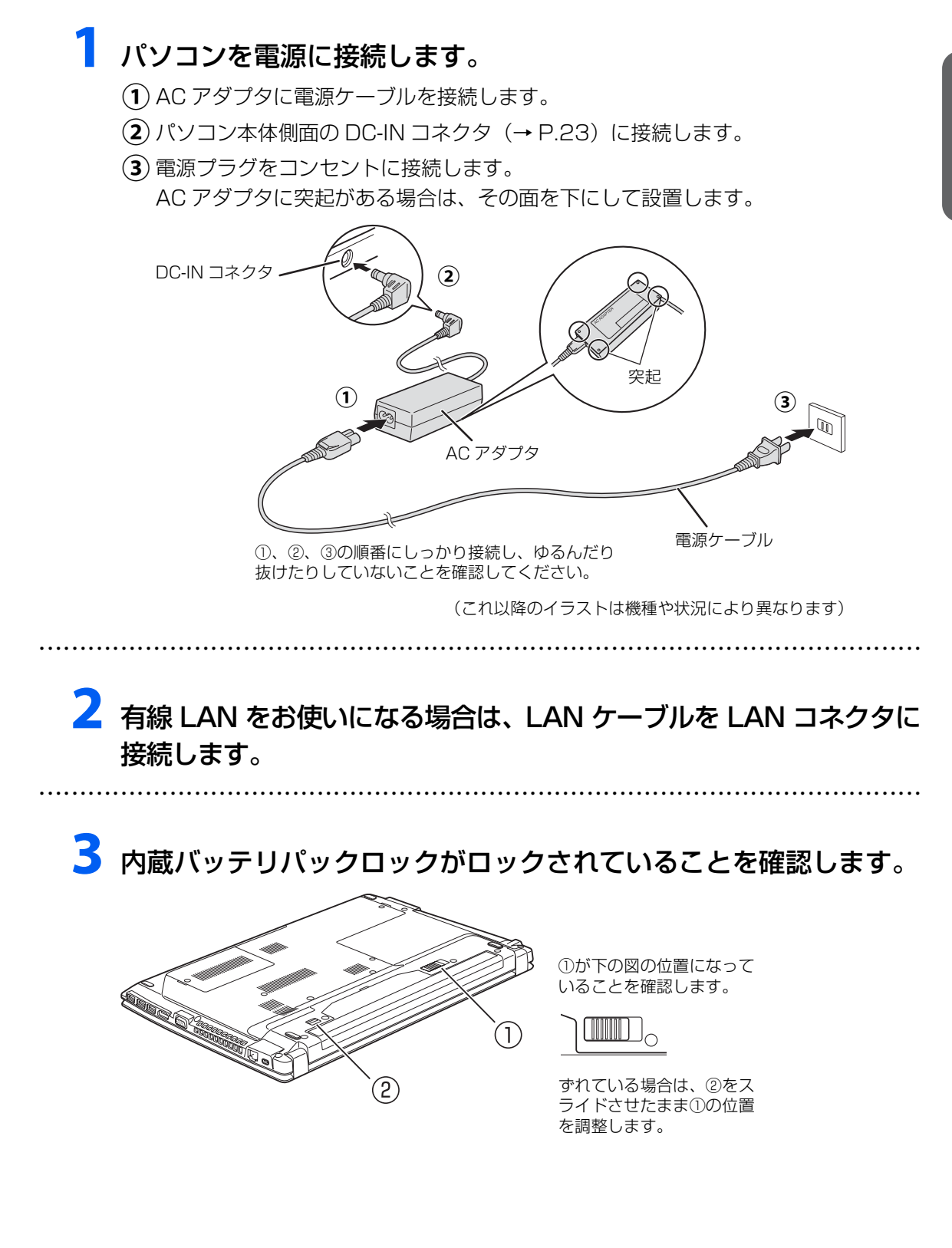

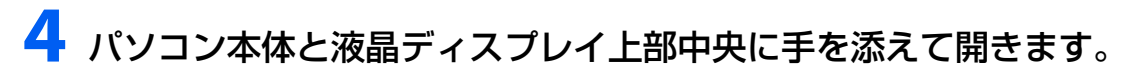

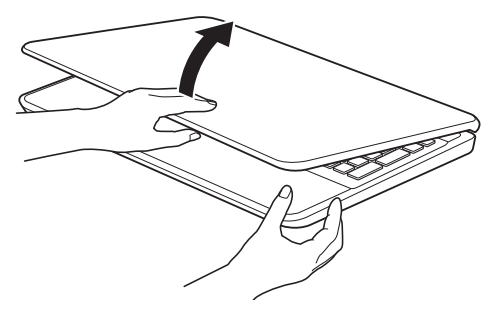

<span id="page-27-1"></span><span id="page-27-0"></span>Windows のセットアップをする

- **1** 有線 LAN をお使いになる場合、LAN ケーブルが LAN コネクタに 接続されているか確認します。
- **2** 無線 LAN をお使いになる場合、接続するネットワーク名(SSID) とパスワードを確認します([→ P.24\)](#page-25-3)。

● ● ● ● ● ● ● ● ● ● ● ● ● ● ● ● ● ● ● ● ● ● ● ● ● ● ● ● ● ● ● ● ● ● ● ● ● ● ● ● ● ● ● ● ● ● ● ● ● ● ● ● ● ● ● ● ● ● ● ● ● ● ● ● ● ● ● ● ● ● ● ● ● ● ● ● ● ● ● ● ● ● ● ● ● ● ● ● ● ● ● ● ● ● ● ● ● ● ● ● ● ● ● ● ● ● ● ●

● ● ● ● ● ● ● ● ● ● ● ● ● ● ● ● ● ● ● ● ● ● ● ● ● ● ● ● ● ● ● ● ● ● ● ● ● ● ● ● ● ● ● ● ● ● ● ● ● ● ● ● ● ● ● ● ● ● ● ● ● ● ● ● ● ● ● ● ● ● ● ● ● ● ● ● ● ● ● ● ● ● ● ● ● ● ● ● ● ● ● ● ● ● ● ● ● ● ● ● ● ● ● ● ● ● ● ●

3 電源ボタン (()) をポチッと押します。

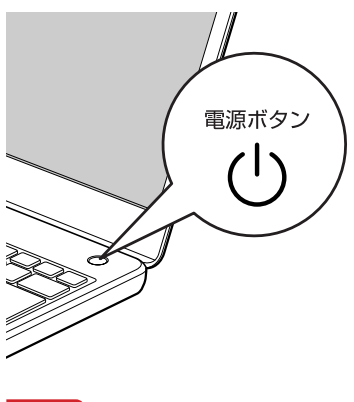

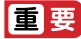

▶ | 地域と言語」 画面が表示されるまで絶対に電源を切らないでください。

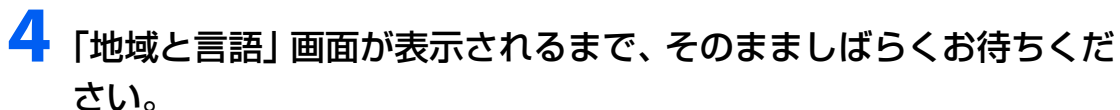

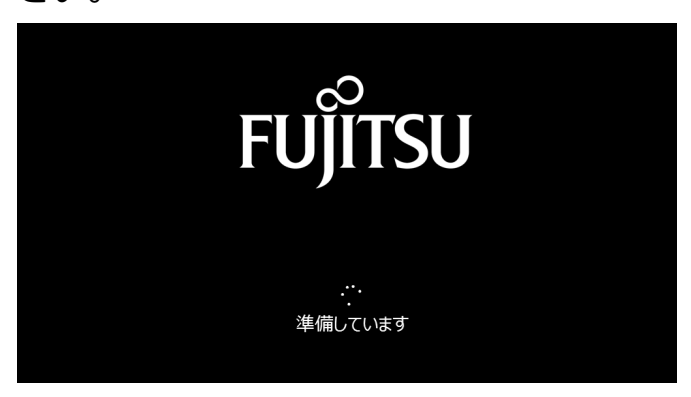

画面が何度か変化します。

### **Point**

▶ しばらく操作をしないと省電力機能が働き、画面が真っ暗になることがありますが、電 源が切れたわけではありません。フラットポイントやキーボードを操作すると元の画 面に戻ります。画面が戻らなかった場合は、電源ボタンをポチッと押してください。

## **5**「地域と言語」画面が表示されたら、「次へ」をクリックします。

● ● ● ● ● ● ● ● ● ● ● ● ● ● ● ● ● ● ● ● ● ● ● ● ● ● ● ● ● ● ● ● ● ● ● ● ● ● ● ● ● ● ● ● ● ● ● ● ● ● ● ● ● ● ● ● ● ● ● ● ● ● ● ● ● ● ● ● ● ● ● ● ● ● ● ● ● ● ● ● ● ● ● ● ● ● ● ● ● ● ● ● ● ● ● ● ● ● ● ● ● ● ● ● ● ● ● ●

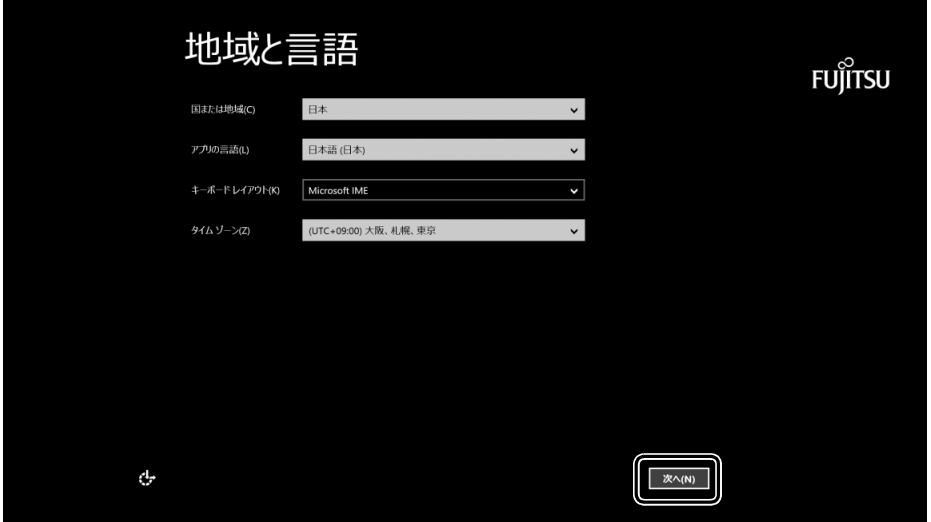

(これ以降の画面は機種や状況により異なります)

## **6**「ライセンス条項」を確認し、「同意します」をクリックします。

### ライセンス条項 **FUJITSU** 重要な内容ですので、よくお読みください。 コンピューター製造業者、ソフトウェア インストール業者、またはマイクロソ<br>フトとのマイクロソフト ソフトウェア ライセンス条項 使用許諾契約書(ライセンス条項) **使用計画を約書しフイセノス条理。**<br>富士直検式会社以下等社といます。また、本製品にインストール、または添付されているファクェア以下ネットファクエアは、本製品にインストールます。<br>おているアカフェア以下ネットファクェアは、本製品にインストールまでは最初を搭載<br>用の系件とさせていただいております。<br>用の系件とさせていただいております。<br>この使用系件を使用していることが、これを実現しているのは、これを実現して同型、ただ、<br>いたものといたはす WiNDOWS 8.1 <br>Microsoft Windows 8.1 がブレインストールされたコンピューター、または、<br>Microsoft Windows 8.1 への更新をお選び、ただきありかどうごさ、ます。本<br>Xid たお客様のコンピューターと共に Windows 8.1 を通信するコンピューター<br>Windows 8.1 への更新をお選び、ただきる時かどこではます。コンピューター<br>新設要済者です。大きな形がオンカッカすでのスタール WINDOWS 8.1 ソフトウェアの使用条件<br>主要プロシェアの使用および著作権<br>お客様は、本シフトウェアを、日本国内において本製品でのみ使用できます。なお、<br>お客様は本製品のご購入になり、ネジフトウェアの使用権のみを得るもの場合を<br>ソフトウェアの著作権は引き続き発行または問発元である第三者に帰属するものと、<br>ソフトウェアの著作権は引き続き発行または問発元である第三者に帰属するものと、 ンパン<br>ます。 2. バックアップ<br>お客様は、 本ソフトウェアにつきまして、1部の予備用(バックアップ)媒体を作成する 同意します(A) مياج

## **7** セキュリティとサポート機能についての説明をよく読んで、「次へ」 をクリックします。

● ● ● ● ● ● ● ● ● ● ● ● ● ● ● ● ● ● ● ● ● ● ● ● ● ● ● ● ● ● ● ● ● ● ● ● ● ● ● ● ● ● ● ● ● ● ● ● ● ● ● ● ● ● ● ● ● ● ● ● ● ● ● ● ● ● ● ● ● ● ● ● ● ● ● ● ● ● ● ● ● ● ● ● ● ● ● ● ● ● ● ● ● ● ● ● ● ● ● ● ● ● ● ● ● ● ● ●

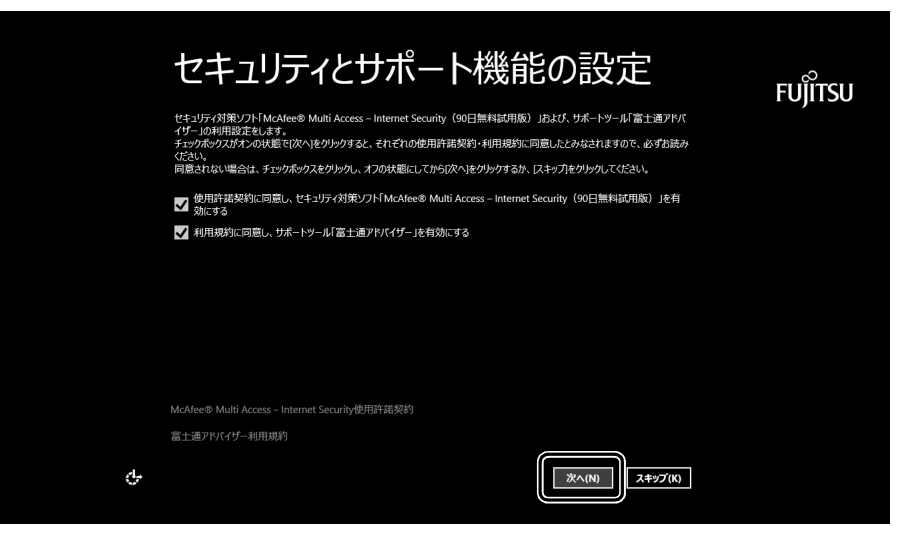

## **8** パソコンにお好きな名前(PC 名)を付けます。

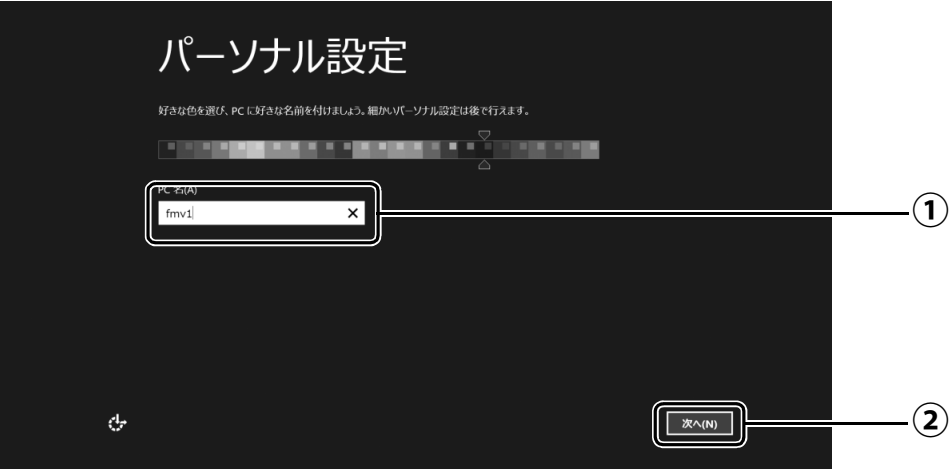

 $\bigcirc$  PC 名を入力します。

例: 「fmv1」という名前にする場合は、キーボードから [E]、[M]、[V]、[1] と入力し ます。

「次へ」をクリックします。 **②**

● ● ● ● ● ● ● ● ● ● ● ● ● ● ● ● ● ● ● ● ● ● ● ● ● ● ● ● ● ● ● ● ● ● ● ● ● ● ● ● ● ● ● ● ● ● ● ● ● ● ● ● ● ● ● ● ● ● ● ● ● ● ● ● ● ● ● ● ● ● ● ● ● ● ● ● ● ● ● ● ● ● ● ● ● ● ● ● ● ● ● ● ● ● ● ● ● ● ● ● ● ● ● ● ● ● ● ●

### point

- PC 名は、12 文字以内の半角英数字(a ~ z、A ~ Z、0 ~ 9)でお好きな名前を入力し てください。数字を使う場合は英字と組み合わせてください。
- **9**[「セットアップを始める前のチェック」\(→ P.24\)](#page-25-3)で記入したネッ トワーク名(SSID)をクリックします。

わからない場合は、無線 LAN アクセスポイントのマニュアルをご覧ください。

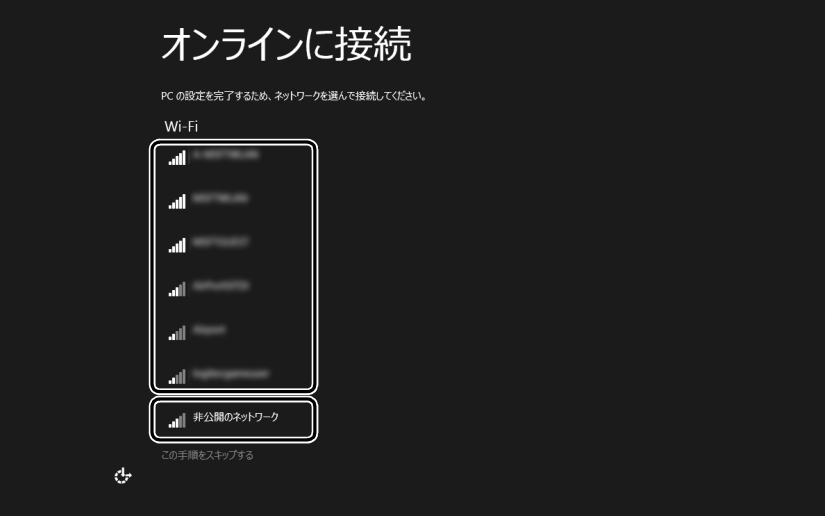

**Doint** 

▶ 有線 LAN を使う場合はネットワークが「接続済み」となっていることを確認し、|次 へ」をクリックします[。手順 11](#page-32-0) に進んでください。

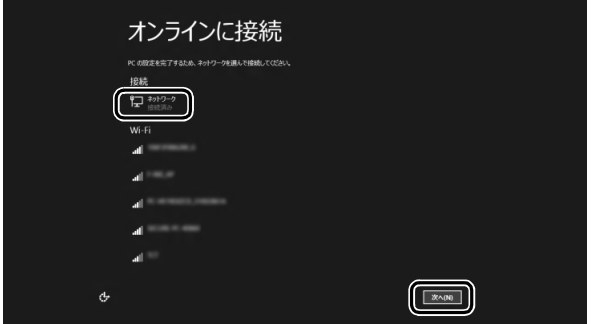

▶ セキュリティのためネットワーク名(SSID)が表示されないように設定している場合 は、「非公開のネットワーク」をクリックし、画面の表示に従って操作してください。

● ● ● ● ● ● ● ● ● ● ● ● ● ● ● ● ● ● ● ● ● ● ● ● ● ● ● ● ● ● ● ● ● ● ● ● ● ● ● ● ● ● ● ● ● ● ● ● ● ● ● ● ● ● ● ● ● ● ● ● ● ● ● ● ● ● ● ● ● ● ● ● ● ● ● ● ● ● ● ● ● ● ● ● ● ● ● ● ● ● ● ● ● ● ● ● ● ● ● ● ● ● ● ● ● ● ● ●

## **10** このネットワークのパスワードを入力します。

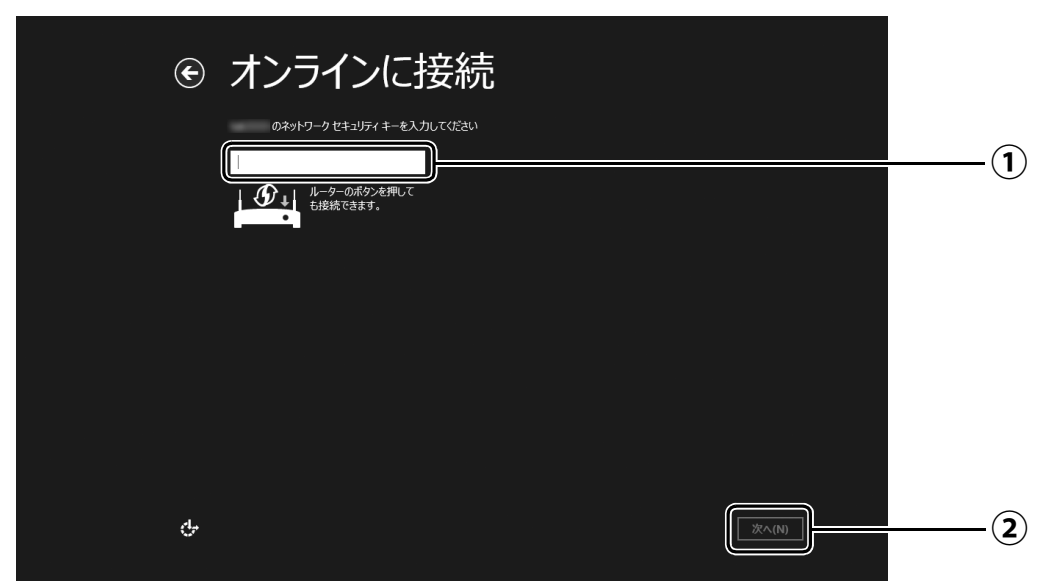

- [「セットアップを始める前のチェック」\(→P.24\)](#page-25-3)で記入したパスワードを入力します。 **①** 「ルーターのボタンを押しても接続できます。」と表示されていたら、無線LANアクセ スポイント(ルーター)のボタンを押して接続できる場合があります。 詳しくは、無線LANアクセスポイントのマニュアルをご覧ください。
- 「次へ」をクリックします。 **②**

<span id="page-32-0"></span>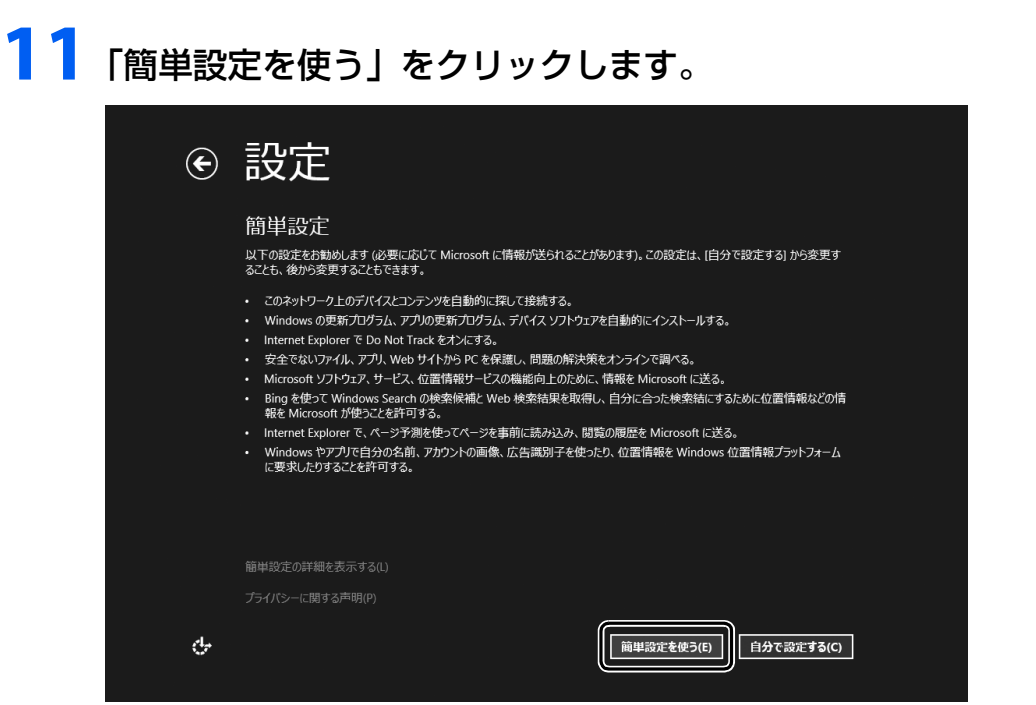

● ● ● ● ● ● ● ● ● ● ● ● ● ● ● ● ● ● ● ● ● ● ● ● ● ● ● ● ● ● ● ● ● ● ● ● ● ● ● ● ● ● ● ● ● ● ● ● ● ● ● ● ● ● ● ● ● ● ● ● ● ● ● ● ● ● ● ● ● ● ● ● ● ● ● ● ● ● ● ● ● ● ● ● ● ● ● ● ● ● ● ● ● ● ● ● ● ● ● ● ● ● ● ● ● ● ● ●

## <span id="page-32-1"></span>**12**「新しいアカウントを作る」をクリックします。 パソコンへサインインするための Microsoft アカウント(メールアドレス)を新規作成

します。

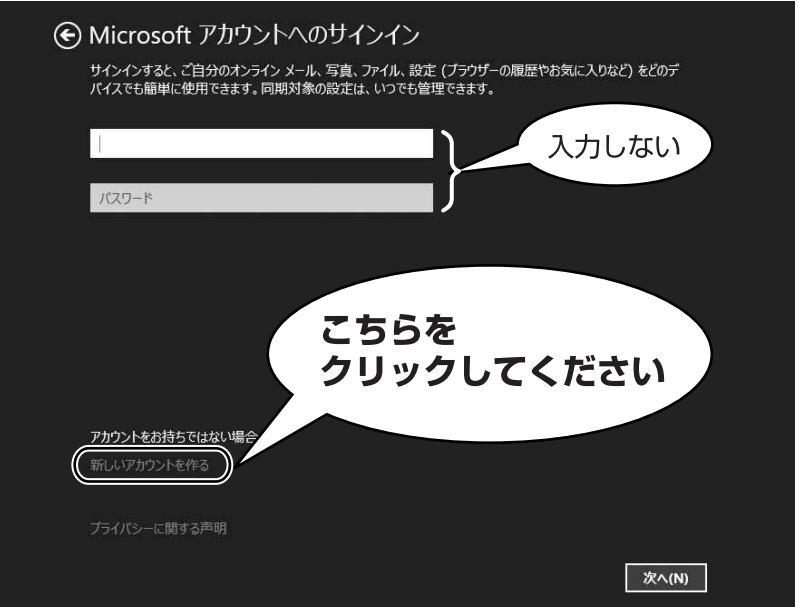

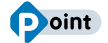

▶ 次のような画面が表示された場合は、 | インター [ネットに接続せずにセットアップしたときは」](#page-43-2) [\(→ P.42\)の](#page-43-2)手順に従って、セットアップを続 けてください。

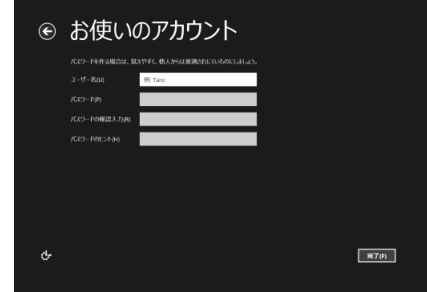

#### **アカウント取得についてのお問い合わせ**

[手順 12](#page-32-1) ~ [18](#page-38-0) の Microsoft アカウントを取得する操作については、日本マイクロソフト株 式会社のサーバーにインターネットで接続して行っています。本書と異なる画面が表示され た場合など、ご不明な点は日本マイクロソフト株式会社にお問い合わせください。

#### 日本マイクロソフト株式会社 パーソナルサポート窓口

※お電話で問い合わせると、「マイクロソフト コミュニティ」のご利用を案内される場合があります。 電話番号:0120-54-2244

受付時間:月~金/ 9:30-12:00、13:00-19:00(土・日・祝祭日および指定休業日を除く) マイクロソフト コミュニティ

URL[:http://answers.microsoft.com/ja-jp/](http://answers.microsoft.com/ja-jp/)

# <span id="page-34-0"></span>**13** 新しくメールアドレスを作ります。

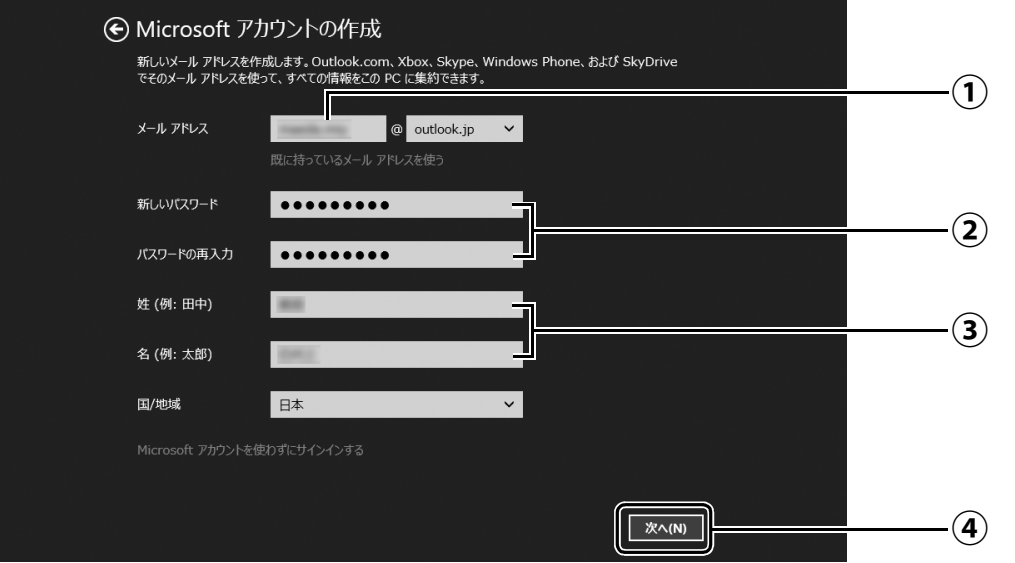

- メールアドレスとして使いたい文字列を入力します。 **①** 半角英数字 (a ~ z、A ~ Z、O ~ 9) およびピリオド (.)、ハイフン (-)、下線 () の み使用できます。
- パスワードを設定します。下段には設定したパスワードを再度入力してください。 **②** 【パスワードの作成例】

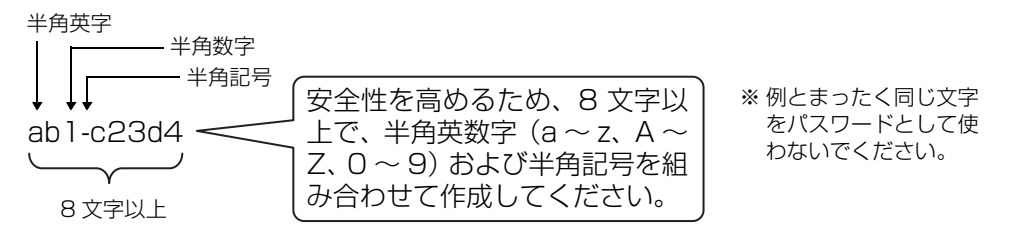

- 姓・名を入力します。 **③**
- 「次へ」をクリックします。 **④**

**14** 次の欄[に手順13](#page-34-0)で作ったメールアドレスとパスワードを記入します。

**The Common Service** 

● ● ● ● ● ● ● ● ● ● ● ● ● ● ● ● ● ● ● ● ● ● ● ● ● ● ● ● ● ● ● ● ● ● ● ● ● ● ● ● ● ● ● ● ● ● ● ● ● ● ● ● ● ● ● ● ● ● ● ● ● ● ● ● ● ● ● ● ● ● ● ● ● ● ● ● ● ● ● ● ● ● ● ● ● ● ● ● ● ● ● ● ● ● ● ● ● ● ● ● ● ● ● ● ● ● ● ●

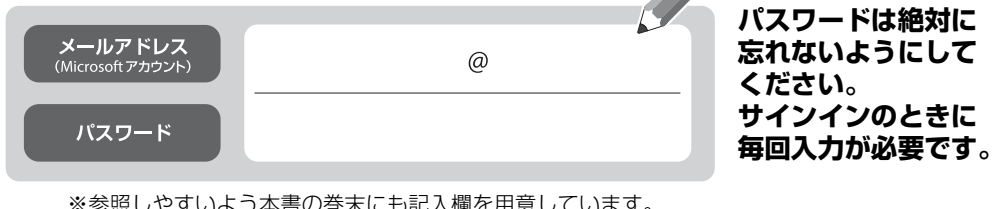

※参照しやすいよう本書の巻末にも記入欄を用意しています。 ※第三者に漏れないように充分に注意して管理してください。

## **15** パスワードを忘れた場合のセキュリティ情報を入力します。

ここで入力した情報で、パスワードを再設定することができます。 ①および、②~④のうち 2 つ以上を入力してください。

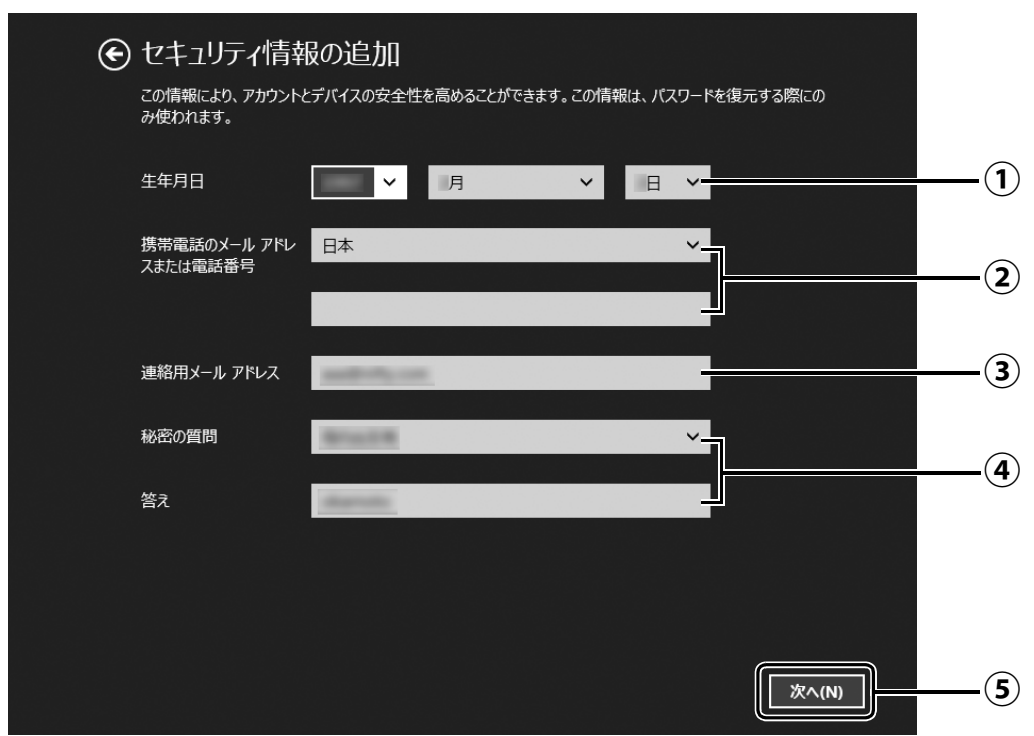

- $\overline{(\textbf{1})}$  マをクリックし、生年月日を選択します。
- 「日本」になっていることを確認し、2 段目に携帯電話のメールアドレス、または最 **②** 初の 0 と間のハイフン「‐」を抜いた電話番号を入力します。
	- 例: 電話番号が「045-□□□-△△△△」の場合、「45□□□△△△△」と入力します。 (□△は数字を表しています。)
- 以前から使用しているメールアドレスを入力します(携帯電話のメールアドレスを **③** 除く)。

お持ちでない場合は②と④を入力してください。

- をクリックし、秘密の質問を選択し、2 段目に答えを入力します。 **④**
- 「次へ」をクリックします。 **⑤**
# <span id="page-36-0"></span>**16** 最終設定を行います。

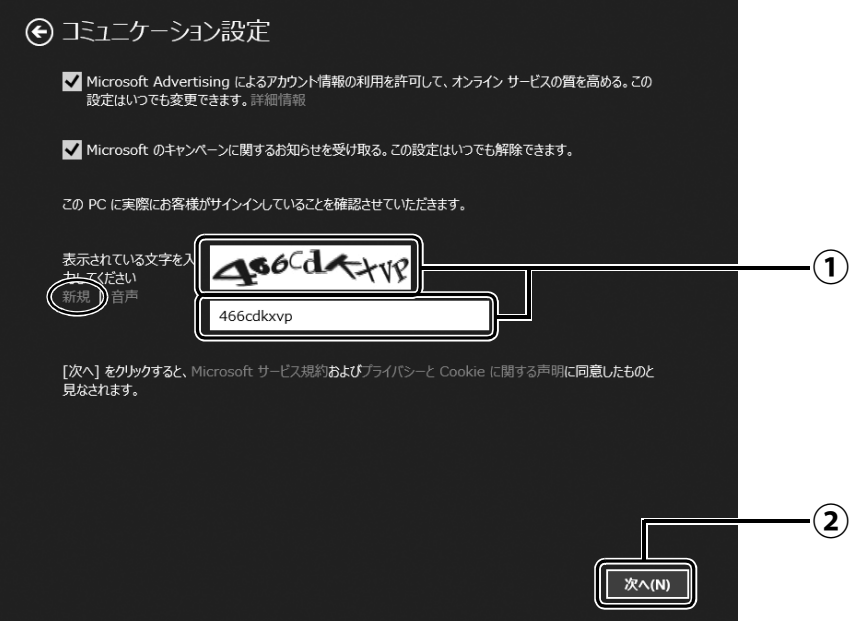

画面に表示されている文字を入力します。 **①** 文字が読めない場合は「新規」をクリックします。新しい文字が表示されます。

「次へ」をクリックします。 **②**

## **Point**

- ▶ 文字の入力が失敗した場合、「入力した文字が画面の文字と一致しません」 というメッ セージが表示され、新しい文字が表示されます。表示されている文字を再度入力して ください。
- ▶ 入力したメールアドレスが、すでに他の人に使用されていた場合、手順 13に戻ります。 別のメールアドレスを入力してください。メールアドレス以外の入力した情報はその まま残っていますが[、手順 16](#page-36-0) はやり直しになります。
- ▶ セキュリティ情報の入力に間違いがあった場合は[、手順 15](#page-35-0) に戻ります。入力内容を修 正した後[、手順 16](#page-36-0) をやり直しになります。

# **17**「今は行わない」をクリックします。

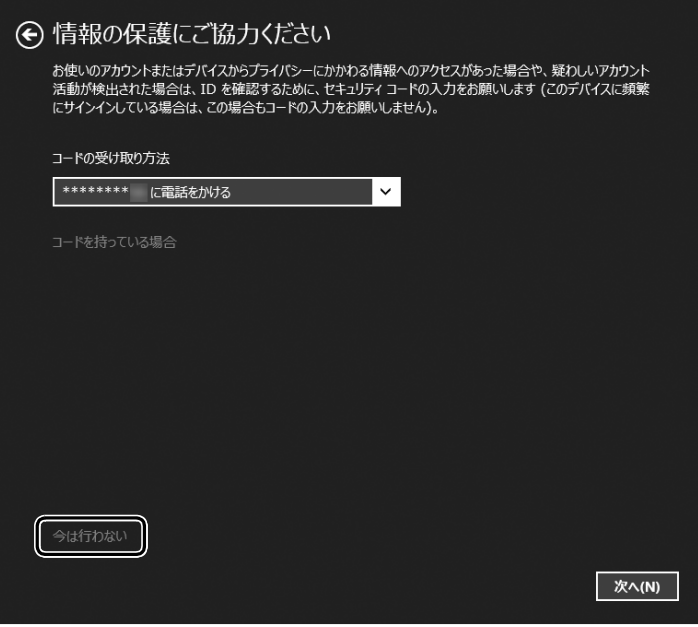

## **Doint**

- ▶ 「次へ」 をクリックした場合は、右 の画面が表示され、同時に次の方 法でコードが送られてきます。
	- [・手順15で](#page-35-0)電話番号を記載した場 合は、電話がかかってきます。電 話を受けると、音声でコードを伝 えてきます。
	- [・手順15で](#page-35-0)携帯のメールアドレス を記載した場合は、携帯へメール が送られてきます。
	- [・手順15で](#page-35-0)電話番号も携帯のメー ルアドレスも記載しなかった場 合は、パソコンのメールアドレス にメールが送られてきます。

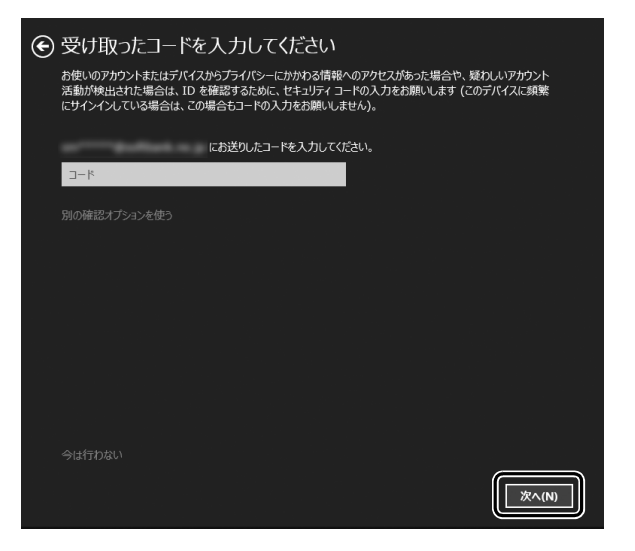

送られてきたコードを入力し、「次へ」をクリックします。

電話、メールが受信できなかったり、聞き取れなかったりした場合は、 ◎をクリッ クし[て手順 15](#page-35-0) へ戻り、その場で受信できる電話番号またはメールアドレスに変更し、 やり直してください。

# **18** SkyDrive の説明が表示された場合は、「次へ」をクリックします。

画面が何度か変化します。

スタート画面が表示されるまでお待ちください。

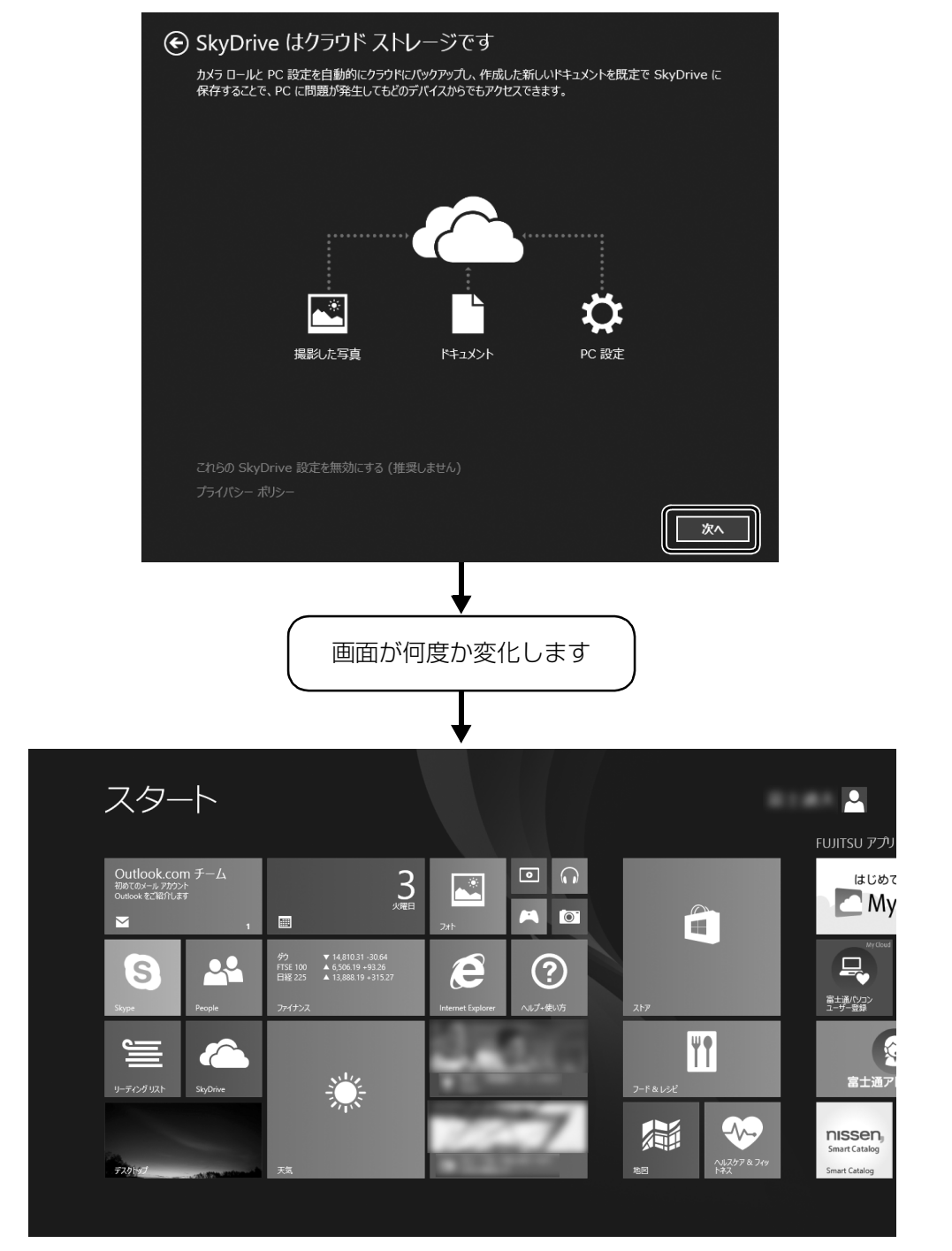

(スタート画面)

#### <span id="page-39-1"></span><span id="page-39-0"></span>**19** スタート画面で画面左上にある「メール」を クリックします。 Microsoft アカウントとしてお使いのメールアドレスで、 メールを送受信できるようになります。 メール  $(4)$   $(4)$   $(1)$ 受信トレイ Outlo...  $\circ$  $\tau$ <sub>X</sub> $\tau$   $\sim$ Outlook.com  $F - I_2$  $\Box$  Outlook.com  $f-\Delta$  $\overline{\triangledown}$ 初めてのメール アカウント  $11:16$ 初めてのメール アカウント 2週間を経過したメッセージを取得するには、「設定]に移動  $\bigstar$ P Outlook をご紹介します ▽UUUVN 『**と⊂ ハリコ ノ | ▽ d**ヘ ヺ<br>まず、メールなどの機能を使うことができるように、受信トレイをセットアップしま<br>しょう。 圓  $\Rightarrow$ П メールを統合しましょう メールを統合しましょう<br>Gmailなど、別のメールアカウントをお持ちですか?メールを Outlook に統合することで、すべて<br>のメッセーンを見逃すこどなく、簡単に確認できます。<br>セットアップ Facebookと Twitter に接続できます<br>受信トレイで友だちの Facebookの実新情報やツイートを確認できます。すべての連絡先の同期<br>を実っことができるため、アドレス帳を実新する必要がありません。<br>今ずく接続 連絡先をインポートできます ~』<br>見つからないメール アドレスを探す時間を節約しましょう。Facebook、LinkedIn、Gmail など他の<br>サービスから、連絡先情報をすばやくインボートできます。

## **Point**

▶ 「受信トレイの準備中に別のアカウントを追加しますか?」 と表示された場合は、 「今は 追加しない」をクリックします。

## **プロバイダーから提供されたメールアドレスなどでメールを使うには**

Windows ストア アプリの「メール」ではお使いになれません。 「Outlook」、または「Windows Live メール」をお使いください。 使い方については、「富士通アドバイザー」の「メールの使い方」をご覧ください([→ P.40](#page-41-0))。

「Outlook」について、ご不明な点がある場合は、次のお問い合わせ窓口をご利用ください。

らくらくパソコン専用電話相談窓口(富士通株式会社提供)[\(→ P.123\)](#page-124-0) FMVWMA1RK のみ

※らくらくパソコン専用電話相談窓口がお使いになれない場合は、次の窓口をご利用ください。 PC コンシェルジュサービス [有料] (富士通株式会社提供) 電話:0120-99-5462(携帯電話からの場合:045-514-2262) 受付時間:9:00 ~ 21:00 [URL:http://azby.fmworld.net/concierge/](http://azby.fmworld.net/concierge/)

## 日本マイクロソフト株式会社 技術サポート窓口

電話:0120-54-2244

受付時間:月~金/ 9:30 ~ 12:00、13:00 ~ 19:00、

土/ 10:00 ~ 17:00(日・祝祭日および指定休業日を除く)

URL[:http://support.microsoft.com/contactus/](http://support.microsoft.com/contactus/)

# 20 **国を押して、スタート画面を表示します。**

<span id="page-40-0"></span>● ● ● ● ● ● ● ● ● ● ● ● ● ● ● ● ● ● ● ● ● ● ● ● ● ● ● ● ● ● ● ● ● ● ● ● ● ● ● ● ● ● ● ● ● ● ● ● ● ● ● ● ● ● ● ● ● ● ● ● ● ● ● ● ● ● ● ● ● ● ● ● ● ● ● ● ● ● ● ● ● ● ● ● ● ● ● ● ● ● ● ● ● ● ● ● ● ● ● ● ● ● ● ● ● ● ● ●

[手順 19](#page-39-0) で起動した「メール」などのアプリは、終了させる必要はありません。

# 21 Windows を終了するため、電源ボタン(<sup>0</sup>)をポチッと押します。 セットアップを完了させるため、いったん Windows を終了させてください。

● ● ● ● ● ● ● ● ● ● ● ● ● ● ● ● ● ● ● ● ● ● ● ● ● ● ● ● ● ● ● ● ● ● ● ● ● ● ● ● ● ● ● ● ● ● ● ● ● ● ● ● ● ● ● ● ● ● ● ● ● ● ● ● ● ● ● ● ● ● ● ● ● ● ● ● ● ● ● ● ● ● ● ● ● ● ● ● ● ● ● ● ● ● ● ● ● ● ● ● ● ● ● ● ● ● ● ●

## 日要

▶ 電源ボタンを 4 秒以上押さないでください。 パソコンの電源が強制的に切れてしまい、データが失われる場合もあります。詳しく は[、「Windows をスタートする/終了する」\(→ P.54\)を](#page-55-0)ご覧ください。

これで、Windows のセットアップが完了しました。

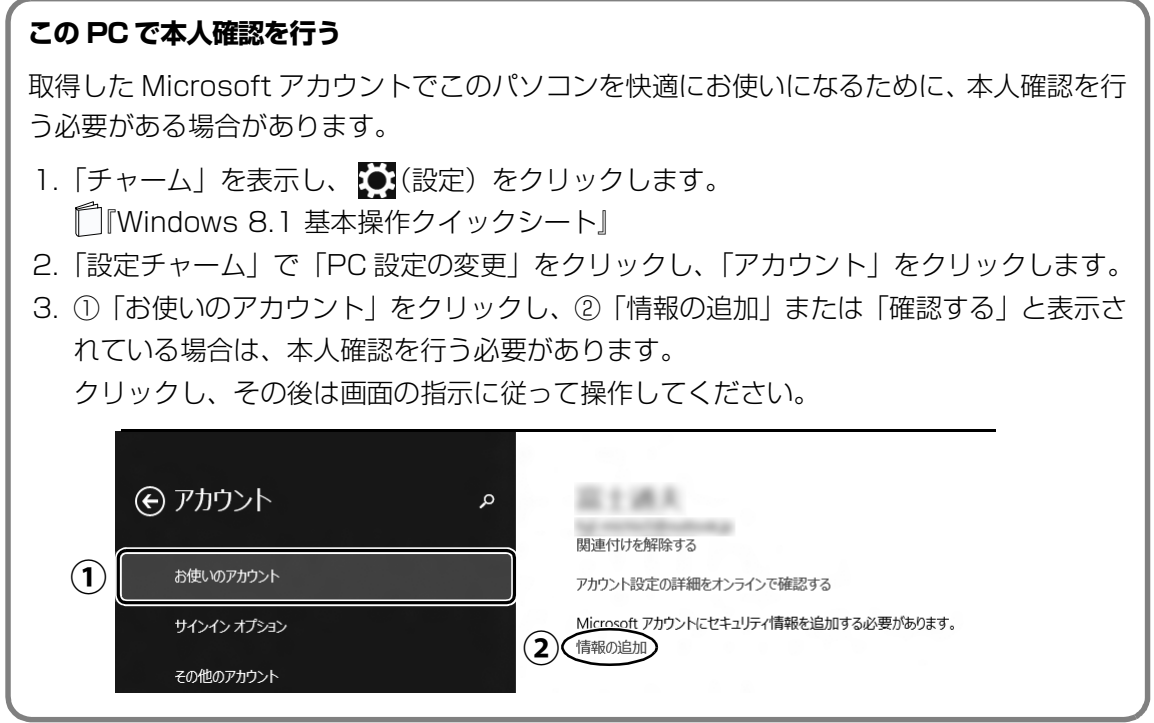

## <span id="page-41-1"></span><span id="page-41-0"></span>パソコンを快適にお使いいただくための準備をする

パソコンを最新の状態にアップデートするなど、パソコンを使うために知っておいていただきた いことや、「Word」や「Excel」を使うための準備などについてご案内します。 (「Word」、「Excel」は Office 搭載機種のみお使いになれます。)

● ● ● ● ● ● ● ● ● ● ● ● ● ● ● ● ● ● ● ● ● ● ● ● ● ● ● ● ● ● ● ● ● ● ● ● ● ● ● ● ● ● ● ● ● ● ● ● ● ● ● ● ● ● ● ● ● ● ● ● ● ● ● ● ● ● ● ● ● ● ● ● ● ● ● ● ● ● ● ● ● ● ● ● ● ● ● ● ● ● ● ● ● ● ● ● ● ● ● ● ● ● ● ● ● ● ● ●

# 1 電源ボタン (<sup>1</sup>) を押します。

2 ロック画面が表示されたら、 Linteril を押します。

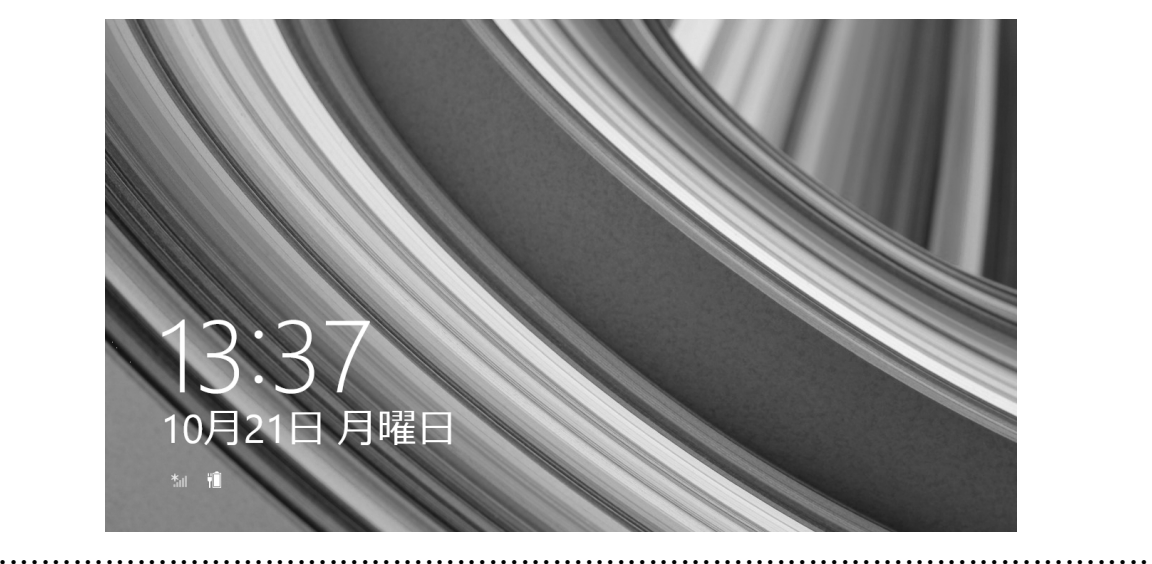

# 3 パスワードを入力し、 ave をクリックします。

「Windows をセットアップする」の[手順 14](#page-34-1) で記入したパスワードです。

● ● ● ● ● ● ● ● ● ● ● ● ● ● ● ● ● ● ● ● ● ● ● ● ● ● ● ● ● ● ● ● ● ● ● ● ● ● ● ● ● ● ● ● ● ● ● ● ● ● ● ● ● ● ● ● ● ● ● ● ● ● ● ● ● ● ● ● ● ● ● ● ● ● ● ● ● ● ● ● ● ● ● ● ● ● ● ● ● ● ● ● ● ● ● ● ● ● ● ● ● ● ● ● ● ● ● ●

# **4** スタート画面が表示されたら、「富士通アドバ イザー」をクリックします。

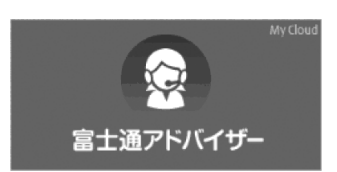

## **5** 富士通アドバイザーの画面が表示されたら、内容をよくお読みにな り、「同意する」をクリックします。

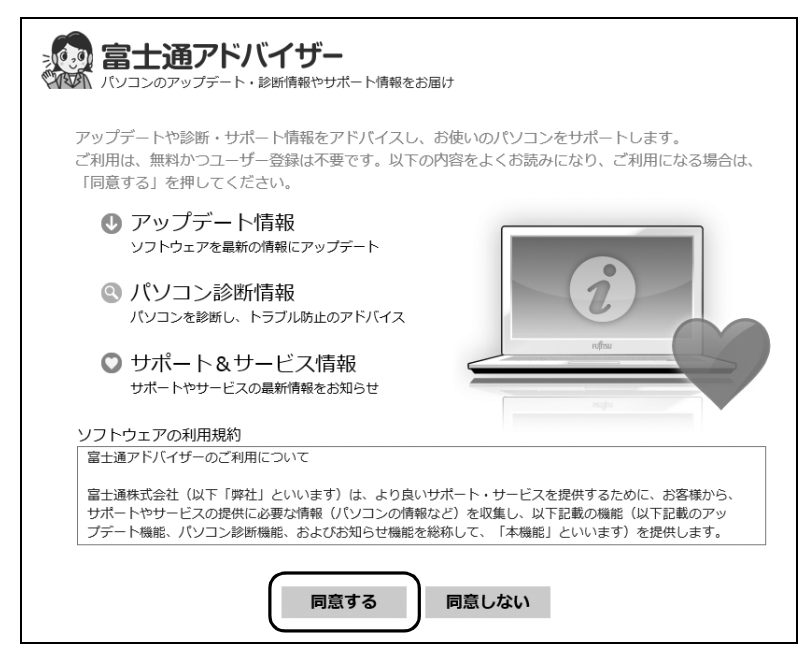

# **6**「富士通アドバイザーをバックグラウンドで実行しますか ?」と表示 されたら、「許可」をクリックします。

● ● ● ● ● ● ● ● ● ● ● ● ● ● ● ● ● ● ● ● ● ● ● ● ● ● ● ● ● ● ● ● ● ● ● ● ● ● ● ● ● ● ● ● ● ● ● ● ● ● ● ● ● ● ● ● ● ● ● ● ● ● ● ● ● ● ● ● ● ● ● ● ● ● ● ● ● ● ● ● ● ● ● ● ● ● ● ● ● ● ● ● ● ● ● ● ● ● ● ● ● ● ● ● ● ● ● ●

この後は、画面の指示に従って操作を進めます。

■ 次のお知らせは、できるだけ早くお読みください

● ワード・エクセルの準備(Office 搭載機種のみ)

Office をインストールします。

● パソコンを最新の状態にする

セキュリティ対策アプリや Windows を最新の状態にします。

● 使用上のご注意

このパソコンをお使いになるうえで知っておいていただきたい内容です。

● Windows 8.1 の使い方

Windows の基本操作や、パソコンの音量や画面の明るさの調整方法などをご紹介します。

## **Doint**

▶ 「富士通アドバイザー」 は、このほかにも、パソコンを快適にお使いいただくためのお 知らせを配信します。定期的にご確認ください。

## インターネットに接続せずにセット アップしたときは

ここでは、セットアップ中にインターネットに接続し なかった場合、どのようにセットアップを完了したら 良いか説明します。操作の流れは次のようになります。

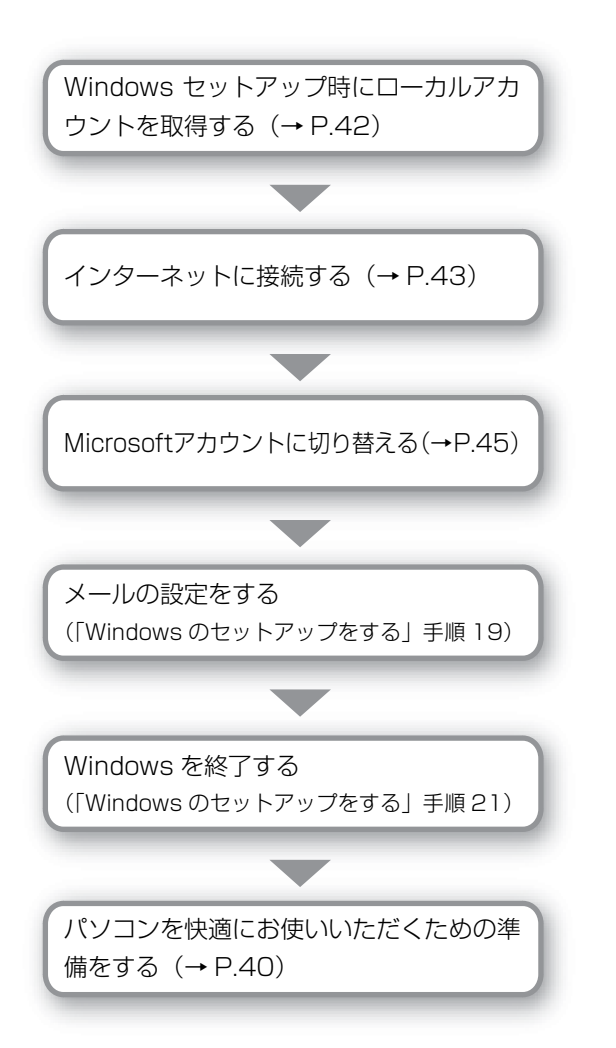

## <span id="page-43-0"></span>Windows セットアップ時にローカルアカウ ントを取得する

「Windows のセットアップをする」の[手順 12](#page-32-0) で次の ような画面が表示された場合の操作方法です。

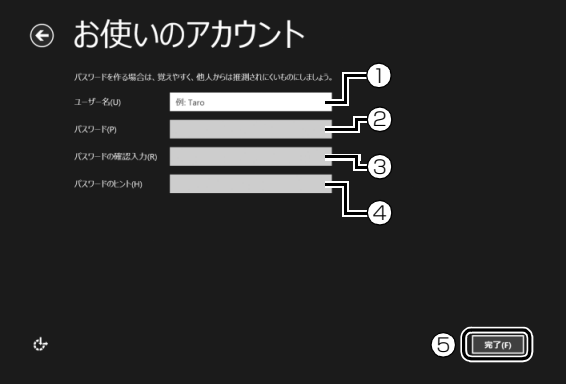

- **①**「ユーザー名」を入力します。
	- ・「Windows のセットアップをする」の[手順](#page-30-0) [8](#page-30-0) で入力した PC 名と同じ名前は入力でき ません。
	- ・12 文字以内の半角英数字(a ~ z、A ~ Z、 0~9)でお好きな名前を入力してください。
- **②**「パスワード」を入力します。
	- 12 文字以内の半角英数字(a ~ z、A ~ Z、0 ~ 9)でお好きなパスワードを入力してください。
- **③ ②**で入力したものと同じものを入力します。
- **④** 自分だけがパスワードを思い出せるようなヒ ントを入力してください。かなも漢字も使用で きます。
- **⑤**「完了」をクリックします。

Windows のセットアップが完了しました。 スタート画面が表示されるまでお待ちください。

## <span id="page-44-0"></span>インターネットに接続する

このパソコンをお使いになるときは、有線 LAN また は無線 LAN でインターネットに接続してください。 インターネットの設定方法については、ご契約のプロ バイダーの指示に従ってください。

#### **Doint**

▶ データ通信カードやアダプター、ポケットWi-Fi ルーターなどのデータ通信機器をお使いになり インターネットに接続する場合、設定および使 用方法については、データ通信機器に添付のマ ニュアルをご覧ください。

データ通信機器に関しては、ご契約のデータ通 信サービス会社にお問い合わせください。

#### ■有線 LAN でインターネットに接続する

有線 LAN をお使いになる場合は、LAN ケーブルを LAN コネクタに接続します。

#### ■無線 LAN でインターネットに接続する

ここでは、無線LANアクセスポイントと内蔵無線LAN を使って、無線 LAN でインターネットに接続する方 法を説明します。

## 日要

- ▶ お使いのパソコンに無線LANが搭載されている か[、「仕様一覧」\(→P.208\)を](#page-209-0)ご覧になり、確 認してください。 無線LANが搭載されていない場合は、有線LAN または別売の無線LANアダプターをお使いく ださい。
- ▶ パソコンを屋外で使う場合、電波法の定めによ り5GHz帯の電波を停止する必要があります。

#### Step1 無線 LAN アクセスポイントを設定する

別売の無線LANアクセスポイントを用意し、インター ネットに接続する設定を行ってください。設定方法 は、無線LANアクセスポイントのマニュアルをご覧く ださい。

#### 固要

▶ 無線LANアクセスポイントは、セキュリティの 設定をしてお使いになることをお勧めします。 セキュリティの設定をしないと、通信内容を傍 受されたり、ネットワークに侵入されたりする 危険があります。

#### Step2 無線LANアクセスポイントの設定を 記入する

無線LANアクセスポイントに設定した情報を、次の欄 に記入してください。パソコンに無線LANの接続設定 をするときに、必要になります。 記入後は第三者に漏れないよう注意してください。 無線LANアクセスポイントの設定情報がわからない 場合は、**無線LANアクセスポイントのメーカーにお問 い合わせください。**

#### ●ネットワーク名 (SSID)

無線LANアクセスポイントの名前のようなもので す。パソコンから接続する無線LANアクセスポイン トを識別するために利用されます。

●パスワード

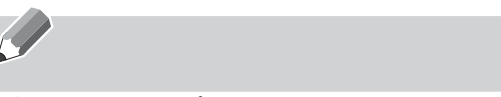

無線LANアクセスポイントにセキュリティをかけ るときに設定します。

#### Step3 パソコンの設定をする

Windows 8.1の標準機能を使って無線LANの設定を 行う方法を説明します。

1 無線 LAN アクセスポイントの電源が入っている ことを確認します。

無線LANアクセスポイントの電源の入れ方につ いては、無線LANアクセスポイントに添付されて いるマニュアルをご覧ください。

- 2 マウスポインターを画面の右上隅に合わせて 「チャーム」を表示し、 (設定)をクリックします。 『Windows 8.1 基本操作クイックシート』
- <mark>3</mark> 「設定チャーム」で 「ネットワーク」 アイコンをク リックします。

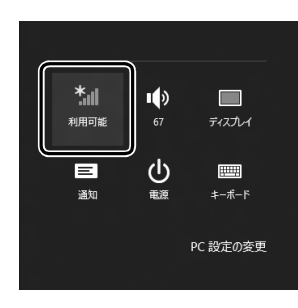

4 次の画面の操作をします。

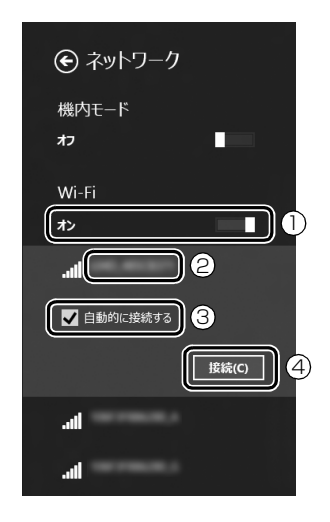

- **①**「Wi-Fi」がオフになっていたら、■■■(オフ)を クリックして■(オン)にします。
- **②** Step2で記入した無線LANアクセスポイント のネットワーク名 (SSID) をクリックを選択 します。
- 3「自動的に接続する| の| をクリックしてvに します。
- **④**「接続」をクリックします。
- <span id="page-45-0"></span>5 次の画面の操作をします。

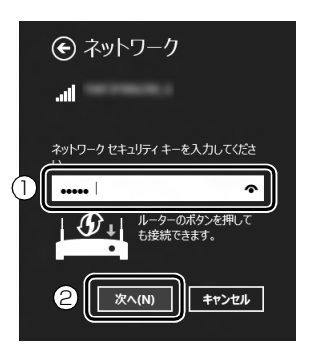

**①** Step2で記入した無線LANアクセスポイント のパスワードを入力します。

「ルーターのボタンを押しても接続できます。」 と表示されていたら、無線 LAN アクセスポイ ント(ルーター)のボタンを押して接続できる 場合があります。

詳しくは、無線LANアクセスポイントのマニュ アルをご覧ください。

- **②**「次へ」をクリックします。
- 6 正しく設定できたか確認します。
	- 正しく設定できると、「接続済み」と表示されます。

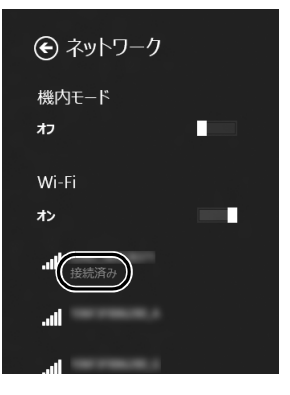

#### **Doint**

- ▶ 「接続済み」と表示されなかった場合は、 もう一 度、Step2 で記入した無線 LAN アクセスポイ ントの設定情報と[、手順 5](#page-45-0) で入力したパスワー ドを確認してください。
- ▶ 無線 LAN アクセスポイントで設定した内容と同 じ情報をパソコンに設定しないと、ネットワーク に接続できません。無線LANアクセスポイント の設定がわからない場合は、無線LANアクセス ポイントのマニュアルをご覧ください。

▶ プロバイダーから提供されるインターネット接 続に必要な情報が正しく設定されているか確認 してください。設定する情報がわからない場合 は、ご契約のプロバイダーにお問い合わせくだ さい。

これで無線 LAN を使ったインターネット接続は完了 です。

## <span id="page-46-0"></span>Microsoft アカウントに切り替える

Windows 8.1ではMicrosoftアカウントでサインイ ンすることで、様々な機能やサービスを快適に利用で きます。インターネットに接続したら、ローカルアカ ウントを Microsoft アカウントに切り替えてくださ い。

「@メニュー」で切り替え方法を確認できます。

- 1 スタート画面で「@メニュー」をクリックします。
- 2 次の画面の操作をします。

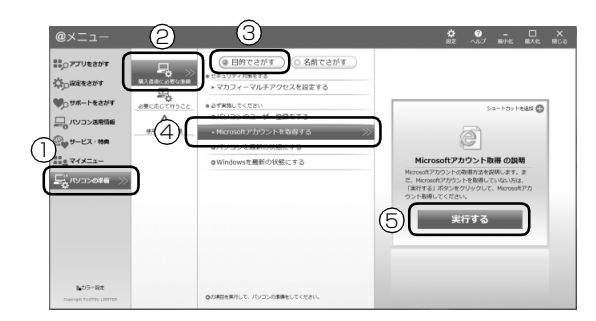

- **①**「パソコンの準備」をクリックします。
- **②**「購入直後に必要な準備」をクリックします。
- **③**「目的でさがす」をクリックします。
- **④**「Microsoft アカウントを取得する」をクリッ クします。
- **⑤**「実行する」をクリックします。
- **この後は、「Windows のセットアップをする」の [手順 19\(→ P.38](#page-39-1))~[手順 21](#page-40-0)、およ[び「パソコ](#page-41-1) [ンを快適にお使いいただくための準備をする」\(→](#page-41-1) [P.40\)](#page-41-1)を行ってください。**

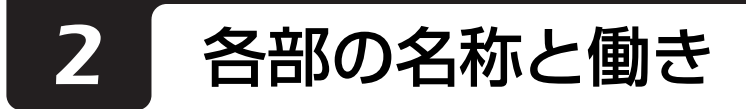

## パソコン本体前面

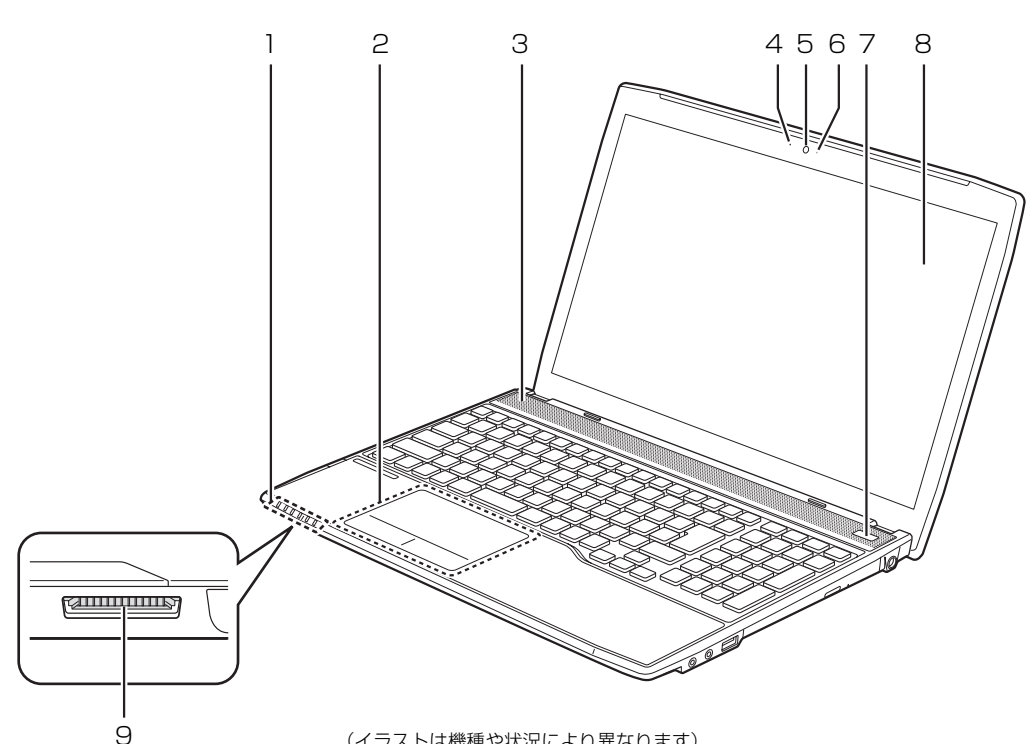

(イラストは機種や状況により異なります)

#### 1 状態表示 LED

パソコンの状態を表示します([→ P.51\)](#page-52-0)。

- 2 フラットポイント マウスポインター ( % ) を操作します [\(→ P.62](#page-63-0))。
- 3 スピーカー パソコンの音声を出力します([→ P.65\)](#page-66-0)。

#### 4 内蔵マイク

テレビ電話用アプリを利用して音声通話をすると きに使います。

#### 5 Web カメラ

この Web カメラは、次の機能で使用します。

- ・ハンドジェスチャー[\(→ P.80](#page-81-0))
- ・Sense YOU Technology 機能(人感センサー 機能)([→ P.85\)](#page-86-0)
- $·$  Skype  $(→ P.91)$  $(→ P.91)$

6 Web カメラ状態表示 LED Web カメラが動作しているときに点灯します。

## **Point**

- ▶ 次の場合は点灯しません。 ハンドジェスチャーまたは Sense YOU Technology 機能のみを有効にしている場合 (Web カメラを使用するアプリが他に起動して いない場合)
- 7 電源ボタン ((l)) Windows をスタート/終了します[\(→ P.54](#page-55-0))。
- 8 液晶ディスプレイ 入力した内容や、パソコン内のデータなどを表示 します。
- 9 ダイレクト・メモリースロット SDメモリーカードを差し込みます。miniSDカー ドなどは、アダプターを使用してください  $(\rightarrow P.72)$ 。

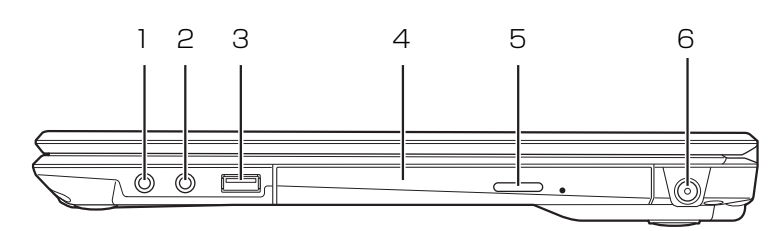

(イラストは機種や状況により異なります)

- Ⅰ ヘッドホン・ラインアウト兼用端子 (◯) 外径 3.5mm のミニプラグに対応した市販のヘッ ドホンを接続します。また、設定を変更すること で、ライン出力端子としても使用できます  $( \rightarrow P.152)$ .
- 2 マイク・ラインイン兼用端子 ( )

外径 3.5mm のミニプラグに対応した市販のパソ コン用マイクを接続します。また、設定を変更す ることで、ライン入力端子としても使用できます  $( \rightarrow P.152)$ 。

3 USB2.0 コネクタ (<
(\*) USB 規格の周辺機器を接続します。 接続した USB 機器の動作は、周辺機器や間に接 続されている USB ハブやケーブルの性能に依存 します。

- 4 スーパーマルチドライブ ディスクの読み出し/書き込みをします[\(→P.66](#page-67-0))。
- 5 CD/DVD 取り出しボタン ディスクをセットしたり取り出したりするときに 使用します([→ P.69\)](#page-70-0)。
- 6 DC-IN コネクタ ( === ) 添付の AC アダプタを接続します。

## <span id="page-49-0"></span>パソコン本体左側面

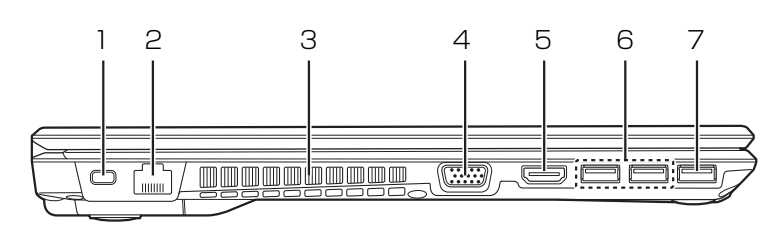

(イラストは機種や状況により異なります)

#### 1 盗難防止用ロック取り付け穴 (A)

市販の盗難防止用ケーブルを接続します。

- 2 LAN コネクタ (器) LAN ケーブルを接続します。 3 排気孔
	- パソコン本体内部の熱を外部に逃がします。
- 4 外部ディスプレイコネクタ (□) アナログ接続の外部ディスプレイを接続します。
- 5 HDMI 出力端子 ( Hami ) デジタルテレビやデジタル接続の外部ディスプレ イを接続します。なお、コネクタの形状によって は、隣接する USB3.0 コネクタと同時に使用で きない場合があります。

## **Doint**

▶ 同時表示やマルチモニター表示、HDMI 出力端 子接続時の出力方式などについては[、「外部ディ](#page-143-0) [スプレイやデジタルテレビに表示できる解像度](#page-143-0) [と発色数」\(→ P.142\)](#page-143-0)をご覧ください。

6 USB3.0 コネクタ (<del><<</del>;) [注]

USB 規格の周辺機器を接続します。 接続した USB 機器の動作は、周辺機器や間に接 続されている USB ハブやケーブルの性能に依存 します。なお、コネクタの形状によっては、隣接 するHDMI出力端子と同時に使用できない場合が あります。

7 USB3.0 コネクタ(電源オフ USB 充電機能対応)  $(*\rightarrow)$ 

USB 規格の周辺機器を接続します。

接続した USB 機器の動作は、周辺機器や間に接 続されている USB ハブやケーブルの性能に依存 します。

このコネクタは、設定を変更することにより、電 源オフ USB 充電機能を使用できます[\(→ P.75\)](#page-76-0)。

注:USB 機器の形状によっては、隣接する USB コネクタと同時に USB 機器を接続できないことがあります。

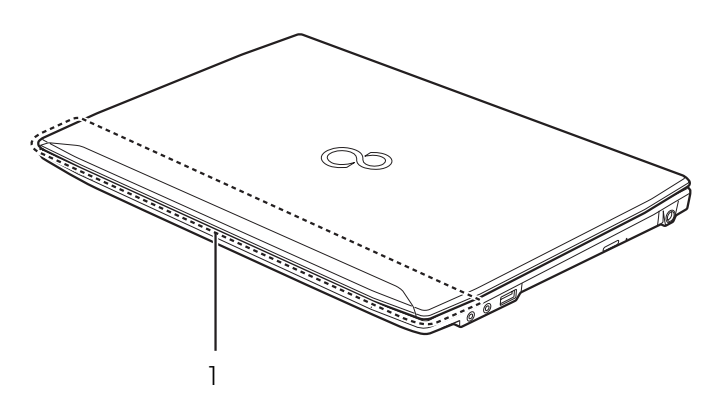

(イラストは機種や状況により異なります)

1 無線 LAN・Bluetooth ワイヤレステクノロジー 兼用アンテナ 無線 LAN と Bluetooth ワイヤレステクノロジー

兼用のアンテナが内蔵されています。

## Doint

▶ 無線 LAN、Bluetooth ワイヤレステクノロジー について、詳しく[は「通信」\(→ P.154\)](#page-155-0) をご 覧ください。

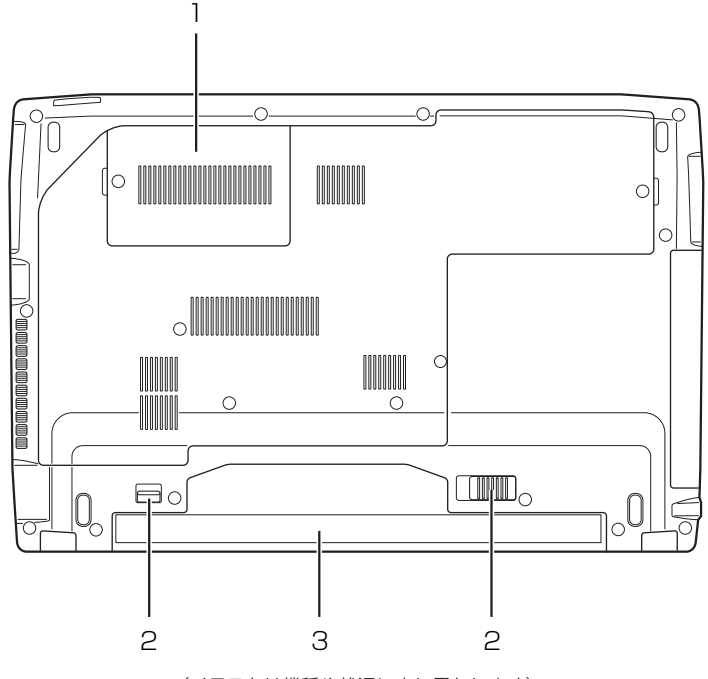

- (イラストは機種や状況により異なります)
- 1 メモリスロットカバー

メモリを交換するときに取り外します[\(→P.75](#page-76-1))。

3 内蔵バッテリパック

充電式のバッテリです [\(→ P.57\)](#page-58-0)。

#### 2 内蔵バッテリパックロック 内蔵バッテリパックの取り付け/取り外しをする

ときに使用します ([→ P.58\)](#page-59-0)。

<span id="page-52-0"></span>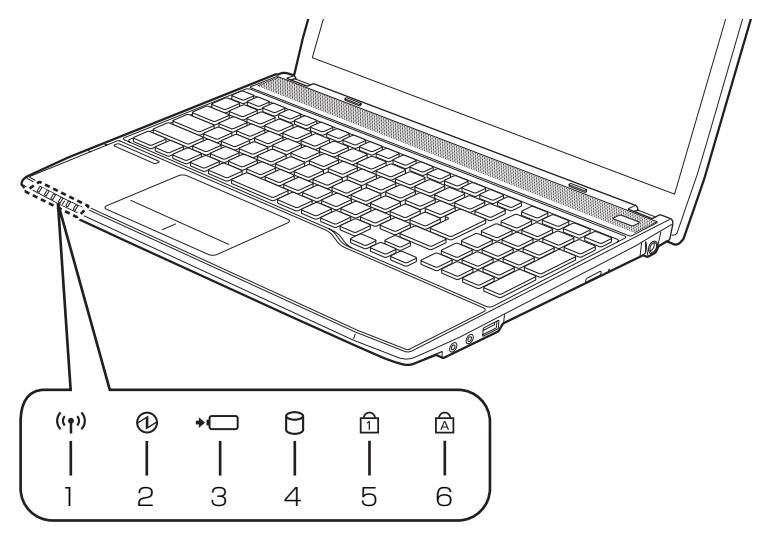

(イラストは機種や状況により異なります)

1 ワイヤレス通信ランプ ((rv)) 機内モードがオフのときに点灯します。

## **Doint**

- ▶ 機内モードは、本パソコンの内蔵アンテナを使用 する無線通信機能の電波を停止する機能です。機 内モードをオンにすると電波が停止します。
- ▶ 機内モードがオフ(ワイヤレス通信ランプ点灯 時)でも電波が停止している場合があります。 電波の発信/停止の状態は、次の手順で表示さ れる画面で確認できます。
	- 1. マウスポインターを画面の右上隅に合わせ て「チャーム」を表示します。 『Windows 8.1基本操作クイックシート』
	- 2. そのまま真下にマウスポインターを移動さ せて「設定」をクリックします。
	- 3. 「PC設定の変更 |▶ 「ネットワーク |▶ 「機内 モード」の順にクリックします。
- ▶ 電波の発信/停止を切り替えるには、 ╟ो│ + を押してください。 また、「チャーム」を表示し、園(設定)▶ Milまた は (ワイヤレス)の順にクリックして機内モー ドを切り替えることもできます。 「チャーム」については、■ Mindows 8.1 基本 操作クイックシート』をご覧ください。
- ▶ スリープ、休止状態、Windows 終了時、 電源を 切った状態ではワイヤレス通信ランプは消灯し ます。

2 電源ランプ (6)

電源の状態を表示します([→ P.55\)](#page-56-0)。

- 3 バッテリ充電/残量ランプ (→–)
	- ・AC アダプタ接続時 バッテリの充電状態を表示します[\(→ P.57](#page-58-1))
	- ・AC アダプタ未接続時 バッテリ残量、およびバッテリの状態を確認す ることができます[\(→ P.57](#page-58-1))
- 4 ディスクアクセスランプ (一) 内蔵ハードディスクや CD/DVD ドライブにアク セスしているときに点灯します。
- 5 Num Lock ランプ (A) テンキーの状態を表示します。 点灯時は、テンキーで数字や記号が入力できます。 消灯時は、テンキーの下段に刻印された機能が使 えます。  $[Num Lk]$   $(\rightarrow P.52)$
- 6 Caps Lock ランプ (A) 英大文字固定モード(英字を大文字で入力する状 態)のときに点灯します。  $\sqrt{\frac{CapsLocR}{\sum x}} (\rightarrow P.52)$

<span id="page-53-0"></span>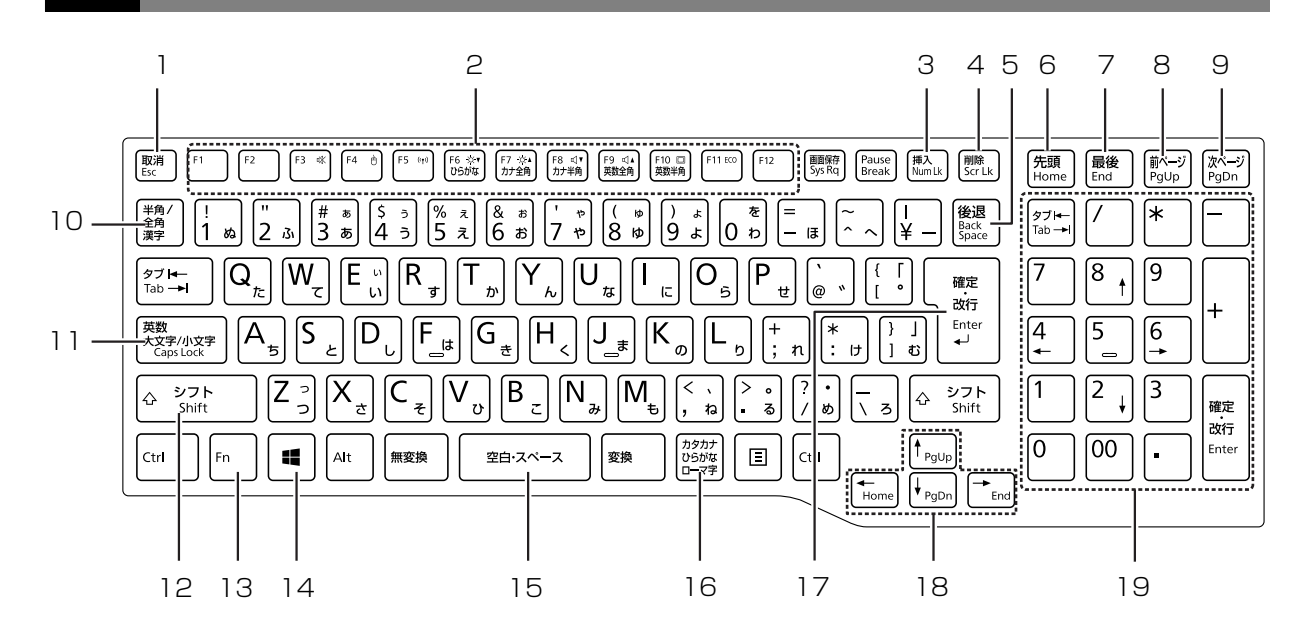

- 1 取消 (Esc [エスケープ]) キー 現在の作業を取り消します。
- 2 ファンクションキー アプリごとにいろいろな機能が割り当てられてい ます。青い刻印の機能は、 [h] を押しながらそれ ぞれのキーを押して使います。
- 3 Num Lk キー
	- を押しながらキーを押すごとに、テンキーの 設定が切り替わります。
	- · Num Lock ランプ点灯時 [注] テンキーで数字や記号を入力できます。 ・Num Lock ランプ消灯時
	- テンキーの下段に刻印された機能を使えます。
- 4 削除 (Delete [デリート]) キー カーソルの右側にある 1 文字を削除します。
- 5 後退 (Back Space [バック スペース]) キー カーソルの左側にある 1 文字を削除します。
- 6 先頭 (Home [ホーム]) キー カーソルを行の最初に移動します。 [Ctrl] を押しながらこのキーを押すと、文章の最 初に移動します。
- 注:Num Lock ランプ点灯時に Shift キーを押しながらテンキーを 押すと、テンキーの下段に刻印された機能が使えます。
- 7 最後(End[エンド])キー カーソルを行の最後に移動します。 [Ctrl] を押しながらこのキーを押すと、文章の最 後に移動します。
- 8 前ページ (PgUp [ページアップ]) キー 前の画面に切り替えます。
- 9 次ページ (PgDn [ページダウン]) キー 次の画面に切り替えます。
- 10 半角/全角キー キーを押すごとに、半角入力/全角入力を切り替 えます。全角入力にすると、日本語を入力できま す。
- 11 大文字/小文字 (Caps Lock [キャプスロック]) キー

[Shift] を押しながら ( should computed ) を押して、英大文 字入力/小文字入力を切り替えます。

12 シフト (Shift) キー 「Shift] を押しながら文字キーを押すと、キーの上 段に刻印されている記号を入力できます。

#### 13 Fn キー

を押しながら青い刻印のあるキーを押すと、 それぞれのキーに割り当てられた機能を使用する ことができます。

- + 音声出力の ON/OFF を切り替えます。
- + フラットポイントの有効/無効を切 り替えます[\(→ P.139\)](#page-140-0)。
- $[Fn] + [F5]$  本パソコンの内蔵アンテナを使用す る無線通信機能の電波の発信/停止 を切り替えます。
- $[Fn] + [F6]$  画面を暗くします。
- $[Fn] + [F2]$  画面を明るくします。
- $[Fn] + [F8]$  音量を小さくします。
- $[5] + [5]$  音量を大きくします。
- + 外部ディスプレイを接続した場合に、 液晶ディスプレイと外部ディスプレ イで表示先を切り替えます。
- + キーを押すごとに省電力モードと通 常モードを切り替えます[\(→ P.93](#page-94-0))。
- 14 Windows キー スタート画面を表示したいときに押します。
- 15 空白・スペースキー 文字を入力するときに、空白(スペース)を入力 します。
- 16 カタカナ/ひらがなキー を押しながら (カタカナ/ひらがな)を 押して、ローマ字入力/ひらがな入力を切り替え ます。
- 17 確定·改行 (Enter [エンター]) キー 入力した文字を確定したり、改行したりします。
- 18 カーソルキー
	- カーソルを上下左右に移動します。
- 19 テンキー 数字や記号を入力します。

## <span id="page-55-0"></span>Windows をスタートする/終了する

#### Windows をスタートする

# 注意

- 落雷の可能性がある場合は、あらかじめ パソコン本体の電源を切り、その後電源 ケーブルをコンセントから抜き、ケーブ ル類を取り外しておいてください。落雷 による感電、火災の原因となります。 雷が鳴り出したときは、落雷の可能性が なくなるまでパソコン本体やケーブル 類に触れないでください。ケーブル類の 接続作業は、落雷の可能性がなくなるま で行わないでください。
- AC アダプタは、このマニュアルをよく 読み、正しく接続してください。 誤った接続状態でお使いになると、感 電・火災の原因となります。また、パソ コン本体が故障する原因となります。

## 日要

- ▶ 必ず内蔵バッテリパックが取り付けられた状態 でお使いください。
- ▶ パソコンを長時間お使いになる場合は、バッテ リ切れによるデータ消失などを防ぐため、必ず AC アダプタを取り付けてください。
- ▶ 内蔵バッテリパックや AC アダプタを取り付け るときは、変形や破損のないことを確認してく ださい。
- ▶ 電源を入れてから Windows がスタートするま では、キーボードやマウスなどで操作しないで ください。正常にスタートできない場合があり ます。

1 電源ボタン ((b) を押します。

電源ボタンを 4 秒以上押すと、パソコンの電源が 強制的に切れてしまいます。データが失われる場 合もありますので、ご注意ください。

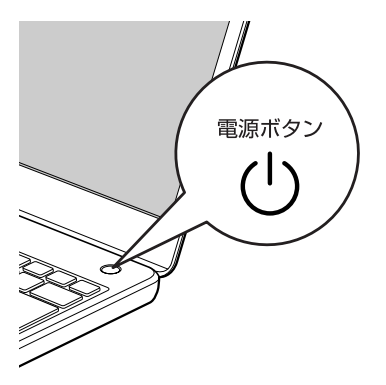

(イラストは機種や状況により異なります)

雷源ランプ ( $\Omega$ ) が青色に点灯し、ロック画面が 表示されます。

- 2 [Enter] を押します。 パスワードを入力する画面が表示されます。
- 3 パスワードを入力し、 をクリックします。 スタート画面が表示されます。

## **Doint**

▶ 手順 3 で入力するパスワードは、Windows の セットアップのときに入力したパスワードです。 パスワードについて、詳しくは「アプリ画面」の 「ヘルプとサポート」をクリックして Windows のヘルプを表示し、「パスワード」で検索して「パ スワードを変更する」をご覧ください。 「アプリ画面| の表示方法は、 】 Nindows 8.1 基本操作クイックシート』をご覧ください。

- ▶ Windows がスタートしないときは
	- ・AC アダプタを接続している場合 AC アダプタが正しく接続されているか確認 してください。
	- ・バッテリのみで使う場合
		- 内蔵バッテリパックが正しく取り付けられ ているか確認してください。
		- バッテリ残量が少ないと電源を入れても Windows が起動しないことがあります。残 量が少ない場合は、AC アダプタを接続して ください。

それでも Windows がスタートしない場合は、 [「起動・終了時」\(→ P.106\)](#page-107-0)をご覧ください。

▶ 「Windows のライセンス認証」 の青い画面が表 示されたときは[「Windows・アプリ関連」\(→](#page-109-0) [P.108\)](#page-109-0) をご覧ください。

#### Windows を終了する

#### 日要

- Windowsを終了する前に、作業中のデータがあ る場合は保存してください。また、CD/DVD ド ライブにディスクが入っている場合は取り出し てください。
- ▶ 次のような場合は[、「パソコンの電源を完全に切](#page-194-0) [る」\(→ P.193\)](#page-194-0)をご覧になり、電源を切って ください。
	- ・メモリを交換する
	- ・内蔵バッテリパックを取り外す
	- ・トラブル解決ナビを起動する
	- ・BIOS セットアップを起動する
- ▶ Windows がスタートして 1 分以上たってから 終了するようにしてください。
- 1 マウスポインターを画面の右上隅に合わせて 「チャーム」を表示します。 『Windows 8.1 基本操作クイックシート』
- 2 そのまま真下にマウスポインターを移動させて 「設定」をクリックします。
- 3「電源|▶「シャットダウン|の順にクリックします。

しばらくすると、Windows が終了します。

### **Doint**

- Windows が終了できないときは[、「起動・終了](#page-107-0) [時」\(→ P.106\)を](#page-107-0)ご覧ください。
- パソコンは Windows を終了した状態でも少量 の電力を消費します。バッテリ残量を減らさな いためには、AC アダプタを接続してください。
- ▶ 長期間パソコンを使用しない場合は、パソコン の電源を切ってから内蔵バッテリパックと AC アダプタを取り外してください。
	- ・AC アダプタや電源ケーブルは、変形したり、 割れたり、傷が付かないように保管してくだ さい。保管するときは、AC アダプタにケー ブル類を巻きつけたりしないでください。

#### <span id="page-56-0"></span>電源ランプの状態

電源ランプ(1)は、パソコンの状態によって次の ように動作します。

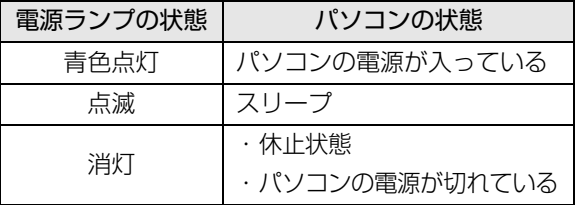

## スリープにする/復帰させる

スリープとは、Windows を終了せずに、作業中のデー タなどをメモリに保存して、パソコンを待機状態にす ることです。

スリープにしておくと、次にパソコンを使うときにす ぐに使い始めることができます。

## パソコンをスリープにするときの注意

次の場合は、いったんパソコンの電源を切り、電源を 入れ直してください。

- ●パソコンを長期間使わないとき
- **●パソコンの動作が遅くなったり、正常に動作しなく** なったりするとき

## **Doint**

- ▶ スリープ中は、メモリに保存したデータなどを保 持するために少しずつ電力を消費しています。
- ▶ ご購入時は、スリープしてから一定時間経過す るか、バッテリの残量が少なくなると、休止状 態に移行するように設定されています。休止状 態について、詳しくは[「スリープ/休止状態」](#page-168-0) [\(→ P.167\)](#page-168-0) をご覧ください。
- Web カメラを使用するアプリを起動中は、一定 時間パソコンを操作しない場合に自動的にス リープや休止状態になる機能はご使用になれま せん。

## スリープにする

- 1 マウスポインターを画面の右上隅に合わせて 「チャーム」を表示します。 『Windows 8.1 基本操作クイックシート』
- 2 そのまま真下にマウスポインターを移動させて 「設定」をクリックします。
- 3「電源|▶「スリープ」の順にクリックします。 ディスプレイの表示が消えスリープになります。

## **Doint**

▶ 液晶ディスプレイを閉じることで、スリープに することもできます[\(→ P.168](#page-169-0))。

## スリープから復帰する

- 1 電源ボタン ((b) を押します。 ロック画面が表示されます。 電源ボタンは 4 秒以上押さないでください。パソ コンの電源が切れてしまいます。
- 2 [Enter] を押します。 パスワードを入力する画面が表示されます。
- 3 パスワードを入力し、 おをクリックします。 スタート画面が表示されます。

## **Doint**

- ▶ スリープにした後は、必ず10秒以上たってから 復帰(レジューム)するようにしてください。
- ▶ 復帰(レジューム)させた後は、必ず 10 秒以上 たってから、スリープにするようにしてください。
- ▶ 液晶ディスプレイを開くことで、復帰(レジュー ム)することもできます。
- ▶ 電源ボタンを押す以外の方法でスリープからレ ジュームさせると、Windows の仕様により、画 面が表示されない場合があります。 画面が表示されない場合は、キーボードやマウ ス、およびフラットポイントなどから入力を行 うと画面が表示されます。
- ▶ レジューム後、画面が表示されないままの状態で 一定時間経過すると、再度スリープになります。

<span id="page-58-0"></span>このパソコンは、AC アダプタを使わずにバッテリの みで動作させることができます。

## 日要

- ▶ バッテリのみで使用する場合は、バッテリが充 電されているか確認してください。特にご購入 時にはバッテリが充電されていない場合がある ので、ご注意ください。
- ▶ Windowsを終了しても少量の電力を消費するた め、AC アダプタを接続してお使いになることを お勧めします。

## バッテリの充電

- ●AC アダプタを接続すると、バッテリの充電を開始し ます。充電が始まると、バッテリ充電/残量ランプ が点灯します。
- **●バッテリ残量が 90% 以上の場合は、AC アダプタ** を取り付けても充電されません。89% 以下になる と充電を開始します。

#### <span id="page-58-1"></span>充電状態や残量の確認

バッテリの状態は、バッテリ充電/残量ランプで確認 します。

バッテリ充電/残量ランプ(→□)は、次のよう に表示されます。

■バッテリ充電/残量ランプ(→←)

●AC アダプタ接続時

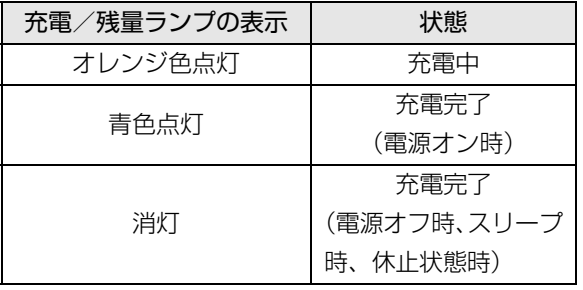

●AC アダプタ未接続時

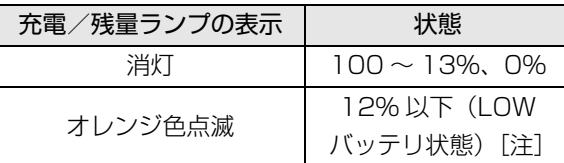

- 注: LOW バッテリ状態のまま使用し続けると、作成中また は保存中のデータが失われることがあります。
- ●次の場合、バッテリ充電/残量ランプが紫色点滅し ます(スリープ、休止状態時を除く)。
	- ・内蔵バッテリパックが高温になっている
	- ・バッテリパックが低温になり、バッテリの保護機 能が働いて充電を停止している

内蔵バッテリパックの温度が平常に戻ると、オレン ジ色点灯になり充電を再開します。

- ・バッテリが正しく充電できない パソコン本体の電源を切り、バッテリパックを取 り付け直してください。それでも解消されない場 合はバッテリの異常です。純正の新しいバッテリ と交換してください([→ P.58\)](#page-59-1)。
- ●バッテリパック未装着時は、バッテリ充電/残量ラ ンプは消灯します。
- ●バッテリ残量が少なくなると、バッテリ残量不足を 通知する警告画面が表示され、その後しばらくする と、強制的に休止状態に移行します。バッテリ残量 不足の警告画面が表示されたら、すぐに AC アダプ タを接続してください。
- ●表示されるバッテリの残量は、バッテリ(リチウム イオン電池)の特性上、使用環境(温度条件やバッ テリの充放電回数など)により実際のバッテリの残 量とは異なる場合があります。

## バッテリパックの取り扱い上の注意

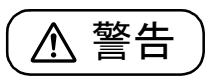

● バッテリパックの交換を行う場合は、パ 亿 ソコンの電源を必ず切りACアダプタを 取り外してください。また、パソコンや バッテリパックのコネクタに触れない でください。

感電や故障の原因となります。

●バッテリを長期間使用すると充電する能力が低下 するため、バッテリ駆動時間が短くなります。駆動 時間が極端に短くなってきたら、純正の新しいバッ テリパックに交換してください。

使用できるバッテリパックについては、製品情報 ページ [\(http://www.fmworld.net/fmv/\)](http://www.fmworld.net/fmv/) をご覧 になるか、ご購入元にお問い合わせください。

●バッテリの交換時に、液晶ディスプレイにネジや文 房具などをはさんだり、パソコン本体内部にパソコ ンの部品やネジを落とさないように注意してくだ さい。

#### 日要

- ▶ 取り外した内蔵バッテリパックは、ショート(短 絡)防止のために、内蔵バッテリパックのコネ クタに絶縁テープを貼るなどの処置を行ってく ださい。なお、取り外した内蔵バッテリパック は乾電池などの電池と混ぜないようにしてくだ さい。
- ▶ 内蔵バッテリパック (リチウムイオン電池) は、 貴重な資源です。廃棄する場合は、リサイクル にご協力をお願いします[\(→ P.194](#page-195-0))。

#### <span id="page-59-1"></span><span id="page-59-0"></span>内蔵バッテリパックの交換方法

電源を切って作業しますので、この内容を印刷してお くことをお勧めします。

- 1 パソコンの電源を切り([→ P.193\)](#page-194-0)、AC アダプ タを取り外します。
- 2 液晶ディスプレイを閉じ、パソコン本体を裏返し ます。

3 内蔵バッテリパックロックを解除します。

①内蔵バッテリパックロック1を矢印の方向にス ライドさせたまま、②内蔵バッテリパックロック 2 を矢印の方向にスライドさせます。

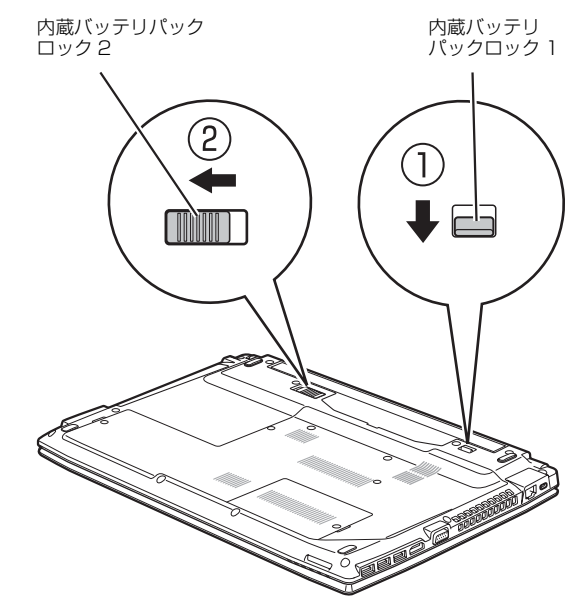

(これ以降のイラストは機種や状況により異なります)

#### 4 内蔵バッテリパックを取り外します。

①内蔵バッテリパックロック 1 を矢印の方向にス ライドさせたまま、②くぼみに指をかけて、③内蔵 バッテリパックを斜めに持ち上げて取り外します。

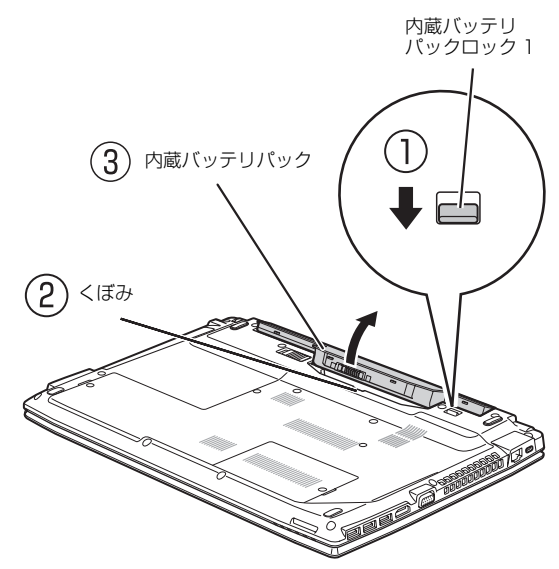

5 新しい内蔵バッテリパックを取り付けます。 内蔵バッテリパックのロックが解除されているこ とを確認し、新しい内蔵バッテリパックのふちと パソコン本体のふちを合わせ、しっかりとはめこ みます。

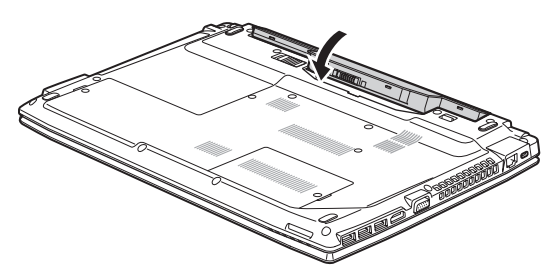

6 内蔵バッテリパックロック 2 をロックします。 ①内蔵バッテリパックロック1を矢印の方向にス ライドさせたまま、②内蔵バッテリパックロック 2 を矢印の方向にスライドさせます。

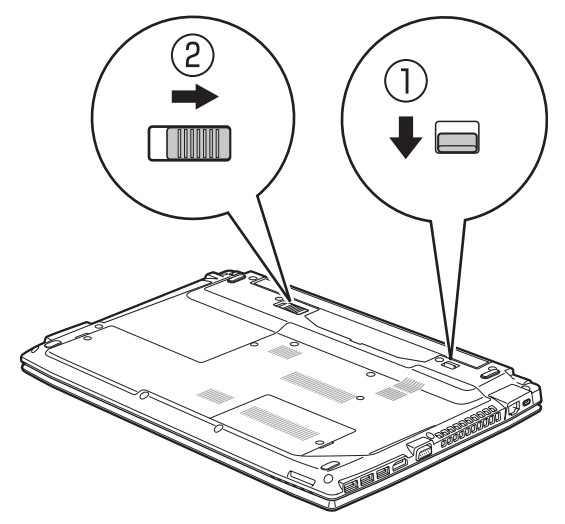

「はじめてマウス」をお使いの方のみ

「はじめてマウス(光学式マウス)」は、裏面に光学式 読み取りセンサーが付いています。マウスを机の上な どですべらせると、マウス裏面から出された赤い光の 陰影を光学式センサーで検知し、画面のマウスポイン ターが動くようになっています。

なお、ここでは「はじめてマウス」を「マウス」と呼 んでいます。

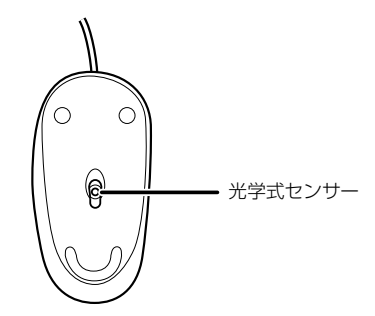

## マウスをお使いになるうえでの注意

- ●マウス底面から発せられている赤い光は、眼に悪い 影響を与えることがありますので、直接見ないよう にしてください。
- ●センサー部分を汚したり、傷を付けたりしないでく ださい。
- ●発光部分を他の用途に使わないでください。
- ●マウスは電源オフ USB 充電機能対応以外の USB コ ネクタに接続してお使いください[\(→ P.48\)](#page-49-0)。
- ●このマウスは非接触でマウスの動きを検知してい るため特にマウスパッドを必要としませんが、マウ ス本体は接触しているため、傷が付きやすい机や テーブルの上では、傷防止のためにマウスパッドな どを使うことをお勧めします。

## 各部の名称と働き

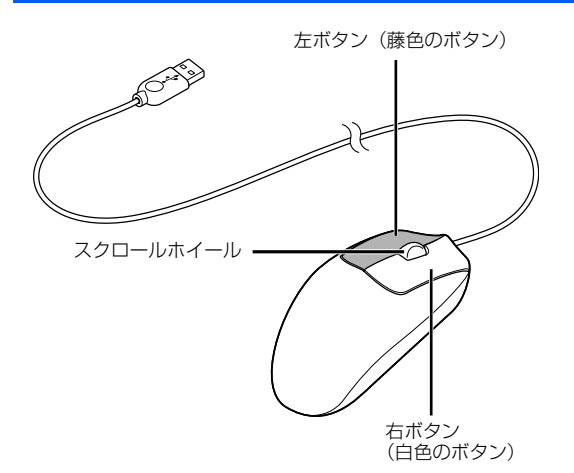

1 左ボタン(藤色のボタン)

クリックするとき押します。

- 2 右ボタン(白色のボタン) 右クリックするとき押します。
- 3 スクロールホイール

このホイールを前後に回すことで、画面の表示を 上下にスクロールさせる(動かす)ことができま す。スタート画面の場合は、左右にスクロールし ます。

#### マウスの使い方

ここでは、ご購入時に添付されているマウスの使い方 について説明します。

#### **Doint**

- ▶ マウスの設定について マウスの設定は次の手順で表示する設定画面で 変更できます。ただし、設定項目によっては設 定が反映されない場合があります。
	- 1. 画面左下隅の = を右クリックし、表示され たメニューから「コントロールパネル」を クリックし、「ハードウェアとサウンド」を クリックします。

※ スタート画面ではマウスポインターを左 下隅に合わせると が表示されます。

2.「デバイスとプリンター」の「マウス」をク リックします。

■マウスポインター( ) を移動させる マウスを動かすことで、画面上のマウスポインター (い) を移動させます。

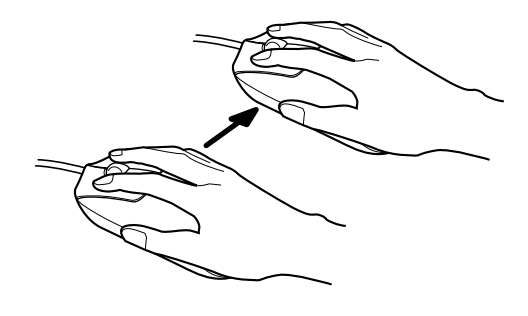

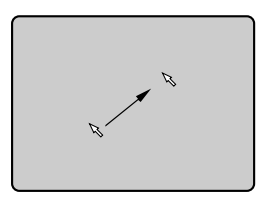

(これ以降のイラストは状況により異なります)

### **Doint**

▶ マウスポインターを大きく動かしたい場合は ①マウスを動かしているときに、②いったんマ ウスを持ち上げて、③マウスを始めの位置に戻 し、もう一度マウスを動かしてください。マウ スを持ち上げてもマウスポインターは動きませ ん。

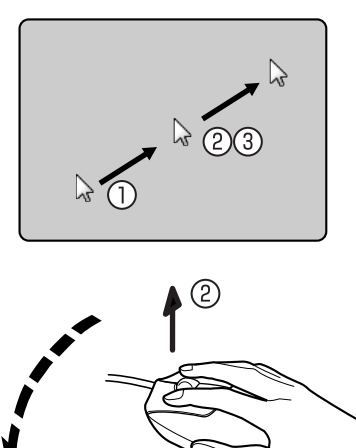

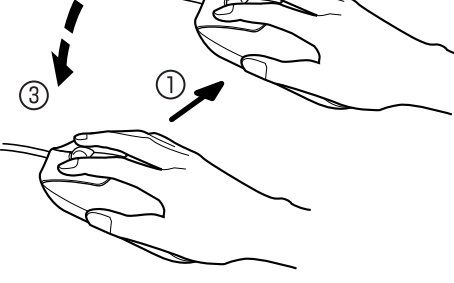

#### ■クリック

左ボタン(藤色のボタン)をカチッと 1 回押して、す ぐ離すことです。また、右ボタン(白色のボタン)を 1 回カチッと押すことを「右クリック」といいます。

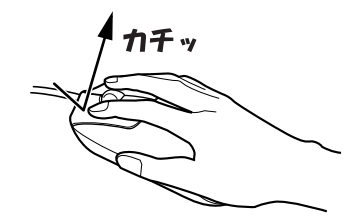

■ダブルクリック 左ボタン(藤色のボタン)をカチカチッと 2 回素早く 押して、すぐ離すことです。

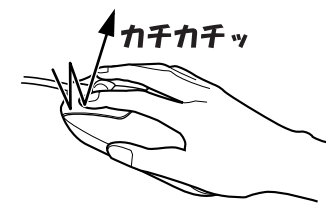

#### ■ポイント

マウスポインター( )をアイコンやメニューなどに 合わせることです。ポイントすると、項目が反転表示 されたり、項目の説明が表示されたりします。

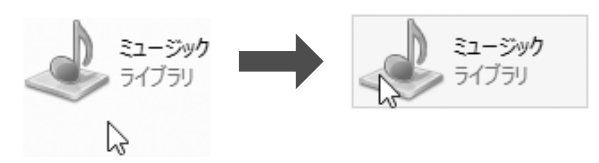

#### ■ドラッグ

アイコンやウィンドウを、マウスポインター(い)で 掴むようにして移動させる方法です。

マウスポインター( )を任意の位置に移動し、左ボ タン(藤色のボタン)を押しながら希望の位置までマ ウスを移動し、指を離します。

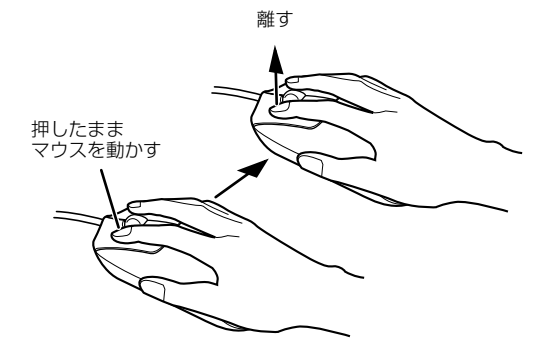

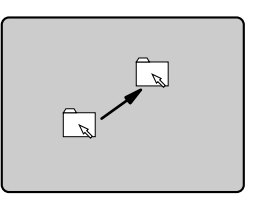

### ■スクロール

スクロールホイールを前後に回して、画面の表示を動 かすことです。

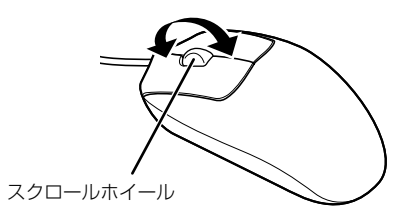

## <span id="page-63-0"></span>フラットポイント

フラットポイントは、指先の操作でマウスポインター を動かしたり、画面やウィンドウの表示を切り替えた りすることができるポインティングデバイスです。

操作面を指先でなぞることで、画面上のマウスポイン ターを移動させることができます。

左右のボタンは、それぞれマウスの左右のボタンに相 当し、その機能はアプリにより異なります。

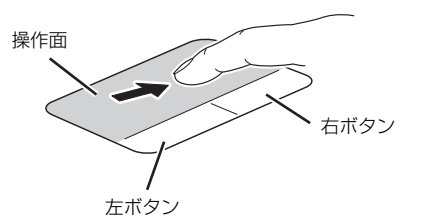

(これ以降のイラストは機種や状況により異なります)

#### **D**oint

- ▶ 左右のボタンは操作面と一体になっています が、独立したボタンとして動作します。
- ボタンを押すときは、ボタンの中央部分を押し ます。

### フラットポイントをお使いになるうえでの 注意

- ●フラットポイントは操作面表面の結露、湿気などに より誤動作することがあります。また、濡れた手や 汗をかいた手でお使いになった場合、あるいは操作 面の表面が汚れている場合は、マウスポインターが 正常に動作しないことがあります。このような場合 は、電源を切ってから、薄めた中性洗剤を含ませた 柔らかい布で汚れを拭き取ってください。
- ●フラットポイントの操作面で操作するときは、指の 先が接触するようにしてください。指の腹を押さえ つけるように操作すると、マウスポインターが正常 に動作しないことがあります。

## **Doint**

▶ フラットポイントの詳しい設定方法について は[、「使いこなすために」-「フラットポイン](#page-136-0) ト| (→ P.135) ご覧ください。

#### <span id="page-63-1"></span>フラットポイントの基本的な使い方

ここでは、フラットポイントの機能について説明して います。

#### **Doint**

▶ ここで説明している使い方は、使用するアプリ や、アプリの状態によって、動作が異なったり、 お使いになれないことがあります。

■マウスポインター ( ) を移動させる

操作面を指先でなぞります。

指が操作面の端まできたら、いったん操作面から指を 離して、もう一度別の位置からなぞってください。指 を離してもマウスポインター( )は動きません。

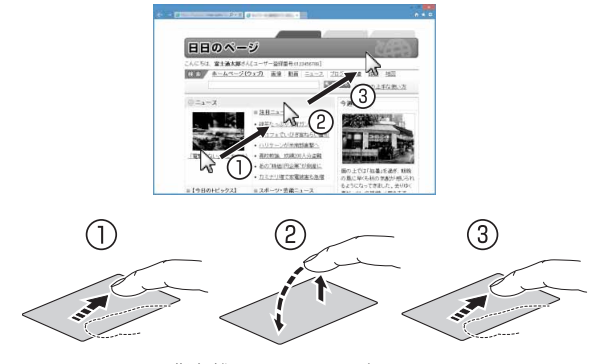

指を離している間はマウス ポインターは動きません。

#### **Doint**

▶ ボタン部分を指先でなぞることでマウスポイン ターを移動させることもできます。

#### ■クリック

左ボタンを 1 回押してすぐに離すか、操作面を 1 回 軽くたたく(タップする)ことです。

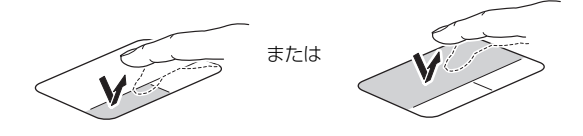

■右クリック

右ボタンを 1 回押してすぐに離すか、操作面を 2 本 指で 1回軽くたたく (タップする)ことを「右クリッ ク」といいます。

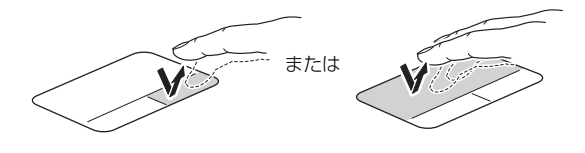

#### ■ダブルクリック

左ボタンを 2 回連続して押すか、操作面を 2 回連続 して軽くたたく (タップする) ことです。

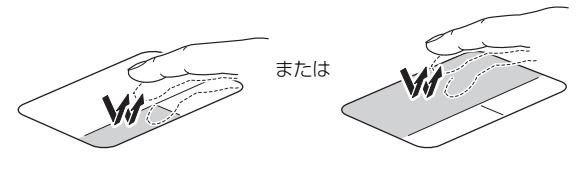

#### ■ドラッグ

アイコンやウィンドウを、マウスポインター(い)で 掴むようにして移動させることです。

左ボタンを押したまま操作面をなぞり、希望の位置で 指を離します。または、操作面を素早く 2 回タップ し、2 回目のタップのときに指を操作面上から離さず になぞり、希望の位置で指を離します。

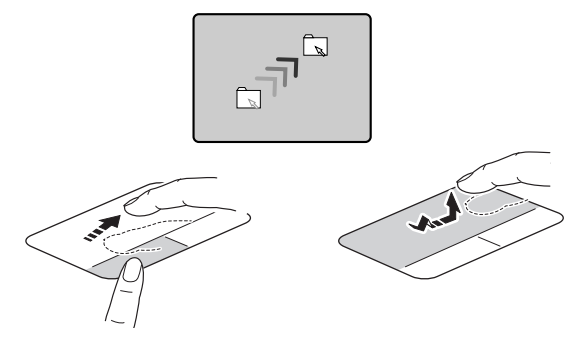

■ポイント

マウスポインター ( い) をアイコンやメニューなどに 合わせることです。ポイントすると、項目が反転表示 されたり、項目の説明が表示されたりします。

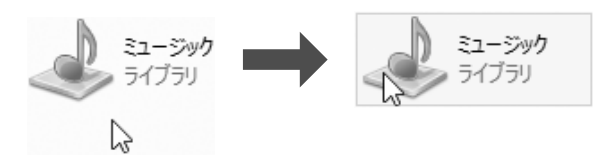

#### ■画面を動かす

操作面を2本指で上下になぞることで画面が縦に動き、 左右になぞることで横に動きます。

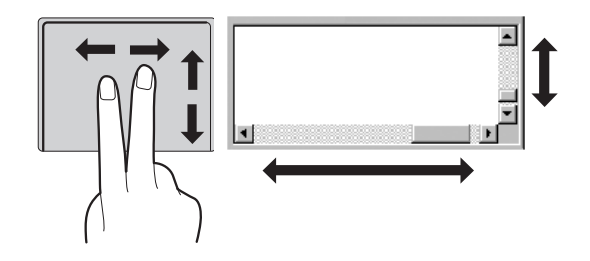

#### ■拡大/縮小

操作面で、2 本の指でつまんだりひらいたりします。 つまむと画像やウィンドウ内の画面が縮小表示され、 ひらくと拡大表示されます。

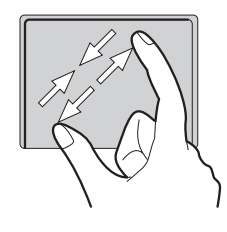

#### ■音量を調節する

操作面を3本指で上下になぞることで音量を調節でき ます。

上へ動かす:音量を上げる

下へ動かす:音量を下げる

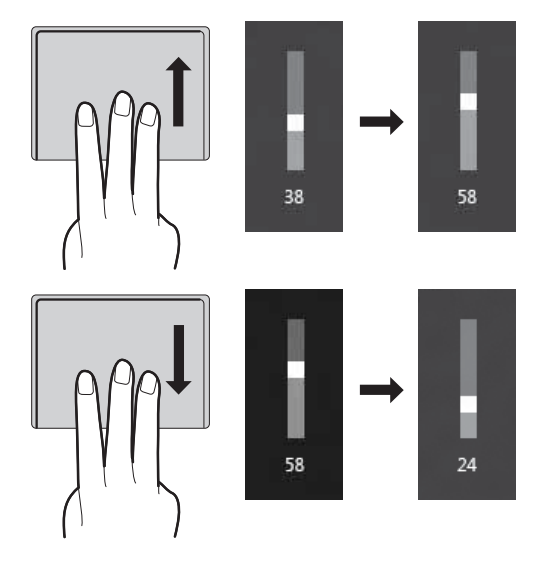

操作面を 3 本指で 1 回押すことで、消音(ミュート) になります。もう一度操作すると、音が出るようにな ります。

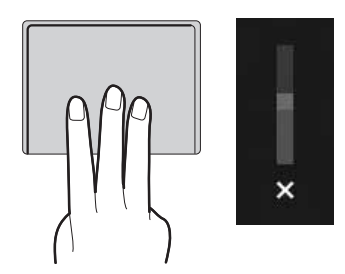

#### ■ブラウザーなどのページを戻す/進める

操作面を3本指で左になぞるとページが1ページ戻り、 右になぞると 1 ページ進みます。 左へ動かす:戻す 右へ動かす:進める

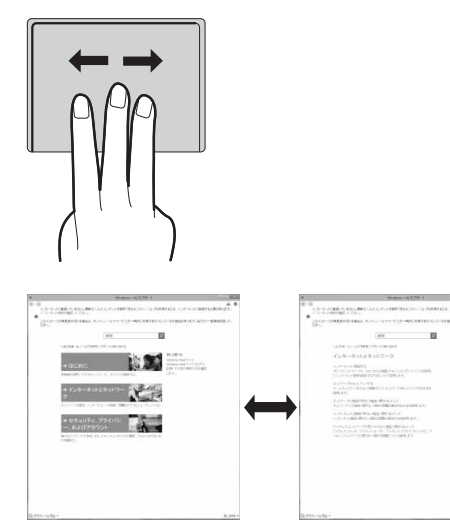

#### ■アプリを切り替える

1 本指を左端の枠の外から中へスワイプすると起動中 のアプリが切り替わります。

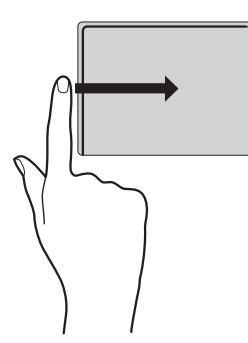

### ■「チャーム」を表示する

1本指を右端の枠の外から中へスワイプすると「チャー ム」が表示されます。

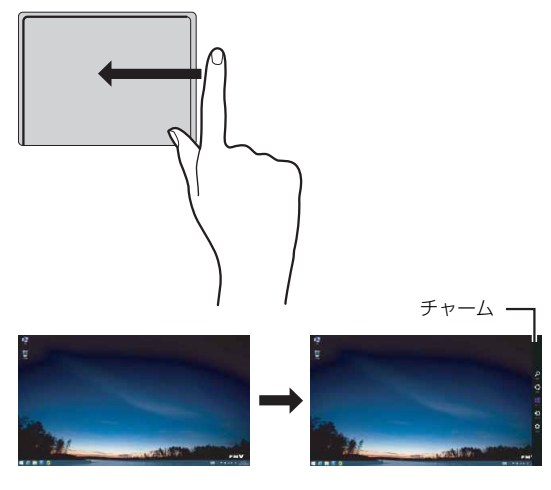

## ■「アプリバー」を表示する

1 本指を上端の枠の外から中へスワイプすると「アプ リバー」が表示されます。

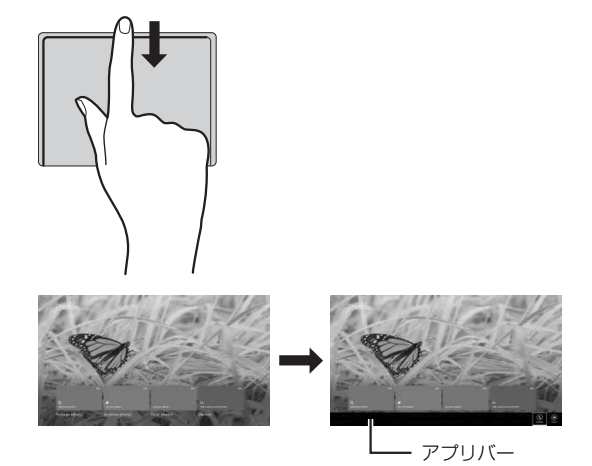

フラットポイントの設定を変更する方法など、詳しく [は「使いこなすために」-「フラットポイント」\(→](#page-136-0) [P.135\)](#page-136-0) をご覧ください。

<span id="page-66-0"></span>キーボードで音量を調節できます。

#### 日要

- ▶ 音量はスピーカーから聞こえる音がひずまない 範囲に設定・調節してください。スピーカーが 故障する原因となる場合があります。
- ▶ 「ステータスパネルスイッチ」 の設定で、 スピー カーを「ミュート」に設定している場合、省電 力モードに移行すると音声の再生や録音ができ なくなります。 設定の変更については[、「ステータスパネルス](#page-94-0) [イッチ」\(→ P.93\)](#page-94-0)をご覧ください。
- ●音量を大きくする [En] を押しながら、 [E9] を押します。
- ●音量を小さくする を押しながら、 を押します。

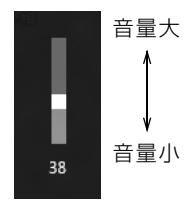

(イラストは機種や状況により異なります)

●音を消す

[En] を押しながら、 [F3] を押します。

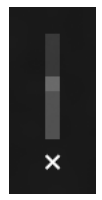

(イラストは機種や状況により異なります)

もう一度押すと、音が出るようになります。

#### **Doint**

- ▶ デスクトップ画面右下の通知領域にあるゆを 使って、音量を調節することもできます。
- ▶ フラットポイントを使って、音量を調節するこ ともできます。詳しくは[、「フラットポイントの](#page-63-1) 基本的な使い方| (→ P.62) をご覧ください。

## 画面の明るさ

キーボードで画面の明るさを調節できます。

- ●明るくする [6] を押しながら、 [67] を押します。
- ●暗くする [En] を押しながら、 [E6] を押します。

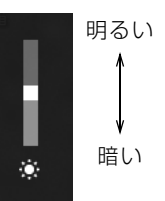

(イラストは機種や状況により異なります)

## **Doint**

- ▶ 明るさの設定について
	- ・パソコンを再起動したり、スリープから復帰 (レジューム)したり、AC アダプタの接続や 取り外しを行った直後は、キーボードで明る さを変更しても有効にならないことがありま す。このような場合は、しばらく時間をおい てから変更してください。
	- ・ご購入時は、ACアダプタを接続している場合 は明るく、バッテリで使っている場合は少し 暗くなるように設定されています。
	- ・明るさは、ACアダプタを接続している場合 と、バッテリで使っている場合とで別々に設 定できます。設定を変更する場合は、次の手 順で操作してください。
		- 1. 画面左下隅の = を右クリックし、表示さ れたメニューから「コントロールパネル」 をクリックします。
			- ※ スタート画面ではマウスポインターを 左下隅に合わせると 日が表示されま す。
		- 2.「システムとヤキュリティ|▶「雷源オプ ション」の順にクリックします。
		- 3. 設定を変更するプランの「プラン設定の 変更」をクリックします。
		- 4. 明るさを変更し、「変更の保存」をクリッ クします。

<span id="page-67-0"></span>このパソコンでは、CD や DVD などのディスクの再 生や読み出し/書き込みを行うことができます。

#### 著作物の録音や複製に関する注意

- ●音楽や画像などの著作物は、著作権法で保護されて います。録音·複製(データ形式の変換を含む)な どは、お客様個人またはご家庭内で楽しむ目的での み、行うことができます。音楽や画像をネットワー ク上で配信するなど、上記目的を超える場合は、著 作権者の許諾が必要です。
- ●著作権を保護されたディスクはコピーできません。 ディスクの種類によっては、著作権保護のため、コ ピープロテクトがかかっている場合があります。こ のパソコンでは、著作権保護として、デスクランブ ル機能および相互認証機能が用意されています。著 作権を保護されたデータなどをコピーしても、再生 できません。

#### ディスクをお使いになるうえでの注意

- ●ディスクの再生中や書き込み/書き換え中は、振動 や衝撃を与えないでください。
- ●ディスクに頻繁にアクセスしたり、ディスクに書き 込み/書き換えをする場合や、長時間再生する場合 は、パソコンに AC アダプタを取り付けることをお 勧めします。
- ●ケースから取り出すときやパソコンにセットする ときなど、ディスクは両面とも触らないようにして ください。
- ●ディスクは両面とも指紋やほこり、傷などを付けな いでください。
- ●ディスクは両面ともラベルを貼らないでください。
- ●ディスクの表面にボールペンや鉛筆などの硬いも ので字を書くと、ディスクに傷が付くおそれがあり ます。
- ●汚れたり水滴が付いたりしたときは、少し湿らせた 布で中央から外側へ向かって拭いた後、乾いた布で 拭き取ってください。
	- シリコンクロスは使用しないでください。
	- ヘアードライヤーなどで乾燥させたり、自然乾燥を させないでください。
	- ベンジン、シンナー、水、レコードスプレー、静電 気防止剤などで拭かないでください。
- ●使わないときは、ケースに入れて保管してください。
- ●曲げたり、重いものを載せたりしないでください。
- ●高温・低温の場所に保管しないでください。
- ●スーパーマルチドライブをお使いの場合、アプリが Blu-ray Disc に対応していても、Blu-ray Disc は お使いになれません。

#### ディスクを再生するうえでの注意

- ●ディスクの再生直後、数秒間画面が正常に表示され ないことがあります。
- ●デジタル放送を録画したDVDを初めて「WinDVD」 で再生するときは、「ユーザーアカウント制御」ウィ ンドウが表示されます。必ず「はい」をクリックし てください。
- ●ディスクによっては、正常に再生されなかったり、 「WinDVD」の一部の機能が使用できない場合があ ります。
- ●再生するディスクのマニュアルも必ずご覧ください。
- ●各ボタンを操作する間隔は、1秒以上あけてください。
- ●再生するディスクによっては、コマ落ちする場合が あります。
- ●ディスクを再生する前に、他のアプリは終了させて ください。
- ●ディスクをパソコンに接続されたデジタルテレビ でご覧になる場合、お使いのデジタルテレビによっ てはテレビの解像度が液晶ディスプレイよりも低 いため、鮮明に表示できない場合があります。

#### **Doint**

▶ DTSで記録されたDVD-VIDEOは、このパソコ ンでは音声再生ができません。

#### ■「WinDVD」の更新をする

このパソコンには、ディスクを再生するアプリ 「WinDVD」が用意されています。「WinDVD」は常 に最新の状態に更新してお使いください。

「WinDVD」を更新するには、サポートページ([http:/](http://azby.fmworld.net/support/) [/azby.fmworld.net/support/](http://azby.fmworld.net/support/))の「ダウンロード」 からアップデートプログラム(随時提供)をダウン ロードして、インストールしてください。

インストール手順については、アップデートプログラ ムに添付されている「Readme.txt」をご覧ください。

#### ディスクに書き込み/書き換えをするうえ での注意

- ●ディスクに書き込み/書き換えを行うときは、30 ℃以上の環境を避けてください。ディスクの書き込 み/書き換えが正常に行われないことがあります。
- ●書き込み/書き換え中にディスク面に傷を検出し た場合、書き込み/書き換えが中断されることがあ ります。
- ●ディスクへ正常に書き込み/書き換えができない 場合は、書き込み/書き換え速度を落とすことで、 できる場合があります。
- ●DVD プレーヤーで映像を見る目的で、DVD に書き 込みをする場合、画像の解像度は 720 × 480 に 設定することをお勧めします。

その他の解像度で作成されたファイルを DVD に保 存すると、一部の DVD プレーヤーで再生できない 場合があります。

●「Roxio Creator」では DVD-RAM への書き込み/ 書き換えは行えません。

■書き込み/書き換えを行う前に

ディスクに、書き込み/書き換えを行う前に、次の操 作をしてください。

- ●他のアプリは終了させてください。
- ●ディスクに書き込み/書き換え中にスリープや休 止状態にならないように、「電源オプション」ウィ ンドウで「コンピューターをスリープ状態にする」 を、「なし」に設定してください。 設定の変更については[、「スリープ/休止状態」\(→](#page-168-0) [P.167\)](#page-168-0) をご覧ください。
- ●ディスクに書き込み/書き換え中にディスプレイ がスクリーンセーバーに移行しないように次の設 定をしてください。
	- 1. スタート画面で「デスクトップ」をクリックし ま す。

『Windows 8.1 基本操作クイックシート』

- 2. デスクトップ画面で何もないところを右クリッ クします。
- 3. 表示されるメニューから、「個人設定」をクリッ クします。
- 4.「スクリーンセーバー」をクリックします。
- 5.「スクリーンセーバー」の > をクリックし、一 覧から「(なし)」をクリックします。
- 6.「OK」をクリックします。
- 7. x をクリックします。

■書き込み/書き換え中にしてはいけない操作 ディスクに書き込み/書き換え中は、次の操作を行わ ないでください。 書き込み/書き換えに失敗したり、時間がかかる場合

- があります。
- ●Windows を終了する
- ●パソコンの電源を切る
- ●パソコンをスリープや休止状態にする
- ●電源ボタンを押す
- ●CD/DVD 取り出しボタンを押す
- Ctrl] と Alt] を押しながら [Delete] を押す
- ●ディスクを操作するボタンを押す
- ●他のアプリを起動または操作する
- ●LAN などによるデータ転送をする
- ■一度書き込み/書き換えしたディスクをお使 いになるときは

一度書き込み/書き換えしたディスクをお使いにな るときは、次の点にご注意ください。

- ●パケットライト方式でデータが書き込まれたディス クは、このパソコンでは読み込むことはできません。 これらのディスクの読み出しや書き込みを行う方 法については、ディスクを作成するときに使用した アプリのマニュアルをご覧ください。
- ●一度フォーマットや書き込みをした後は、同じアプ リを使って書き換え、追記を行ってください。
- ●DVD+RW や DVD-RW、CD-RW に保存したファ イルは、そのまま編集や更新をすることはできませ ん。編集や更新をする場合は、次の手順で操作して ください。
	- 1. デスクトップ画面でハードディスクにファイル をコピーします。
	- 2. ファイルが読み取り専用になっていたら、「読み 取り専用」の属性を外します。 「読み取り専用 | の属性を外すには、対象のファ イルを右クリックし、表示されるメニューから、 「プロパティ」をクリックします。 プロパティウィンドウで「全般」タブをクリッ クし、「読み取り専用」の図をクリックして□に し、「OK」をクリックします。
	- 3. ファイルの編集や更新をし、再度ディスクへ書 き込みを行います。
- ●このパソコンで書き込みをしたディスクは、別のパ ソコンやアプリで利用できない場合があります。

## 使えるディスク/使えないディスク

#### ■使えるディスク

このパソコンでお使いになることのできるディスク は、次のとおりです。

#### **Doint**

▶ お使いになるアプリによって使えるディスクは 異なります。ディスクをお使いになるアプリの ヘルプをご覧になり、確認してください。

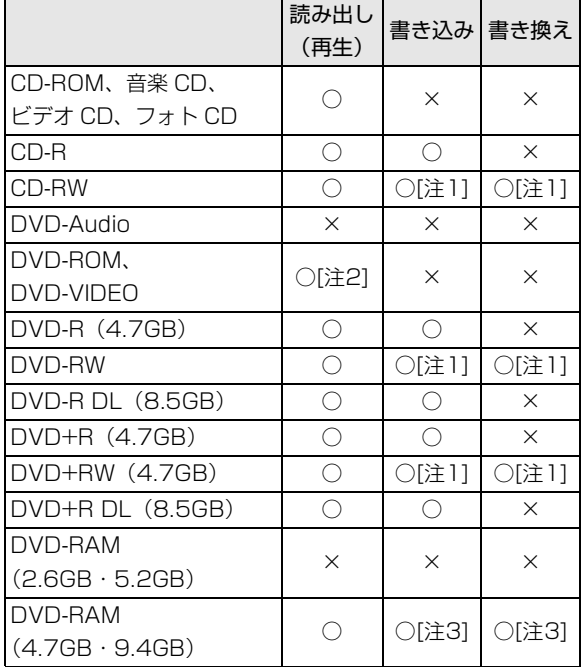

○:対応 ×:非対応

注 1 次のディスクに書き込んだデータを削除するには、 データをすべて消去する必要があります。

・CD-RW、DVD-RW、DVD+RW に書き込んだデータ

- 注 2 DVD-VIDEO は、 リージョン (地域) コードに [2] が 含まれているか、もしくは [ALL]のものを再生でき ます。
- 注 3 購入した DVD-RAM を使い始めるには、フォーマッ トを行う必要があります。ディスクのフォーマットに ついては[、「ディスクをフォーマットする」\(→ P.70\)](#page-71-0) をご覧ください。

#### ■推奨ディスク

次のディスクの使用をお勧めします。

次の表に記載のないディスクをお使いになると、書き 込み/書き換えが正常に行えない場合や、再生できな い場合があります。

なお、それぞれのディスクの詳しい仕様については、 各メーカーのホームページなどをご覧ください。

(2013 年 11 月現在)

|                   | メーカー     | メーカー型名                |
|-------------------|----------|-----------------------|
| CD-R              | 太陽誘電     | CDR80WTY10SV,         |
|                   | (That's) | CDR80WPY10BV          |
| CD-RW             | Verbatim | SW80QU5V1、            |
|                   | (バーベイタム) | SW80QM5V1,            |
|                   |          | SW80QP5V1、            |
|                   |          | SW80EU5V1、            |
|                   |          | SW80EU10V1            |
| DVD-R             | 太陽誘電     | DR-47WTY50BNT,        |
|                   | (That's) | DR-47WKY10SN,         |
|                   |          | DR-47WWY50BN,         |
|                   |          | DVD-R47XY10P          |
|                   | Verbatim | DHR47J10V1、           |
|                   |          | (バーベイタム) DHR47JM10V1、 |
|                   |          | DHR47JP10V1           |
| DVD-R DL Verbatim |          | DHR85HP5V1、           |
|                   | (バーベイタム) | DHR85HP10V1           |
| DVD-RW            | Verbatim | DHW47Y10V1            |
|                   | (バーベイタム) |                       |
| $DVD+R$           | ソニー      | 10DPR47HPSH           |
| $DVD+R$           | Verbatim | DTR85HP5V1            |
| DL                | (バーベイタム) |                       |
| DVD+RW            | ソニー      | 5DPW47HPS             |
| DVD-RAM           | パナソニック   | LM-HC47M (4.7GB、カー    |
|                   |          | トリッジ無)、               |
|                   |          | LM-HC47MW5 (4.7GB,    |
|                   |          | カートリッジ無)、             |
|                   |          | LM-HB47MA(4.7GB、カー    |
|                   |          | トリッジ有、取り出し可)、         |
|                   |          | LM-HB94M (9.4GB、カー    |
|                   |          | トリッジ有、取り出し可)          |
|                   | 日立マクセル   | DRM47PWC.S1P5SA       |
|                   |          | (4.7GB、カートリッジ無)       |

#### ■使えないディスク

次のディスクはお使いにならないでください。

- ●円形以外の異形ディスク(星型やカード型などの変 形ディスク)
	- このパソコンは円形のディスクのみお使いになれ ます。

円形以外の異形ディスクをお使いになると故障す る場合があります。

異形ディスクをお使いになり故障した場合は保証 の対象外となります。

●規格外の厚さの DVD 媒体

DVD 規格では媒体の厚さを 1.14mm ~ 1.5mm と規定しています。

記録面が薄い媒体など、一部でもこの範囲外の厚さ になっている媒体をお使いになると故障する場合 があります。

規格外の DVD 媒体をお使いになり故障した場合は 保証の対象外となります。

- ●中心に穴のあいていないディスク
- ●傷またはヒビの入ったディスク、ゆがんだディスク および重心の偏ったディスク お使いになると、ドライブ内部で破損する場合があ りますので、お使いにならないでください。
- ●カートリッジに入れた状態で使用するタイプの DVD-RAM(Type1) DVD-RAM は、カートリッジなしタイプまたはカー トリッジからディスクが取り出せるタイプをお使 いください。なお、カートリッジに入れた状態で使 用するタイプの DVD-RAM を、カートリッジから 無理に取り出してお使いにならないでください。
- ●市販のクリーニングディスク、レンズクリーナー お手入れのときにお使いになると、逆にゴミを集め てしまい、CD/DVD ドライブのレンズが汚れてし まう場合がありますので、お使いにならないでくだ さい。

## <span id="page-70-0"></span>ディスクをパソコンにセットする/取り出す

ディスクのセット/取り出しは、パソコンの電源が 入っている状態のときのみ可能です。

$$
\boxed{\text{\textlozen} \triangle \texttt{\hat{\pi}} \hat{\pi}}
$$

- ディスクをセットまたは取り出す場合は、 A トレーに指などを入れないでください。 けがの原因となることがあります。
- 落雷の可能性がある場合は、あらかじめ パソコン本体の電源を切り、その後電源 ケーブルをコンセントから抜き、ケーブ ル類を取り外しておいてください。落雷 による感電、火災の原因となります。 けがの原因となることがあります。

## ■ディスクをセットする

## ■要

- ▶ ディスクをセットするときの注意
	- ・ディスク読み取りヘッドが移動する音がする ことがあります。
	- ・ディスクに頻繁にアクセスしたり、書き込み、 書き換えをしたり、DVD-VIDEO を再生した りする場合は、パソコンに AC アダプタを接 続することをお勧めします。
- ▶ ディスク使用時の注意 ディスクはデータの読み出しをするときに高速 回転するため、使用時には振動や風切音がする ことがあります。

## 1 トレーを出します。

① CD/DVD 取り出しボタンを押すと、トレーが少 し飛び出します。②トレーを静かに引き出します。 ディスクアクセスランプ点灯中でも操作が可能で す。

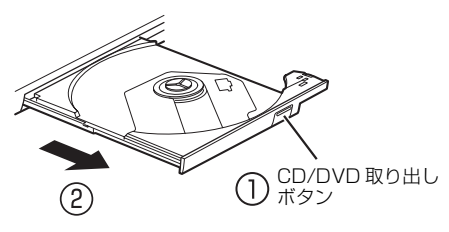

(これ以降のイラストは機種や状況により異なります)

2 トレーを支えながら、ディスクをセットします。 ディスクのレーベル面を上(両面タイプの DVD-RAM の場合は、データの読み取り/書き込みを 行う面を下)にして、トレー中央の突起にディス クの穴を合わせ、パチッと音がするまでしっかり とセットします。

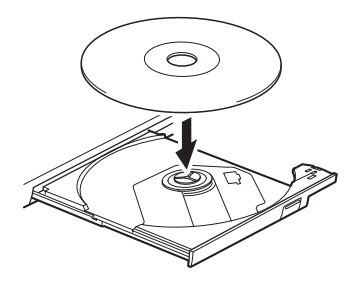

#### 自要

▶ ディスクはパチッと音がするまでしっかりと セットしてください。 ディスクの穴を突起にきちんとはめこまない

と、ディスクがドライブ内部で外れて、読み取 りができなかったり、取り出せなくなったりす ることがあります。また、トレーやドライブ内 部およびディスクを破損する原因となります。

3 カチッと音がするまで、トレーを静かに押し込み ます。

ディスクをセットしてからパソコンで使えるよう になるまで、約 30 秒かかります。

デスクトップ画面の「PC」ウィンドウのCD/DVD ドライブのアイコンがディスクのアイコンに変 わったことを確認してから次の操作を行ってくだ さい。

ディスクが認識される前に次の操作をすると、 ディスクが自動で取り出される場合があります。

■ディスクを取り出す

1 ディスクを利用しているアプリがあれば終了しま す。また、ディスク内のファイルを開いている場 合はファイルを閉じてください。

2 トレーを出します。

① CD/DVD 取り出しボタンを押すと、トレーが少 し飛び出します。②トレーを静かに引き出します。 ディスクアクセスランプ点灯中でも操作が可能で す。

3 トレーを支えながら、ディスクを取り出します。 トレー中央の突起を押さえながら、ディスクがパ ソコン本体にぶつからないように、ディスクのふ ちを持ち上げてください。

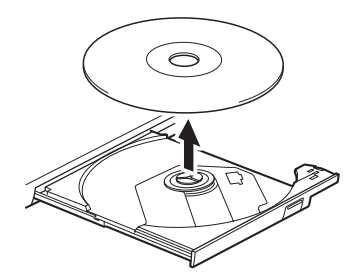

4 カチッと音がするまで、トレーを静かに押し込み ます。

ディスクが取り出せなくなった場合は[、「CD/DVD」](#page-115-0) [\(→ P.114\)を](#page-115-0)ご覧ください。

#### <span id="page-71-0"></span>ディスクをフォーマットする

次のディスクはお使いになる前にこのパソコンで読 み書きできるようにするフォーマット (初期化) を行 う必要があります。9.4GB の両面タイプの DVD-RAM については、片面ごとにフォーマットしてくだ さい。

●DVD-RAM

ここでは、特定のアプリを使用せずに、「PC」ウィン ドウから DVD-RAM などに直接データを書き込んで 使用する場合のフォーマットの方法を説明します。 特定のアプリを使用して、データの書き込み、書き換 えをする場合は、お使いになるアプリのマニュアルや ヘルプをご覧になり、フォーマット形式を選択してく ださい。
## 注意

● DVD-RAMディスクをセットまたは取り 出すときに、トレーに指などを入れない でください。 けがの原因となることがあります。

#### 日要

- ▶ リカバリディスクセットを作成する場合は、 Windows の機能でフォーマットをしないでく ださい。ご利用方法は[、「リカバリディスクセッ](#page-191-0) [トを作っておく」\(→ P.190\)を](#page-191-0)ご覧ください。
- 1 フォーマットするディスクをセットします。
- 2 デスクトップ画面の (PC) をダブルクリック します。

「PC」ウィンドウが表示されます。

3 ディスクのアイコンを右クリックし、表示される メニューから、「フォーマット」をクリックします。

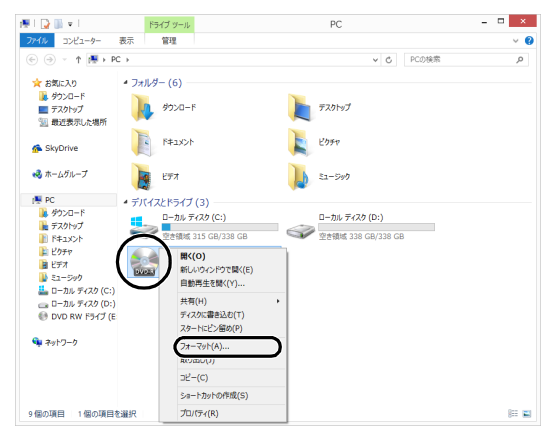

(これ以降の画面は機種や状況により異なります)

4「ファイルシステム」の v をクリックして「UDF 2.00」を選びます。

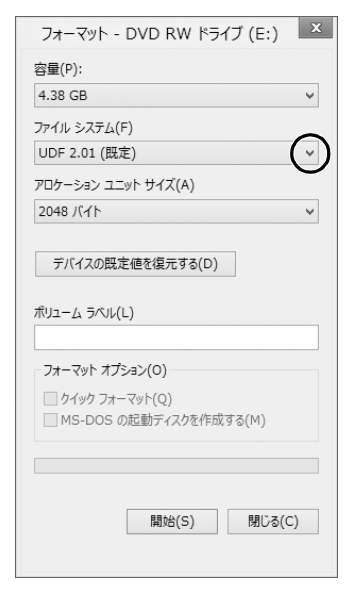

### **Doint**

- ▶ 「ボリュームラベル」に入力した文字列がディス クの名前になります。ディスクに好きな名前を 付けることができます。
- ▶ 「クイックフォーマット」を□にすると、フォー マットに時間がかかる場合があります。
- 5「開始」をクリックします。
- 6 フォーマットを確認するメッセージが表示される ので、「OK」をクリックします。

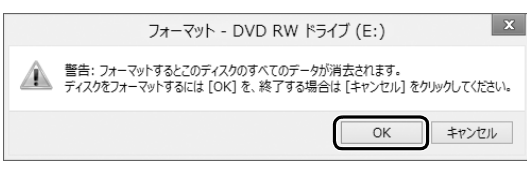

- フォーマットが始まります。
- 7「フォーマットが終了しました」と表示されたら、 「OK」をクリックします。

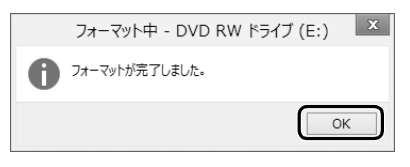

8「閉じる」をクリックします。

ダイレクト・メモリースロットは、デジタルカメラな どに使われているメモリーカードに直接データを読 み書きするためのスロットです。

#### お使いになるうえでの注意

- **●メモリーカードは、静電気に対して非常に弱い部品 で構成されており、人体にたまった静電気により破 壊される場合があります。メモリーカードを取り扱 う前は、一度アルミサッシやドアノブなどの金属に 手を触れて、静電気を放電してください。**
- **●次のメモリーカードをお使いになる場合はアダプ ターが必要です。**
	- **・miniSDカード、microSDカード、microSDHC カード、microSDXC カード**

必ずアダプターに差し込んでからお使いください。 そのままダイレクト・メモリースロットに挿入する と、メモリーカードが取り出せなくなります。

また、メモリーカードを取り出す場合は、必ずアダ プターごと取り出してください。アダプターだけを ダイレクト・メモリースロットに残すと、故障の原 因となります。

miniSD カードアダプター

microSD カードアダプター

miniSD カード

microSD カード microSDHC カード microSDXC カード

#### **●端子が露出しているminiSDカードアダプターは使 用できません。**

ダイレクト・メモリースロット内部の端子が接触 し、故障の原因となります。

miniSD カードのアダプターは、裏面中央部から端 子が露出していない製品をご利用ください。

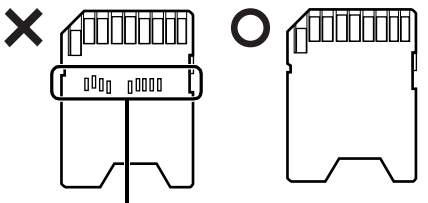

端子が露出している

- ●Windows の ReadyBoost には対応していません。
- ●メモリーカードや記録されているデータの取り扱 いについては、メモリーカードや周辺機器のマニュ アルをご覧ください。
- ●メモリーカードをデジタルカメラなどで使っている 場合は、お使いの機器でフォーマットしてください。 このパソコンでフォーマットすると、デジタルカメ ラなどでメモリーカードが使えなくなります。デジ タルカメラなどでのフォーマットの方法について は、お使いの機器のマニュアルをご覧ください。

#### 使えるメモリーカード

ダイレクト・メモリースロットが対応しているメモ リーカードと、その最大容量は次のとおりです。 ただし、すべてのメモリーカードの動作を保証するも のではありません。

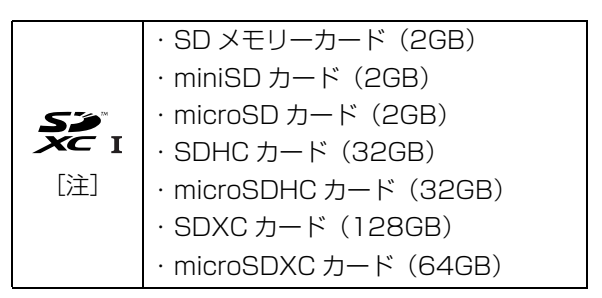

- 注:・マルチメディアカード、セキュアマルチメディアカー ドには対応していません。
	- ・SDIO カードには対応していません。
	- ·著作権保護機能(CPRM [シーピーアールエム])に 対応しています。

#### メモリーカードを差し込む/取り出す

■メモリーカードを差し込む

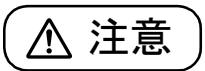

- メモリーカードを差し込む場合は、ダイ レクト・メモリースロットに指などを入 れないでください。 けがの原因となることがあります。
- 1 メモリーカードをダイレクト・メモリースロット に差し込みます。

アダプターが必要なメモリーカードは、必ずアダ プターに差し込んだ状態でセットしてください。

ダイレクト・ メモリースロット

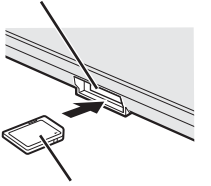

※ 製品名のある面を上側にして、 まっすぐに差し込みます。

SD メモリーカード

(イラストは機種や状況により異なります)

#### 日要

▶ 書き込み禁止の状態のメモリーカードにファイ ルの書き込みや削除を行った場合、エラーメッ セージの表示に時間がかかることや、メモリー カードの内容の一部が正しく表示されないこと があります。その場合は、書き込み禁止の状態 を解除し、差し込み直してください。

■メモリーカードを取り出す

## 注意

 $\bullet$  メモリーカードを取り出す場合は、ダイ レクト・メモリースロットに指などを入 れないでください。 けがの原因となることがあります。

日要

- ▶ メモリーカードを引き抜くときは、ひねったり 斜めに引いたりして、メモリーカードに無理な 力がかからないようにしてください。
- 1 デスクトップ画面右下の通知領域にある▲ をク リックし、表示された → または る (ハードウェア を安全に取り外してメディアを取り出す)をク リックします。

メモリーカードによっては、●またはる(ハード ウェアを安全に取り外してメディアを取り出す) が表示されないものもあります。アイコンが表示 されない場合には、メモリーカードのマニュアル をご覧になり、確認してください。

- 2 「nnn の取り出し」をクリックします。 nnnにはお使いのメモリーカードの名称が表示さ れます。
- 3 [nnn はコンピューターから安全に取り外すこと ができます。」というメッセージが表示されたら、 メモリーカードをパソコンから取り出します。

### 周辺機器の取り扱い

周辺機器とは、USB マウス、プリンター、デジタルカ メラ、USB メモリ、携帯オーディオプレーヤーなどの パソコン本体に接続する装置の総称です。

警告

- 周辺機器のなかには、取り付け/取り外 てください。 しを行うときに、パソコンや周辺機器の 電源を切り、AC アダプタや電源ケーブ ルをコンセントから抜いた状態で行わ なければならない場合があります。必ず 添付のマニュアルでご確認ください。感 電の原因となります。
- 周辺機器のケーブルは、このマニュアル をよく読み、正しく接続してください。 誤った接続状態でお使いになると、感 電・火災の原因となります。また、パソ コンおよび周辺機器が故障する原因と なります。

#### 周辺機器の取り扱い上の注意

#### **●周辺機器の接続は、取り付ける周辺機器のマニュア ルをよくご覧になり、正しく行ってください**

#### **●弊社純正品をお使いください**

弊社純正の周辺機器については、販売店にお問い合 わせいただくか、富士通ショッピングサイト「WEB MART」(<http://www.fujitsu-webmart.com/>)を ご覧ください。

他社製品につきましては、このパソコンで正しく動 作するかどうか、保証いたしかねます。他社製品を お使いになる場合は、製造元のメーカーにお問い合 わせくださいますようお願いいたします。

**●一度に取り付ける周辺機器は1つだけにしてください** 一度に複数の周辺機器を取り付けると、ドライバー のインストールなどが正常に行われないおそれがあ ります。1 つの周辺機器の取り付けと動作確認が完 了してから、別の周辺機器を取り付けてください。

#### **●コネクタの向きを確認し、まっすぐ接続してください**

#### **●電源オフUSB充電機能対応のUSBコネクタをお使 いになる場合は、次のことに注意してください**

- ・電源オフ USB 充電機能を有効にした場合、充電 を必要としない USB 周辺機器は、電源オフ USB 充電機能に対応する USB コネクタに接続しない でください。
- ・USB キーボードまたは USB マウスは、電源オフ USB充電機能対応以外のUSBコネクタに接続し

### 電源オフ USB 充電機能

#### 電源オフ USB 充電機能とは

電源オフ USB 充電機能とは、パソコンが電源オフ、ス リープ、休止状態のときでも、USB 充電に対応した周 辺機器を充電することができる機能です。

電源オフ USB 充電機能は、ご購入時には無効に設定 されています。

お使いになる場合は、機能を有効にしてください。詳 しくは、サポートページから Q&A ナンバー「6708- 5851」を検索してご覧ください。

サポートページは「富士通アドバイザー」から簡単に 表示できます([→ P.120\)](#page-121-0)。

また、お使いになるときは、次の注意をよくお読みに なり、正しくお使いください。

#### 電源オフ USB 充電機能をお使いになるうえ での注意

電源オフ USB 充電機能を有効にした場合、充電 を必要としない USB 周辺機器(USB メモリ、 キーボード、マウスなど)は、電源オフ USB 充 電機能に対応する USB コネクタに接続しないで ください。

- ※ 電源オフ USB 充電機能対応の USB コネクタ ( $\bullet \leftarrow$ ) の場所については、「各部の名称と 働き」をご覧ください。
- ●周辺機器によっては、電源オフ USB 充電ができ ない場合があります。
- ●スリープから復帰したときに、電源オフ USB 充 電機能対応のUSBコネクタに接続したUSB周 辺機器について、次の現象が発生する場合があ ります。

なお、現象が発生しても USB 周辺機器本体お よび記録データが破損することはありません。

- ・デバイス認識のポップアップウィンドウが 表示される
- ・「自動再生」ウィンドウが表示される
- ・接続したUSB周辺機器のドライブ名が変わる ・接続した USB 周辺機器と連携しているアプ リが起動する

●電源ボタンを4秒以上押してこのパソコンの電源を 切った場合は、電源オフ USB 充電はできません。

### メモリ

#### メモリの組み合わせを確認する

#### ■ご購入時のメモリの組み合わせ

このパソコンは、次の組み合わせでメモリが搭載され ています。

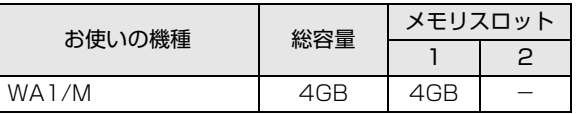

#### ■メモリの組み合わせ

このパソコンは、メモリ容量を増やして、パソコンの処 理能力などを上げることができます。メモリを交換する 場合は、必ず次の表のように組み合わせてください。

| 総容量        | メモリスロット |            | デュアル     |
|------------|---------|------------|----------|
|            |         | 2          | チャネル [注] |
| 4GB        | 4GB     |            |          |
| <b>8GB</b> | 4GB     | 4GB        | 8GB      |
|            | 8GB     |            |          |
| 12GB       | 8GB     | 4GB        | 8GB      |
| 16GB (最大)  | 8GB     | <b>8GB</b> | 16GB     |

注:デュアルチャネルとして動作する合計容量

#### **Doint**

▶ 同じ仕様のメモリを2枚取り付けると、理論上、 2 倍の転送速度でデータのやり取りが可能にな り性能が向上します。異なった容量のメモリの 組み合わせにした場合は、少ない容量のメモリ 分のみデュアルチャネルとして動作します。

#### メモリの取り扱い上の注意

- ●操作に必要な箇所以外には手を触れないでくださ い。故障の原因となります。
- ●メモリの交換時に、液晶ディスプレイにネジや文房具 などをはさんだり、パソコン本体内部にパソコンの部 品やネジを落とさないように注意してください。
- **●メモリがうまく取り付けられないときは、無理にメ** モリを取り付けず、いったんメモリを抜いて、取り 付け直してください。
- 警告
	- メモリの取り付け・取り外しを行う場合 は、必ずパソコンの電源を切り、AC ア ダプタやバッテリ、および周辺機器を取 り外してください。なお、スリープや休 止状態では、取り付け/取り外しを行わ ないでください。感電の原因となります。 また、データが消失したり、パソコンや メモリが故障する原因となります。
		- 取り外したカバー、キャップ、ネジ、電 池などの部品は、小さなお子様の手の届 かないところに置いてください。誤って 飲み込むと窒息の原因となります。万 一、飲み込んだ場合は、すぐに医師に相 談してください。

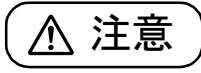

● メモリの取り付け位置のすぐそばに高 温になる部分があります。 メモリの取り付け/取り外しを行うと きは、パソコンの電源を切って、しばら くしてから行ってください。やけどの原 因となります。

#### 日要

- ▶ メモリを取り扱う前に、一度アルミサッシやド アノブなどの金属に手を触れて、静電気を放電 してください。メモリは、静電気に対して非常 に弱い部品で構成されており、人体にたまった 静電気により破壊される場合があります。
- ▶ メモリは何度も抜き差ししないでください。
- ▶ メモリの表面の端子やIC部分に触れたり押した りしないでください。また、メモリに強い力を かけないようにしてください。
- ▶ メモリは下図のようにふちを持ち、金色の線が 入っている部分(端子)には、絶対に手を触れ ないでください。

この部分には手を触れないでください。

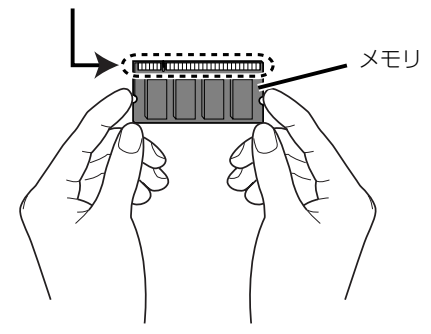

#### <span id="page-77-0"></span>必要なものを用意する

■メモリ

このパソコンに取り付けられるメモリについては、 富士通ショッピングサイト「WEB MART」の「周辺 機器| (http://www.fuiitsu-webmart.com/) をご 覧になるか、ご購入元にお問い合わせください。

■プラスドライバー (ドライバーサイズ: 1番) ネジのサイズに合ったものをお使いください。他のドラ イバーを使うと、ネジの頭をつぶすおそれがあります。

#### <span id="page-78-0"></span>メモリの交換方法

メモリは、パソコン本体下面のメモリスロットに取り 付けられています。

電源を切って作業しますので、この内容を印刷してお くことをお勧めします。

- **1 パソコンの電源を切り [\(→ P.193](#page-194-0))、10 分ほど** 待ってから AC アダプタを取り外します。 電源を切った直後は、パソコン本体内部が熱く なっています。
- 2 液晶ディスプレイを閉じ、パソコン本体を裏返し ます。
- 3 内蔵バッテリパックを取り外します [\(→ P.58](#page-59-0))。
- 4 メモリスロットカバーを取り外します。 ①ネジを取り外します。②くぼみに指をかけ、③ メモリスロットカバーを斜め上方向に持ち上げて 取り外します。

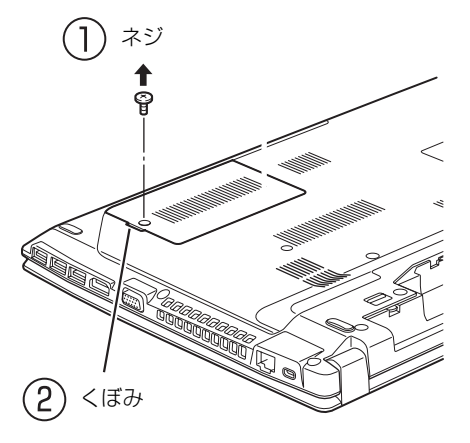

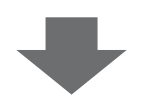

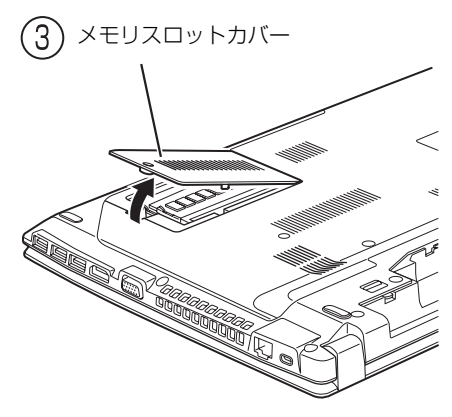

(これ以降のイラストは機種や状況により異なります)

5 メモリを交換する場合は、パソコンに取り付けら れているメモリを取り外します。

①メモリを押さえている両側のツメを左右に開く と、メモリが少し斜めに持ち上がります。 ②両手でメモリのふちを持って斜め上の方向に 引っ張り、メモリスロットから取り外します。 下段にあるメモリスロット1のメモリを交換する 場合は、上段にあるメモリスロット 2 のメモリを 先に取り外してください。

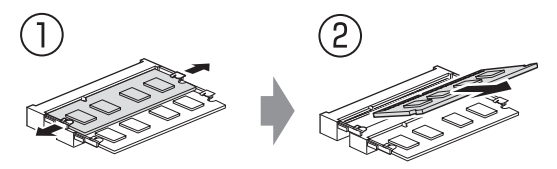

**6 メモリを取り付けます。** 

①両手でメモリのふちを持って、メモリの欠けて いる部分とコネクタの突起を合わせ、斜め上から しっかりと差し込みます。 ②パチンと音がするまで下に倒します。 メモリを押さえている両側のツメが、きちんとは まっていることを確認してください。

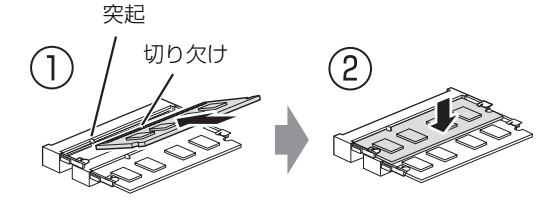

7 メモリスロットカバーを取り付けます。

①メモリスロットカバーを取り付けます。②ネジ 穴を合わせてネジで固定します。

メモリスロットカバー

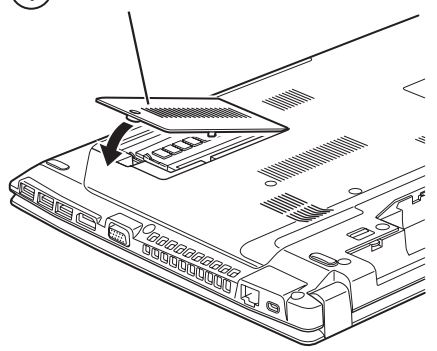

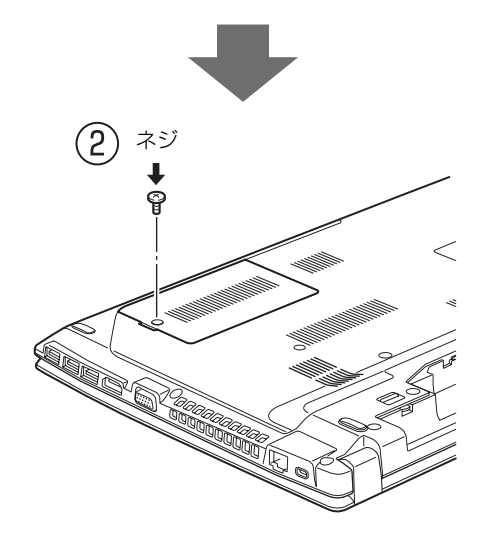

8 内蔵バッテリパックを取り付けます。

続いて、メモリが正しく取り付けられたかメモリ容量 を確認しましょう。

### メモリ容量を確認する

- 1 パソコンの電源を入れます。 「拡張メモリエラー」または「メモリエラーです。」 というメッセージや「Extended Memory Failed」 という英語のメッセージが表示されたり、画面に何 も表示されない場合は、電源ボタンを 4 秒以上押し て電源を切り、メモリを取り付け直してください。
- 2 画面左下隅の 日を右クリックし、表示されたメ ニューから「コントロールパネル」をクリックし ます。

※ スタート画面ではマウスポインターを左下隅 に合わせると ■ が表示されます。

- 3「システムとセキュリティ」▶「システム」の順に クリックします。
- 4「実装メモリ」欄に表示されたメモリ容量を確認し ます。

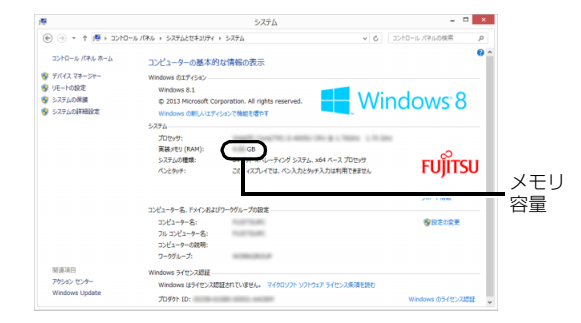

<sup>(</sup>画面は状況により異なります)

### **Doint**

- ▶ メモリ容量の数値が正しくない場合は、メモリ がきちんと取り付けられているかを確認してく ださい。
- 5 ウィンドウの右上にある × をクリックして、 ウィンドウを閉じます。

このパソコンを快適にお使いいただくための、日ごろ のお手入れについて説明します。

警告

- $\bullet$  感電やけがの原因となるので、お手入れ の前に、次の事項を必ず行ってください。
	- ・ パソコン本体の電源を切り、AC アダ プタとバッテリを取り外してくださ い。
	- ・ プリンターなど、周辺機器の電源を切 り、パソコン本体から取り外してくだ さい。
- 清掃するときは、清掃用スプレー(可燃  $\varnothing$ 性物質を含むもの)を使用しないでくだ さい。故障・火災の原因となります。

#### パソコン本体やキーボードのお手入れ

●パソコン本体やマウスなどの汚れを取る場合

- ・爪や指輪などで傷を付けないように注意してくだ さい。
- ・OA クリーニング用のクロスや不織布などの乾い た柔らかい布を使って軽く拭き取ってください。
- ・汚れがひどい場合は、水または水で薄めた中性洗剤 を含ませた布を固く絞って拭き取り、中性洗剤を使 用した場合は、水に浸した布で拭き取ってくださ い。また、拭き取るときは、パソコン本体やマウス に水が入らないよう充分に注意してください。
- ・シンナーやベンジンなど揮発性の強いものや、化 学ぞうきん、清掃用スプレー(可燃性物質を含む もの)は絶対に使わないでください。
- ●キーボードのキーとキーの間のほこりを取る場合
	- ・ゴミは吹き飛ばして取らないでください。キー ボード内部にゴミが入り、故障の原因となる場合 があります。また、掃除機などを使って、キーを 強い力で引っ張らないでください。
	- ・ほこりなどを取る場合は、柔らかいブラシなどを 使って軽くほこりを取り除いてください。そのと き、毛先が抜けやすいブラシは使用しないでくだ さい。キーボード内部にブラシの毛などの異物が 入り、故障の原因となる場合があります。

●マウスのお手入れのときは、マウスを取り外してく ださい。

#### 液晶ディスプレイのお手入れ

- ●液晶ディスプレイの背面を手で支えてください。パ ソコンが倒れるおそれがあります。
- ●OA クリーニング用のクロスや不織布などの乾いた 柔らかい布かメガネ拭きを使って軽く拭き取って ください。水や中性洗剤を使用して拭かないでくだ さい。
- ●市販のクリーナーや化学ぞうきんを使うと、成分に よっては、画面の表面のコーティングを傷めるおそ れがあります。次のものは、使わないでください。
	- ・アルカリ性成分を含んだもの
	- ・界面活性剤を含んだもの
	- ・アルコール成分を含んだもの
	- ・シンナーやベンジンなどの揮発性の強いもの
	- ・研磨剤を含むもの
- ●爪や指輪などで傷を付けないように注意してくだ さい。
- ●液晶ディスプレイの表面を固いものでこすったり、 強く押しつけたりしないでください。破損するおそ れがあります。

#### CD/DVD ドライブのお手入れ

市販のクリーニングディスクやレンズクリーナーを 使うと、逆にゴミを集めてしまい、CD/DVD ドライ ブのレンズが汚れてしまう場合があります。故障の原 因になりますので絶対に使わないでください。

うまく読み取れない場合には、ディスクの指紋、ほこ りなどの汚れを拭き取ることで改善されることがあ ります。拭き取り方法はディスクの種類により異なり ます。詳しくはディスクの説明書/レーベルなどをご 覧ください。

# 便利な機能のご紹介

このパソコンには、次の機能が搭載されています。

これらの機能を使うと、パソコンをもっと便利に活用することができます。

- ●[「ハンドジェスチャー」\(→ P.80\)](#page-81-0)
- | Sense YOU Technology 機能(人感センサー機能) ] | Skype」(→ P.91)  $(→ P.85)$
- $\bullet$  My Cloud  $\left(\rightarrow$  P.88)
- ●[「マイミュージアム」\(→ P.89\)](#page-90-0)

### <span id="page-81-0"></span>ハンドジェスチャー

■画面の構スクロール

ハンドジェスチャーとは、搭載されている Web カメ ラに向かって手を動かすことで、パソコンに触れずに 操作する機能です。

ご購入時の設定では、ハンドジェスチャーは無効に なっています。有効にする場合は[、「ハンドジェス](#page-84-0) [チャーを使う」\(→ P.83\)](#page-84-0)をご覧ください。

画面を横にスクロールできる状態のときに、カメラに 向かって左右に素早く手を振ると(スワイプ)、画面

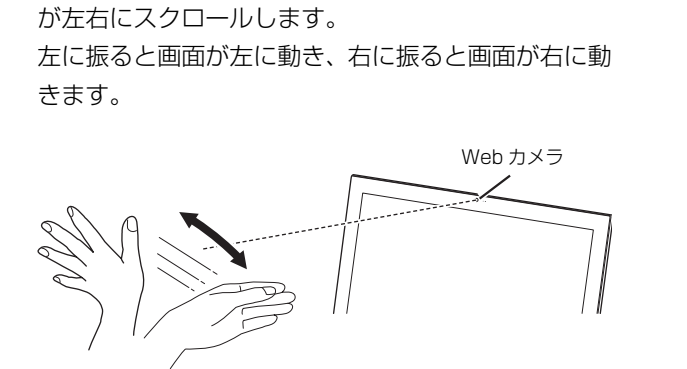

ハンドジェスチャーでできること

- ●[「F-LINK\(ケータイ連携機能\)」\(→ P.90\)](#page-91-0)
- - ●[「搭載されているアプリを使う\(@メニュー\)」\(→P.92\)](#page-93-0)
	- ●[「自動サインイン設定」\(→ P.92\)](#page-93-1)
	- ●[「ステータスパネルスイッチ」\(→ P.93\)](#page-94-0)

#### ■ロック画面の解除

ロック画面で下から上に素早く手を振ると(スワイ プ)、ロックを解除できます。パスワードを設定して いる場合は、パスワード入力画面になります。

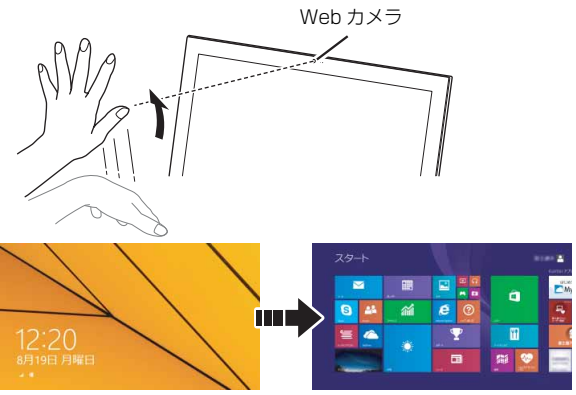

#### **Doint**

▶ ACアダプタを接続していない場合は、この機能 は使用できません。

#### ■マウスモード

手を開いた状態で、下からカメラに映るように手を上 げるとマウスモードになり、手の動きに合わせてマウ スポインターを動かすことができます。手を掴むよう な形(グラブ)にして手を開くと、左クリックになり ます。また、グラブのままにしていると右クリックに なります。

はじめに手を認識させるときは、指が真上を向くよう に手をかざしてください。

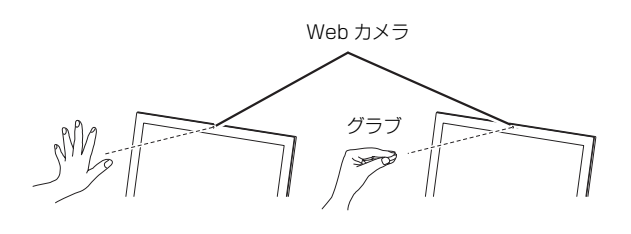

マウスモードのときは、マウスポインターの形が変わ ります。

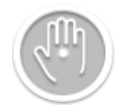

#### ■スタート画面を切り替える

親指を立てて、下からカメラに映るように手を上げる と(サムアップ)、スタート画面と直前に表示してい た画面が切り替わります。

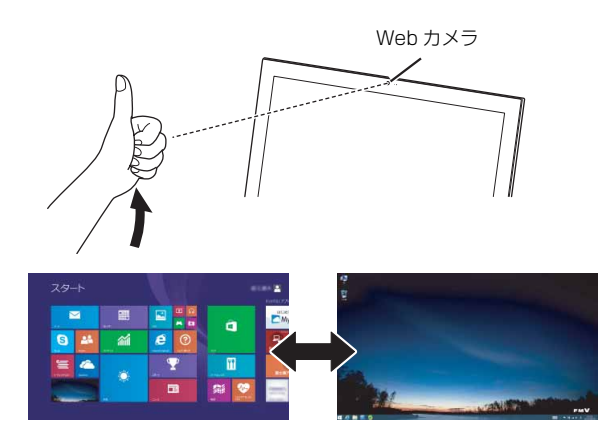

#### ■アプリの最小化

手を握った状態で、下からカメラに映るように手を上 げると(フィスト)、使用中のアプリを最小化します (デスクトップ画面の場合)。Windows ストア アプリ の場合は、スタート画面に戻ります。

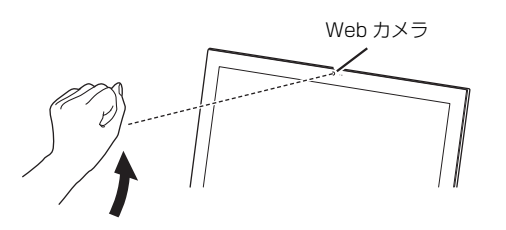

握った手の、手のひら側がカメラに向くようにしてく ださい。

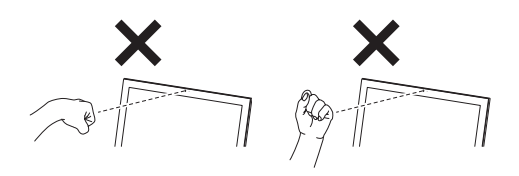

#### ■音量を調節する

指を 2 本立てた状態で、下からカメラに映るように手 を上げて左右に動かすと、音量を調節することができ ます。

右に動かすと音量が大きくなり、左に動かすと音量が 小さくなります。

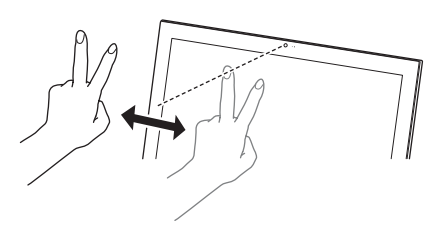

音量調整中は、次のアイコンが表示されます。

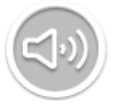

■消音(ミュート)にする

指を 1 本立てた状態で、下からカメラに映るように口 元まで手を上げると、消音(ミュート)になります。 消音の状態で同じ動作をすると、消音が解除されます。

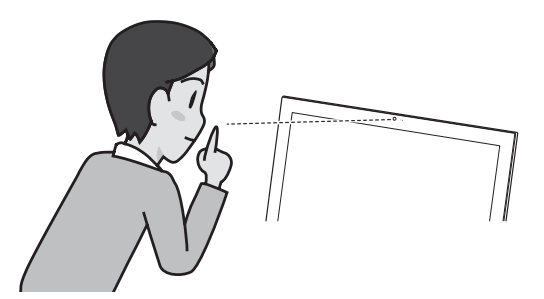

■拡大/縮小する 次のアプリを使用中に、手を Web カメラに近づけた り遠ざけたりすると、拡大/縮小ができます。

- ●フォト
- ●地図
- ●Internet Explorer
- ●Windows フォトビューアー
- 1 写真や地図などを表示中に、手を開いた状態で、 下からカメラに映るように手を上げます。 手が認識されると、手のアイコンが表示されます。

2 何かを手で掴むような形 (グラブ) にして、手を Web カメラに近づけたり遠ざけたりすると、拡大 /縮小ができます。

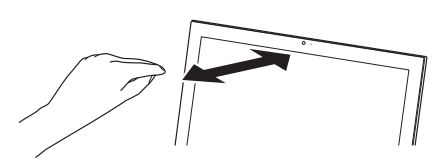

拡大/縮小中は、次のアイコンが表示されます。

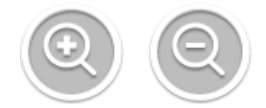

#### ■回転する

「Windows フォトビューアー」や「フォト」で写真を 表示中に、両手を使って回転の操作ができます。

1 写真を表示中に、Web カメラに向かって両手をか ざします。

手が認識されると、次のアイコンが表示されます。

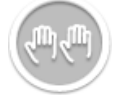

2 両手を、何かを掴むような形(グラブ)にして回 転させると、画像が回転します。

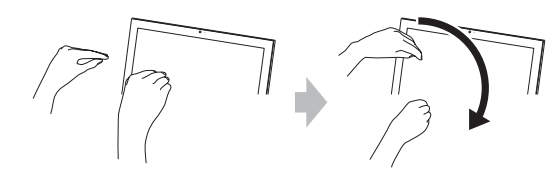

■スクロールする

手を回転させて画面をスクロールすることができま す。

- 1 Web カメラに向かって手をかざします。
- 2 手を円を描くように回転させます。

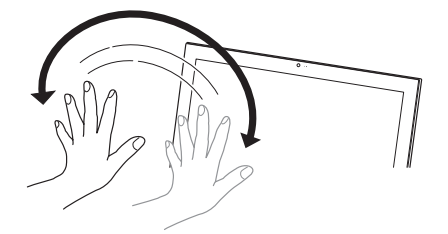

スクロール中は、次のアイコンが表示されます。

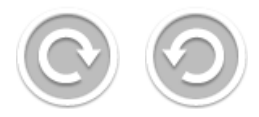

#### **Doint**

- ▶ 手を回転させる方向を変えると、スクロールす る方向が変わります。
- ▶ 画面が上下・左右ともにスクロールできる場合 は、上下のスクロールが優先され、左右にスク ロールはできません。

#### ハンドジェスチャーをお使いになるうえで の注意

- ●ハンドジェスチャーを有効にしていると、パソコン が一定時間後に自動的にスリープや休止状態にな る機能はご使用になれません。自動的にスリープや 休止状態にするには、ハンドジェスチャーを無効に してください。
- ●ハンドジェスチャーを有効にしていると、「カメラ」 や「Skype」などのカメラを使用するアプリを使用 することはできません。

これらのアプリを使用する場合は、ハンドジェス チャーを無効にするかハンドジェスチャーを終了 してください。

●パソコンのWebカメラと手の距離は50~150cm となるようにしてください。

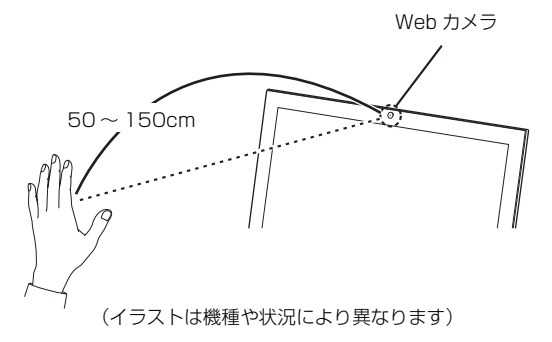

●手がうまく認識されない場合は、デスクトップ画面 右下のビデオウィンドウを見ながら手の位置を調 節します。ビデオウィンドウに手全体が表示される ように手をかざしてください。

ビデオウィンドウが表示されていない場合は次の 手順で表示させてください。

- 1. デスクトップ画面右下の通知領域にある っ をク リックし、表示された peを右クリックします。
- 2.「ビデオウィンドウを表示する」をクリックしま す。
- ●パソコンの設置場所や液晶ディスプレイの向き よっては、手がうまく認識されないことがありま す。デスクトップ画面右下のビデオウィンドウに手 全体が表示されるように、パソコンの位置や向きを 調節してください。
- ●手を開いた操作をする場合、指と指の間を開きすぎ ないように、手をかざしてください。
- ●決定やクリックの操作をするときは、次の図のよう に何かを手で掴むような形(グラブ)にしてから手 を開いてください。このとき手を握らないよう注意 してください。

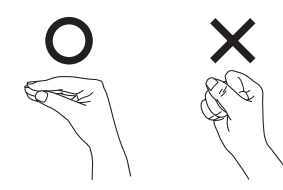

- ●ハンドジェスチャーに使用する手は、右手でも左手 でもかまいません。ただし、一部の両手で行う操作 を除き、両手で同時に操作することはできません。
- ●デスクトップ画面で次のアプリを起動している間は、 ハンドジェスチャーは待機中になります。
	- ・Windows Media Player
	- ・WinDVD

デスクトップ画面右下の通知領域にある っをク リックし、表示された Poを右クリックして表示さ れるメニューから「詳細設定」▶「動画等の再生中も 使用する」を選択すると、動画再生中もハンドジェ スチャーが有効になります。

ただし、機種や状況によってはコマ落ちなどが発生 する場合があります。

●お使いの環境(部屋の明るさ、着衣、背景、光源な ど)によっては、手を正しく認識できない場合があ ります。

- ●お使いの蛍光灯によっては、画面がちらつき、手を うまく認識できない場合があります。その場合は、 次の手順でカメラの設定を変更してください。
	- 1. デスクトップ画面右下の通知領域にある へをク リックし、表示された peを右クリックします。
	- 2.「詳細設定 |▶ 「カメラの設定 |の順にクリックし ます。

「プロパティ」ウィンドウが表示されます。

- 3. お住まいの地域の商用電源周波数に合わせて 「ちらつき防止」の設定を変更します。東日本に お住まいの場合は「50Hz」を、西日本にお住 まいの場合は「60Hz」を選択します。
- 4.「OK」をクリックします。

#### <span id="page-84-0"></span>ハンドジェスチャーを使う

ハンドジェスチャーをお使いになる場合、「PointGrab ハンドジェスチャーコントロール」が起動している必 要があります。

次の手順で、「PointGrab ハンドジェスチャーコント ロール」を起動してください。

- 1 スタート画面で「カメラセンサー機能ON/OFFツー ル」をクリックします。
- 2 「ハンドジェスチャー」の 「ON」 をクリックし、「閉 じる」をクリックします。 デスクトップ画面右下の通知領域にある Po(グ レー)が <mark>Po</mark>(グリーン)に変わります。

#### **Doint**

- ▶ <mark>Po</mark>は、グリーンの場合は動作中、オレンジの 場合は待機中、グレーの場合はオフを示します。 グレーになっている場合は、 Poを右クリック し、「ジェスチャーを使用する」をクリックして ください。
- ▶ ハンドジェスチャーを無効にする場合は、デス クトップ画面右下の通知領域にある Po(グリー ン)を右クリックし、「ジェスチャーを使用しな い」をクリックしてください。
- ▶ ハンドジェスチャーの基本的な操作を、チュー トリアルで確認することができます。
	- 1. デスクトップ画面右下の通知領域にある -をクリックし、表示された Poを右クリック します。
	- 2.「チュートリアル」をクリックします。

#### ハンドジェスチャーの設定

■ハンドジェスチャーで使用する機能を選択する ハンドジェスチャーで使用する機能を個別に選択す ることができます。

- 1 デスクトップ画面右下の通知領域にある ▲ をク リックし、表示された Poを右クリックします。
- 2「使用するジェスチャーを選択」をクリックします。 ジェスチャーを選択するウィンドウが表示されま す。

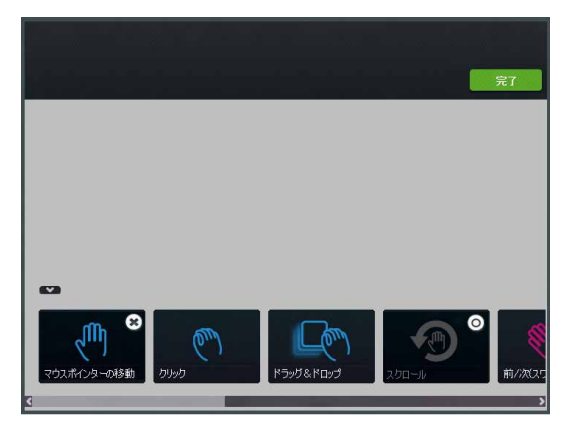

3 ハンドジェスチャーで使用したい機能を選択しま す。

各機能のマークにある ■をクリックすると、マー クがグレーになり、その機能は使用できなくなり ます。

をクリックすると、マークに色が付き、使用で きるようになります。

#### **Doint**

- ▶ 「マウスポインターの移動」をオフにすると、「ク リック」と「ドラッグ&ドロップ」もオフにな ります。
- 4「完了」をクリックします。

#### ■その他の設定を変更する

- <mark>1</mark> デスクトップ画面右下の通知領域にある △ をク リックし、表示された Poを右クリックします。
- 2 設定したい項目をクリックします。
	- ・使用するジェスチャーを選択 ハンドジェスチャーで使用する機能を選択する ことができます。
- ・音を鳴らさない
	- ハンドジェスチャーの効果音を消します。
- ・ビデオウィンドウを表示しない
- ビデオウィンドウを消します。
- ・詳細設定
	- 次の項目を設定することができます。
	- ・省電力モードを無効にする
		- ※ 省電力モードを有効にしていると、AC アダプタ を接続していないときはハンドジェスチャーが 無効になります。AC アダプタを接続すると有効 になります。
	- ・動画等の再生中も使用する
	- ・カメラの設定
	- ・全ての設定を規定値に戻す
	- ・音量の変更速度
	- ・マウスポインターの移動速度
- ・チュートリアル ハンドジェスチャーのチュートリアルを表示し ます。

#### ハンドジェスチャーで困ったら

次の表をご覧になり、発生したトラブルの解決方法が ないかご確認ください。

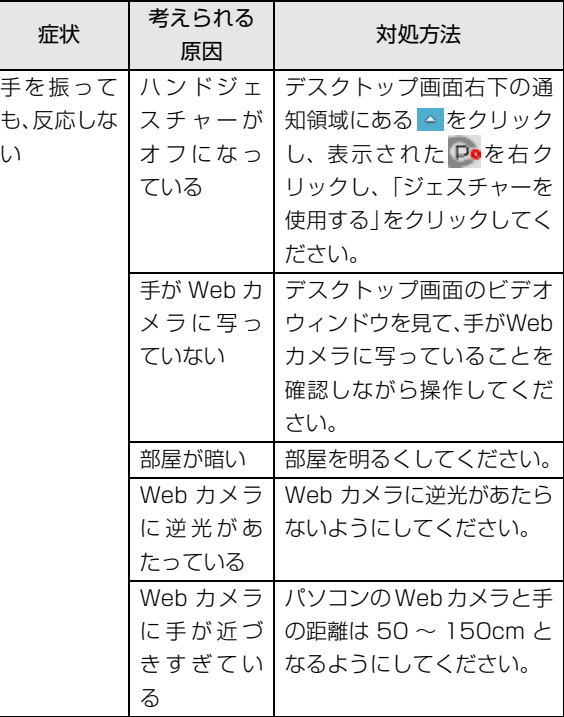

### <span id="page-86-0"></span>Sense YOU Technology 機能 (人感センサー機能)

Sense YOU Technology[センス ユー テクノロ ジー]とは、搭載されているカメラを利用して人の顔 や動きを検出する富士通独自の技術です。

ご購入時の設定では、これらの機能は無効になってい ます。有効にする場合は[、「Sense YOU Technology](#page-87-0) [の初期設定」\(→ P.86\)を](#page-87-0)ご覧ください。

### Sense YOU Technology でできること

#### ■画面オフ機能

パソコンの前に人がいるかどうかを検出し、画面をオ ンまたはオフに切り替えることができます。

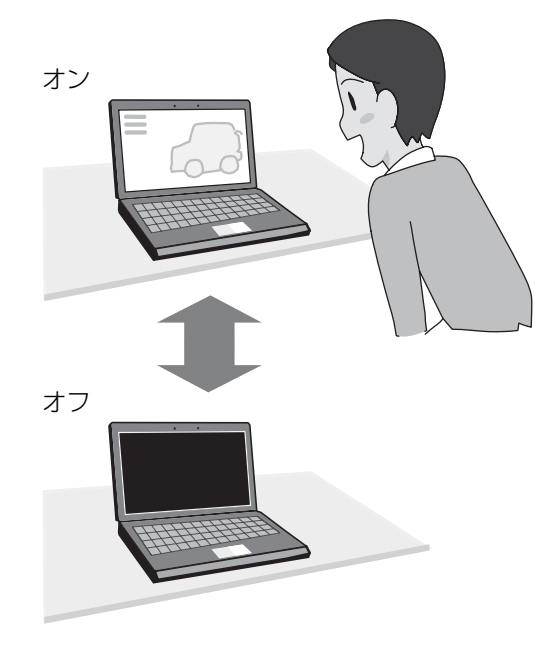

#### ■休憩おすすめタイマー

パソコンの前に長時間人がいることを検出し、休憩を おすすめするメッセージを表示することができます。 (スタート画面の場合)

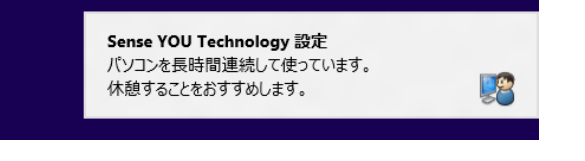

#### (デスクトップ画面の場合)

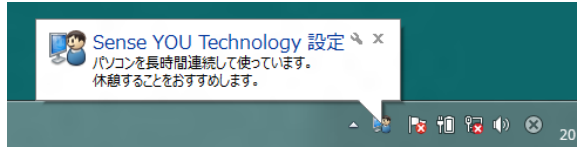

#### ■おまかせポーズ機能

パソコンの前に人がいるかどうかを検出し、動画や音 楽を自動的に一時停止したり再生を再開したりする ことができます。この機能は次のアプリに対応してい ます。

- ●Windows Media Player
- ●WinDVD

### **Doint**

- ▶ 対応しているアプリが複数同時に起動している場 合、おまかせポーズ機能はお使いになれません。
- ▶ 常に手前に表示するように設定したウィンドウ が表示されている場合や、デスクトップ画面右下 の通知領域にポップアップが表示されている場 合、おまかせポーズ機能が正しく働かない場合が あります。
- ▶ Windows Media Player を全画面モードで起 動中に、おまかせポーズ機能が働くと、一時的 にウィンドウモードになります。

#### Sense YOU Technology をお使いになる うえでの注意

- ●Sense YOU Technologyの機能を有効にしている と、パソコンが一定時間後に自動的にスリープや休 止状態になる機能はご使用になれません。 自動的にスリープや休止状態にするには Sense YOU Technology の機能を無効にしてください。
- ●Sense YOU Technology を有効にしていると、「力 メラ」や「Skype」などのカメラを使用するアプリ を使用することはできません。 これらのアプリを使用する場合は、Sense YOU Technology を無効にするか Sense YOU

Technology を終了してください。

- ●次の場合、人を検出できないことがあります。
	- ・Web カメラから 1m 以上離れている場合
	- ・サングラス、マスク、眼帯などを着用している場合
	- ・顔を横または上下に向けていたり、首をかしげた りしている場合

・カメラに対して逆光の場合や部屋が暗い場合 上記に該当しない場合でも、ご使用の環境によって は、Sense YOU Technology が正しく動作しな い場合があります。

- ●次のものを Web カメラが撮影すると、パソコンの 前に人がいると誤検出することがあります。
	- ・人の顔が掲載されたポスターや雑誌
	- ・テレビや鏡に映る人
- ●2 人以上パソコンの前にいる状態で Sense YOU Technology を有効にした場合、1 人がパソコンの 前から離れると、Sense YOU Technology が正し く動作しないことがあります。
- ●パソコンの設置場所や液晶ディスプレイの向きに よっては、顔がうまく検出されないことがあります。 「Sense YOU Technology 設定」ウィンドウ右に あるプレビューエリア[\(→ P.87](#page-88-0))で、顔の位置に 緑色の枠が表示されるように、パソコンの位置や向 きを調節してください。
- ●休憩おすすめタイマーは、1時間以上パソコンの前 に人がいることを検知し続けると休憩をおすすめ する機能です。ただし、途中で 15 分以上パソコン の前に人がいることを検出しなかった場合は、休憩 していると判断して連続使用時間の計測をリセッ トします。

また、次のような場合にも連続使用時間の計測をリ セットします。

- ・休憩おすすめタイマーを無効から有効に変更した とき
- ・「Sense YOU Technology設定」を終了したとき
- ・省電力状態から復帰したとき
- ・「Sense YOU Technology 設定」の機能が一時 的に無効になったとき
- ●AC アダプタを接続していない場合、Sense YOU Technology は無効になり、設定画面の各項目は選 択できない状態になります。設定を行う場合は、AC アダプタを接続してください。
- ●カメラの映像が上下逆さまになっていたり、白黒の 映像になっていたりすると、人を検出できません。 「Sense YOU Technology 設定」ウィンドウの 「カメラの設定」から表示されるプロパティウィン ドウを表示して、「既定」や「初期設定」と書かれ たボタンを押してご購入時の状態にしてください。
- ●画面オフ機能とおまかせポーズ機能を同時にお使 いになることはできません。
- ●次のアプリを起動している間は、Sense YOU Technology は無効になります。
	- ・Windows Media Player[注]
	- · WinDVD「注1
	- ・Corel DirectDiscRecorder

注:おまかせポーズ機能はお使いになれます。

#### <span id="page-87-0"></span>Sense YOU Technology の初期設定

Sense YOU Technology を初めてお使いになると きは、初期設定が必要です。次の手順で設定を行って からお使いください。

#### **Doint**

- ▶ 初期設定を行うときは、ACアダプタを接続して ください。
- 1 スタート画面左下の◎をクリックします。 が表示されていない場合は、マウスポインター を動かすと表示されます。 『Windows 8.1 基本操作クイックシート』
- 2「Sense YOU Technology」の「Sense YOU Technology 設定」をクリックします。 「Sense YOU Technology 設定」ウィンドウが 表示されます。
- 3 お使いになる機能の設定を行います。

#### <span id="page-88-0"></span>■画面オフ機能、休憩おすすめタイマーを使う 場合

プレビューエリア

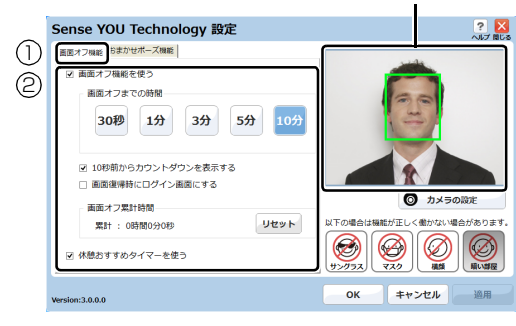

(以降の画面は機種や状況により異なります)

- **①**「画面オフ機能」タブをクリックします。
- **② お使いになる機能の□をクリックして√** にします。

「画面オフ機能を使う」をお使いになる場合 は、必要に応じて次の項目を設定します。 ・画面オフまでの時間

- Webカメラに人の顔が検知されなくなって から画面を消すまでの時間を設定します。
- ・10 秒前からカウントダウンを表示する にすると、画面がオフになる 10 秒前 からカウントダウンするウィンドウが表 示されます。
- ・画面復帰時にログイン画面にする にすると、画面オフ状態から復帰する ときにサインイン画面を表示します。
- ■おまかせポーズ機能を使う場合

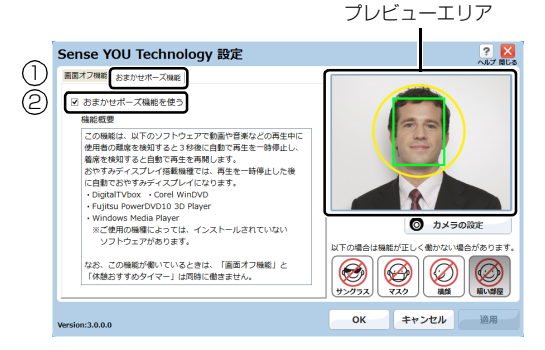

- **①**「おまかせポーズ機能」タブをクリックしま す。
- **②**「おまかせポーズ機能を使う|の□をクリッ クして⊠にします。

#### **Doint**

- ▶ おまかせポーズ機能をお使いになる場合は、おま かせポーズ機能に対応したアプリ(「Windows Media Player」など)を起動して、「Sense YOU Technology 設定」ウィンドウ右にあるプレ ビューエリアに黄色い枠が表示されたことを確 認します。
- 4「適用」をクリックします。
- 5「お使いになるうえでのご注意」が表示された場合 は、内容を確認し、「OK」をクリックします。
- 6 ウィンドウ右にあるプレビューエリアで、顔の位 置に緑色の枠が表示されているか確認します。
- 7「OK」をクリックします。

#### Sense YOU Technology を使う

- 1 スタート画面で「カメラセンサー機能ON/OFFツー ル」をクリックします。
- 2 「人感センサー」の「ON」 をクリックし、「閉じる」 をクリックします。

デスクトップ画面右下の通知領域にある 2 をク リックし、 P (Sense YOU Technology 設定) が表示されていることを確認します。

#### **Doint**

- ▶ 画面をオフにするカウントダウンが頻繁に表示 されるときは、液晶ディスプレイを顔の方に向け て初期設定のときと同じような状態にし、 「Sense YOU Technology 設定」ウィンドウの 右にあるプレビューエリアで、顔の位置に緑色の 枠が表示されていることを確認してください。
- ▶ 環境によっては顔がうまく検出されない場合が あります。その場合は、次の手順でカメラの設 定を変更すると改善する場合があります。
	- 1. スタート画面左下の◎をクリックします。 が表示されていない場合は、マウスポイ ンターを動かすと表示されます。 『Windows 8.1基本操作クイックシート』
	- 2.「Sense YOU Technology」の「Sense YOU Technology設定」をクリックします。 「Sense YOU Technology 設定」ウィン ドウが表示されます。
- 3.「カメラの設定」をクリックします。
- ※ Sense YOU Technology の機能をすべて無 効にしていると「カメラの設定」はクリックで きません。
- 4. 表示されるプロパティウィンドウの「色合 い」を微調整し、「Sense YOU Technology 設定」ウィンドウ右にあるプレビューエリア に緑色の枠が表示されるようにします。
- **5. 「OK |▶ 「OK | の順にクリックします。**
- ▶「カメラセンサー機能 ON/OFF ツール」を使っ て Sense YOU Technology を有効にすると、 次のような場合に自動で Sense YOU Technology が起動するようになります。
	- ・パソコンを再起動したとき
	- ・パソコンの電源を切り、再度電源を入れたとき
	- ・サインアウトやユーザーの切り替えを行った とき
- ▶ 「Sense YOU Technology 設定」ウィンドウで すべての機能を無効の状態にしていると、「カメ ラセンサー機能ON/OFFツール」を使ってSense YOU Technology を有効にしても、機能が有効 になるのは画面オフ機能のみになります。

他の機能を有効にする場合は、「Sense YOU Technology 設定」ウィンドウで設定を行って ください。

### <span id="page-89-0"></span>My Cloud

My Cloud [マイクラウド]は、パソコンを使って日 常の生活をもっと楽しく便利にする、富士通の新しい 機能とサービスのご提案です。

スタート画面の「My Cloud」(My Cloud ホーム)の タイルをクリックすると、My Cloud の活用方法など をご紹介するチュートリアルが始まります。

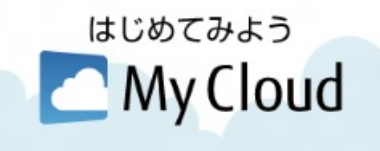

My Cloudで使える機能には次のようなものがあります。 各機能は、スタート画面左下の◎をクリックして表示 されるアプリ画面から起動することができます。

#### ■My Cloud スタート

パソコンに取り込んだ写真、ビデオ、音楽、 ドキュメントなどのデータを一元管理す ることができます。

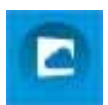

写真やビデオを選んでアルバムを作ったり、富士通が 運営するクラウドサービス「My Cloud ライブラリー」 に写真をアップロードしたりすることができます。

#### ■My Cloud フォト

パソコンに取り込んだ写真をイベントご とに分類したり、カレンダー表示したりし て見やすく閲覧することができます。

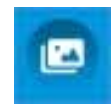

写真を編集して、コラージュ・デコレーションをする ことができます。

※ ご利用いただくには最新版へのアップデートが必要です。

#### ■My Cloud ビデオ 2

ご家庭のパソコンやレコーダーに保存し た動画やテレビ番組をまとめて管理し、 ネットワーク経由で再生することができ ます。

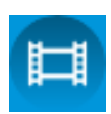

#### ■My Cloud ミュージック

パソコンに保存した音楽データやご家庭 のネットワーク上にある機器の音楽デー タを再生することができます。

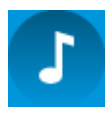

また、インターネット・ラジオ・サービス「Aupeo! (オーペオ)」で音楽を楽しむことができます。

#### ■My Cloud エコ DX

スマートフォンやタブレット端末を使っ て、外出先から ECHONET Lite 対応家電 製品の運転をオン/オフしたり、使用電力 を確認したりすることができます。

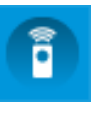

※ ご利用いただくには最新版へのアップデートが必要です。

#### ■My Cloud モバイルアクセス

スマートフォンやタブレット端末で撮影 された写真などのデータを外出先からパ ソコンへ送信したり、パソコンに保存され ている写真などのデータをスマートフォンやタブ レット端末で閲覧したりすることができます。

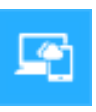

**Doint** 

- 一部の機能は Windows ストアでアップデートす ることができます。スタート画面で「ストア」を クリックし、更新可能なプログラムがある場合は 「更新プログラム」をクリックして表示される画面 に従ってアップデートを行ってください。

#### **詳しい使い方については…**

「サポートページ」[\(http://azby.fmworld.net/](http://azby.fmworld.net/support/) [support/\)](http://azby.fmworld.net/support/)で Q&A ナンバー「0810-2711」を 検索してご覧ください。

### <span id="page-90-0"></span>マイミュージアム

マイミュージアムは、パソコンに写真を取り込むだけ で、季節やイベントに応じたアルバムが自動で作成さ れる機能です。

#### マイミュージアムの初期設定

マイミュージアムを初めてお使いになるときは、チ ケットメーカー(アルバムが作成されるとチケットが 自動的に発行される機能)の設定が必要です。次の手 順で設定を行ってからお使いください。

1 スタート画面で「パソコンの準備」をクリックし ます。

#### 2 次の画面の操作をします。

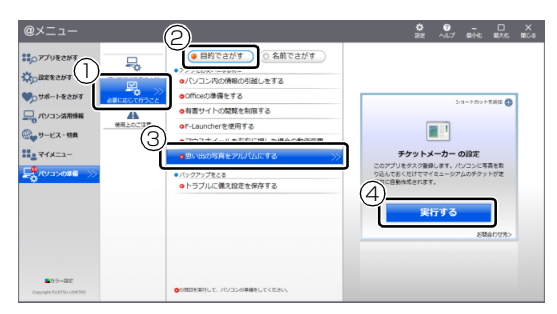

- **①**「必要に応じて行うこと」をクリックします。
- **②**「目的で探す」をクリックします。
- **③**「思い出の写真をアルバムにする」をクリック します。
- **④**「実行する」をクリックします。
- 3 スタート画面左下の◎をクリックします。

が表示されていない場合は、マウスポインター を動かすと表示されます。

- 『Windows 8.1 基本操作クイックシート』
- 4「マイミュージアム」をクリックします。 これで初期設定は完了です。

### マイミュージアムの使い方

1 スタート画面左下の◎をクリックします。 が表示されていない場合は、マウスポインター を動かすと表示されます。 『Windows 8.1 基本操作クイックシート』 2「マイミュージアム」をクリックします。

アルバムが作成されると、そのアルバムを見るた めのチケットが発行され、「新しいチケット」に表 示されます。

発行されたチケット

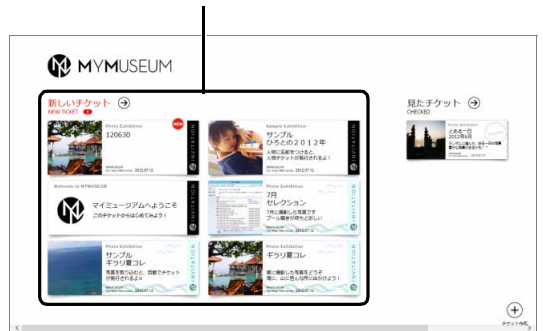

チケットをクリックすると、スライドショーが始まり ます。

#### **Doint**

- ▶ マイミュージアムの初期設定を行うと、一日に 一度チケット作成が行われ、作成条件にあった 場合にマイミュージアムにチケットが発行され るようになります。
- ▶ アルバムはデスクトップ画面の [PC] アイコン ▶「ピクチャ」フォルダー内にある写真を対象に 作成されます。

#### **詳しい使い方については…**

「サポートページ」[\(http://azby.fmworld.net/](http://azby.fmworld.net/support/) [support/](http://azby.fmworld.net/support/))で Q&A ナンバー「4609-7936」を 検索してご覧ください。

### <span id="page-91-0"></span>F-LINK (ケータイ連携機能)

F-LINK は、ネットワークを使ってパソコンやスマー トフォン/タブレット端末/携帯電話間でデータの やり取りができる富士通独自の技術です。ケーブルを 接続したり、媒体を用意したりする必要がなく、ワイ ヤレスで手軽にデータの転送ができます。

※ この機能で「ケータイ」と表記する場合、スマートフォン /タブレット端末を含みます。

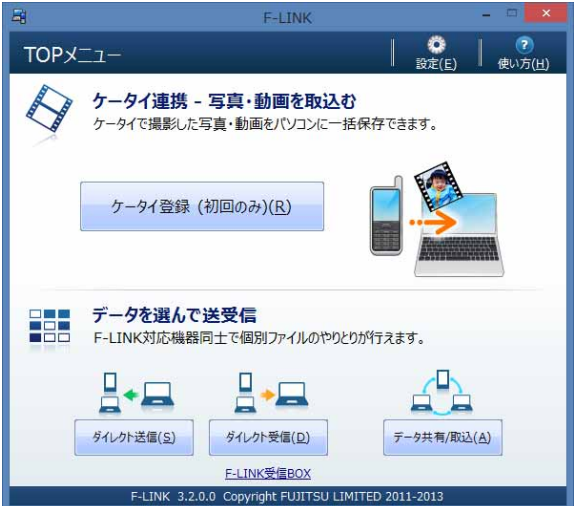

F-LINK を使うと、次のようなことができます。

- ●携帯機器内の写真、動画などのデータや、歩数・活 動量を自分のパソコンに自動で取り込みます。
- ●無線 LAN 搭載 SDHC メモリーカードから、写真、 動画などのデータがワイヤレスで取り込めます。
- ●F-LINK対応機器同士で個別にデータのやり取りをし ます。

#### **詳しい使い方については…**

「サポートページ」[\(http://azby.fmworld.net/](http://azby.fmworld.net/support/) [support/](http://azby.fmworld.net/support/))で Q&A ナンバー「6009-8007」を 検索してご覧ください。

#### F-LINK をお使いになるうえでの注意

#### ■携帯機器の対応機種について

F-LINK に対応した携帯機器については、ホームページ [\(http://azby.fmworld.net/support/soft/flink/](http://azby.fmworld.net/support/soft/flink/))を ご覧ください。

#### ■注意事項

●このパソコンにあらかじめインストールされてい るもの以外のセキュリティ対策アプリをインス トールしている場合、次のプログラムからネット ワークの接続の要求があったときは、接続を許可す るように設定してください。

・F-LINK.exe

●送受信したデータを利用するには、送信側/受信側 ともにデータを利用できる環境が必要です(例:受 信側に送信側と同様のアプリが搭載されていない 場合、データは閲覧できません)。

なお、携帯機器によっては扱えるファイル形式や ファイルサイズが異なります。携帯機器に添付のマ ニュアルをご覧ください。

●ルーターで機器間の通信を遮断する設定が行われ ていた場合、ルーター経由で F-LINK の機能が動作 しません。ルーターを経由する場合は、機器間の通 信を許可する設定をしてください。設定の方法は、 ルーターのマニュアルをご覧ください。

#### <span id="page-92-0"></span>Skype

Skype [スカイプ]ではさまざまな方法で世界中のお 友達、ご家族、同僚と連絡を取り合うことができます。 Skype を起動する場合は、スタート画面で「Skype」 をクリックします。

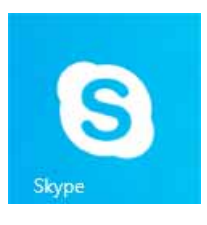

#### Skype でできること

#### ■ユーザー同士の通話

Skype のユーザー同士なら無料で通話ができます。海 外の友人と無料で通話したり、複数人で同時に通話し たりできます。

#### ■ビデオ通話

お互いの顔を見ながら通話するなど、1 対 1 のビデオ 通話を無料で楽しむことができます。

なお、Web カメラを使用している間は、パソコンが 一定時間後に自動的にスリープや休止状態になる機 能はご使用になれません。

#### ■インスタントメッセージやファイル送信

リアルタイムにメッセージを送受信することで、複数 人と文字で会話をすることができます。また、通話中 やメッセージの送受信中に必要となったファイルを 転送することができます。

#### **詳しい使い方については…**

「サポートページ」[\(http://azby.fmworld.net/](http://azby.fmworld.net/support/) [support/\)](http://azby.fmworld.net/support/)で Q&A ナンバー「2009-7938」を 検索してご覧ください。

### <span id="page-93-0"></span>搭載されているアプリを使う (@メニュー)

このパソコンには、搭載されているデスクトップアプ

リを簡単に探すための、「@メニュー」が搭載されて います。

やりたいことがあるけれど、どのアプリを使えば良い かわからないときは、「@メニュー」で探すことがで きます。

#### 「@メニュー」の使い方

- 1 スタート画面で「@メニュー」をクリックします。
- 2 次の画面の操作をします。

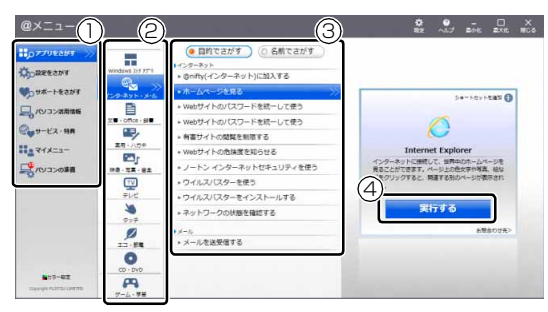

(画面は機種や状況により異なります)

- **①** カテゴリを選択します。
- **②** ジャンルを選択します。
- **③** やりたいことを選択します。 「名前でさがす」をクリックすると、アプリの 名称から探すことができます。
- **④**「実行する」をクリックして、アプリを起動し ます。

#### **Doint**

- ▶ アプリを起動する方法は他にもあります。 詳しくは、 ア 『Windows 8.1基本操作クイック シート』をご覧ください。
- ▶ このパソコンに搭載されているアプリの一覧は、 富士通製品情報ページ[\(http://www.fmworld.net/](http://www.fmworld.net/fmv/) [fmv/](http://www.fmworld.net/fmv/))に掲載されています。

#### **詳しい使い方については…**

「サポートページ」[\(http://azby.fmworld.net/](http://azby.fmworld.net/support/) [support/](http://azby.fmworld.net/support/))で Q&A ナンバー「8107-4567」を 検索してご覧ください。

### <span id="page-93-1"></span>自動サインイン設定

自動サインイン設定でローカルアカウントまたは Microsoftアカウントのパスワードを設定しておくと、 Windows をスタートするときに、パスワードの入力を 省略します。

#### 自動サインイン設定をお使いになるうえで の注意

- ●本設定を行うと、Windows のスタート時に自動で サインインします。このため、パスワードを知らな い第三者に本パソコンを使用されるおそれがあり ます。次の条件に該当するパソコンには本設定をし ないでください。
	- ・持ち運ぶ可能性のあるパソコン
	- ・他人が使用する可能性のあるパソコン
	- ・その他、パスワードによる管理が必要なパソコン
- ●「自動サインイン設定」でパスワードを設定した後 にユーザーアカウントのパスワードを変更すると、 自動でサインインできなくなります。 「自動サインイン設定」で再度パスワードを設定し 直してください。
- ●「自動サインイン設定」はロック解除を行いません。 スリープ解除時のパスワード保護が有効になって いる場合、スリープや休止状態から復帰した際に ロックされます。この場合は、パスワードを入力し てロックを解除してください。

#### 自動サインイン設定の使い方

- 1 スタート画面左下の◎をクリックします。 が表示されていない場合は、マウスポインター
	- を動かすと表示されます。

『Windows 8.1 基本操作クイックシート』

2「自動サインイン設定」をクリックします。

3 お使いになる設定を選択し、「OK」をクリックし ます。

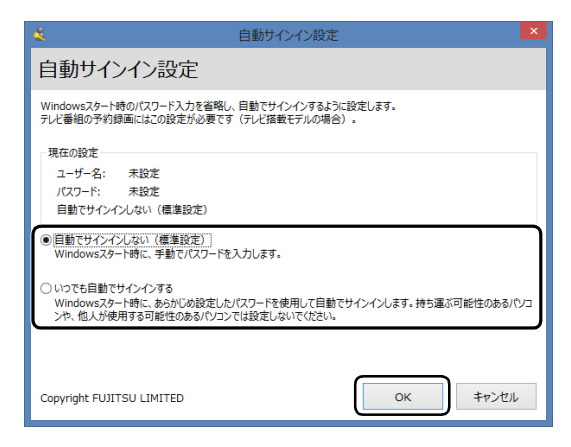

- ・自動でサインインしない(標準設定) Windows をスタートするときに、手動でパス ワードを入力する設定です。ご購入時はこの設 定になっています。
- ・いつでも自動でサインインする Windows をスタートするときに、パスワード を入力せずにサインインします。

この設定を行うと、Windows スタート時に、自 動でサインインするため、パスワードを知らな い第三者に本パソコンを使用されるおそれがあ ります。ご注意ください。

この設定は、次の場合に自動でサインインします。

- ・Windows を終了した後、パソコンの電源を 入れたとき
- ・再起動したとき
- ▲ 注意事項をよく読み、「上記の注意事項を理解した うえで、自動サインインを設定する」の「「をマ」に します。
- 5 パスワードを入力し「OK」をクリックします。
- 6「OK」をクリックします。

#### **Doint**

- ▶ 自動サインイン設定を解除する場合は、手順 3 で「自動でサインインしない」を選択してくだ さい。
- ▶ 自動サインイン設定でパスワードを設定する と、設定を行ったときのアカウントで自動的に サインインするようになります。 アカウントを変更したい場合は、一度自動サイ ンイン設定を解除してから行ってください。

### <span id="page-94-0"></span>ステータスパネルスイッチ

ステータスパネルスイッチは、画面上のボタンを操作 してモードを切り替えるだけで、画面の明るさやCPU のパフォーマンスなどを一括で変更し、パソコンを使 用する状況に適したモードに変更することができる 機能です。

#### ステータスパネルスイッチをお使いになる うえでの注意

- ●CPUを次の設定にしていると動画の再生時にコマ落 ちが発生する場合があります。
	- ・低パフォーマンス
	- ・中間パフォーマンス

このような場合には、CPU パフォーマンスを次の 設定にしてください。

- ・高パフォーマンス
- ・「モード切り替え設定」で、CPU パフォーマンス の▽を□にする
- ●複数のユーザーアカウントでパソコンを使用して いても、各モードでの設定は、パソコン 1 台に対し て 1 つの設定です。例えば、省電力モード中に他の ユーザーアカウントでサインインし直しても、省電 力の状態は変化しません。
- ●各デバイスの状態を「ON」から「OFF」に切り替 える場合、切り替え前にそのデバイスの利用を中止 し、接続または挿入されているデバイスをすべて取 り外してから切り替えてください。デバイスを使用 中に切り替えると、デバイスを停止できない場合が あります。

また、各デバイスの状態を「OFF」から「ON」に 切り替える場合は、切り替え後に各デバイスをパソ コンに装着してください。

●Windows へサインインした直後は、各デバイスの 状態を切り替えると、切り替えに失敗する場合があ ります。

各デバイスの状態の切り替えは、Windows へサイ ンインした後、しばらくしてから実行してください。

●パソコンのスリープやシャットダウン時に (Fn) + を押すと、パソコンが起動した後に省電力モー ドの切り替えに失敗する場合があります。この場合 は、Windows へサインインした後、30 秒以上経 過してから再度ボタンを押してください。

#### ステータスパネルスイッチの使い方

1 デスクトップ画面のタスクバーにある <mark>+x</mark> をク リックします。

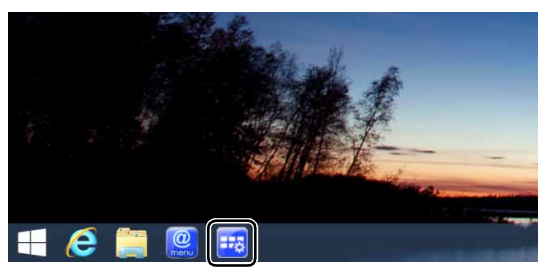

(これ以降の画面は機種や状況により異なります)

「ステータスパネルスイッチ」ウィンドウが表示さ れます。

2「モード切り替え」から、使用したいモードのボタ ンをクリックします。

選択したモードに切り替わります。

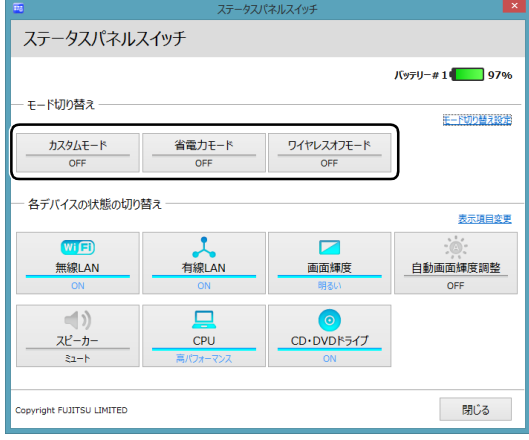

・省電力モード

画面の明るさや CPU のパフォーマンスを下げ ることで、パソコンの消費電力を抑えることが できるモードです。

- ・ワイヤレスオフモード 無線 LAN や Bluetooth ワイヤレステクノロ ジーなどの無線通信機能の電波を停止するモー ドです。
- ・カスタムモード

各デバイスの状態を個別に設定して、カスタム モードとして登録することができます。設定方 法について[は「各モードの設定を変更する」\(→](#page-95-0) P.94) をご覧ください。

#### **Doint**

▶ 「各デバイスの状態の切り替え」 で、 それぞれの 機能のボタンをクリックすると、個別に状態を 変更することができます。

また、「表示項目変更」をクリックすると、「各 デバイスの状態の切り替え」に表示する項目を 変更することができます。

- ▶ 画面の明るさを、省電力モードで設定された画 面の明るさよりも暗くしている場合は、省電力 モードにしても画面が暗くならない場合があり ます。
- ▶ |[f]| + |[f]| を押して、 省電力モードの 「ON」 / 「OFF」を切り替えることもできます。

#### <span id="page-95-0"></span>各モードの設定を変更する

各モードで制御するデバイスを選択したり、各デバイ スの状態を個別に変更したりすることができます。

1「ステータスパネルスイッチ」ウィンドウで、「モー ド切り替え設定」をクリックします。

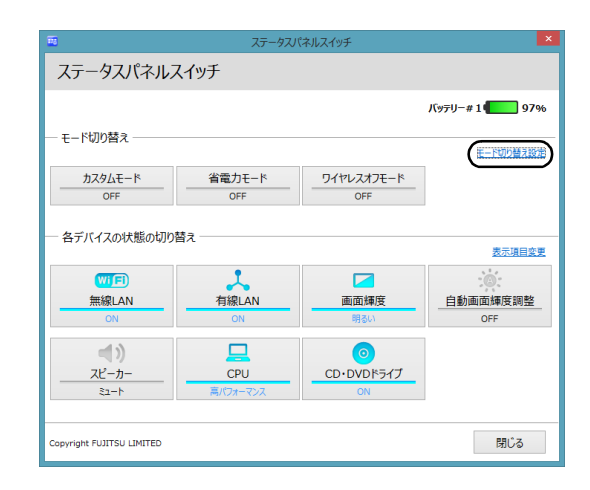

#### 2 設定を変更します。

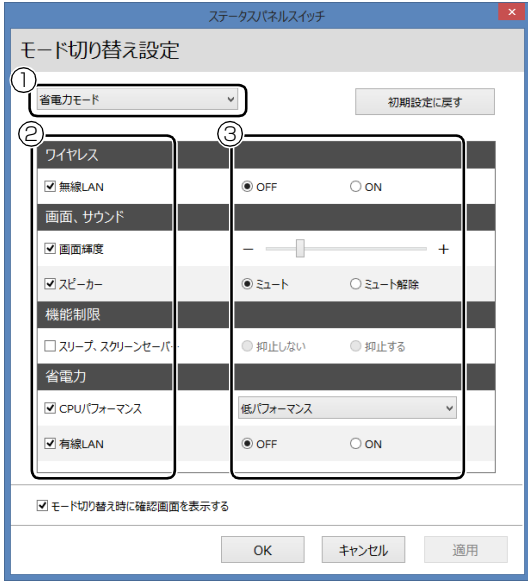

- モードを選択します。
- 制御するデバイスを選択します。
- デバイスの状態や値を設定します。
- 「適用」をクリックします。
- 「OK」をクリックします。

### バックアップナビ

5

Windows が起動しなくなった場合や、データを誤っ て紛失してしまった場合に備え、大切なデータのコ ピーを保存しておくことを「バックアップ」といいま す。バックアップは大変重要ですので、忘れずに行う ようにしてください。

このパソコンは「バックアップナビ」というバック アップツールを搭載しています。

#### バックアップナビの機能

2種類のバックアップ方法を組み合わせて効率的に バックアップをとりましょう。

#### ■日々作成するデータをバックアップ

デジタルカメラで撮った写真や、作成した文書などは 定期的にバックアップしましょう。

「バックアップナビ」では、マイドキュメントやマイ ピクチャなどのそれぞれのユーザーが持っている フォルダーのデータを「マイデータ」と呼んでいます。 「バックアップナビ」では「マイデータ」をまとめて 簡単にバックアップできます。

詳しくは[「マイデータ」\(→ P.97\)](#page-98-0)をご覧ください。

#### **自動バックアップ**

「マイデータ」を定期的にバックアップするよう 設定できます。「毎日」または「週に 1 回」など 設定しておくと、忘れずにバックアップできて 便利です。

「バックアップする」タブにある「マイデータの 自動バックアップ」の「設定」ボタンをクリッ クすると設定を変更できます。

「バックアップナビ」の起動方法は[「「パソコン](#page-100-0) [の状態」をバックアップする」\(→ P.99\)](#page-100-0)をご 覧ください。

#### ●ご利用になるうえでの注意

- ・液晶ディスプレイは開いた状態でお使いくだ さい。
- ・ネットワークテレビチューナー対応機種、テレ ビチューナー搭載機種およびワイヤレスTV対 応機種の場合、テレビ番組の視聴、録画中は バックアップしないでください。

このほかにも、いくつか注意していただきたい 点があります。「自動バックアップの設定」のス テップ 2 の画面に表示される「注意事項」の内 容をよく読んでから設定してください。

#### ■C ドライブをまるごとバックアップ

トラブルに備えて、パソコンが快適に使用できている 状態をまるごとバックアップしましょう。

「バックアップナビ」では C ドライブをまるごとバック アップできます。パソコンのセットアップが完了した 後、およびインターネットやメールなどパソコンの設定 を変更した後にバックアップすることをお勧めします。 詳しく[は「パソコンの状態」\(→ P.98\)を](#page-99-0)ご覧ください。

#### バックアップナビをお使いになるうえでの 注意事項

#### ■すべてのデータのバックアップ/復元を保証す るものではありません

すべてのデータの保存/復元を保証するものではあ りません。また著作権保護された映像(デジタル放送 の録画番組など)や音楽などは保存/復元できない場 合があります。

#### ■管理者アカウントでWindowsにサインインし ていることを確認してください

セットアップ時に作成したアカウントは管理者アカ ウントです。

標準アカウントでサインインしている場合は、「ユー ザーアカウント制御」ウィンドウで管理者アカウント のパスワードを入力してバックアップしてください。

#### ■「バックアップナビ」以外のアプリはすべて終 了させてください

■必ず AC アダプタを接続してください

■D ドライブにバックアップしたデータは DVD などのディスク(マイデータのみ)や外付け ハードディスクなどにコピーしてください

パソコンが故障したときは、Dドライブにバックアッ プしたデータも含め、ハードディスクのすべてのデー タが使えなくなる可能性があります。

#### ■「トラブル解決ナビ」以外で領域を変更した場合

は、「バックアップナビ」はお使いになれません 市販のアプリなどでハードディスクの領域設定を 行った場合は「バックアップナビ」はお使いになれま せん。

「バックアップナビ」を使える状態にするには[、「リカ](#page-178-0) [バリ領域を復元する」\(→ P.177\)を](#page-178-0)ご覧になり、 「ハードディスク全体をリカバリ」を実行してくださ  $\left\{ \cdot \right\}$ 

#### ■このパソコンにバックアップした場合、他のパ ソコンには復元できません

バックアップしたデータを復元できるのは、このパソ コンの C ドライブのみです。

#### ■スリープや休止状態にしないでください

バックアップ/復元や、バックアップデータをディス クにコピー中にスリープや休止状態などの省電力状 態にすると、データが正常に書き込まれなくなりま す。パソコンを省電力状態にする操作はしないでくだ さい。

### <span id="page-98-0"></span>マイデータ

#### バックアップ/復元できる項目

- ●ユーザーのデータ ライブラリに登録されているフォルダーのデータ がバックアップされます。
	- ・マイドキュメント
	- ・マイビデオ
	- ・マイピクチャ
	- ・マイミュージック
- ●自分で指定したフォルダー

#### 「マイデータ」の注意事項

#### ■次のデータは、バックアップできません

- ●著作権保護された音楽データ、映像データ デジタル放送の録画番組、インターネット上の音楽 配信サイトからダウンロードしたファイルなど、著 作権保護された映像データや音楽データなどは バックアップ/復元できない場合があります。 著作権保護された音楽データ、映像データのバック アップ/復元については、お使いのアプリのマニュ アルやヘルプをご覧ください。
- ●テレビ番組を録画したデータ 容量が大きいため、個別に DVD などのディスクに バックアップすることをお勧めします。

#### 「マイデータ」のバックアップ/コピー/ 復元方法

バックアップ/コピー/復元方法については、サポー トページから次の Q&A ナンバーを検索してご覧くだ さい。

サポートページは「富士通アドバイザー」から簡単に 表示できます([→ P.120\)](#page-121-0)。

- ●マイデータをバックアップする方法「3309-7979」
- ●マイデータをコピーする方法「4309-7982」
- ●マイデータを復元する方法「0609-7981」

<span id="page-99-0"></span>ハードディスクのCドライブをまるごとバックアップ します。パソコンにトラブルが発生した場合、C ドラ イブをまるごとバックアップしたときの状態に戻す ことができます。

#### 「パソコンの状態」の注意事項

■パソコンに不具合が起こっているときは、「パソ コンの状態」をバックアップしないでください 「パソコンの状態」をバックアップすると、パソコンの C ドライブをそのままの状態で保存するため、不具合も保 存されてしまい、復元時に不具合も復元してしまいます。

#### ■保存先の容量を確認してください

「パソコンの状態」のバックアップデータは、前回の バックアップデータを上書きすることなく、バック アップするごとに新規で作成されます。C ドライブで 使用している容量より保存先の容量が少ない場合は、 「パソコンの状態」のバックアップはできません。 不要になったバックアップデータは削除してくださ い([→ P.102](#page-103-0))。

#### 国要

- ▶ 「パソコンの状態」 をバックアップ、 および復元 する場合、「バックアップナビ」起動時に外付け ハードディスクや USB メモリを接続しないで ください。
	- ・外付けハードディスクや USB メモリを接続 したまま「パソコンの状態」のバックアップ、 および復元を開始すると、大切なデータを壊 してしまう可能性があります。
	- ・外付けハードディスクにバックアップする場 合は、「バックアップナビ」起動後に、画面の 指示に従って接続してください。
- ▶ メモリーカードなどのその他の外部記憶装置 は、必ずパソコンから取り外した状態で操作し てください。

### 「パソコンの状態」をバックアップする場所

「パソコンの状態」をバックアップする場所を選択で きます。また、作成した「パソコンの状態」のバック アップデータを外付けハードディスクなどにコピー できます。

#### ■D ドライブ

外部のドライブなどを接続する手間がなく簡単に「パ ソコンの状態」のバックアップ、復元できます。 ただし、次の場合は、D ドライブのバックアップも含 めハードディスクのすべてのデータが使えなくなり ます。そのような場合に備え、このパソコンのハード ディスク以外の場所にバックアップデータをコピー することをお勧めします。

- ●ハードディスクの領域を変更したとき 詳しくは[、「C ドライブと D ドライブの割合を変更](#page-177-0) [する」\(→ P.176\)](#page-177-0) ハードディスク全体のファイルが削除されてしま うため、D ドライブに作成した「パソコンの状態」 のバックアップデータも削除されます。領域変更す る場合は、あらかじめパソコンのハードディスク以
- 外にバックアップをコピーしてください。 ●このパソコンが故障したとき パソコンが故障したときは、D ドライブに作成した 「パソコンの状態」のバックアップデータも含め、 ハードディスクのすべてのデータが使えなくなる 可能性があります。

#### ■外付けハードディスク

直接「パソコンの状態」をバックアップできます。 外付けハードディスクは USB 接続のものを用意して ください。USB 接続以外の接続方式では正常に動作 しない場合があります。

#### ■ネットワーク上のドライブ

直接「パソコンの状態」をバックアップできます。 ネットワークの知識が必要です。別のパソコンの共有 フォルダーに、「パソコンの状態」をバックアップし たり、そこから復元したりできます。 ネットワーク上のドライブを使う方法は、サポート

ページから Q&A ナンバー「7209-7934」を検索し てご覧ください。サポートページは「富士通アドバイ ザー」から簡単に表示できます[\(→ P.120](#page-121-0))。

### <span id="page-100-0"></span>「パソコンの状態」をバックアップする

- 1 スタート画面左下の ◎をクリックします。 が表示されていない場合は、マウスポイン ターを動かすと表示されます。 『Windows 8.1 基本操作クイックシート』
- 2「バックアップナビ」をクリックします。
- 3「ユーザーアカウント制御」ウィンドウが表示され たら、「はい」をクリックします。 「続行するには管理者アカウントのパスワードを 入力して、「はい1をクリックしてください。」と 表示されている場合は、そのアカウントのパス ワードを入力してから「はい」をクリックします。
- 4「バックアップナビ」の概要を説明するウィンドウ が表示されたら、「次へ」をクリックします。
- 5 次の画面の操作をします。

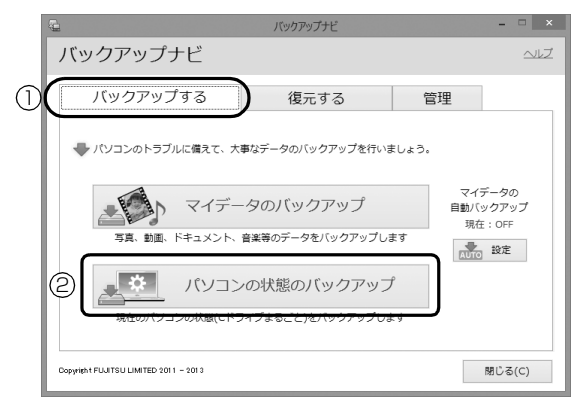

(これ以降の画面は機種や状況により異なります。)

- **①**「バックアップする」タブをクリックします。
- **②**「パソコン状態のバックアップ」をクリックし ます。
- <span id="page-100-1"></span>6 次の画面の操作をします。

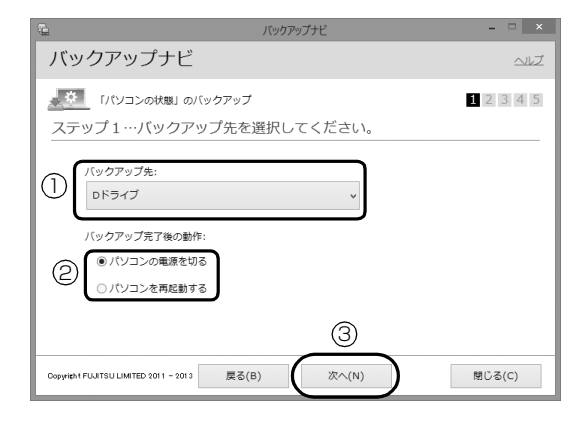

- **①**「Dドライブ」または外付けハードディスクなど にバックアップする場合は「その他のドライ ブ」を選択します。バックアップ先の外付け ハードディスクなどは後で接続します。
- **②** D ドライブを選択した場合に表示されます。 「パソコンの電源を切る」または「パソコンを 再起動する」を選択します。
- **③**「次へ」をクリックします。
- 7 コメント入力域に、いつの時点の「パソコンの状 熊| かわかるようなコメントを入力し、「次へ」を クリックします。
	- 例)・セットアップ直後 ・インターネット設定変更

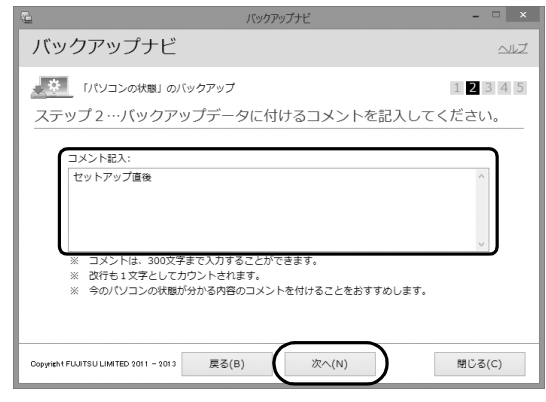

- 8 内容を確認して「次へ」をクリックします。
- 9「OK」をクリックします。
	- ■D ドライブにバックアップする場合 再起動して、「パソコンの状態」をバックアッ プします。その後、パソコンは[手順 6](#page-100-1) で選択し た動作をします。 これで、バックアップは完了です。

**Doint** 

- バックアップ先にDドライブを選択した場合、 バックアップ後初めてWindowsを起動したと きに、デスクトップ画面で「バックアップナビ」 が起動し、パソコンのバックアップが完了した というメッセージが表示されます。「閉じる」を クリックして、画面を閉じてください。
- ■その他のドライブにバックアップする場合 [手順 10](#page-101-0) に進んでください。

#### <span id="page-101-0"></span>10「「パソコンの状態」のバックアップ」という画面 が表示されたら、次の操作をします。

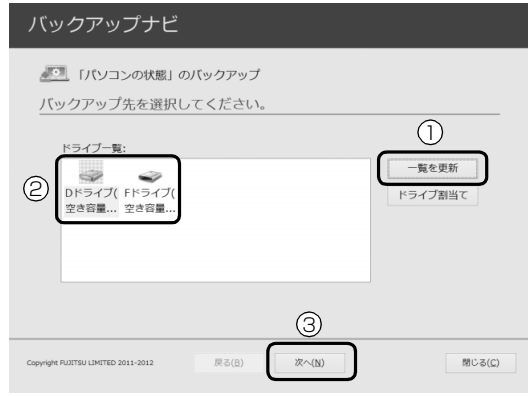

(画面は機種や状況により異なります)

- **①** パソコンの USB コネクタに外付けハードディ スクを接続し、認識されるまで 10 秒ほど待っ てから、「一覧を更新」をクリックします。
- **②**「ドライブ一覧」に接続したドライブが表示さ れたら、保存先のドライブを選択します。
- **③**「次へ」をクリックします。
- 11 内容を確認し、「開始する」をクリックします。

「パソコンの状態」のバックアップが始まります。 しばらくお待ちください。終了までの時間表示が 増えることがあります。これは、途中で終了時間 を計算し直しているためです。

完了すると「バックアップを終了しました。結果 をご確認ください。」と表示されます。

12「閉じる」をクリックします。

パソコンが再起動します。

これで、指定したドライブに「パソコンの状態」が バックアップされました。

#### 「パソコンの状態」のバックアップデータを コピーする

「パソコンの状態」のバックアップデータは外付け ハードディスクなどにコピーできます。 コピー方法については、サポートページから Q&A ナ ンバー「6909-7980」を検索してご覧ください。 サポートページは「富士通アドバイザー」から簡単に 表示できます([→ P.120](#page-121-0))。

### 「パソコンの状態」を復元する

Cドライブをまるごと、「パソコンの状態」のバック アップ時点に戻します。

C ドライブの現在のデータは失われてしまいます。D ドライブまたは DVD などのディスクや別の媒体など にバックアップしてください。

1「トラブル解決ナビ」を起動します。

起動方法[は「「トラブル解決ナビ」を起動する」\(→](#page-123-0) [P.122\)](#page-123-0) をご覧ください。

2「リカバリ」をクリックします。

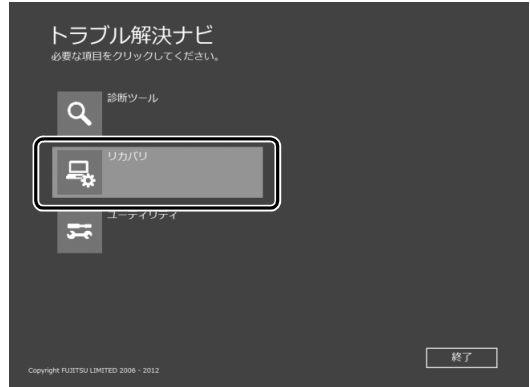

3「「パソコンの状態」の復元」をクリックします。

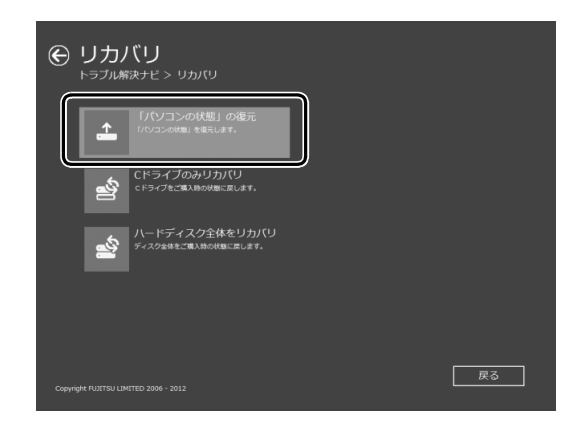

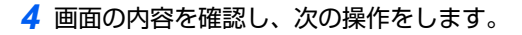

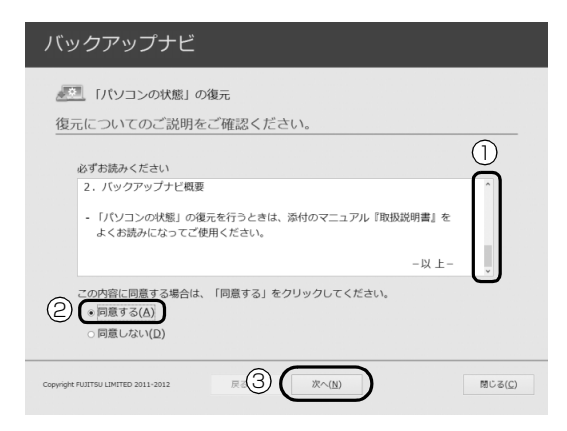

**①**「ご使用上の注意」を下までスクロールして確 認します。

「同意する」が選択できるようになります。

- **②「同意する」をクリックして●にします。**
- **③**「次へ」をクリックします。
- 5 復元したい「パソコンの状態」のバックアップデー タを選択します。

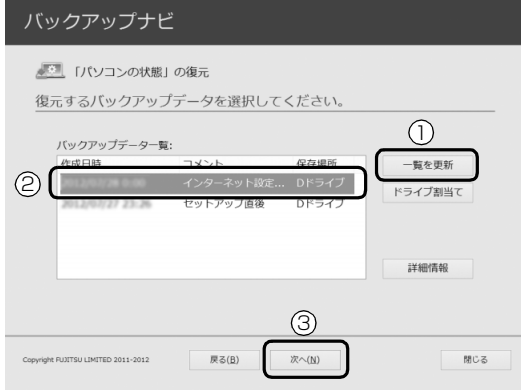

- **①** Dドライブ以外に保存したバックアップデータ を復元する場合、外付けハードディスクを接続 した後、「一覧を更新」をクリックします。「バッ クアップデータ一覧」に「パソコンの状態」の バックアップデータが表示されます。
- **②** 復元する「パソコンの状態」のバックアップ データをクリックして選択します。
- **③**「次へ」をクリックします。

#### **Point**

- ▶ D ドライブに保存した「パソコンの状態」のバッ クアップデータが表示されない場合 削除してしまっている可能性があります。ハー ドディスクの領域設定を変更した場合、Cドラ イブのデータもDドライブのデータやバック アップデータも削除されます。
- 6「復元開始」をクリックします。

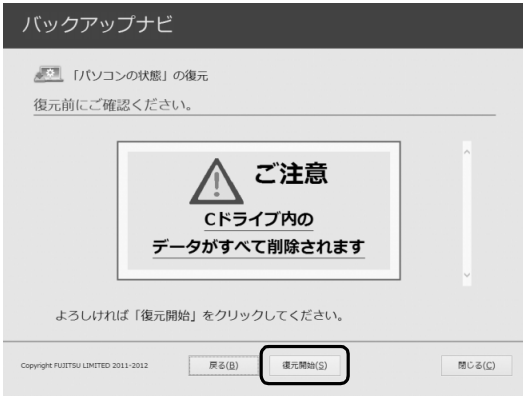

「パソコンの状態」のバックアップデータを使って C ドライブの復元が始まり、復元の進行状況を示 す画面が表示されます。

7 そのまましばらくお待ちください。

終了までの残り時間は正確に表示されない場合や 増える場合があります。これは途中で終了時間を 計算し直しているためです。

しばらくすると、「復元が正常に終了しました。」 と表示されます。

8「閉じる」をクリックします。 パソコンが再起動します。

これで、「パソコンの状態」のバックアップデータを 使った復元が完了しました。

#### <span id="page-103-0"></span>「パソコンの状態」のバックアップデータを 削除する

「バックアップナビ」の「管理」タブで、D ドライブ などに保存した「パソコンの状態」のバックアップ データを削除できます。画面の指示に従って操作して ください。

### Doint

▶ 外付けハードディスクに保存した「パソコンの 状態」のバックアップデータを削除する場合は、 「バックアップナビ」を起動する前に接続してく ださい。

### メールや Office で困ったときは

「Outlook」(メールアプリ)や「Word」、「Excel」などの Office の製品については、アプリ提供元の日本マイク ロソフト株式会社にお問い合わせください。

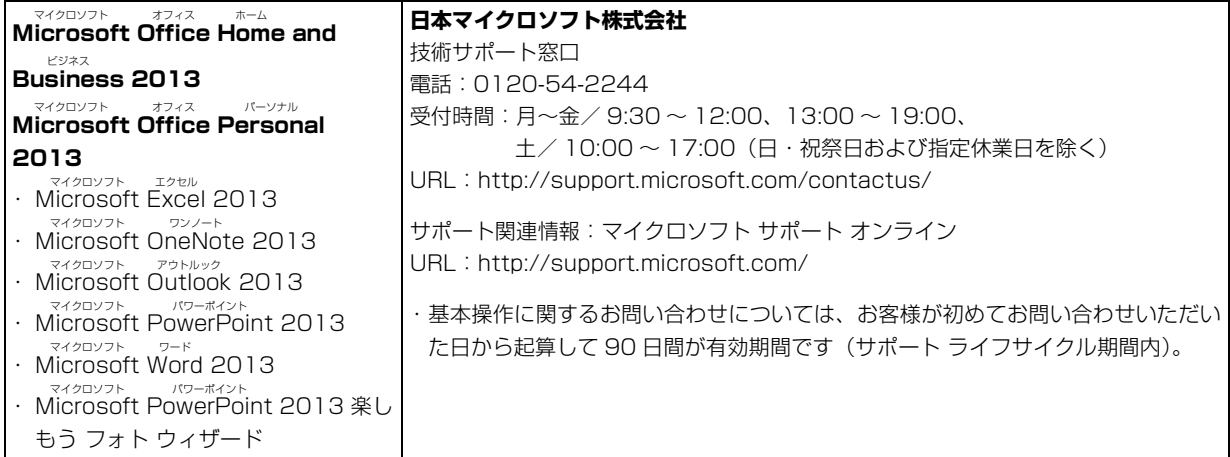

※搭載されているアプリはお使いの機種により異なります。

### マカフィー マルチアクセスのお問い合わせ先

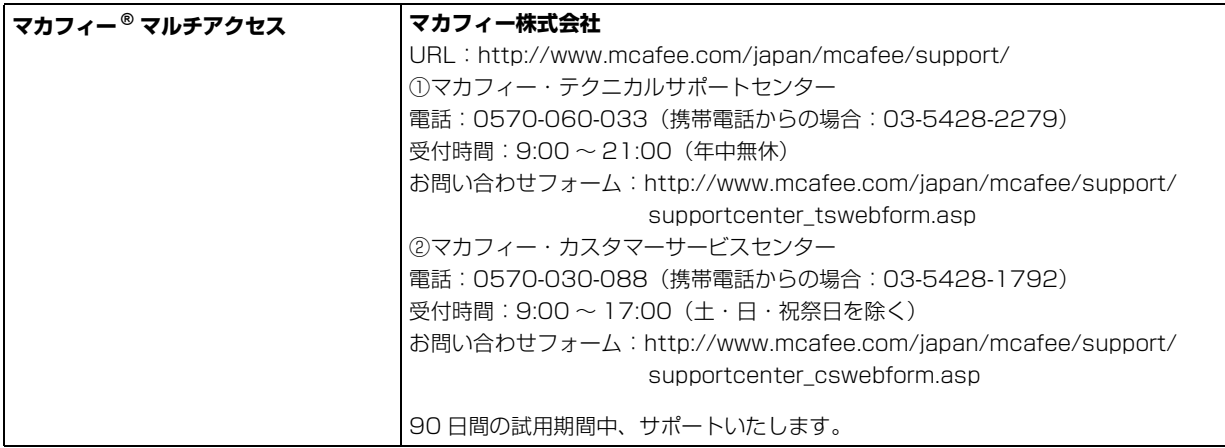

#### その他のアプリのお問い合わせ先

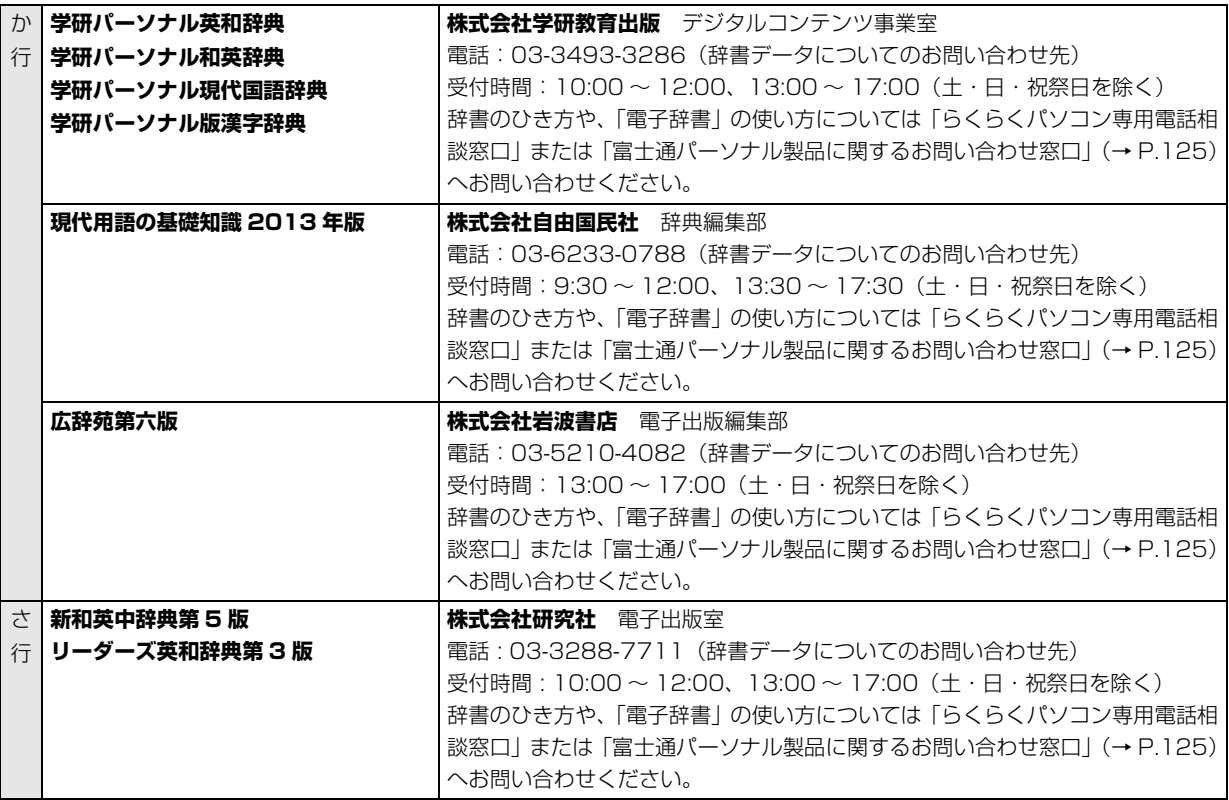

※搭載されているアプリはお使いの機種により異なります。

#### アプリのお問い合わせ先の確認方法

本書に記載されていないアプリのお問い合わせ先は、「@メニュー」で確認できます。

- スタート画面で「@メニュー」をクリックします。
- 2 アプリを探し、お問い合わせ先を表示します。

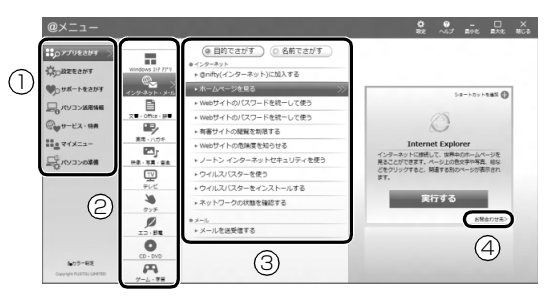

(画面は機種や状況により異なります)

- カテゴリを選択します。
- ジャンルを選択します。
- 「目的でさがす」をクリックし、やりたいことを選択します。
- 「お問い合わせ先」をクリックします。

### よくあるトラブルと解決方法

### 起動・終了時

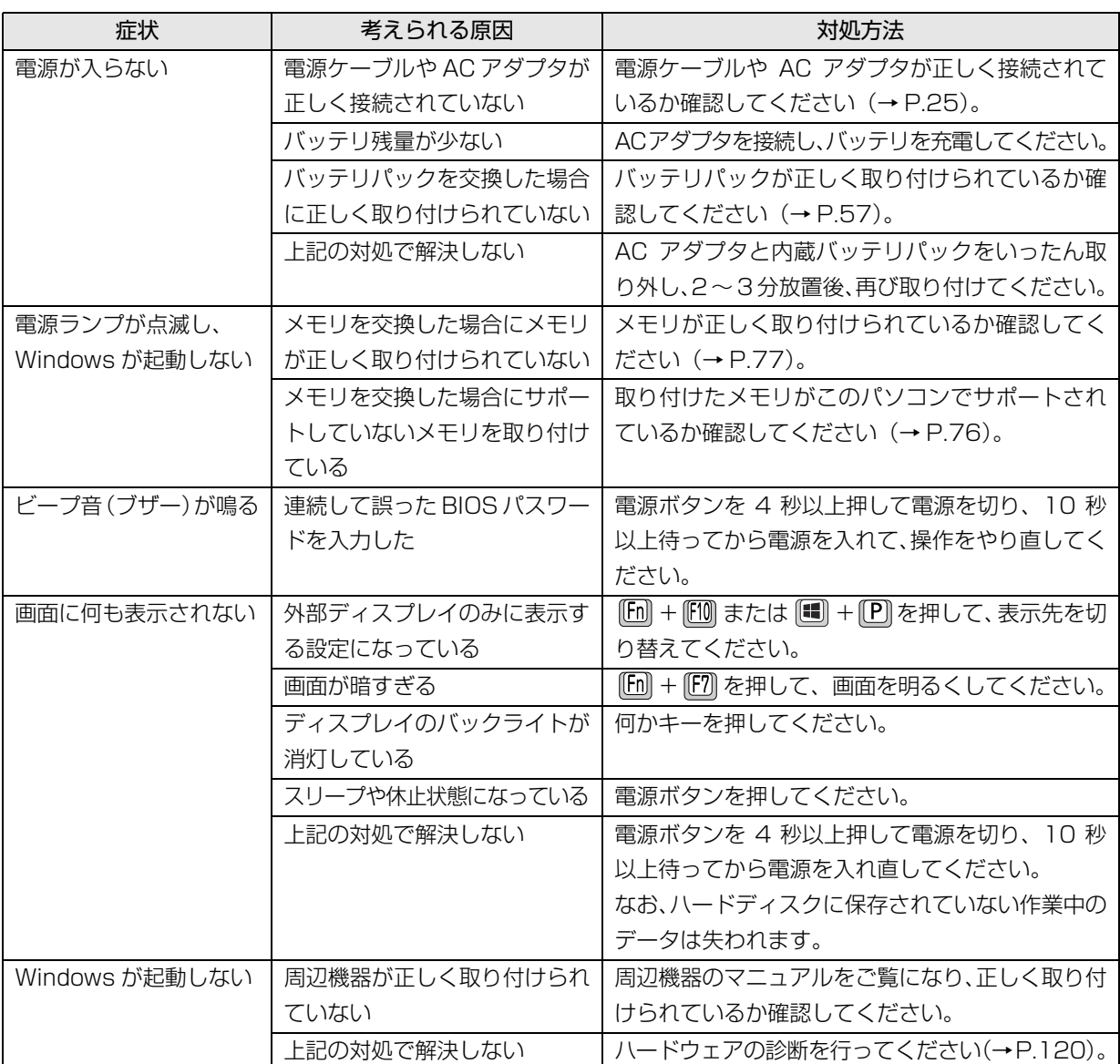
<span id="page-108-0"></span>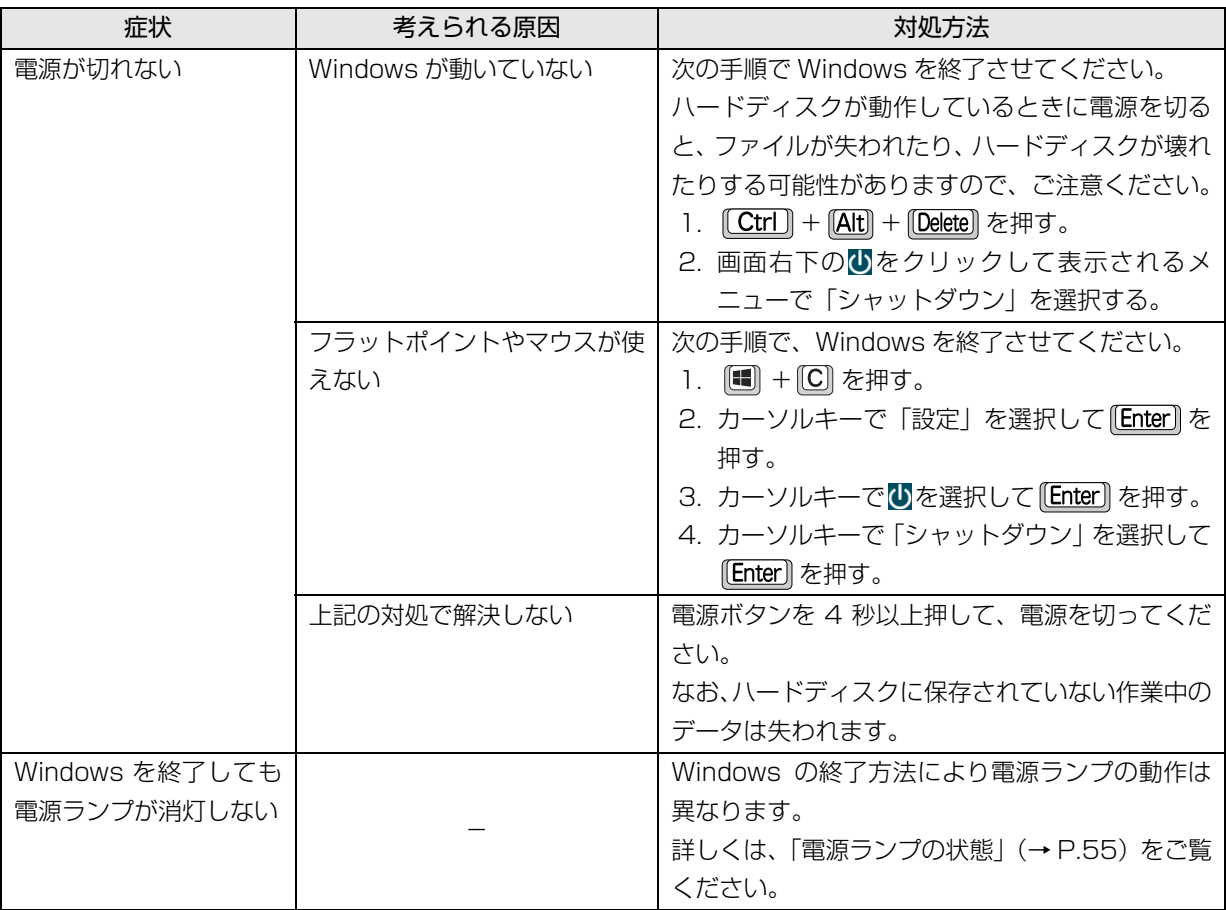

# Point

▶ このパソコンには、Windows が起動しなくなったとき、C ドライブにあるお客様のデータファイル(ドキュ メントや画像など)を D ドライブにコピーする「かんたんバックアップレスキュー Light」が搭載されてい ます。

お使いになるには、「トラブル解決ナビ」を起動し[\(→ P.122](#page-123-0))、「ユーティリティ」の「かんたんバックアッ プレスキュー Light」をクリックしてください。なお、操作については、表示された「必ずお読みください」 をご覧ください。

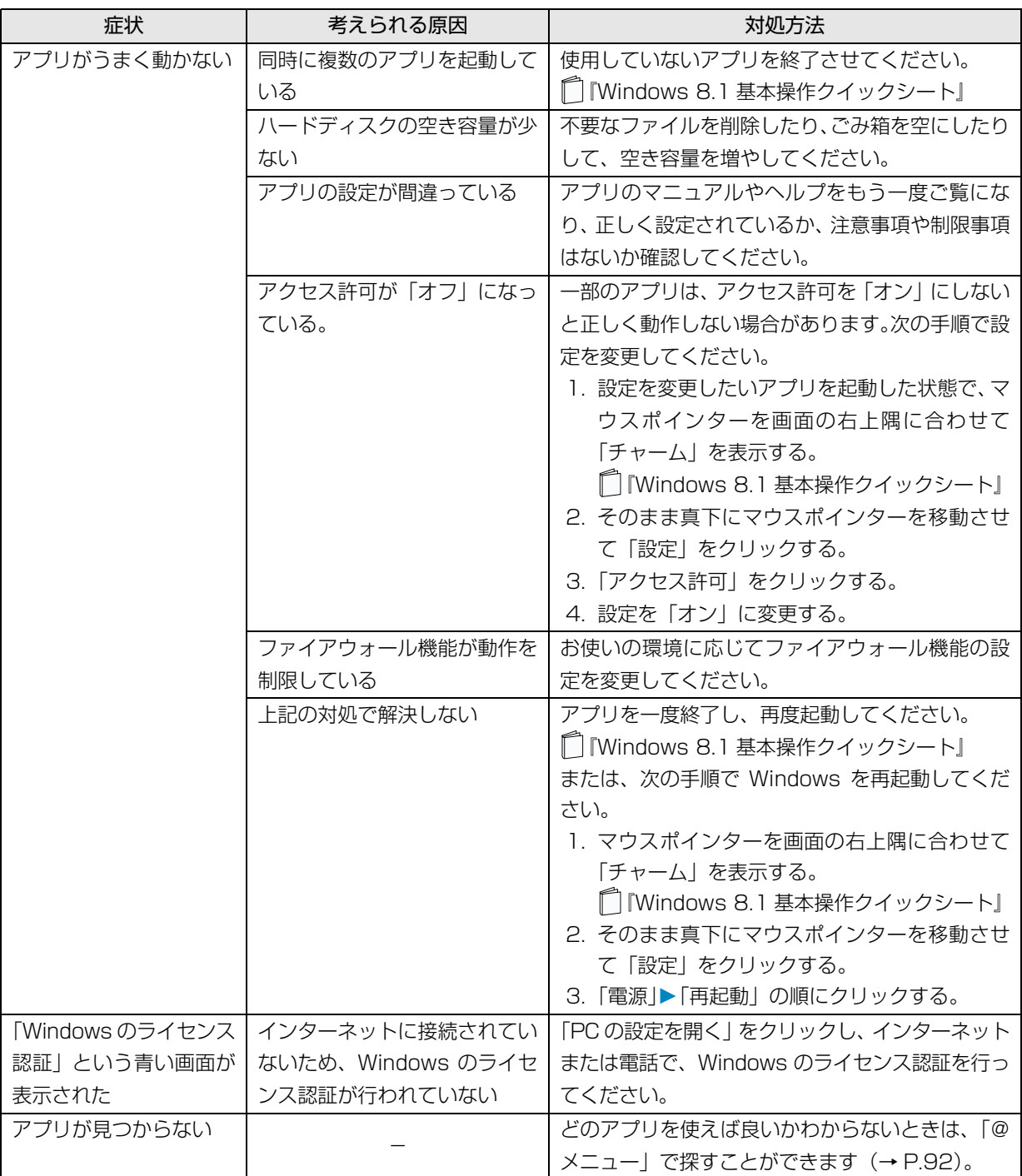

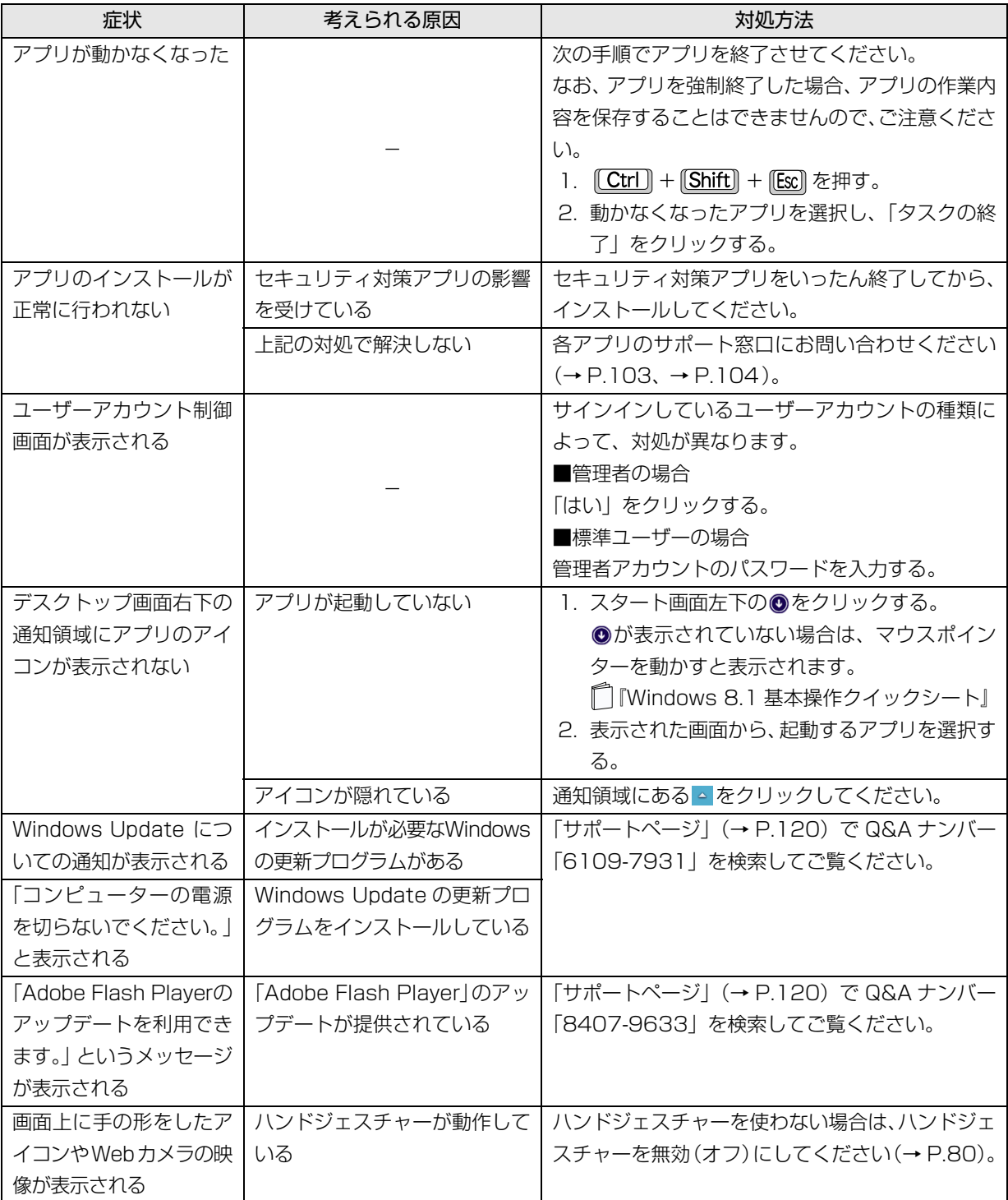

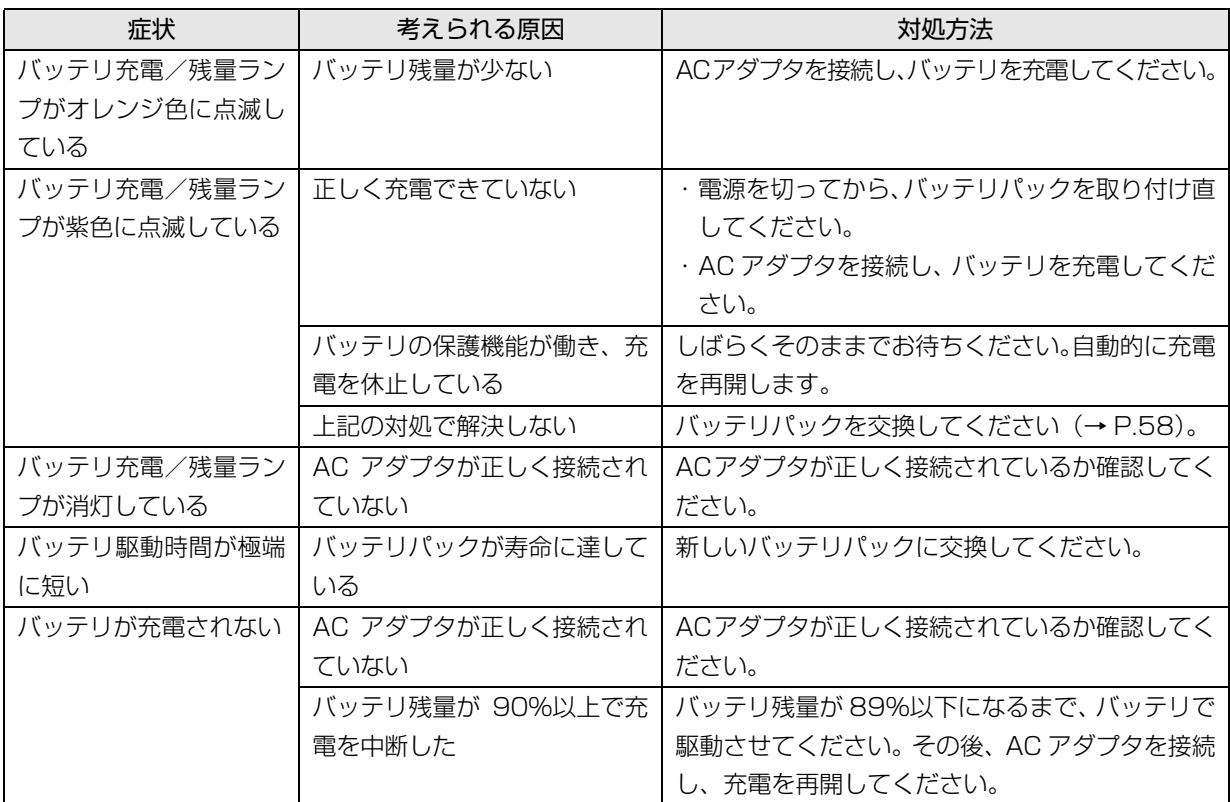

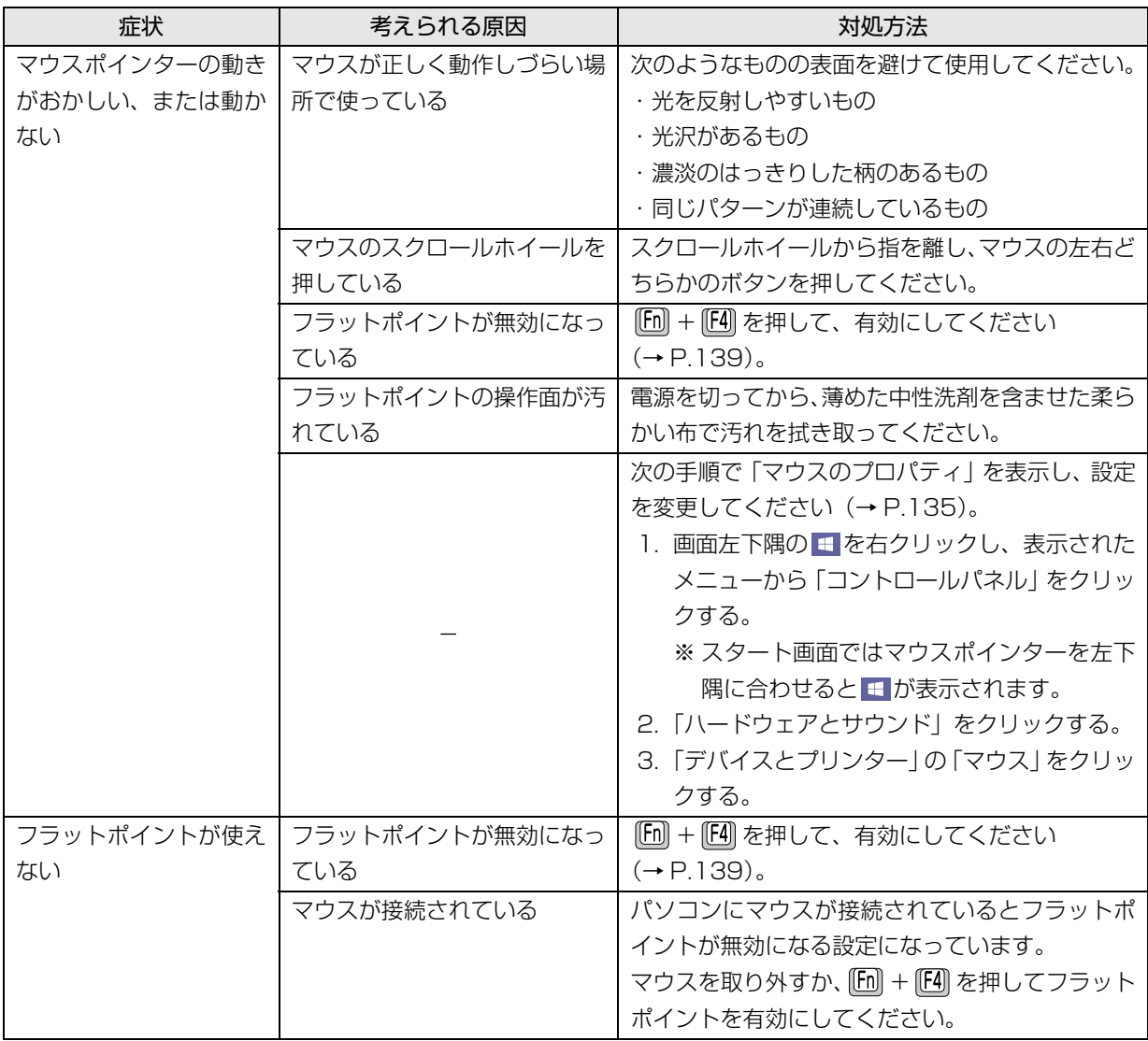

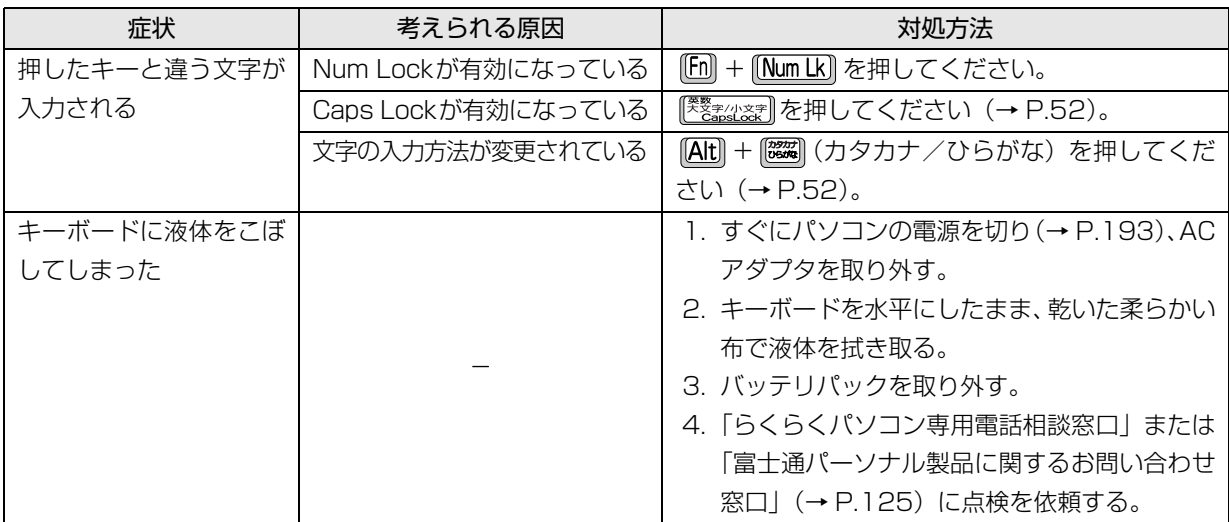

# 文字入力

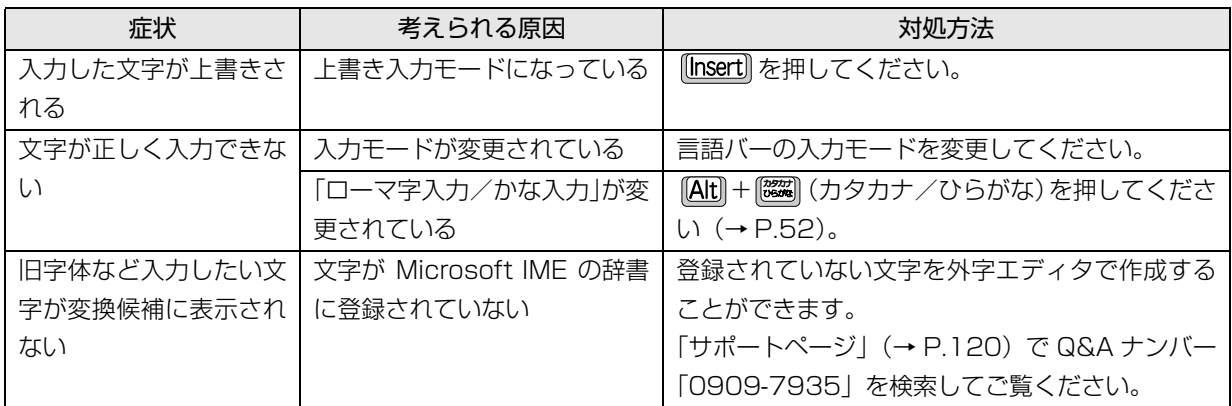

# サウンド

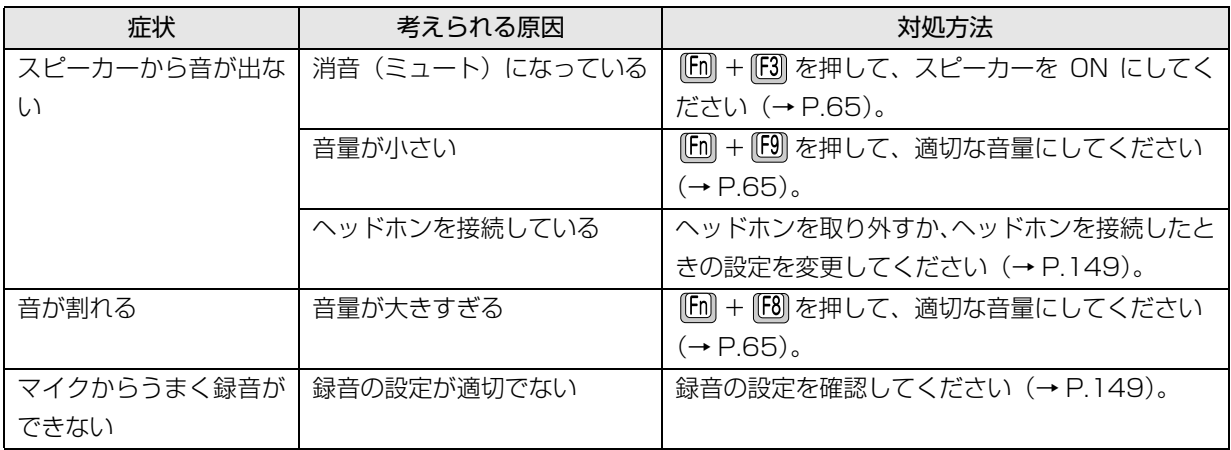

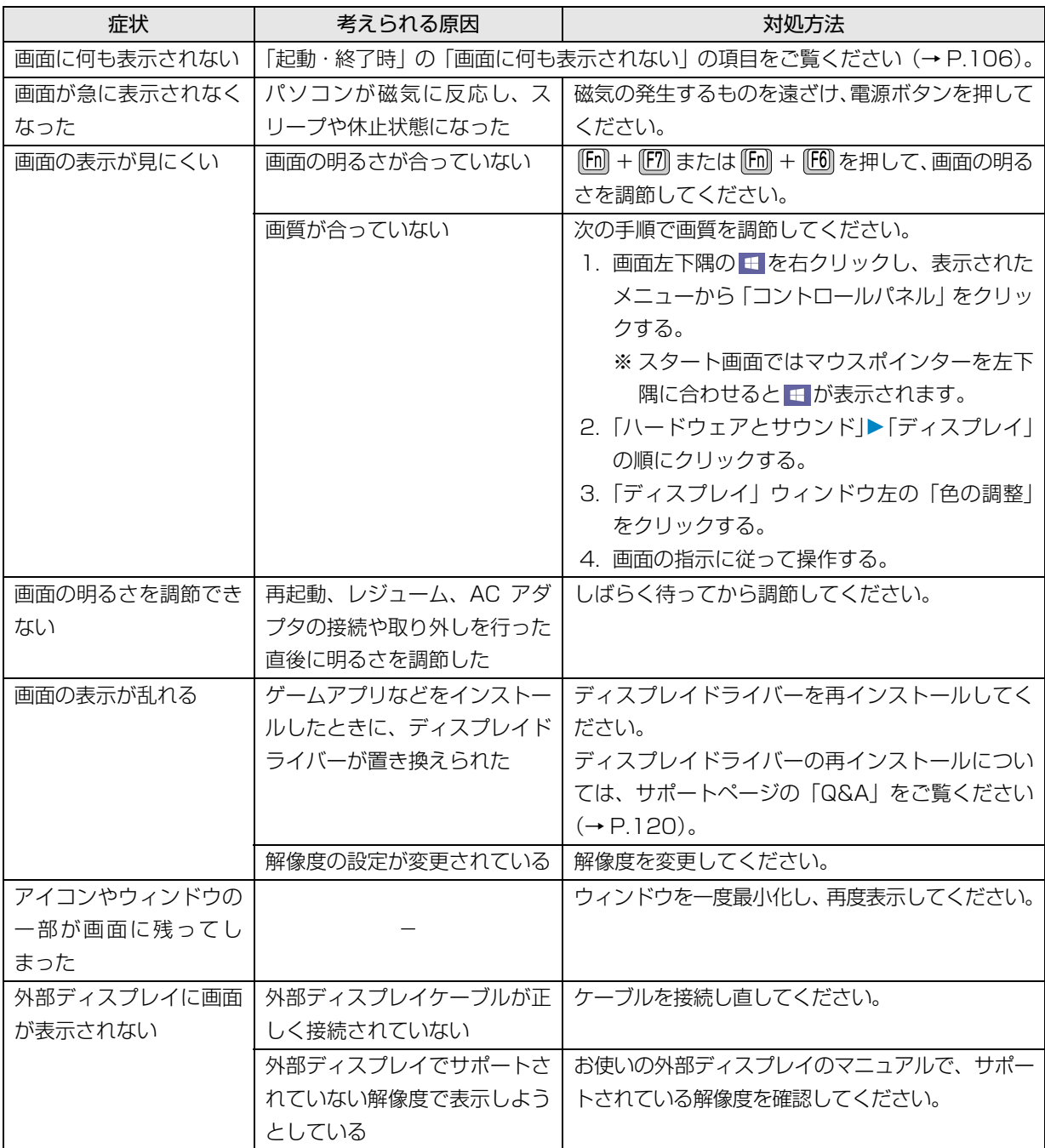

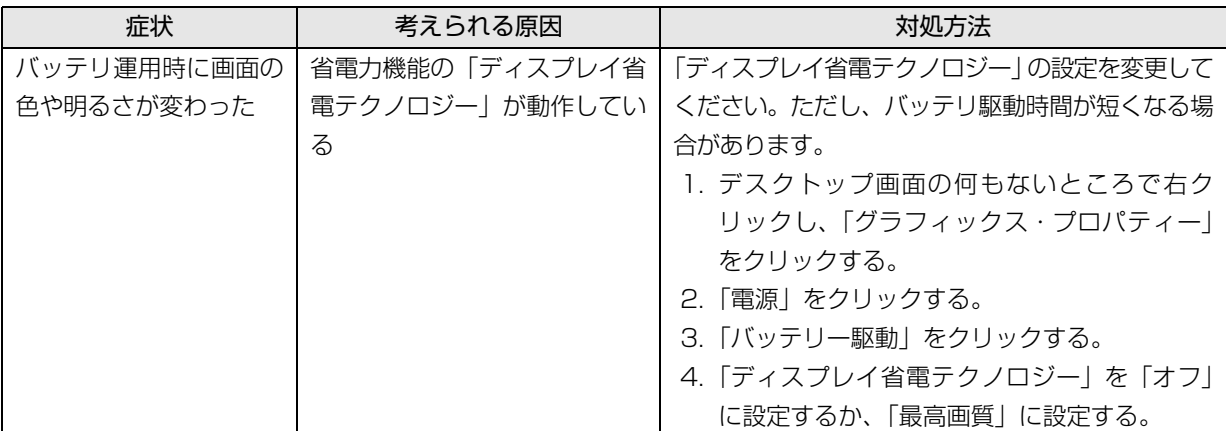

# CD/DVD

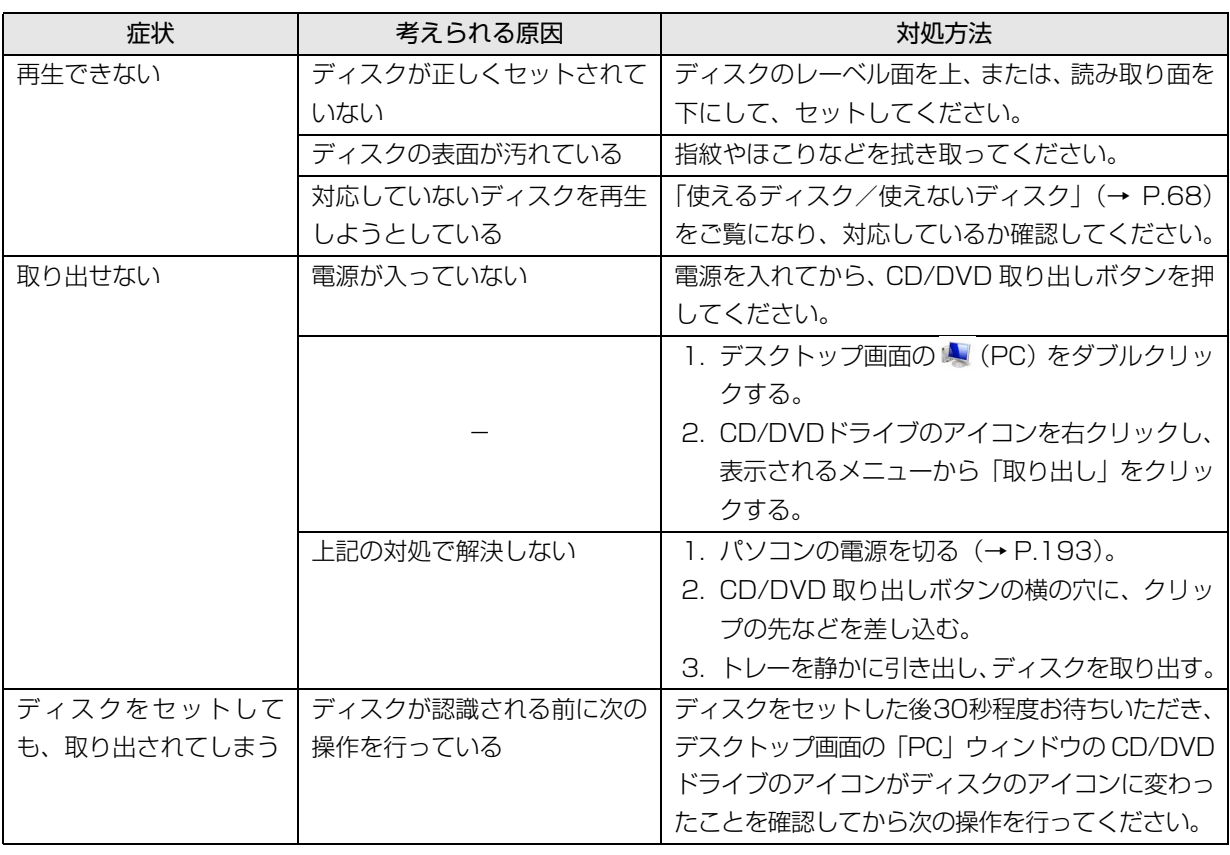

# メモリーカード

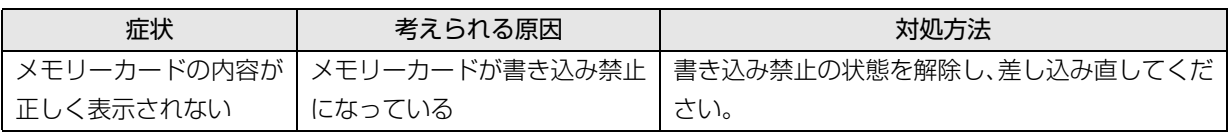

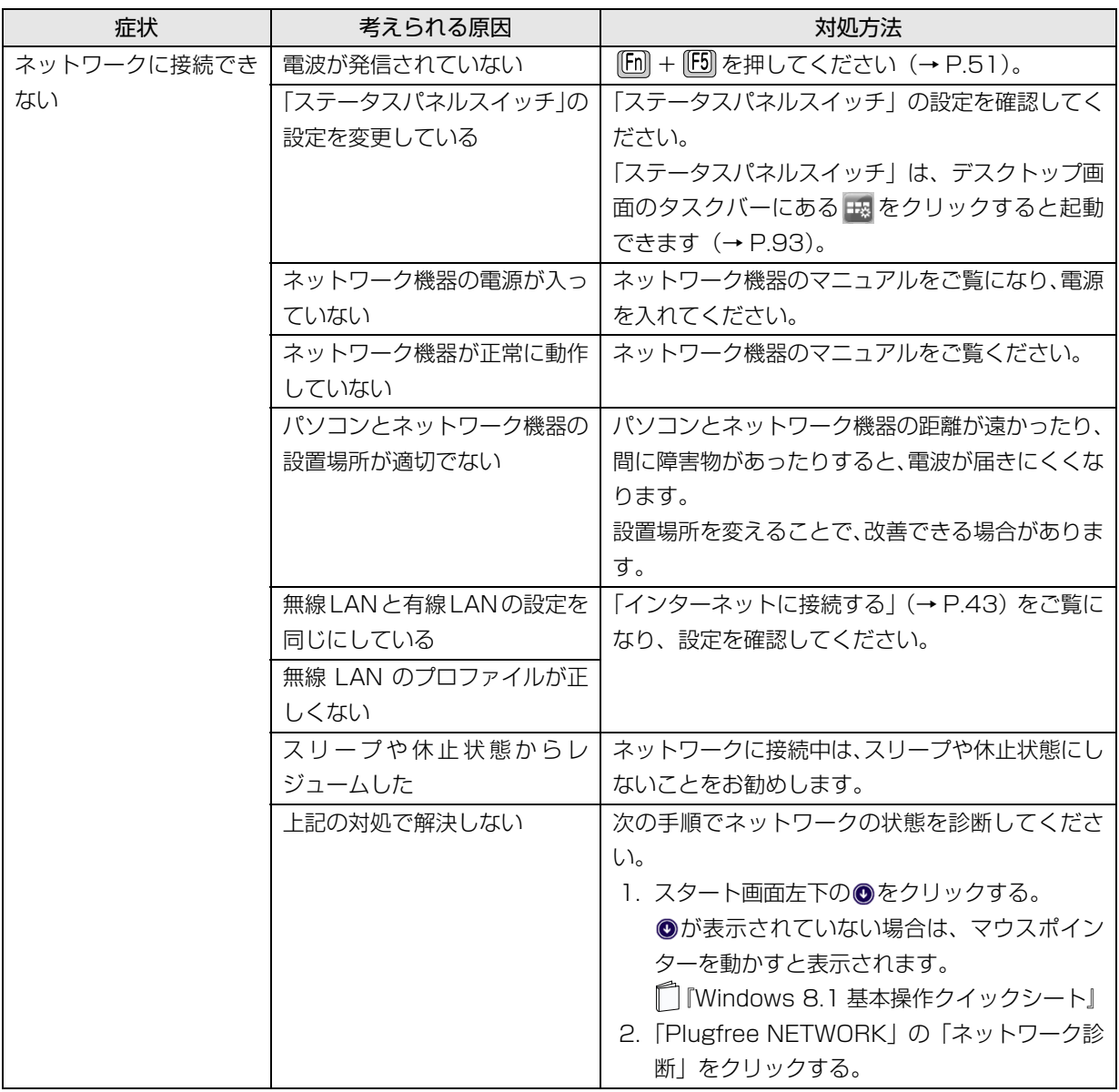

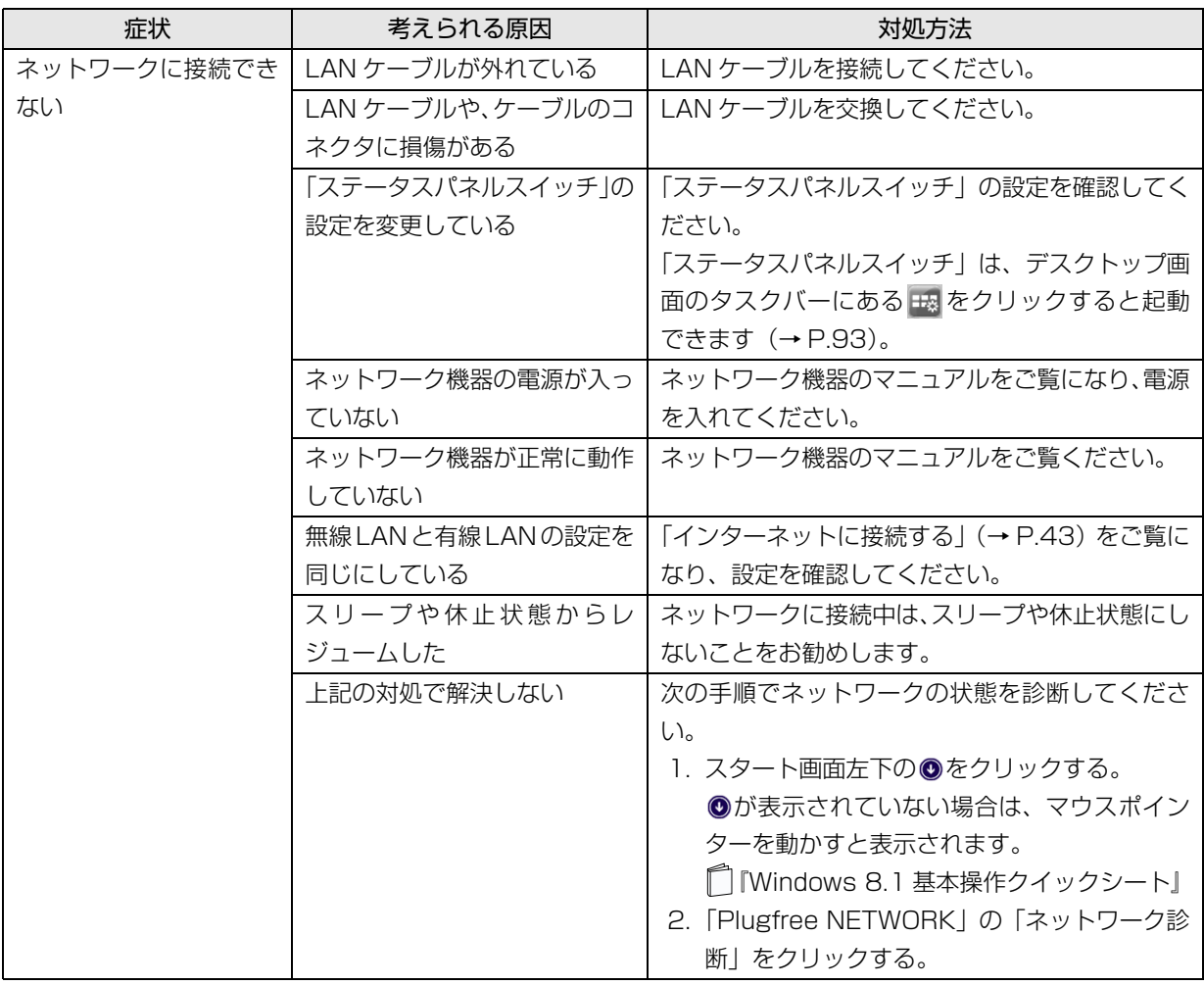

# Bluetooth ワイヤレステクノロジー

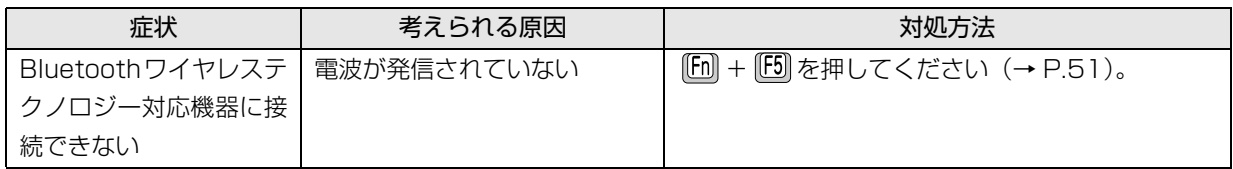

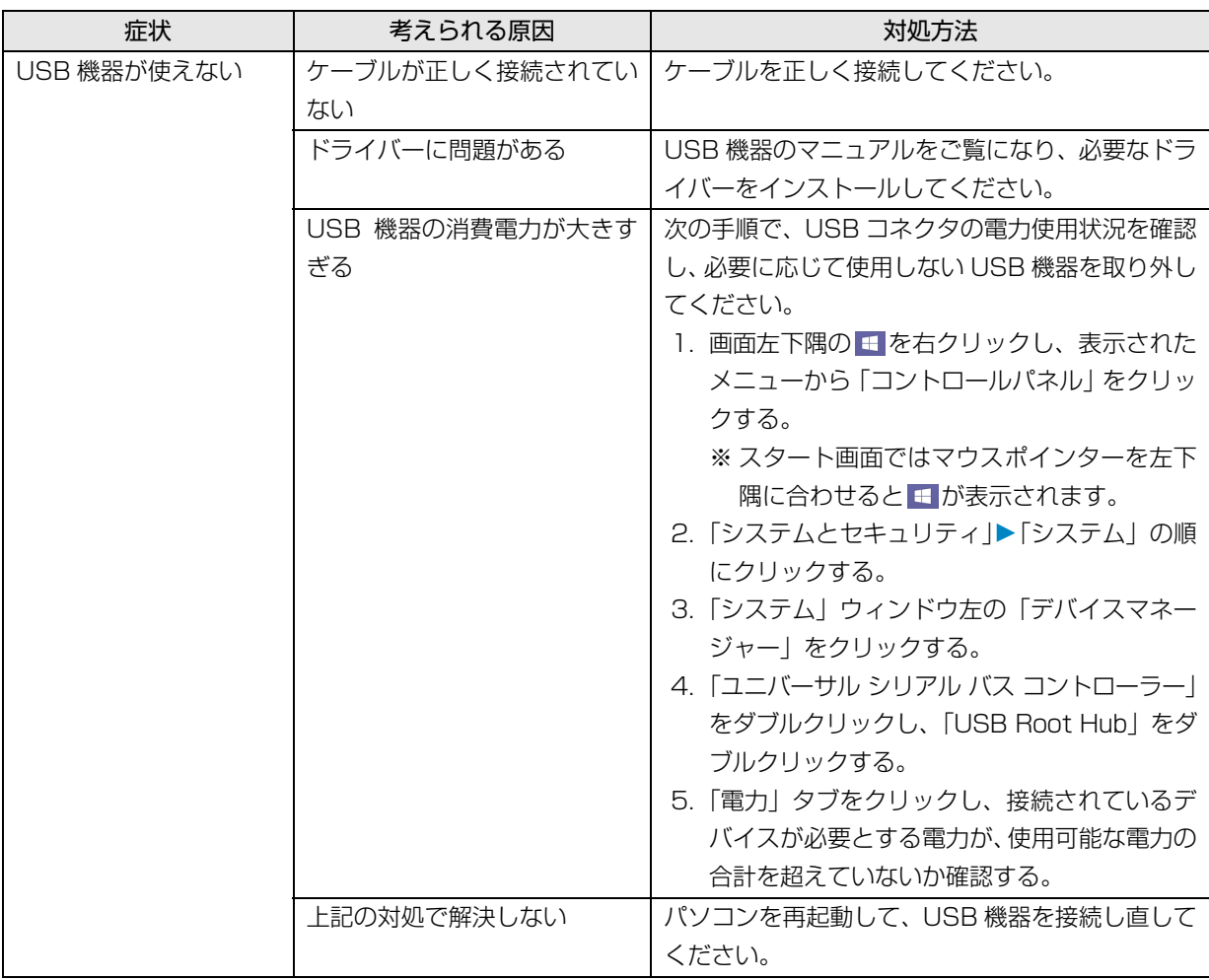

# ハードディスク

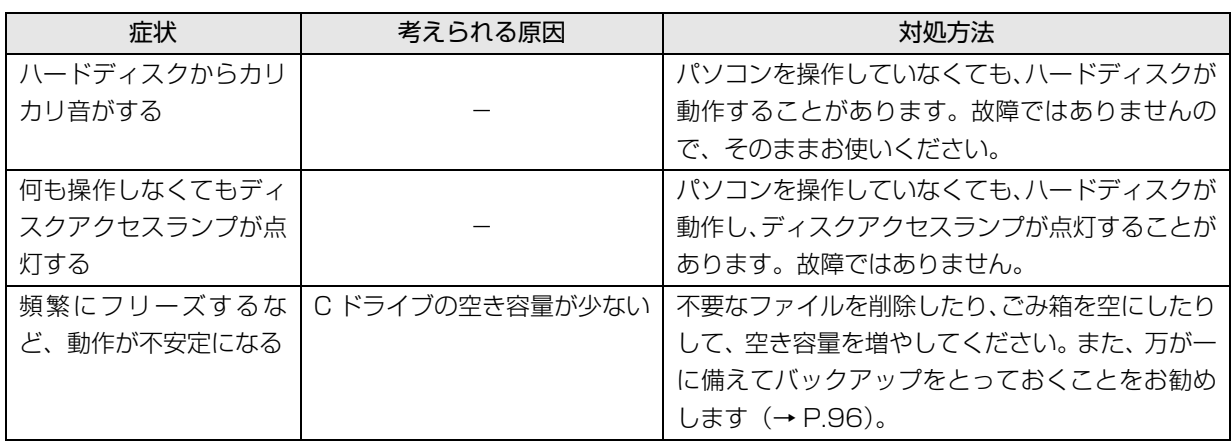

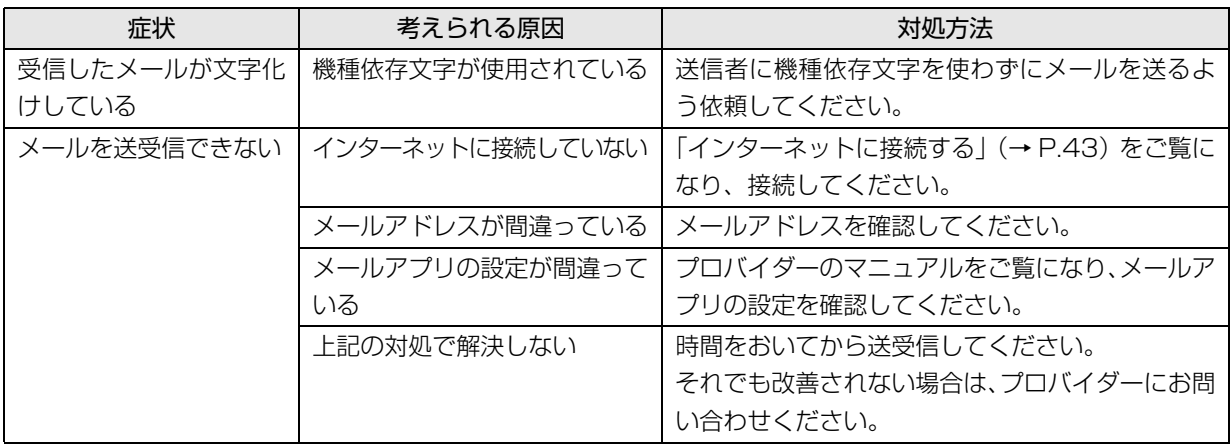

# その他

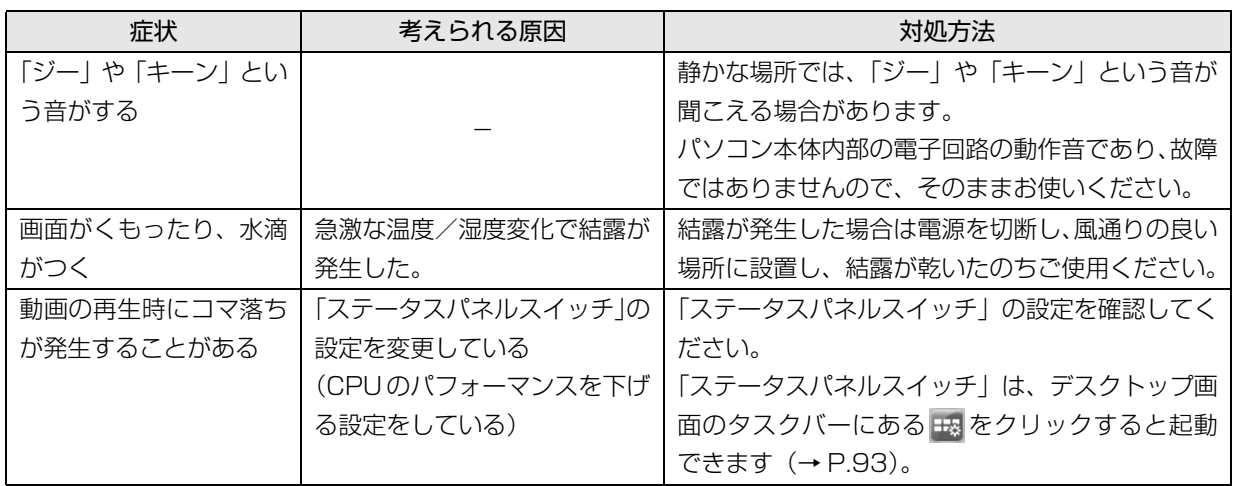

# トラブル発生時の基本的な対処

トラブルを解決するにはいくつかのポイントがあり ます。トラブル発生時は次の手順に沿って、対応して ください。

- 1 落ち着いて状況を確認する[\(→ P.119\)](#page-120-0)
- 2 マニュアルで調べる [\(→ P.120\)](#page-121-1)
- 3 インターネットで調べる[\(→ P.120\)](#page-121-2)
- 4「富士通ハードウェア診断ツール」を使う  $(\rightarrow P.120)$

#### <span id="page-120-0"></span>落ち着いて状況を確認する

トラブルが発生したときは、落ち着いて、直前に行っ た操作や現在のパソコンの状況を確認しましょう。

## ■表示されたメッセージはメモをしておく

画面上にメッセージなどが表示されたら、メモしてお いてください。マニュアルで該当するトラブルを検索 する場合や、お問い合わせのときに役立ちます。

#### ■パソコンや周辺機器の状況を確認する

電源が入らない、画面に何も表示されない、ネット ワークに接続できない、などのトラブルが発生した ら、まず次の点を確認してください。

- ●パソコンや周辺機器の電源など、使用する装置の電 源はすべて入っていますか ? ネットワーク接続ができなくなった場合は、ネット ワークを構成する機器(ハブなど)の接続や電源も 確認してください。
- ●ケーブル類は正しいコネクタに接続されています か ? また、ゆるんだりしていませんか ?
- ●電源コンセント自体に問題はありませんか? 他の電器製品を接続して動作するか確認してくだ さい。
- ●キーボードの上に物を載せていませんか? キーが押されていると、パソコンが正常に動作しな いことがあります。

このほか[、「起動・終了時」\(→ P.106\)](#page-107-1)の[「電源が](#page-108-0) [切れない」](#page-108-0)、「[画面に何も表示されない」](#page-107-0)もあわせてご 覧ください。

#### ■直前の状態に戻す

周辺機器の取り付けやアプリのインストールの直後 にトラブルが発生した場合は、いったん直前の状態に 戻してください。

- ●周辺機器を取り付けた場合は、取り外します。
- ●アプリをインストールした場合は、アンインストー ルします。

その後、製品に添付されているマニュアル、

「Readme.txt」などの補足説明書、インターネット上 の情報を確認し、取り付けやインストールに関して何 か問題がなかったか確認してください。

発生したトラブルに該当する記述があれば、指示に 従ってください。

#### <span id="page-120-1"></span>■BIOS の設定をご購入時の状態に戻す

Windows が起動しないときなど、BIOS セットアッ プを起動し、BIOS の設定を戻すと問題が解決できる ことがあります。タッチパネル搭載機種の場合、BIOS 画面ではタッチパネルは動作しません。

# **Doint**

- ▶ BIOS パスワードを設定していた場合、BIOS を ご購入の状態に戻してもパスワードは解除され ません。
- 1 パソコン本体に外付けハードディスクなどを接続 している場合は、取り外します。
- 2 パソコンの電源が入っていたら、電源を切ります  $( \rightarrow P.193)$
- 3 『F2』を押しながら、パソコンの電源ボタンを押し ます。
- 4 FUJITSU のロゴ画面が表示され、短いビープ音 が鳴ったら、 [F2] から指を離します。 BIOS の画面が表示されます。

## **Doint**

- Windows が起動してしまった場合は、パソコ ンの電源を切って、操作をやり直してください。
- ▶ BIOS の画面が表示されず、Windows も起動し ない場合は、電源ボタンを 4 秒以上押して電源 を切り、10 秒以上待ってから、再度電源を入 れて操作をやり直してください。
- $\overline{5}$   $\boxdot$ ,  $\boxdot$ ,  $\boxdot$ ), または $\boxdot$  で「終了」または「Exit」 メニュー▶ 「標準設定値を読み込む」または「Load Setup Defaults」の順に選んで [Enter] を押します。
- 6「はい」または「Yes」を選んで [Enter] を押します。
- 7「変更を保存して終了する」または「Exit Saving Changes」を選んで [Enter] を押します。
- 8「はい」または「Yes」を選んで Enter を押します。

# <span id="page-121-1"></span>マニュアルで調べる

このマニュアルの[「よくあるトラブルと解決方法」\(→](#page-107-2) [P.106\)を](#page-107-2)ご覧になり、発生したトラブルの解決方法 がないかご確認ください。

# <span id="page-121-4"></span><span id="page-121-2"></span>インターネットで調べる

#### ■毎日のページ

困ったときに見るサポート情報ページです。専用電話 窓口の番号確認もここから行うことができます。な お、ご利用にはインターネット接続環境が必要となり ます。

#### ●表示方法

デスクトップ画面で「困ったときのページ」をダブ ルクリックします。

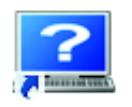

- ●このホームページの内容
	- ・電話相談窓口
	- ・リモートサポート(遠隔支援モジュール)
	- ・よくあるお問い合わせ

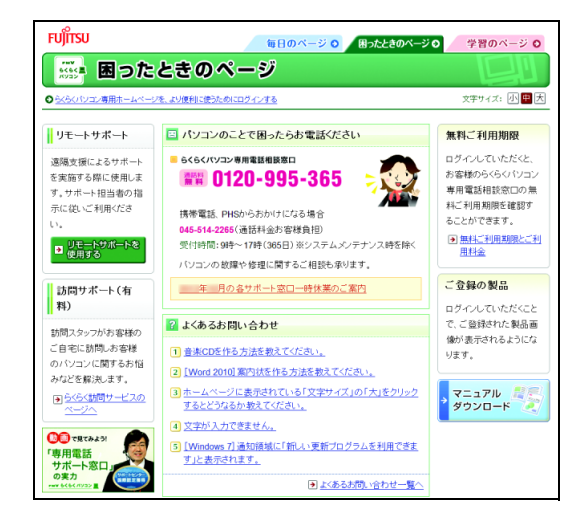

# <span id="page-121-0"></span>■「サポートページ」

#### <http://azby.fmworld.net/support/>

「サポートページ」では、数多くの Q&A 事例や、便利 なパソコンの使い方を紹介しています。キーワードか ら検索したり、困っていることから調べたりすること ができます。

# **Doint**

- ▶ サポートページは「富士通アドバイザー」から 簡単に表示できます。次のように操作します。
	- 1. を押して、スタート画面を表示します。
	- 2.「富士通アドバイザー」をクリックします。 富士通アドバイザーのご利用について表示 された場合は、内容をよくお読みになり、 「同意する」をクリックします。 また、「富士通アドバイザーをバックグラウ ンドで実行しますか?」と表示された場合 は、「許可」をクリックします。
	- 3.「富士通アドバイザー」の「サポート&サー ビス情報」から「サポートページで調べる」 を選択します。
- ▶「Q&A」で解決しなかった場合は、専用の受付 フォームからお問い合わせいただく、メールサ ポートもご利用いただけます。ご利用には、ユー ザー登録が必要です([→ P.123\)](#page-124-0)。
- ▶ 「ネットで故障診断」 で無料で故障診断や、修理 の申し込みができます。詳しくは[、「修理の申し](#page-130-0) 込み」 (→ P.129) をご覧ください。

# <span id="page-121-3"></span>「富士通ハードウェア診断ツール」を使う

Windows が起動しなくなったときに、このパソコン のハードウェア(CPU、メモリ、ディスプレイ、ハー ドディスク、CD/DVD ドライブ)に問題がないか診 断します。

- ●「トラブル解決ナビ」から起動できます。
- ●パソコン本体の電源を切り、あらかじめ周辺機器を 取り外しておいてください。
- ●診断したいハードウェアを選択できます。
- ●診断時間は5~20分程度です。

<span id="page-122-0"></span>■「富士通ハードウェア診断ツール」で診断する

- 1「トラブル解決ナビ」を起動し([→ P.122](#page-123-0))、「診 断ツール」「富士通ハードウェア診断ツール」の 順にクリックします。 「富士通ハードウェア診断ツール」ウィンドウと 「情報」ウィンドウが表示されます。
- 2 表示された注意事項をよく読み、「OK」をクリッ クします。 「情報」ウィンドウが閉じます。
- 3 診断したいアイコンにチェックが入っていること を確認し、「実行」をクリックします。 ハードウェア診断が始まります。 診断時間は通常 5 ~ 20 分程度ですが、お使いの パソコンの環境によっては、長時間かかる場合が あります。

## **Doint**

- -「CD/DVD/BD(E:)ドライブにCD-ROMまたは DVD-ROM をセットしてください。」などと表 示された場合は、お手持ちの CD や DVD をセッ トして「診断開始」をクリックしてください。 ただし、データが書き込まれていないディスク や、コピーガードされたメディア(映画などの DVD、およびコピーコントロール CD など)は 使用できません。
- ▶ 診断を取りやめる場合は「スキップ」をクリッ クしてください。
- 4「診断結果」ウィンドウに表示された内容を確認し ます。 表示された内容に従って操作を行ってください。

エラーコードが表示された場合には、メモなどに 控え、お問い合わせのときにサポート担当者にお 伝えください。

5「診断結果」ウィンドウの「閉じる」をクリックし ます。 「富士通ハードウェア診断ツール」ウィンドウに戻

ります。

- 6「終了」をクリックします。 「終了」ウィンドウが表示されます。
- 7「はい」をクリックします。 「トラブル解決ナビ」ウィンドウに戻ります。
- 8「終了|▶「シャットダウン」の順にクリックします。 パソコンの電源が切れます。

# **Doint**

- Windows が起動しなくなったときは、起動メ ニューから起動できる「診断プログラム」を使用 してもハードウェアの障害箇所を診断できます。 診断時間は通常 5 ~ 20 分程度ですが、診断す るパソコンの環境によっては長時間かかる場合 があります。
	- 1. BIOS の設定をご購入時の状態に戻します  $(\rightarrow P.119)$ .
	- 2. パソコン本体に外付けハードディスクなど を接続している場合は、取り外します。
	- 3. パソコンの電源が入っていたら、電源を切 ります[\(→P.193\)](#page-194-0)。
	- 4. [12] を押しながら、パソコンの電源ボタン を押します。
	- 5. FUJITSUのロゴ画面が表示され、短いビー プ音が鳴ったら、 [12] から指を離します。 起動メニューが表示されます。
	- 6. キーボードの [Tab] を押し、画面を切り替え ます。
	- 7. メニューが表示されたら、 □ を押して、 「診断プログラム」または「Diagnostic Program」を選択し、 [Enter] を押します。
	- 8.「診断プログラムを実行しますか?」または 「Do you want to continue?」と表示さ れたら、『Y』を押してハードウェア診断を 開始します。 ハードウェア診断が終了すると、診断結果 が表示されます(お使いの機種によっては、 いったんパソコンが再起動した後で診断結
	- 果が表示されます)。 ・診断後にエラーコードが表示された場合は、 メモしておき、サポートの窓口に伝えてくだ さい。
	- ・トラブルが検出されなかった場合 [Enter] を押してください。「富士通ハード ウェア診断ツール」ウィンドウと「情報」ウィ ンドウが表示されます。
		- この後の操作については[、「「富士通ハード](#page-122-0) [ウェア診断ツール」で診断する」\(→ P.121\)](#page-122-0) をご覧ください。
	- ・トラブルが検出された場合 画面に表示された内容をメモなどに控え、お 問い合わせのときにサポート担当者にお伝え ください。その後、 [2] を押してパソコンの電 源を切ってください。

# <span id="page-123-1"></span><span id="page-123-0"></span>「トラブル解決ナビ」を起動する

- ■ハードディスクから起動する
	- 1 パソコン本体に外付けハードディスクなどを接続 している場合は、取り外します。
	- 2 パソコンの電源が入っていたら、電源を切ります  $( \rightarrow P.193)$
	- 3 「12 を押しながら、パソコンの電源ボタンを押し ます。
- 4 FUJITSU のロゴ画面が表示され、短いビープ音 が鳴ったら、 [12] から指を離します。

# **Doint**

- Windowsが起動してしまった場合は、パソコン の電源を切って操作をやり直してください。
- 5 キーボードの [lab] を押し、画面を切り替えます。
- 6 メニューが表示されたら、 ① を押し、「トラブル 解決ナビ」または「Recovery and Utility」を選 択して、 [Enter] を押します。

「トラブル解決ナビ」ウィンドウが表示されます。

# ■「トラブル解決ナビディスク(リカバリ起動 ディスク)」から起動する

「トラブル解決ナビディスク(リカバリ起動ディス ク)」または 「トラブル解決ナビ&ソフトウェア& リカバリデータディスク」から「トラブル解決ナビ」 を起動する方法です。パソコンを廃棄するときやリカ バリ領域の削除/復元をするときなど、特別な操作を するときだけ行います。

- 1 パソコン本体に外付けハードディスクなどを接続 している場合は、取り外します。
- 2 パソコンの電源が入っていたら、電源を切ります  $( \rightarrow P.193)$ <sub>c</sub>
- 3 「12 を押しながら、パソコンの電源ボタンを押し ます。
- 4 FUJITSU のロゴ画面が表示され、短いビープ音 が鳴ったら、 [12] から指を離します。 起動メニューが表示されます。

「アプリケーションメニュー」または「Application Menu」が表示された場合は、「Tab」を押して「起動 メニュー」または「Boot Menu」に切り替えます。

5 ◎「トラブル解決ナビディスク(リカバリ起動 ディスク) | または ◎ 「トラブル解決ナビ&ソフ トウェア&リカバリデータディスク」をセットし ます。

認識されるまで 30 秒ほど待ってから、次の手順 に進んでください。

ディスクをセットする方法については[、「ディスク](#page-70-0) [をパソコンにセットする/取り出す」\(→ P.69\)](#page-70-0) をご覧ください。

# 6 国を押して「CD/DVD」や「CD/DVD Drive」 などを選択し、 [Enter] を押します。

# **Doint**

▶ 「CD/DVD の起動モードを選択してください。」 または「Please select CD/DVD boot mode: | という画面が表示された場合は、「UEFI モードで 起動|または「UEFI Mode|を選択し、 [Enter] を 押します。

# 7 そのまましばらくお待ちください。 この間、画面が真っ暗になったり、画面に変化がな

かったりすることがありますが、故障ではありませ ん。電源を切らずに、そのままお待ちください。

8「トラブル解決ナビ」ウィンドウが表示されます。

# ■「トラブル解決ナビ」が起動しない場合の解決 方法

「トラブル解決ナビ」が表示されない場合は、次のよ うに対処してください。

- ●BIOS の設定をご購入時の状態に戻すと解決する場 合があります([→ P.119\)](#page-120-1)。
- ●市販のアプリや、Windows の「ディスクの管理」で 領域設定を変更している場合は、「全ドライブをご購 入時の状態に戻す」を実行してください。 詳しくは[、「ハードディスクの領域について」\(→](#page-177-0) [P.176\)](#page-177-0) をご覧ください。

# 富士通の窓口に相談する

#### <span id="page-124-2"></span><span id="page-124-0"></span>ユーザー登録のご案内

ユーザー登録とは、ご購入されたパソコンとお客様の 情報を、富士通に登録していただくことです(入会費・ 年会費無料)。

ユーザー登録をすると、1 年間の無料電話相談などの 手厚いサポートや専用の充実したサービスをご利用 いただけます。

- ●富士通パソコンでユーザー登録をしたことがない 方
	- ユーザー登録が必要です。

[「初めてユーザー登録をするお客様」\(→ P.123\)](#page-124-1)を ご覧になり、手続きを行ってください。

●他の富士通パソコンでユーザー登録をしたことが ある方

製品情報の追加登録が必要です。

「すでにユーザー登録がお済みのお客様」 (→ [P.124\)](#page-125-0)をご覧になり、手続きを行ってください。

#### |日要

▶ ご登録いただける住所は、日本国内のみとなり ます。

#### **Doint**

▶ ここではインターネットでユーザー登録する方 法を説明します。操作できない場合など、ユー ザー登録に関するお問い合わせは[、「お問い合わ](#page-126-1) [せ窓口のご紹介」\(→ P.125\)](#page-126-1)の「電話で相談 する」をご覧ください。

## ■必要なものを用意してください

●保証書

製品の情報を確認するときに必要になります。 登録後も大切に保管してください。

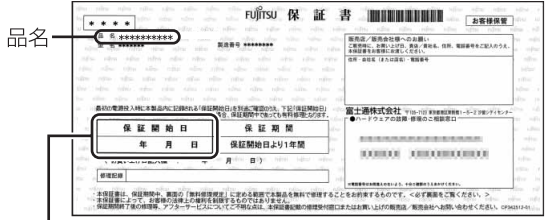

保証開始日

# **Doint**

▶ 保証開始日に初めて電源を入れた日を記入して ください。

保証開始日は「@メニュー」から確認できます。 詳しくは、「「@メニュー」の使い方」 (→ P.92) をご覧ください。

「サポートをさがす」▶「お問い合わせをする」 ▶「目的でさがす|▶「パソコンの情報を表示す る」の順にクリックし、「パソコンの情報」が表 示されたら「実行する」をクリックしてください。

#### ●筆記用具

ユーザー登録時に発行されるユーザー登録番号な どを本マニュアルに控えていただくときに必要に なります。

#### <span id="page-124-1"></span>■初めてユーザー登録をするお客様

インターネットのユーザー登録専用ホームページから ユーザー登録してください。インターネットに接続し ている場合のみ、専用ページに進むことができます。

#### □FMVWMA1RK の場合

1 デスクトップ画面で「困ったときのページ」をダ ブルクリックします。

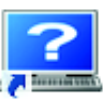

- 2「らくらくパソコン専用ホームページを、より便利 に使うためにログインする」をクリックします。
- 3「ユーザー登録をする」をクリックします。
- 4 画面上の説明をお読みになり、手続きを行ってく ださい。

ユーザー登録時に発行されるユーザー登録番号な どを、次の欄に記入して、大切に保管してください。 記入後は第三者に漏れないよう注意してください。

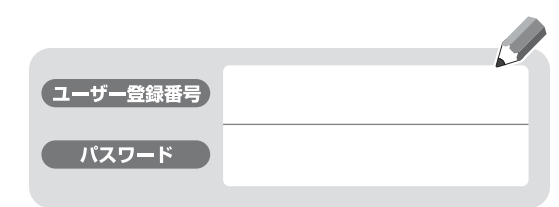

#### □FMVWMA1RKPの場合

1 画面で「富士通パソコンユーザー登録」をクリッ クします。

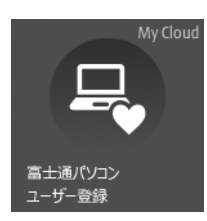

(画面は状況により異なります)

# **Doint**

- ▶ ユーザー登録には、メールアドレスが必要です。
- 2 画面上の説明をお読みになり、手続きを行ってく ださい。

ユーザー登録時に発行されるユーザー登録番号な どを、次の欄に記入して、大切に保管してください。 記入後は第三者に漏れないよう注意してください。

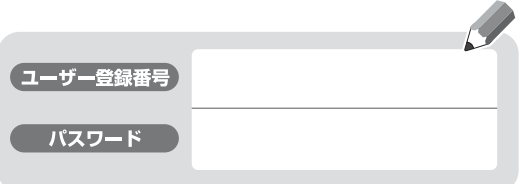

#### <span id="page-125-0"></span>■すでにユーザー登録がお済みのお客様

ユーザー登録専用ホームページから、画面の表示に 従って、今回ご購入いただいたパソコンの情報を追加 登録してください。

## ■ユーザー登録番号やパスワードを忘れた場合

ユーザー登録専用ホームページから、手続きを行いま す。画面の表示に従って、ユーザー登録番号の確認や パスワードの再発行をしてください。

# サポート&サービス紹介

富士通のパソコンをより楽しく快適に利用いただくた めに、インターネット上のサポートページやサービス をご用意しております。

#### ■困ったときのページ

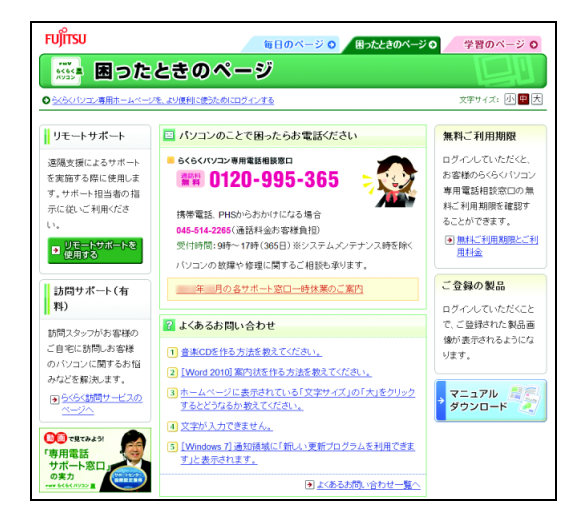

困ったときのページを表示させるには、デスクトップ 画面で 2 (困ったときのページ) をダブルクリック します。

# <span id="page-126-1"></span><span id="page-126-0"></span>お問い合わせ窓口のご紹介

- ●FMVWMA1RK の場合は「らくらくパソコン専用 電話相談窓口」をご利用ください。
- ●FMVWMA1RKP の場合、および FMVWMA1RK でご購入 2 年目以降に「らくらくパソコン専用電話 相談窓口」をご利用にならない場合は[、「富士通パー](#page-128-0) [ソナル製品に関するお問い合わせ窓口」\(→ P.127\)](#page-128-0) をご利用ください。

# ■らくらくパソコン専用電話相談窓口 (FMVWMA1RK のみ)

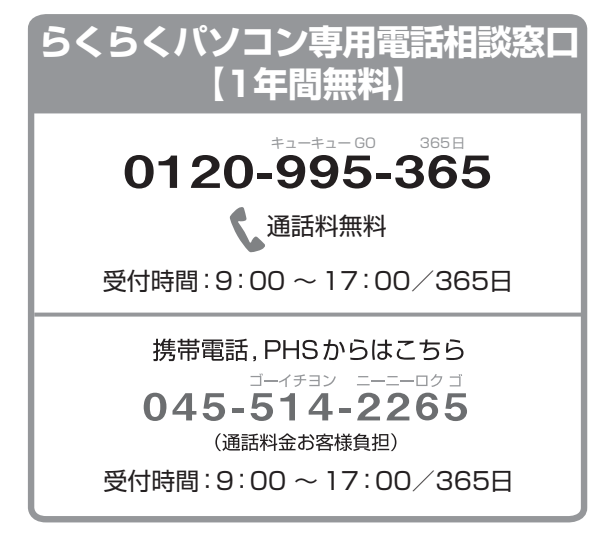

- ※ 電話番号はお間違えのないように、十分ご確認のうえおか けください。
- ※ システムメンテナンスのため、サポートを休止させていた だく場合があります。
- ※ 受付時間、ガイダンスなど、予告なく変更する場合があり ます。
- 注:専用電話相談窓口を無料でご利用いただける期間は、初 めてパソコンに電源が入れられた日(ご利用開始日 ) か ら 1 年間となります。2 年目以降は、有料で専用のサ ポート&サービスをご利用いただけます。

パソコンの使い方につまづいたり困ったりしたとき、 故障してしまったかもしれないときは、専用電話相談 窓口にお電話ください。サポート担当者が直接お受け し、お客様の「困った」の解決、「やりたい」を支援 します。

#### <span id="page-126-2"></span>□このようなことが相談できます。

- ●パソコンの使い方や技術的なご相談 パソコンの使い方が知りたいときにご相談ください。 ・パソコンの使い方サポート
	- ・インターネット/ E メールのお問い合わせ
- ・はがき作成ソフト「筆ぐるめ」の使い方アドバイス
- ・「Word」、「Excel」、「PowerPoint」の使い方ア ドバイス
- ●パソコン生活のご相談

パソコンで悩んでいること・やってみたいことを何 でもご相談ください。可能なかぎりのアドバイスを させていただきます。

- ・友人/子供/孫とメールでやりとりがしたい
- ・パソコンで日記をつけてみたい
- ・デジタルカメラで撮った写真をメールに添付して 送ってみたい
- ・インターネットで旅先を調べたい/宿やチケット を予約したい
- ・パソコンを学びたい
- ・パソコンの故障や修理に関するご相談
- ・パソコン修理便のお申し込み
- ・訪問修理サービスのお申し込み
- ●ご相談の前に

電話をかける前に準備をしておくと、スムーズに相 談できます。サポート担当者が電話で操作案内をし たり、パソコンの状態や画面に何が表示されている かなどを質問したりします。次の項目を準備をして から電話してください。

- ・何が一番やりたいことなのか整理しましょう。
- ・お手元にパソコンとマニュアルを用意してくださ  $\left\{ \cdot \right\}$
- ・操作について困ったときは画面を表示させた状態 で電話してください。

#### **リモートサポート(遠隔支援)**

- ・サポート担当者がお客様のパソコン画面を、イ ンターネットを経由して確認しながら、電話で 操作案内をするサービスです。
- ・お客様が「操作がむずかしいな」「自分ではでき ないな」と感じたときに、必要に応じてサポー ト担当者がご提案し、使用いたします。
- ・リモートサポートの使い方はサポート担当者か ら説明します。

初めにデスクトップ画面の 2 (困ったときの ページ) をダブルクリックします。その後はサ ポート担当者からの指示に従ってください。

## ■ご購入 2 年目以降にらくらくパソコン専用電 話相談窓口をご利用いただく場合

ご購入2年目以降にご利用いただく場合は有料となり ます。有料の場合のご利用方法については、サポート 担当者がていねいにご案内いたしますので、お気軽に お問い合わせください。

#### □ご利用料金とお支払いについて

お問い合わせ1件 3,000 円(税込)

- ※お支払いは、クレジットカードのご利用をお勧めしており ますが、コンビニ振込(別途手数料200 円必要)もご利用 いただけます。
- ※お問い合わせ1件は、お電話の回数ではなく、技術相談1 項目ごとに1件として取り扱います。なお同じご相談内容 であれば、次回お問い合わせいただく際、追加料金なしに 対応いたします。(但し 14 日以内に限ります)

## □My Cloud プレミアムサービス

「My Cloud プレミアムサービス」<sup>注 1</sup> にご加入いただ きますと、月額有料コース<sup>[注 2](#page-127-1)</sup> のご加入中は、らくら くパソコン専用電話相談窓口を特別割引価格でご利 用いただけます。

- <span id="page-127-0"></span>注 1:「My Cloud プレミアムサービス」月額有料コースの お申し込みには、ご本人様名義のクレジットカードが 必要です。
- <span id="page-127-1"></span>注 2:「あんしんサポートコース」(月額 495 円)、「よくば りバリューコース」(月額535円)が対象です。

## ■ご購入 2 年目以降にらくらくパソコン専用電 話相談窓口をご利用にならない場合

ご購入 2 年目以降に、らくらくパソコン専用電話相談 窓口をご利用にならない場合は、FMV ご購入のお客 様向けの[「富士通パーソナル製品に関するお問い合わ](#page-128-0) [せ窓口」\(→ P.127\)](#page-128-0)をご利用いただけます。

「富士通パーソナル製品に関するお問い合わせ窓口」 ではパソコンの使い方や技術的な相談についてご相 談ください。

- ●次の内容については対応しておりませんのでご注 意ください。
	- ・「パソコン生活のご相談」に関するお問い合わせ全 般([→ P.125\)](#page-126-2)
	- ・はがき作成ソフト「筆ぐるめ」の使い方アドバイス
	- ・「Word」、「Excel」、「PowerPoint」の使い方ア ドバイス

## <span id="page-128-0"></span>■富士通パーソナル製品に関するお問い合わせ窓口

※ FMVWMA1RK の場合は「らくらくパソコン専用電話相談窓口」をご利用ください。

お客様に合わせた様々な方法でお問い合わせができます。

- メール | Twitter | ネットで故障診断 | 電話予約 | 電 話 | が、ご利用できます。

技術相談も、修理相談もワンストップで解決!より便利に簡単にご利用できる窓口になりました。

富士通FMVサポートページ http://azby.fmworld.net/support/ ※最新の情報はホームページをご覧ください。

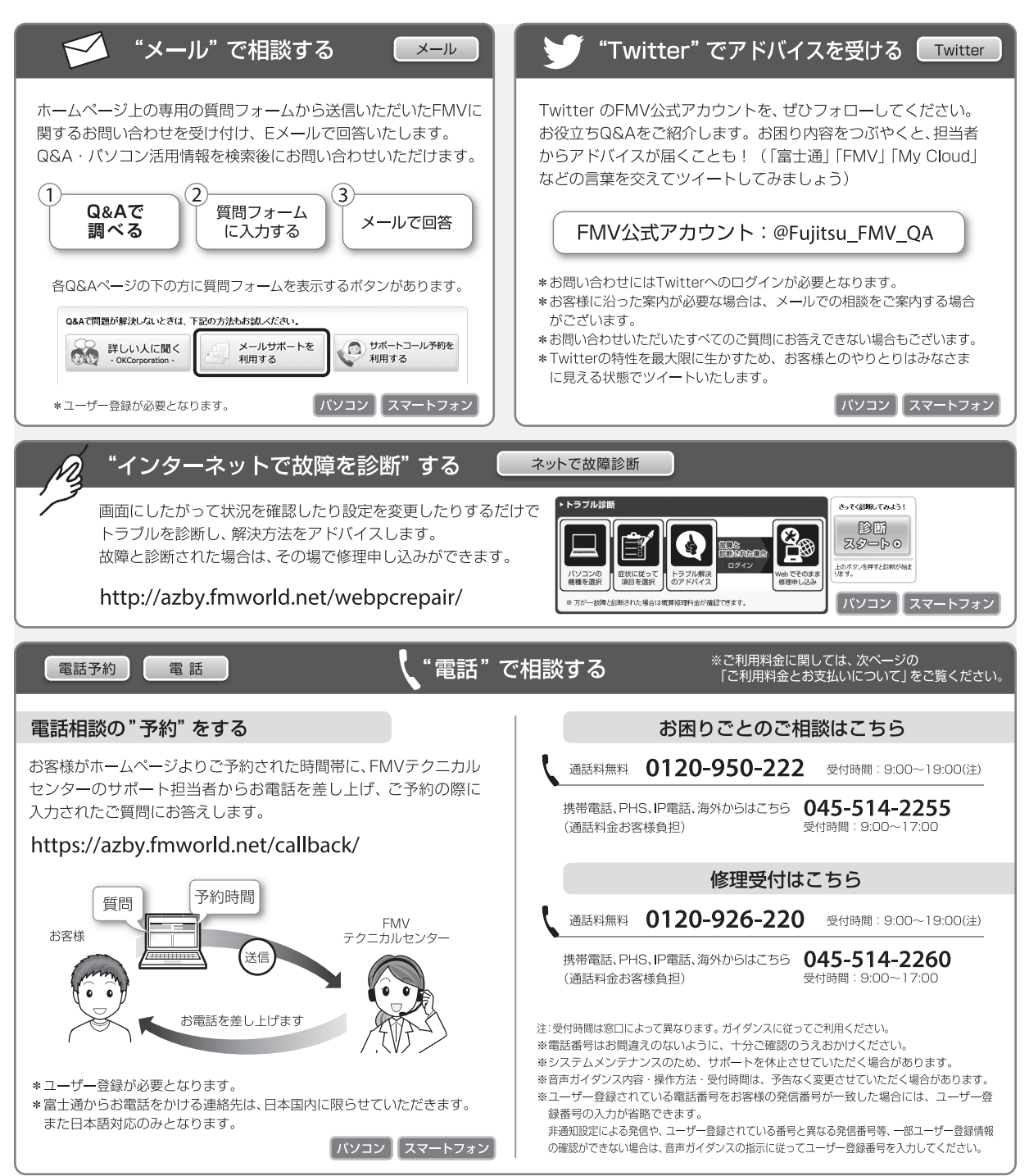

#### □ご利用料金とお支払いについて

#### ●ご利用料金

- ・パソコン本体に初めて電源を入れた日(保証開始 日)から、**1 年間無料**でご利用いただけます。[注]
	- 注: Refreshed PCに関する電話による技術サポート に関しては、1年目もお問い合わせ1件あたり 2,000円(税込)となります。 また、受付時間は月~金曜日(祝日を除く)9時~ 17時となります。
- ・2 年目以降

お問い合わせ 1 件あたり 2,000 円(税込)

- ※ My CloudカードまたはAzbyClubカードでお支払い の場合は、1,500円/件(税込)でご利用いただけま す。My CloudカードおよびAzbyClubカードについて 詳 し く は、([http://azby.fmworld.net/members/](http://azby.fmworld.net/members/mycloudcard/) [mycloudcard/](http://azby.fmworld.net/members/mycloudcard/))をご覧ください。
- ※ プレミアムサービスに利用登録されているお客様の ご利用料金につきましては、プレミアムサービスの専 用ホームページにてご案内いたします。

# **Doint**

▶ お問い合わせ 1 件は、お電話の回数ではなく、技 術相談1項目ごとに1件と扱います。同じご相談内 容であれば次回お問い合わせいただく際、料金は 加算いたしません。(ただし14日以内に限ります)

#### ●お支払い方法

お支払い方法は、音声ガイダンスに従って、次のい ずれかを選択してください。

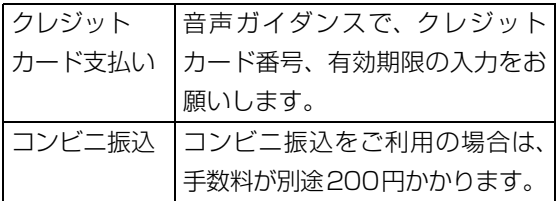

## □お問い合わせ前に確認してください

- ●「サポートページ」[\(http://azby.fmworld.net/](http://azby.fmworld.net/support/) [support/\)](http://azby.fmworld.net/support/)で解決方法を確認しましたか? 知りたい情報やトラブル解決方法をお調べいただ けます。詳しくは[「インターネットで調べる」\(→](#page-121-4) P.120) をご覧ください。
- ●ユーザー登録はしましたか? 電話サポートの利用にはユーザー登録が必要です。 ユーザー登録方法[は「ユーザー登録のご案内」\(→](#page-124-2) P.123) をご覧ください。
- ●アプリのお問い合わせ先を確認しましたか? 各アプリ提供会社のお問い合わせ先は[、「メールや](#page-104-0) Office で困ったときは | (→ P.103) および[「ウイ](#page-105-0) [ルス対策アプリなどで困ったときは」\(→ P.104\)](#page-105-0) をご覧ください。
- ●お使いのパソコンをお手元に用意いただいていま すか? お電話中に操作を行っていただく場合がございま すので、お手元にご用意ください。
- ●データのバックアップはしましたか? 大切なデータの予備を保存しておくと、安心です。 バックアップ方法については[、「バックアップ」\(→](#page-97-0) [P.96\)を](#page-97-0)ご覧ください。
- □電話相談サポートの活用方法について
- ●電話窓口の混雑状況

#### **<http://azby.fmworld.net/konzatsu/>**

つながりやすさの状況をホームページで公開して います。「つながりやすい時間帯」を参考におかけ ください。

#### ■修理を申し込む前の準備

●故障かどうかをもう一度ご確認ください パソコンのトラブルは、設定の誤りなど、故障以外 が原因のこともあります。実際に「故障や修理に関 する受付窓口」へのお電話の半数以上は、パソコン の故障ではなく、設定を変更することで問題が解決 しています。

「ネットで故障診断」([http://azby.fmworld.net/](http://azby.fmworld.net/webpcrepair/) [webpcrepair/](http://azby.fmworld.net/webpcrepair/))で、本当にパソコンが故障してい るか確認してください。

- ●修理規定をご確認ください お申し込み前に必ず[「富士通パーソナルコンピュー](#page-200-0) [タ修理規定」\(→ P.199\)](#page-200-0)を確認のうえ、同意をお 願いします。
- ●修理料金の目安を確認できます ホームページで概算修理料金をご覧ください。 [http://azby.fmworld.net/support/repair/](http://azby.fmworld.net/support/repair/syuribin/charge.html) syuribin/charge.html
- ●保証書をお手元にご用意ください 保証期間は、初めてパソコン本体の電源を入れた日 (保証開始日)から 3 年間となります。保証期間内 は無料で修理させていただきます。 ただし、保証期間内でも有料となる場合がありま す。詳しくは、保証書裏面「無料修理規定」を確認 してください。

# **Doint**

- ▶ 保証開始日は 「@メニュー」 から確認できます。 詳しくは、「「@メニュー」の使い方」 (→ P.92) をご覧ください。 「サポートをさがす|▶ 「お問い合わせをする|▶ 「目的でさがす|▶「パソコンの情報を表示する」 の順にクリックし、「パソコンの情報」が表示さ れたら「実行する」をクリックしてください。
- ●故障品をお手元にご用意ください お申し込み時に操作いただく場合があるため、お手 元に故障品をご用意ください。
- **●データのバックアップをおとりください** 修理前の診断作業および修理の結果、記憶装置 (ハードディスクなど)内に記録されたお客様デー タが消失する場合があります。弊社ではいかなる作 業においても、お客様のデータの保証はいたしかね るため、大切なデータは必ずお客様自身で DVD な どのディスクや外付けハードディスクなどにバッ クアップしてください。

バックアップの方法については[、「バックアップ」](#page-97-0) [\(→ P.96\)を](#page-97-0)ご覧ください。

また、パソコンの故障などによりお客様がバック アップできない場合には、「PC データ復旧サービ ス」(有料)もご利用いただけます。

# PCデータ復旧サービス(有料)

<http://azby.fmworld.net/datarescue/>

#### <span id="page-130-0"></span>■修理の申し込み

パソコンの修理は、ホームページまたは電話でお申し 込みください。

□ホームページで申し込む(ネットで故障診断)

「ネットで故障診断」では、パソコンが故障している かどうかを調べることができます。

故障と診断された場合は、ホームページから修理を申 し込むことができます。

# ネットで故障診断

<http://azby.fmworld.net/webpcrepair/>

#### □電話で申し込む

「お問い合わせ窓口のご紹介」 (→ P.125) の「修理 受付はこちら」をご覧ください。

# 日要

- ▶ 修理のために交換した故障部品は返却しませ ん。あらかじめご了承ください。
- ▶ 修理のお申し込みの際は、お客様の名前や電話 番号をお伺いいたします。お客様の個人情報の 取り扱いについては[「富士通パーソナルコン](#page-200-0) [ピュータ修理規定」\(→ P.199\)の](#page-200-0)第 13 条(個 人情報の取り扱い)をご覧ください。

## ■お引き取りとお届け (パソコン修理便)

弊社指定の宅配業者がご自宅へパソコンを引き取り に伺います。

引き取りから修理・お届けまで約 7 日間です (土・ 日・祝日を含む)。[注]

注:修理の内容によっては、日数を要する場合があります。 また、離島の場合は船便のための日数がかかります。

#### □お引き取り日時について

お引き取りは、修理受付の翌日以降、弊社設定の時間 帯(9:00 ~ 21:00[ 注 ])で指定できます。

注:地域により異なります。お申し込み時にご確認くださ い。また、交通事情などにより指定日時にお伺いできな い場合があります。

#### □お引き取りについて

宅配業者が指定日時にご自宅へ伺います。 梱包は宅配業者が行いますので、故障品は梱包せずに 玄関先にご準備ください。

# |自要|

- ▶ 次の各種パスワードは事前に解除してくださ い。確認のために修理作業が中断し、修理に時 間がかかる場合があります。
	- ・BIOS パスワード
	- ・ハードディスクパスワード
- ●保証書を用意してください (保証期間中の場合)。宅 配業者が故障品といっしょに梱包いたします。
- ●宅配業者がお渡しする「お預かり伝票| を大切に保 管してください。
- ●引き取り後のキャンセルについては、診断料を申し 受けます。あらかじめご了承ください。

#### ●「修理状況確認サービス」

([http://azby.fmworld.net/support/pcrepair/\)](http://azby.fmworld.net/support/pcrepair/) で携帯電話やパソコンのメールアドレスをご登録 ください。故障品の当社への到着、お見積もり発行 時の連絡、修理完了品の発送、お届け予定日などを メールでお知らせします。

## □お届けとお支払いについて

修理完了品を玄関先までお届けします。有料の場合は 代金引換払いとなりますので、宅配業者に現金でお支 払いください。

- ●修理料金について
	- ・保証期間内(保証開始日より 3 年間):無料(保 証書記載の「無料修理規定」による)
	- ・保証期間外:有料(修理にかかる部品代、技術料等)
- ※ 交通事情などにより、ご指定の日時にお伺いできない場合 があります。

#### ■修理状況の確認

ホームページや電話で、修理状況を確認できます。

□ホームページで確認する(修理状況確認サービス) パソコン、スマートフォン、携帯電話(i モード、 Ezweb、Yahoo! ケータイ)で「お預かり伝票|の 「修理お問合せ番号」(8 桁の番号)を入力して、修理 状況を確認できます。

## 修理状況確認サービス

パソコン・スマートフォン・携帯電話から <http://azby.fmworld.net/support/pcrepair/>

## 携帯電話から

バーコード読み取り機能付 きの携帯電話では、右のバ ーコードからアクセスいた だけます。

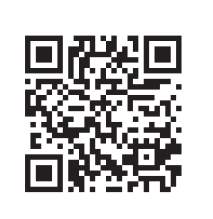

※ 携帯電話、スマートフォンの操作方法については、お使い の機種のメーカーにお問い合わせください。

#### □電話で確認する

音声ガイダンスに従ってダイヤルを押してください。 「お預かり伝票」の「修理お問合せ番号」(8 桁の番号) と、修理お申し込み時にご登録されたお電話番号を入 力してください。

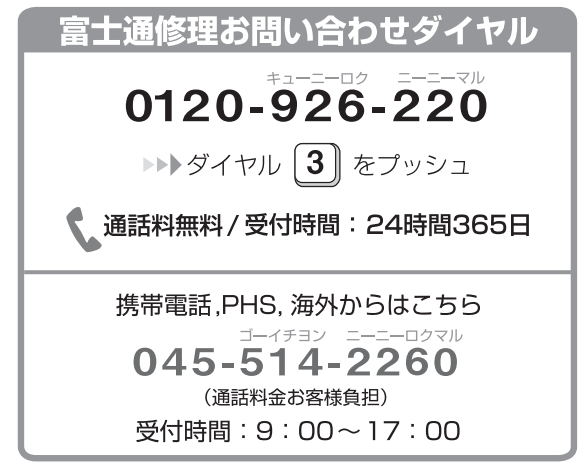

※ システムメンテナンスのため、サポートを休止させていた だく場合があります。

#### ■訪問修理サービス (有料)

弊社指定の修理サービス会社がご自宅に伺い、その場 で修理を行う有料サービスです。

ご利用料金は、修理作業完了後に、修理担当者に現金 でお支払いください。

#### ●訪問修理の料金体系

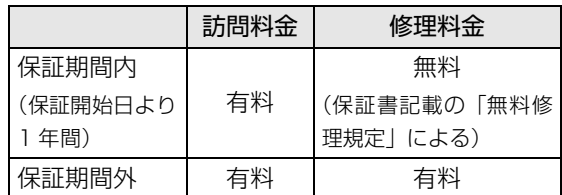

※ 離島の場合は、訪問料金とは別に、訪問に要する実費(フェ リー代、宿泊代等)をご負担いただく場合があります。 訪問修理サービスの詳細は[、「お問い合わせ窓口のご紹](#page-126-1) 介」 (→ P.125) の「修理受付はこちら」にお問い合 わせください。

## ■PC 引取点検サービス (有料)

パソコンを安心して長く使っていただくために、ハー ドウェア・アプリの点検や、パソコン内部の清掃を行 う有料サービスです。

# PC引取点検サービス

<http://azby.fmworld.net/support/repair/tenken>

# ご購入時の状態に戻す必要があるか 再確認

Cドライブをご購入時の状態に戻すリカバリをする と、今まで作成したCドライブ内のデータや設定がす べて削除されてしまいます。そのためリカバリ後に は、セットアップを行ったり、必要に応じてアプリを インストールしたり、現在お使いの状態に戻すには大 変手間がかかります。

通常はご購入時の状態に戻すリカバリを行う必要は ほとんどありません。本当にご購入時の状態に戻す必 要があるか、下の図でもう一度確認してください。

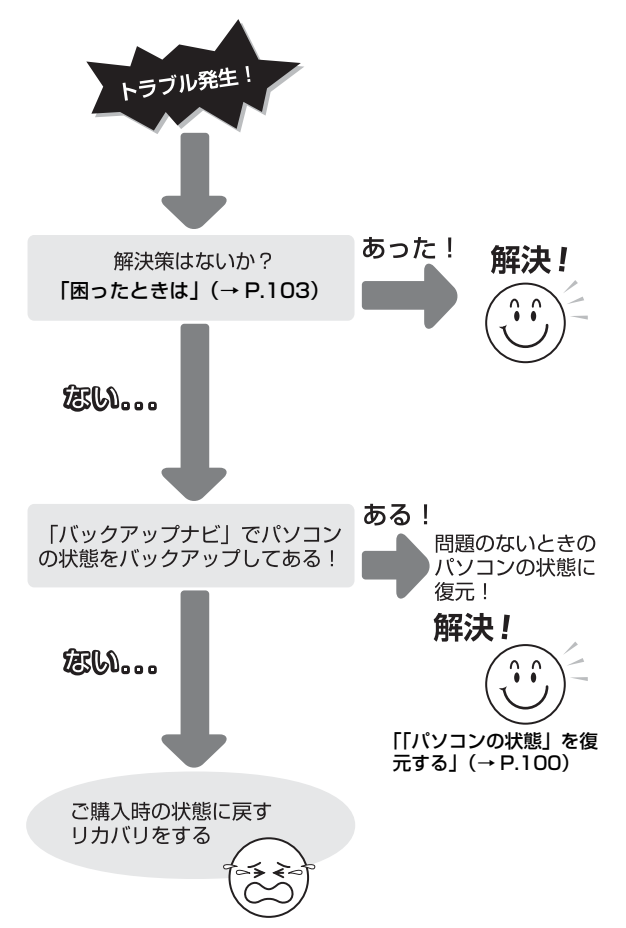

# ご購入時の状態に戻すリカバリの準備

C ドライブをご購入時の状態に戻すリカバリは、ハー ドディスクの「リカバリ領域」という場所に保存され ているデータを使用します。

# **Doint**

- ▶ リカバリ領域を削除している場合やリカバリ領 域が破損してしまった場合にのみ、「リカバリ ディスクセット」を使用してリカバリします。
- ▶ 「リカバリディスクセット」はハードディスク全 体をリカバリする場合などにも使用します。詳 しくは[「ハードディスクの領域について」\(→](#page-177-0) P.176) をご覧ください。

# バックアップをする

リカバリを行うと、C ドライブのデータはすべて削除 されます。

必要なデータはバックアップしてください。

バックアップ方法については[、「バックアップ」\(→](#page-97-0) P.96) をご覧ください。

# ご購入時の状態に戻すリカバリの注意

■外付けハードディスクや USB メモリは必ず取 り外してください

リカバリを行う前に必ず取り外してください。接続し たまま操作を続けると、大切なデータを壊してしまう 可能性があります。

■付属ディスプレイ、キーボード、マウス以外の 周辺機器(プリンター、デジタルカメラ、ス キャナーなどの装置、HDMI 入力/出力端子、 USB コネクタに接続しているすべての周辺機 器)は取り外してください

アンテナケーブルやLANケーブルなどもすべて抜いて ください。接続したままだとマニュアルに記載されて いる手順と異なってしまう場合があります。 マウスも取り外してください。

# ■メモリーカードは取り出してください

メモリーカードをセットしていると、マニュアルに記 載されている手順と異なってしまう場合があります。

# ■ファイルコピー中は他の操作をしないでくだ さい

むやみにクリックせず、しばらくお待ちください。他 の操作をすると、リカバリが正常に終了しない場合が あります。

## ■時間に余裕をもって作業しましょう

リカバリ実行からアプリのインストール終了まで、早 く終了する機種でも 2 ~ 3 時間はかかります。 半日以上は時間をとり、じっくりと作業することをお 勧めします。

#### ■機種名(品名)を確認してください

お使いのパソコンによって、作業などが異なります。 まず、機種名(品名)などを確認してください。

■必ず AC アダプタを接続してください

# 作業中に起こる可能性のあるトラブルの解決 方法

#### ■画面が真っ暗になった

パソコンが再起動して画面が暗くなる場合は、手順に 記載しています。

手順に記載がないのに、画面が真っ暗になった場合 は、省電力機能が働いた可能性があります。

フラットポイントの操作面に触れるか、キーボードの 1 **□ □ □ → Shift** を押してください。

それでも復帰しない場合は、電源ボタンをポチッと押 してください。

#### ■雷源が切れない

電源ボタンを 4 秒以上押して電源を切ってください。

# ディスクが必要な場合

- ●リカバリ領域を削除している場合、リカバリ領域が 破損してしまった場合は、「リカバリディスクセッ ト」が必要です
- ●ディスクがない場合や破損してしまった場合、弊社 のホームページから購入できます
	- 「リカバリディスク有償サービス」

<http://azby.fmworld.net/support/attachdisk/>

# ご購入時の状態に戻すリカバリを 実行する

準備ができたらリカバリを実行します。ハードディス クの C ドライブの内容がいったんすべて消去され、リ カバリ領域(または「リカバリディスクセット」)か ら Windows やアプリがインストールされてご購入時 の状態に戻ります。

# C ドライブを初期状態に戻す

1「トラブル解決ナビ」を起動します。 [「「トラブル解決ナビ」を起動する」\(→ P.122\)](#page-123-1) をご覧ください。

## 2「リカバリ」をクリックします。

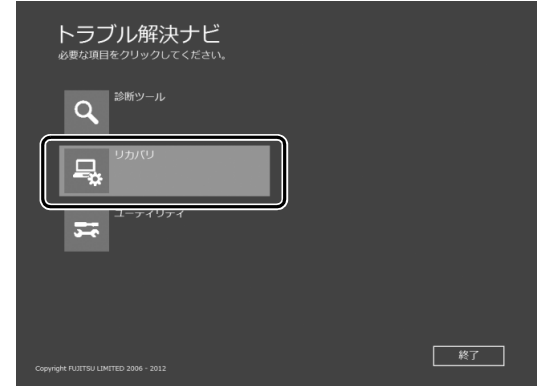

(これ以降の画面は機種や状況により異なります。)

3「C ドライブのみリカバリ」をクリックします。

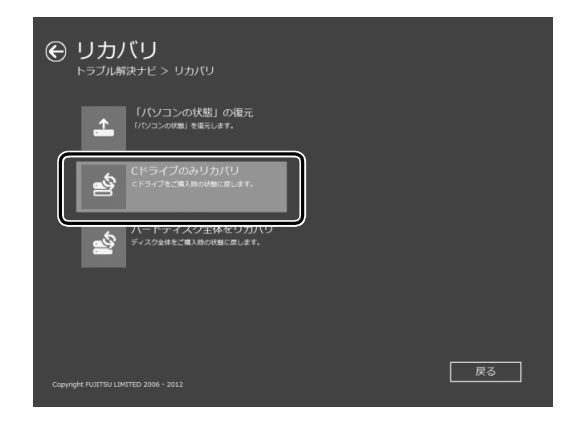

## 4「次へ」をクリックします。

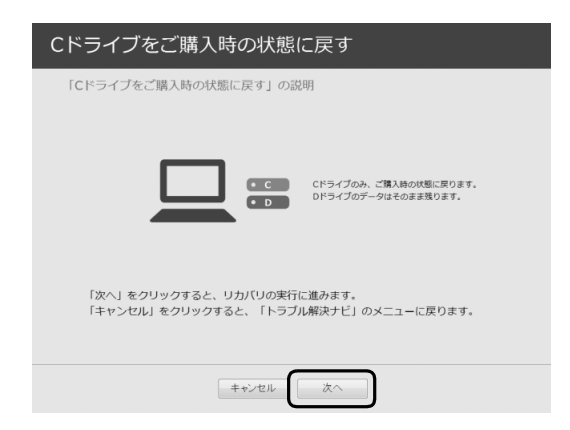

## 5「ご使用上の注意」の内容を確認し、次の画面の操 作をします。

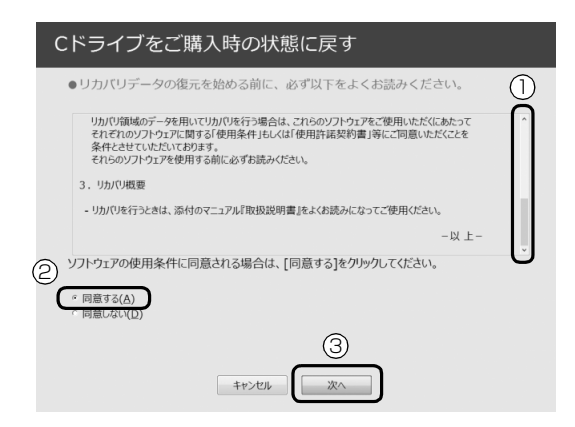

**①**「ご使用上の注意」を下までスクロールして確 認します。

「同意する」が選択できるようになります。

- **②**「同意する」をクリックして にします。
- **③**「次へ」をクリックします。
- 6「ハードディスク」をクリックします。

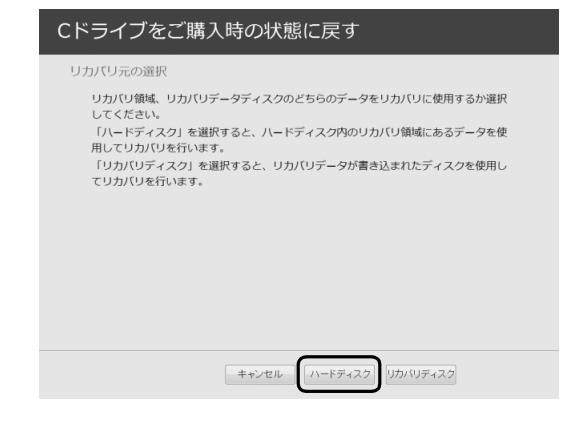

# **Doint**

▶ ハードディスクにリカバリデータがない場合な ど、リカバリディスクセットを使用してリカバ リする場合、「リカバリディスク」をクリックし てください。ディスクを用意し、画面の指示に 従って操作してください。

#### 7 警告画面で、「OK」をクリックします。

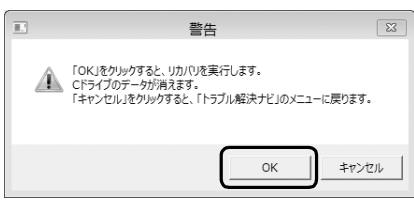

復元の進行状況を示す画面が表示され、ご購入時 の状態に戻すリカバリが始まります。 リカバリ途中で計算し直しているため、終了まで

のパーセンテージは正確に表示されない場合や増 える場合があります。

- 8 そのまましばらくお待ちください。 しばらくすると、「ディスクの復元が完了しまし た。」と表示されます。
- 9「完了」をクリックします。 パソコンの電源が自動的に切れます。

# Windows のセットアップをする

これで Windows がご購入時の状態に戻りました。こ の後、ご購入後初めて電源を入れたときと同じよう に、Windows のセットアップが必要です[。「セット](#page-25-0) [アップする」\(→ P.24\)](#page-25-0)をご覧になり、セットアップ してください。

なお、電源は 30 秒以上待ってから入れてください。

# **Doint**

▶ 「リカバリディスク有償サービス」で購入したリ カバリディスクセットを使い、ご購入時の状態 に戻すリカバリを行った場合、「地域と言語」の 画面が表示されるまで 30 分以上かかることが あります。ご了承ください。

## ■セットアップ時の注意事項

- ●ユーザー登録は再度行う必要はありません。
- ●すでに Microsoft アカウントを取得されているた め、「Windows のセットアップをする」[の手順 12](#page-32-0) では Microsoft アカウントを入力し、「次へ」をク リックしてください。その後は画面の指示に従って 操作してください。

# **Doint**

▶ Office搭載機種で、「リカバリディスク有償サー ビス」で購入したリカバリディスクセットを使 い、ご購入時の状態に戻すリカバリを行った場 合、Office がインストールされた状態にリカバ リされません。

セットアップ後に、マイクロソフト社のホーム ページからダウンロードしてインストールして ください。

インストール方法については次のホームページ をご覧ください。

<http://www.office.com/jppipcsetup/>

# 使いこなすために

# フラットポイント

# <span id="page-136-0"></span>フラットポイントの設定を変更する

フラットポイントは、指先の操作でマウスポインター を動かすことのできる便利なポインティングデバイ スです。フラットポイントの基本操作については[、「取](#page-63-0) [り扱い」-「フラットポイント」\(→ P.62\)](#page-63-0)をご覧く ださい。

# ■フラットポイントでできること

「コントロールパネル」の「マウス」で設定すること で、フラットポイントをさらに便利に使えるようにな ります。

#### □複数の指によるジェスチャー

フラットポイントの操作面で、次のような操作を行う ことができます。

#### ●2 本指でのスクロール

フラットポイントの操作面の任意の位置に2本の指 を置き、上下や左右になぞると画面やウィンドウの スクロールが行えます。

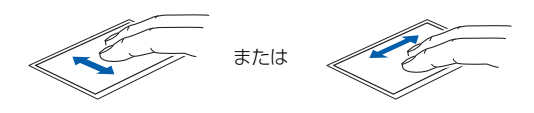

●つまみズーム

フラットポイントの操作面で、2 本の指でつまんだ りひらいたりする動作をします。

つまむ操作をすると画像やウィンドウ内の画面が縮 小表示され、ひらく操作をすると拡大表示されます。

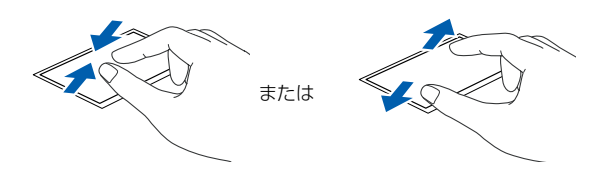

#### ●回転

・TwistRotate(ツイストローテイト) フラットポイントの操作面に 2 本の指を置き、時 計回り、または反時計回りに弧を描くようになぞ ると、なぞった方向に画像などを回転させること ができます。

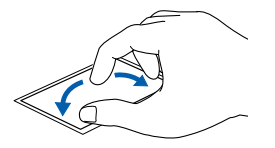

・ChiralRotate(カイラルローテイト) フラットポイントの操作面の左端に指を置き、そ こから時計回りまたは反時計回りに円を描くよう になぞります。

なぞった方向に画像を 90 度単位で回転させるこ とができます。

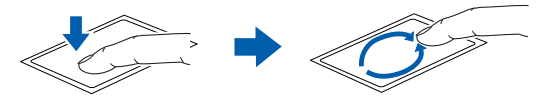

#### ●3本指で弾く

フラットポイントの操作面に 3 本の指を置き、すば やくはらいます。

ブラウザーなどを表示しているときに、右にはらう と「進む」と同様の動きをします。左にはらうと 「戻る」と同様の動きをします。

うまく反応しない場合は、3 本の指を少し離して操 作してください。

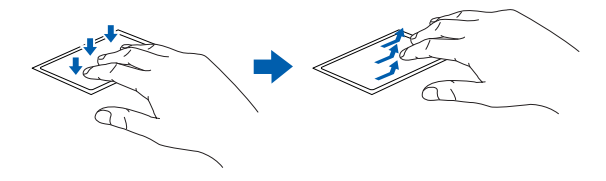

#### ●音量を調節する

フラットポイントの操作面に 3 本の指を置いて、上 下になぞることで音量を調節できます。

操作面を 3 本指で 1 回押すことで、消音(ミュー ト)になります。もう一度操作すると、音が出るよ うになります。

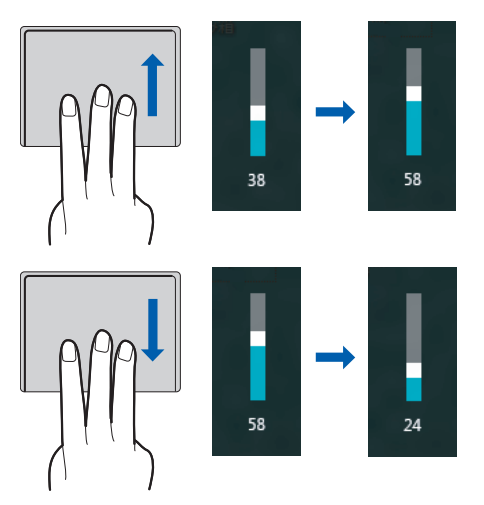

#### □クリック

フラットポイントの操作面を指で軽く押すとクリッ クできます。何本の指で押すかによって、操作を設定 することもできます。

#### □エッジスワイプ

●アプリを切り替える

1本指を左端の枠の外から中へスライドすると起動 中のアプリが切り替わります。

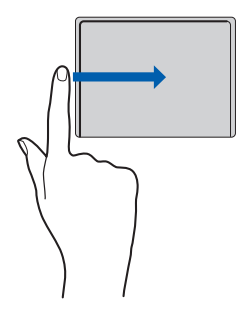

●「チャーム」を表示する

1 本指を右端の枠の外から中へスライドすると 「チャーム」が表示されます。

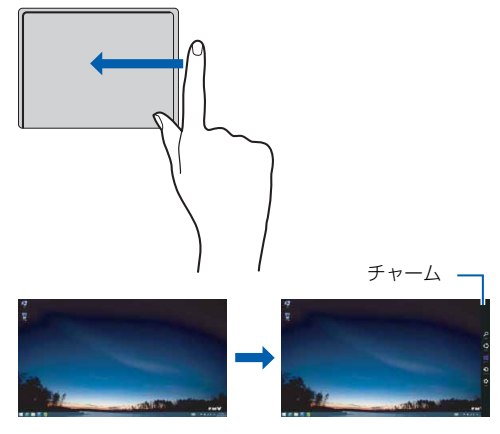

●「アプリバー」を表示する 1 本指を上端の枠の外から中へスライドすると「ア プリバー」が表示されます。

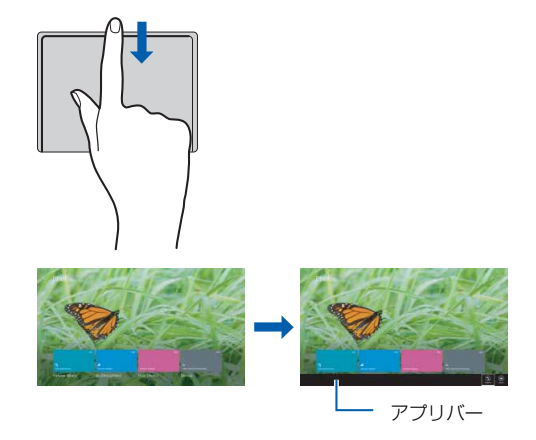

#### □スクロール

フラットポイントの操作面の右端や下端をなぞると 画面やウィンドウのスクロールが行えます。

●上下にスクロールしたい場合(垂直スクロール) フラットポイントの操作面の右端を上下になぞり ます。

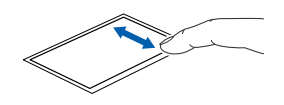

●左右にスクロールしたい場合(水平スクロール) フラットポイントの操作面の下端を左右になぞり ます。

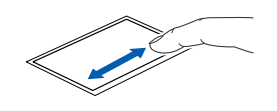

●ChiralScrolling (カイラルスクローリング) 1本指でのスクロールをした後に、そのままフラッ トポイントの操作面から指を離さずに、フラットポ イント内を時計回りや反時計回りになぞると、指を 動かしている間、ウィンドウ内のスクロールが続き ます。

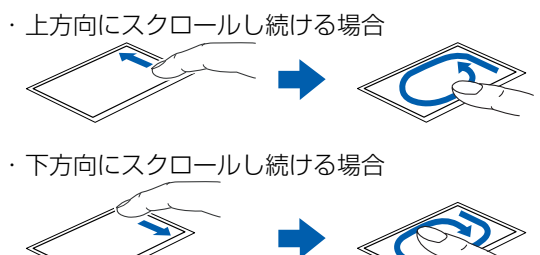

・右方向にスクロールし続ける場合

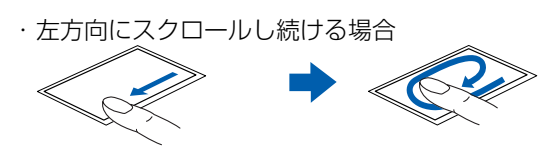

- □ポインティング
- ●Momentum (モーメンタム)

フラットポイントの操作面をすばやくなぞると、し ばらくの間、なぞった方向にマウスポインターが動 きます。

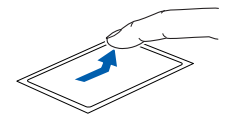

## □各機能を使えるように設定する

各機能の設定は、「コントロールパネル」の「マウス」 で行います。

# **D**oint

- ▶ アプリによっては、各機能が使えない場合があ ります。
- 1 画面左下隅の を右クリックし、表示されたメ ニューから「コントロールパネル」をクリックし ます。 スタート画面ではマウスポインターを左下隅に合
	- わせると が表示されます。
- 2 「ハードウェアとサウンド」▶「デバイスとプリン ター」の「マウス」の順にクリックします。 「マウスのプロパティ」ウィンドウが表示されます。
- 3「デバイス設定」タブの「Synaptics ClickPad」 を選択し、「設定」をクリックします。 「デバイス設定」ウィンドウが開きます。

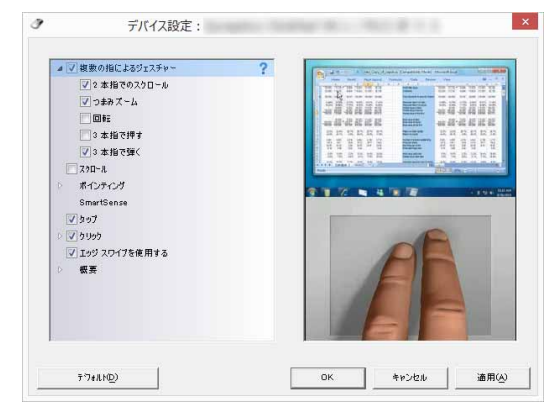

(これ以降の画面は機種や状況により異なります)

4 設定したい機能の□を▽にし、「適用」をクリッ クします。

# **Doint**

- ▶ 各項目を選択すると、ウィンドウの右側に各機 能の操作方法が動画で表示されます。
- ▶ 各項目を選択したときに表示される <mark>さ</mark>をク リックすると、詳細な設定を行うことができま す (項目によっては d が表示されないものもあ ります)。

# ■その他の設定

□左きき用に設定する

- 1 画面左下隅の ⊞ を右クリックし、表示されたメ ニューから「コントロールパネル」をクリックし ます。 スタート画面ではマウスポインターを左下隅に合 わせると ■ が表示されます。
- 2「ハードウェアとサウンド」「デバイスとプリン ター」の「マウス」をクリックすると表示される 「マウスのプロパティ」画面の、「ボタン」タブの 設定画面から変更することができます。

□マウスポインターのデザインを変える

1 画面左下隅の ■ を右クリックし、表示されたメ ニューから「コントロールパネル」をクリックし ます。

スタート画面ではマウスポインターを左下隅に合 わせると ■ が表示されます。

2 「ハードウェアとサウンド」▶「デバイスとプリン ター」の「マウス」をクリックすると表示される 「マウスのプロパティ」画面の、「ポインター」タ ブの設定画面から変更することができます。

#### □マウスポインターの速度を変える

1 画面左下隅の 日 を右クリックし、表示されたメ ニューから「コントロールパネル」をクリックし ます。

スタート画面ではマウスポインターを左下隅に合 わせると が表示されます。

- 2「ハードウェアとサウンド」「デバイスとプリン ター」の「マウス」をクリックすると表示される 「マウスのプロパティ」画面の、「ポインターオプ ション」タブの設定画面から変更することができ ます。
- □ホイールのスクロールの量を変える
- 1 画面左下隅の 日 を右クリックし、表示されたメ ニューから「コントロールパネル」をクリックし ます。

スタート画面ではマウスポインターを左下隅に合 わせると ■ が表示されます。

- 2「ハードウェアとサウンド」▶「デバイスとプリン ター」の「マウス」をクリックすると表示される 「マウスのプロパティ」画面の、「ホイール」タブ の設定画面から変更することができます。
- □フラットポイントのタッチの感度を変更する
- 1 画面左下隅の を右クリックし、表示されたメ ニューから「コントロールパネル」をクリックし ます。 スタート画面ではマウスポインターを左下隅に合

わせると が表示されます。

2「ハードウェアとサウンド♪▶「デバイスとプリン ター」の「マウス」の順にクリックします。 「マウスのプロパティ」ウィンドウが表示されます。

3「デバイス設定」タブの「Svnaptics ClickPad」 を選択し、「設定」をクリックします。

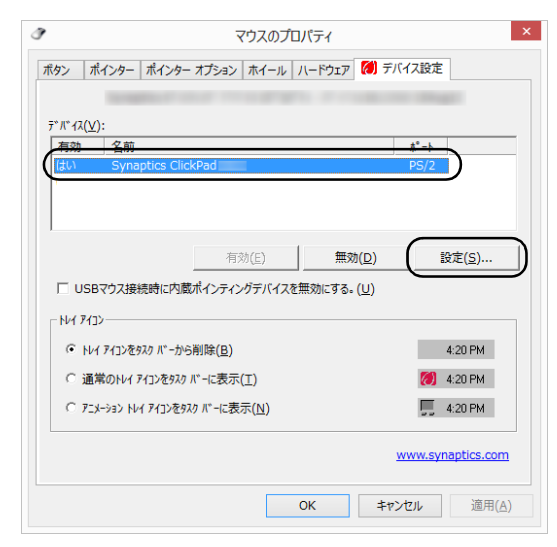

「デバイス設定」ウィンドウが表示されます。

- 4「ポインティング」の左にある |> | 感度 | ▶ 「感 度」の右にある ☆ の順にクリックします。
- 5 タッチ感度の設定を変更します。

スライダーを「軽く」側に動かすとタッチ感度が 上がり、「重く」側に動かすとタッチ感度が下がり ます。

6「閉じる|▶「OK」の順にクリックします。

# **Doint**

▶ フラットポイントの誤動作を軽減する SmartSense 機能が搭載されています。 SmartSense 機能では、一定時間操作しない とき、フラットポイントの動作を一時的に停止 します。この機能により、キーボードからの文 字入力中などに誤ってフラットポイントに触れ てしまっても動作しなくなります。 次のような調整ができます。

・「SmartSense」

フラットポイントの反応の強弱を設定します。 ・「詳細フィルタ」

フラットポイントの動作を停止するまでの時 間(「フィルタ有効化時間」)と、フラットポ イントの動作を再開する範囲(「開始ゾーン」) を設定します。

なお、設定する場合は、「デバイス設定」ウィン ドウの「SmartSense」をダブルクリックして表 示される画面の説明に従って操作してください。

- □シングルクリックとダブルクリックの設定を変更 する
	- 1 画面左下隅の 日を右クリックし、表示されたメ ニューから「コントロールパネル」をクリックし ます。

スタート画面ではマウスポインターを左下隅に合 わせると ■ が表示されます。

2「デスクトップのカスタマイズ」▶「フォルダーオ プション」の順にクリックし、「全般」タブの「ク リック方法」で設定を変更することができます。

# <span id="page-140-0"></span>フラットポイントの有効/無効の切り替え

ここでは、フラットポイントの有効/無効の切り替え 方法について説明します。

■デスクトップ画面から切り替える

#### **Doint**

- ▶ フラットポイントを無効にする場合は、必ず USB マウスを接続してください。
- 1 画面左下隅の ■を右クリックし、表示されたメ ニューから「コントロールパネル」をクリックし ます。

スタート画面ではマウスポインターを左下隅に合 わせると が表示されます。

2「ハードウェアとサウンド」「デバイスとプリン ター」の「マウス」の順にクリックします。 「マウスのプロパティ」ウィンドウが表示されます。 3 次の画面の操作をします。

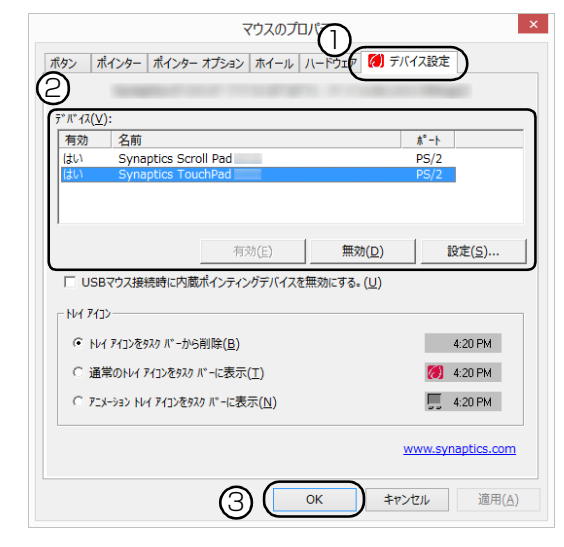

- ①「デバイス設定」タブをクリックします。
- ② USB マウスを接続したときにフラットポイン トを無効にする場合は、「USB マウス接続時に 内蔵ポインティングデバイスを無効にする。」 の□を図にし、「OK」をクリックします。
- ③「OK」をクリックします。

# **Point**

▶ フラットポイントを使えなくする場合は、 「Synaptics ClickPad」を選択し、「無効」を クリックします。 使えるようにする場合は「有効」をクリックし ます。

#### ■キーボードで切り替える

+ を押すと、次のようにフラットポイントの 設定が切り替わります。

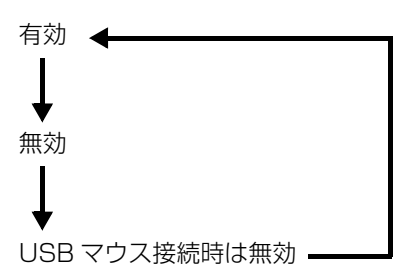

なお、この設定はシャットダウンや再起動を行っても 維持されます。

## <span id="page-141-0"></span>解像度と発色数についての注意

パソコンの画面は、パソコン本体の液晶ディスプレイ の他に、次のディスプレイやテレビにも表示すること ができます。

- ●パソコン本体の外部ディスプレイコネクタに接続 したアナログディスプレイ
- ●パソコン本体のHDMI出力端子に接続したデジタル テレビ

ディスプレイにパソコンの画面を表示するときは、次 の点に注意してください。

- ●アプリによっては、解像度の設定により、正常に動 作しないことがあります。アプリの動作環境を確認 し、解像度を変更してください。
- ●外部ディスプレイやデジタルテレビで表示できる 解像度は、ディスプレイによって異なります。外部 ディスプレイやデジタルテレビのマニュアルでご 確認ください。
- ●プラグアンドプレイに対応している外部ディスプ レイやデジタルテレビの場合、最大解像度は、液晶 ディスプレイまたは接続したディスプレイの、どち らかの最大解像度の小さい方に設定されます。
- ●同時表示を選択した場合、外部ディスプレイやデジ タルテレビの画面は、液晶ディスプレイの画面と同 一の解像度になります。
- ●解像度を切り替えるときなどに、一時的に表示画面 が乱れることがありますが、故障ではありません。
- ●同時表示時に、外部ディスプレイやデジタルテレビ の画面が正しく表示されないことがあります。
- ●解像度と発色数は[、「外部ディスプレイやデジタル](#page-143-0) [テレビに表示できる解像度と発色数」\(→ P.142\)](#page-143-0) の表の組み合わせ以外には設定しないでください。
- ●画面の解像度、およびリフレッシュレートを変更す るときは、起動中のアプリや常駐しているプログラ ムを終了させてください。また、変更後は必ずパソ コンを再起動してください。

●HDMI出力端子で出力した場合、出力先のデジタル テレビでは画面の端が一部欠けることがあります。 このような場合は、外部ディスプレイやデジタルテ レビ側で設定を「ドットバイドット表示」などに変 更してください。 詳しくは、お使いのデジタルテレビや外部ディスプ

<span id="page-141-1"></span>液晶ディスプレイに表示できる解像度と発 色数

レイのマニュアルをご覧ください。

液晶ディスプレイに表示できる解像度と発色数は、次 のとおりです。

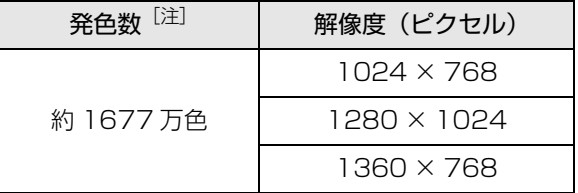

注 擬似的に色を表示するディザリング機能を利用

# 外部ディスプレイやデジタルテレビの接続

## ■外部ディスプレイやデジタルテレビを接続する とできること

パソコン本体に外部ディスプレイやデジタルテレビ を接続することで、次のことができます。

- ●表示するディスプレイを切り替える。
- ●2 つのディスプレイに同時に表示する。
- ●2つのディスプレイで1つのデスクトップを表示す る(マルチモニター機能)。
- ●接続したデジタルテレビやディスプレイで音声を 出力する。

ここでは、外部ディスプレイやデジタルテレビを接続 する手順について説明しています。

#### 日要

▶ HDMI出力端子に接続したデジタルテレビやディ スプレイで音声を出力するには、設定が必要な場 合があります[\(→ P.149\)](#page-150-1)。

#### <span id="page-142-0"></span>■必要なものを用意する

□外部ディスプレイやデジタルテレビ 外部ディスプレイやデジタルテレビによって接続す るコネクタや接続方法が異なります。それぞれ次のコ ネクタなどに接続します。接続するときは、必ず外部 ディスプレイやデジタルテレビのマニュアルもご覧 ください。

**●外部ディスプレイをアナログ接続する場合** 

外部ディスプレイコネクタに接続します。

**●デジタルテレビや液晶ディスプレイで HDMI 対応 のものを接続する場合**

HDMI 出力端子に接続します。

**●液晶ディスプレイをデジタル接続する場合** デジタルディスプレイコネクタに接続します。

□ケーブル

外部ディスプレイやデジタルテレビとパソコンを接 続するケーブルです。

#### **●ディスプレイケーブル**

外部ディスプレイコネクタとの接続時に使用しま す。

#### **●HDMI ケーブル**

HDMI 出力端子との接続時に使用します。

#### **●DVI-D ケーブル**

デジタルディスプレイコネクタとの接続時に使用 します。

□外部ディスプレイやデジタルテレビのマニュアル 外部ディスプレイやデジタルテレビにより接続方法 が異なります。必ず外部ディスプレイやデジタルテレ ビのマニュアルもご覧ください。

■外部ディスプレイやデジタルテレビを接続する

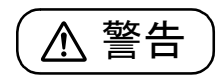

● 外部ディスプレイやデジタルテレビの 接続/取り外しを行う場合は、必ずパソ コン本体の電源を切り、AC アダプタを 取り外してください。 感電の原因となります。

- 1 パソコン本体の電源を切り、AC アダプタを取り 外します。
- 2 パソコン本体にケーブルを接続します。 接続するコネクタにより使用するケーブルの種類 が異なります。詳しくは[、「必要なものを用意す](#page-142-0) [る」\(→ P.141\)](#page-142-0)をご覧ください。 また、コネクタの場所については[、「各部の名称と](#page-47-0) [働き」\(→ P.46\)](#page-47-0)をご覧ください。
- 3 外部ディスプレイやデジタルテレビにケーブルの もう一方のコネクタを接続します。 接続方法は、外部ディスプレイやデジタルテレビの マニュアルをご覧ください。
- 4 外部ディスプレイやデジタルテレビの電源ケーブ ルを接続して、電源を入れます。
- 5 パソコン本体に AC アダプタを取り付け、電源を 入れます。 必要に応じて、表示するディスプレイを切り替え ます。

外部ディスプレイやデジタルテレビ接続後、「新しい ハードウェアの追加ウィザード」ウィンドウが表示さ れた場合は、次のように対応してください。

●外部ディスプレイやデジタルテレビに CD-ROM な どで必要なファイルが添付されていることがあり ます。この場合は、添付のマニュアルをご覧になり、 必要なファイルをインストールしてください。

# **Doint**

- ▶ 外部ディスプレイやデジタルテレビを接続後、 接続したディスプレイのみに表示する設定にし ていても、接続するディスプレイによっては、 パソコン本体の液晶ディスプレイと接続した ディスプレイの両方に画面が表示されることが あります。必要に応じて、表示するディスプレ イを切り替えてください。
- ▶ 液晶ディスプレイや接続した外部ディスプレイ やデジタルテレビに、パソコンの画面を表示する ときの画面の解像度については[、「解像度と発色](#page-141-0) [数についての注意」\(→ P.140\)](#page-141-0)をご覧ください。

# <span id="page-143-0"></span>外部ディスプレイやデジタルテレビに表示 できる解像度と発色数

□外部ディスプレイコネクタ、デジタルディスプレイ コネクタに接続したディスプレイの場合

接続した外部ディスプレイがサポートしている次の 解像度を表示できます。

外部ディスプレイがこの解像度をサポートしている かどうかは、お使いの外部ディスプレイのマニュアル をご覧ください。

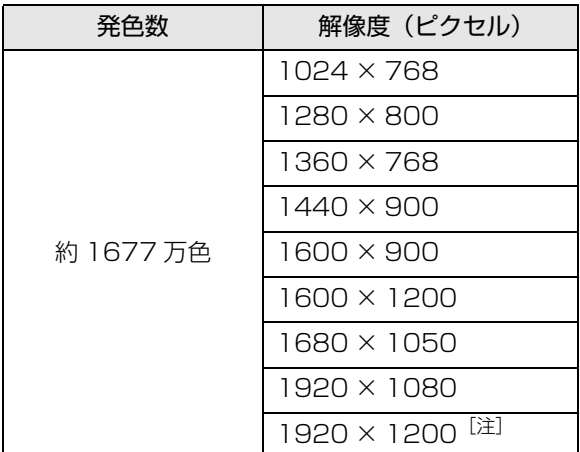

注 アナログRGBでの最大サポート解像度は1920×1200 ドット、60Hz(CVT RB, Coordinated Video Timings Reduced Blamking)です。お使いのディスプレイが 1920×1200ドット表示をCVT RBで対応していれば 選択できますが、CVT RBではなく、Standard Timings で対応している場合には選択できず、1920×1080、 1680×1050などの解像度が選択可能な解像度になり ます。

# □HDMI出力端子に接続したデジタルテレビやディス プレイの場合

接続したデジタルテレビやディスプレイがサポート している次の解像度を表示できます。

デジタルテレビやディスプレイがこの解像度をサ ポートしているかどうかは、お使いのデジタルテレビ やディスプレイのマニュアルをご覧ください。

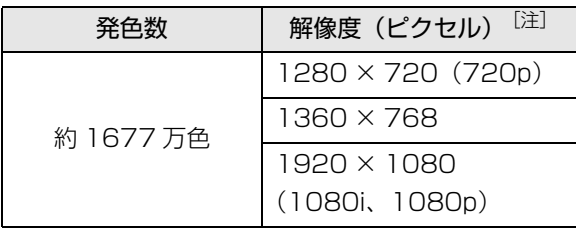

注 接続したデジタルテレビやディスプレイの解像度より 大きい解像度の場合は表示できません。

□液晶ディスプレイと外部ディスプレイの同時表示の 場合

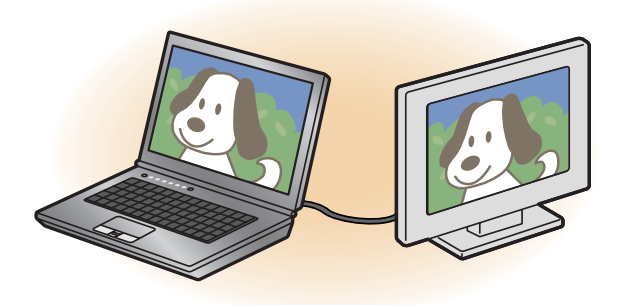

液晶ディスプレイと外部ディスプレイに同時に表示 する場合は、表示するディスプレイを次のように設定 してください。

●液晶ディスプレイ

メインディスプレイ(またはプライマリデバイス): 内蔵ディスプレイ(またはノートブック、Notebook) ●外部ディスプレイ

2 番目のディスプレイ(またはセカンダリデバイ ス):PC モニター nnn(または PC モニタ)

nnn には、お使いのディスプレイの型名が表示されま す。お使いのパソコンの液晶ディスプレイの解像度 は[、「液晶ディスプレイに表示できる解像度と発色数」](#page-141-1) [\(→ P.140\)を](#page-141-1)ご確認ください。

外部ディスプレイの解像度は、外部ディスプレイのマ ニュアルにてご確認ください。

液晶ディスプレイの解像度以下であり、かつ、お使い の外部ディスプレイがサポートしている次の解像度 を表示できます。

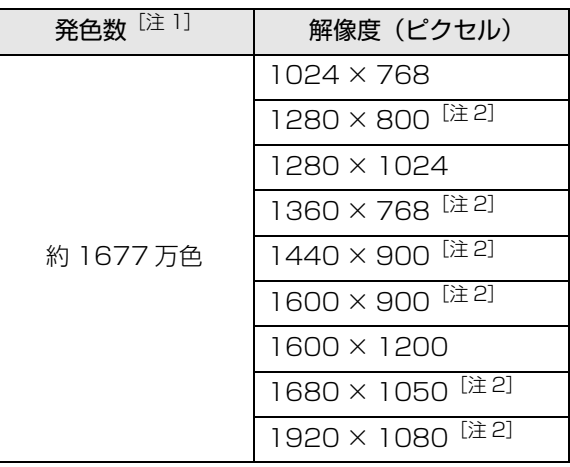

注 1 液晶ディスプレイは擬似的に色を表示するディザリ ング機能を利用

注 2 外部ディスプレイの解像度と同じ場合、表示できます。
□液晶ディスプレイとデジタルテレビの同時表示の場合

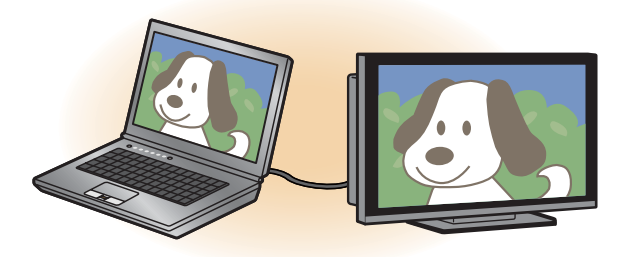

液晶ディスプレイとデジタルテレビに同時に表示す る場合は、表示するディスプレイを次のように設定し てください。

●液晶ディスプレイ

メインディスプレイ(またはプライマリデバイス): 内蔵ディスプレイ(またはノートブック、Notebook) **●デジタルテレビ** 

2 番目のディスプレイ(またはセカンダリデバイ ス):デジタルテレビ

接続したデジタルテレビがサポートしている次の解 像度を表示できます。

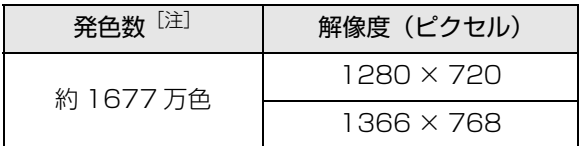

注 擬似的に色を表示するディザリング機能を利用

□マルチモニターの場合

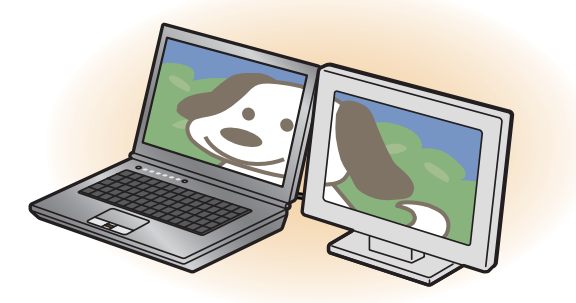

マルチモニター機能をお使いになるときは、表示する ディスプレイを次のように設定してください。

●液晶ディスプレイ

メインディスプレイ(またはプライマリデバイス): 内蔵ディスプレイ(またはノートブック、Notebook)

- ●外部ディスプレイやデジタルテレビ
- 2 番目のディスプレイ(またはセカンダリデバイ ス):PC モニター nnn(または PC モニタ、デジ タルテレビ)

nnn には、お使いのディスプレイの型名が表示されま す。液晶ディスプレイ、外部ディスプレイコネクタに 接続したディスプレイ、HDMI 出力端子に接続したデ ジタルテレビやディスプレイ、デジタルディスプレイ コネクタに接続したディスプレイに表示できるそれ ぞれの解像度で表示できます。

#### 画面の解像度の変更

ここでは、ディスプレイにパソコンの画面を表示する ときの、画面の解像度を変更する方法について説明し ています。

## 国要

- ▶ 設定変更時の画面表示の乱れについて 解像度を変更するときに一時的に画面表示が乱 れることがありますが、故障ではありません。
- 1 スタート画面で「デスクトップ」をクリックします。 『Windows 8.1 基本操作クイックシート』
- 2 デスクトップ画面の何もないところを右クリック し、表示されるメニューから、「画面の解像度」を クリックします。

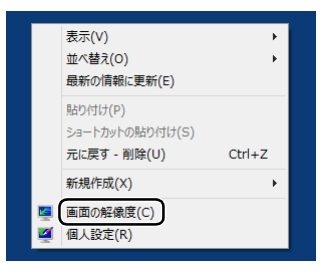

(これ以降の画面は機種や状況により異なります)

「画面の解像度」ウィンドウが表示されます。

## 3 解像度を変更します。

「解像度」の マをクリックし、表示される画面で 解像度を選択します。

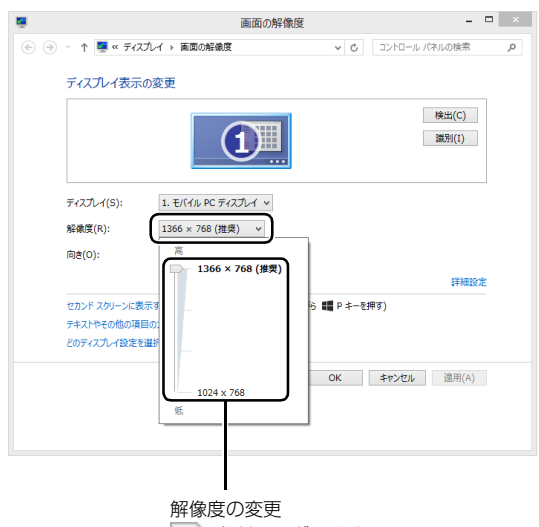

をドラッグします。

接続した外部ディスプレイやデジタルテレビの解 像度を変更したい場合は、「ディスプレイ表示の変 更」でディスプレイを選んでから設定してくださ い。設定可能な解像度は外部ディスプレイやデジ タルテレビのマニュアルをご覧ください。

#### 4「適用」をクリックします。

設定を確認するウィンドウが表示されたら、「変更 を維持する」をクリックします。

## ■リフレッシュレートの変更

1.「画面の解像度」ウィンドウで「詳細設定」 をクリックし、表示されたウィンドウで「モ ニター」タブをクリックします。

2. リフレッシュレートの ッをクリックし、表 示されるメニューからリフレッシュレート を変更します。

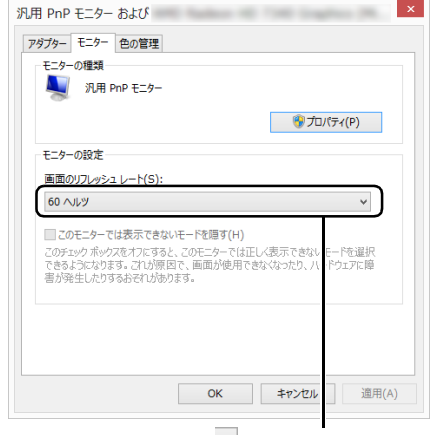

▼ をクリックして選びます。

3.「適用」をクリックします。 設定を確認するウィンドウが表示されたら、 「変更を維持する」をクリックし、「OK」を クリックします。

5 「OK」をクリックします。

# 表示するディスプレイの切り替え

このパソコンに外部ディスプレイやデジタルテレビ などを接続した場合に、表示するディスプレイを切り 替えることができます。

ここでは、切り替え方法について説明しています。

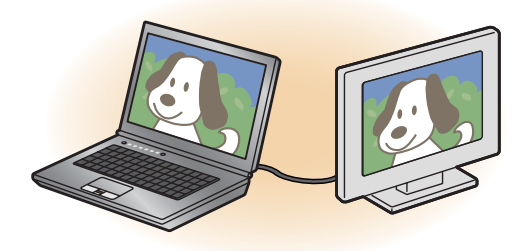

#### ■ディスプレイの表示について

ディスプレイの表示は、次のように切り替えることが できます。なお、お使いのパソコンにより搭載されて いるコネクタが異なります。

#### □全機種共通

#### **●1 つのディスプレイで表示する**

- ・パソコン本体の液晶ディスプレイ
- ・外部ディスプレイコネクタに接続したアナログ ディスプレイ
- ・HDMI 出力端子に接続したデジタルテレビ

#### **●2 つのディスプレイで同時に表示する**

- ・パソコン本体の液晶ディスプレイと、接続した外 部ディスプレイ
- ・パソコン本体の液晶ディスプレイと、接続したデ ジタルテレビ
- ・外部ディスプレイコネクタに接続したアナログ ディスプレイと、HDMI 出力端子に接続したデジ タルテレビ

**●2つのディスプレイで1つのデスクトップを表示する**

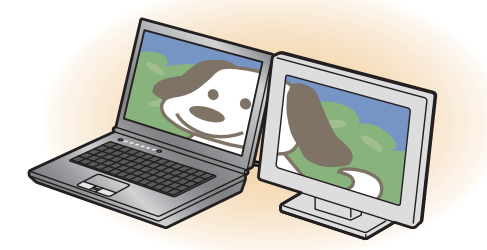

2つのディスプレイで1つのデスクトップを表示す る方法については[、「マルチモニター機能を使う」](#page-148-0) [\(→ P.147\)を](#page-148-0)ご覧ください。

## |日要|

- ▶ 動画再生中に、表示するディスプレイを切り替 えないでください。
- ▶ Blu-ray Disc (Blu-ray Disc ドライブ搭載機種 のみ)の映像は、パソコンの液晶ディスプレイ および HDMI 出力端子に接続したデジタルテレ ビやディスプレイにのみ表示できます。

# **Doint**

- ▶ HDMI 出力端子に接続したデジタルテレビや ディスプレイには、BIOS セットアップの画面 を表示することはできません。
- Windowsが起動すると、表示されるディスプレ イは、前回 Windows で使用していた状態にな ります。

ただし、外部ディスプレイが接続されていない 場合や、プラグアンドプレイに対応していない ディスプレイが接続されている場合は、液晶 ディスプレイのみの表示になります。

▶ お使いのテレビによってはテレビの解像度が液 晶ディスプレイよりも低いため、鮮明に表示で きない場合があります。

<span id="page-146-0"></span>■デスクトップ画面から切り替える

# **Doint**

- ▶ 外部ディスプレイによって対応している解像度 や走査周波数が異なるため、正常に表示されな いことがあります。状況に応じて次の操作を 行ってください。
	- ・何も表示されない場合 何も操作しないでお待ちください。10 秒ほど で表示先が液晶ディスプレイに戻ります。表 示先が液晶ディスプレイに戻らないときは、 + を押して、表示先を切り替えてく ださい。
	- ・正常に表示されない場合 外部ディスプレイのマニュアルで外部ディス プレイが対応している解像度や走査周波数を 確認し、設定を変更してください。
- 1 スタート画面で「デスクトップ」をクリックします。 『Windows 8.1 基本操作クイックシート』
- 2 デスクトップ画面の何もないところを右クリック し、表示されるメニューから「グラフィックス・ プロパティ...」をクリックします。 「インテル ® HD グラフィックス・コントロール・ パネル」ウィンドウが表示されます。
- 3「ディスプレイ」をクリックします。

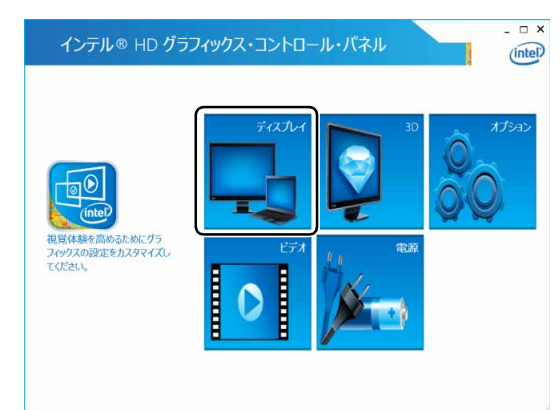

(これ以降の画面は機種や状況により異なります)

4「ディスプレイ」をクリックし、「マルチ・ディス プレイ」をクリックします。

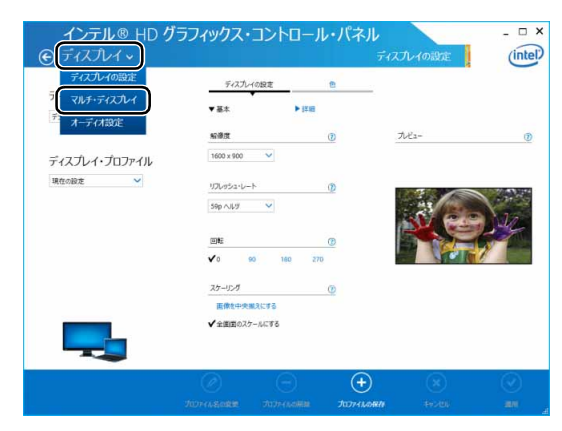

5 表示するディスプレイを選択します。

■1つのディスプレイで表示する場合

「ディスプレイ・モードの選択」の「シングル」 をクリックした後、「アクティブ・ディスプレ イの選択| の ▼ をクリックし、表示するディ スプレイを選択します。

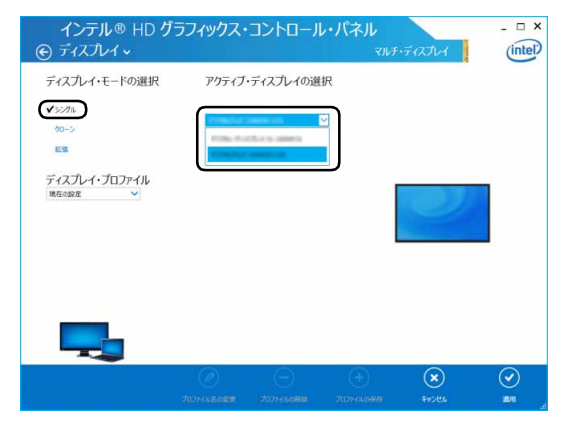

■2つのディスプレイで同時に表示する場合

「ディスプレイ・モードの選択」の「クローン」 をクリックした後、「アクティブ・ディスプレ イの選択| の ▼ をクリックし、表示するディ スプレイを選択します。このとき、最上段は 「内蔵ディスプレイ」に設定してください。

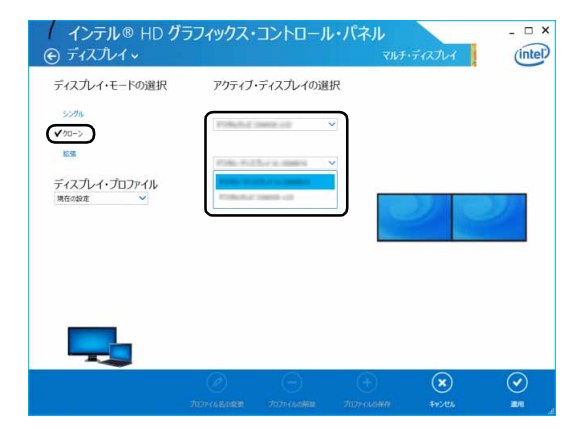

## ■キーボードで切り替える

キーボードで表示する画面を切り替えるには、 を押し、カーソルキーで表示方法を選んで、 [Enter] を押してください。

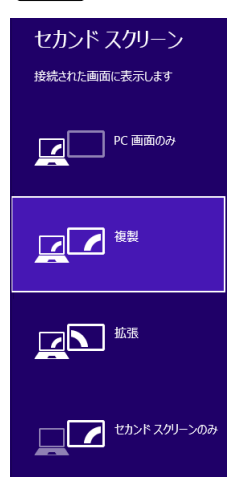

## **Doint**

- ▶ プラグアンドプレイに対応していない外部ディ スプレイの場合、キーボードで切り替えること はできません[。「デスクトップ画面から切り替え](#page-146-0) [る」\(→ P.145\)](#page-146-0)をご覧ください。
- ▶ キーボードで切り替える場合には、クローン ディスプレイのメインディスプレイの変更はで きません。メインディスプレイは、自動的に以 前に設定したディスプレイになります。

## <span id="page-148-0"></span>■マルチモニター機能を使う

このパソコンには、パソコンの液晶ディスプレイと接 続したディスプレイを使用して、2 つのディスプレイ で 1 つのデスクトップを表示できる「マルチモニター 機能」があります。

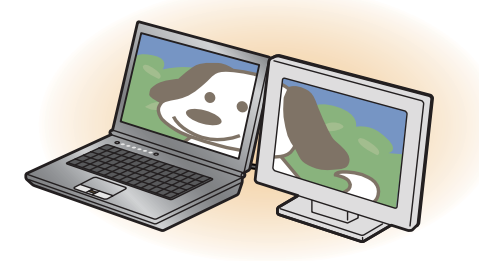

## **Doint**

▶ ポートリプリケータ添付機種の場合は、3 台の ディスプレイを接続して同時表示やマルチモニ ター機能を利用できます。

#### □マルチモニター機能をお使いになるうえでの注意

- ●マルチモニター機能をお使いになる前に、使用中の アプリを終了してください。
- ●マルチモニター機能をお使いになるときは、パソコ ンの液晶ディスプレイをメインディスプレイ(プラ イマリデバイス)、接続したディスプレイを 2 番目 のディスプレイ(セカンダリデバイス)に設定して ください。
- ●マルチモニター機能の使用中のご注意
	- ・マルチモニター機能を使用中は、キーボードでディ スプレイの表示を切り替えることはできません。
	- ・2 つのディスプレイにまたがるウィンドウがある 場合は、表示するディスプレイの設定を変更しな いでください。
	- ・2番目のディスプレイ(セカンダリデバイス)の みに表示されているアプリを起動中に、2 番目の ディスプレイ(セカンダリデバイス)の使用を終 了しないでください。アプリおよび Windows の 動作が不安定になり、データが保存されないこと があります。
- ●メインディスプレイ(プライマリデバイス)のみで 表示されるもの
	- ・液晶ディスプレイの全画面表示
	- ・一部のスクリーンセーバー
	- ・動画再生画面の全画面表示
	- ・アクセラレーター機能を使用しての動画再生画面
	- ・新しい Windows のユーザーインタフェース

□マルチモニター機能を設定する

- 1 外部ディスプレイをパソコンに接続します。
- 2 スタート画面で「デスクトップ」をクリックします。 『Windows 8.1 基本操作クイックシート』
- 3 デスクトップ画面の何もないところを右クリック し、表示されるメニューから、「画面の解像度」を クリックします。

「画面の解像度」ウィンドウが表示されます。

4「複数のディスプレイ」の ▽ をクリックして「表 示画面を拡張する」を選択します。

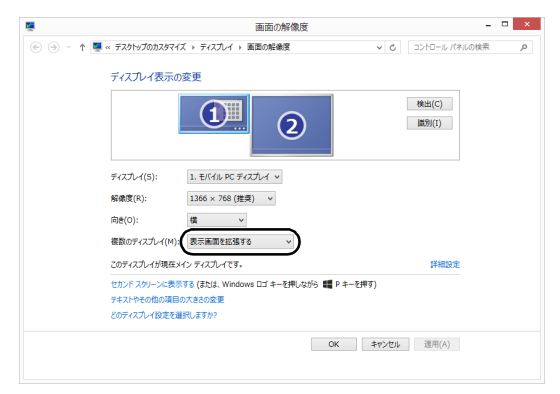

(画面は機種や状況により異なります)

- 5「適用」をクリックします。
- 6 確認のウィンドウが表示されたら「OK」をクリッ クし、すべてのウィンドウを閉じます。

## □アダプターの表示位置を変更する

ここでは使用する2つのアダプターの表示位置を変更 する場合の手順について説明します。

- 1 マルチモニター機能を設定します。
- 2 スタート画面で「デスクトップ」をクリックします。 『Windows 8.1 基本操作クイックシート』
- 3 デスクトップ画面の何もないところを右クリック し、表示されるメニューから、「画面の解像度」を クリックします。 「画面の解像度」ウィンドウが表示されます。
- 4 ディスプレイのイラストを、表示する位置にド ラッグします。

ディスプレイのイラストの配置により、「1」のディ スプレイから「2」のディスプレイへの移動方法が 決定されます。イラストの位置をディスプレイの 物理的な配置と対応させる必要はありません。

■マルチディスプレイ内を左右に移動させたい 場合

「1」「2」と表示されたディスプレイを左右に 並べます。

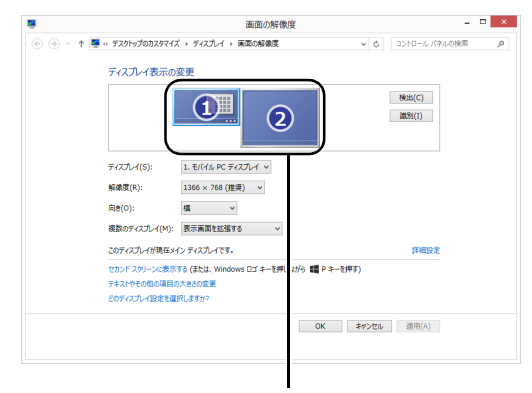

左右に並べます。

(画面は機種や状況により異なります)

■マルチディスプレイ内を上下に移動させたい

場合

「1」「2」と表示されたディスプレイを縦に並 べます。

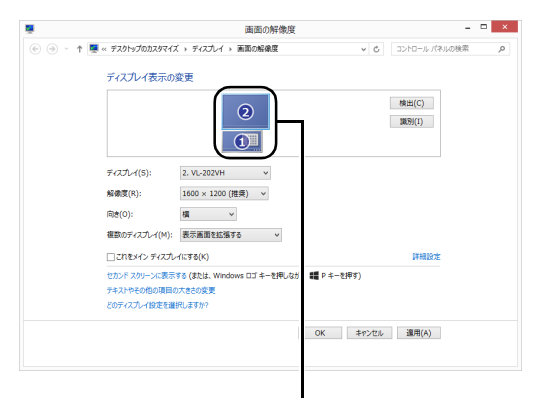

上下に並べます。

(画面は機種や状況により異なります)

5「適用」をクリックします。

分割したデスクトップを表示する位置が変更され ます。

# ディスプレイ省電テクノロジー設定

このパソコンには、見た目の画質を維持したままバッ クライトの省電力を行い、バッテリー駆動時間を延ば す「ディスプレイ省電テクノロジー」機能があります。

- ■ディスプレイ省電テクノロジーをお使いになる うえでの注意
- ●バッテリー駆動時のみ動作します。
- ●ご購入時は次のように設定されています。 ・ディスプレイ省電テクノロジー機能:「オン」 ・レベル:「最長バッテリー駆動時間」
- ●ディスプレイ省電テクノロジー機能が動作してい るときは、次のように表示される場合があります が、故障ではありません。
	- ・表示している画像を切り替えたときに画面の明る さや色調が徐々に変更される。
	- ・画像のグラデーション部分に段差が見える。

## ■ディスプレイ省電テクノロジー機能を設定する

- 1 スタート画面で「デスクトップ」をクリックします。 『Windows 8.1 基本操作クイックシート』
- 2 デスクトップ画面の何もないところで右クリック し、表示されるメニューから「グラフィックス・ プロパティ...」をクリックします。 「インテル®HD グラフィックス・コントロール・ パネル」ウィンドウが表示されます。
- 3「電源」をクリックします。
- 4「バッテリー駆動」をクリックします。
- 5「ディスプレイ省電テクノロジー」を設定します。
	- ・動作させる場合は、「オン」をクリックし、動作 レベルのバーを設定します。 バーを左に設定するほど画質が優先され、バー を右に設定するほどバッテリ駆動時間が優先さ
	- れる設定になります。 ・動作させない場合は、「オフ」をクリックする か、「最高画質」に設定します。
- 6「適用」をクリックします。

「適用」をクリックすると、画面にメッセージが表 示されることがあります。この場合は、画面の指 示に従って操作してください。

7 画面右上の X をクリックし、すべてのウィンド ウを閉じます。

## 再生時/録音時のサウンドを調節する

このパソコンのサウンドを調節するときは、スピー カーから聞こえる音がひずまない範囲に設定・調整し てください。スピーカーが故障する原因となる場合が あります。

#### ■アプリごとに音量を調節する

- 1 音量を調節したいアプリを起動します。
- 2 画面左下隅の 日を右クリックし、表示されたメ ニューから「コントロールパネル」をクリックし ます。

スタート画面ではマウスポインターを左下隅に合 わせると ■ が表示されます。

3「ハードウェアとサウンド」▶「サウンド」の順に クリックし、「システム音量の調整」をクリックし ます。

「音量ミキサー」ウィンドウが表示されます。

4「アプリケーション」の一覧で、音量の設定を変更 したいアプリの音量つまみを上下にドラッグし て、適切な音量に調節します。

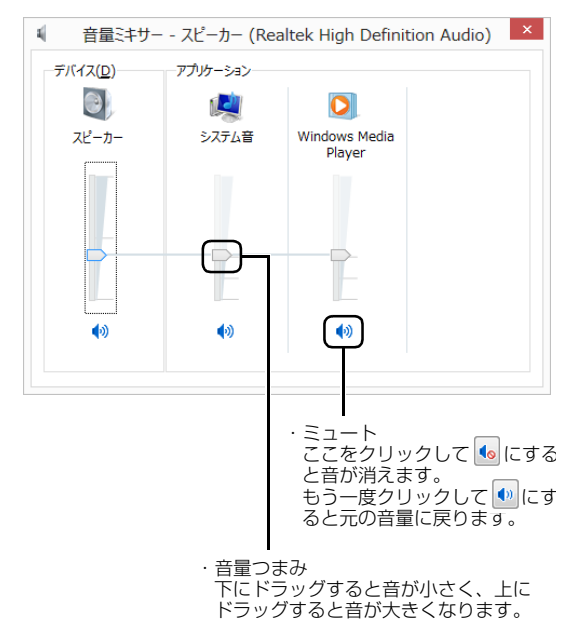

<sup>(</sup>画面は機種や状況により異なります)

・デバイス

このパソコンのスピーカーから出る音量です。 デスクトップ画面右下の通知領域の「音量つま み」で設定した音量と同じです。

HDMI 出力端子に接続したテレビから音を出す 場合は、「HDMI デバイス」と表示されます。

・アプリケーション 起動しているアプリごとに音量を調節できます。 「デバイス」に設定した音量が最大値になります。

・音量つまみ

下にドラッグすると音が小さく、上にドラッグ すると音が大きくなります。

・ミュート ここをクリックしていにすると音が消えます。 もう一度クリックして ● にすると元の音量に 戻ります。

5 x (閉じる) をクリックします。

「音量ミキサー」ウィンドウが閉じます。

#### ■再生や録音する機器ごとに音量を調節する

#### □再生や録音する機器を選択する

このパソコンで音声を再生したり録音したりするとき に、音声の出力先を選択することができます。

HDMI 出力端子に接続したデジタルテレビやディスプ レイから音を出したい場合も、次の手順で再生する機器 を選択してください。

1 画面左下隅の ■ を右クリックし、表示されたメ ニューから「コントロールパネル」をクリックし ます。

スタート画面ではマウスポインターを左下隅に合 わせると が表示されます。

2「ハードウェアとサウンド」▶「サウンド」の順に クリックします。

「サウンド」ウィンドウが表示されます。

3「再生」タブや「録音」タブで機器を選択し、「既 定値に設定」をクリックします。

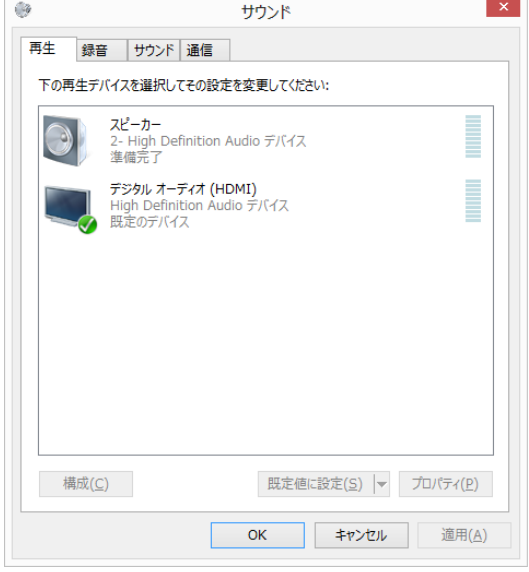

(画面は機種や状況により異なります)

選択した機器にチェックマークが付きます。

4「OK」をクリックします。

「サウンド」ウィンドウが閉じます。

□再生する機器の音量を調節する

ここでは、例としてスピーカーの音量を調節する方法 を説明します。

1 画面左下隅の 日 を右クリックし、表示されたメ ニューから「コントロールパネル」をクリックし ます。

スタート画面ではマウスポインターを左下隅に合 わせると ■ が表示されます。

2「ハードウェアとサウンド」▶「サウンド」の順に クリックします。

「サウンド」ウィンドウが表示されます。

3「再生」タブの「スピーカー」を右クリックし、表 示されるメニューから「プロパティ」をクリック します。

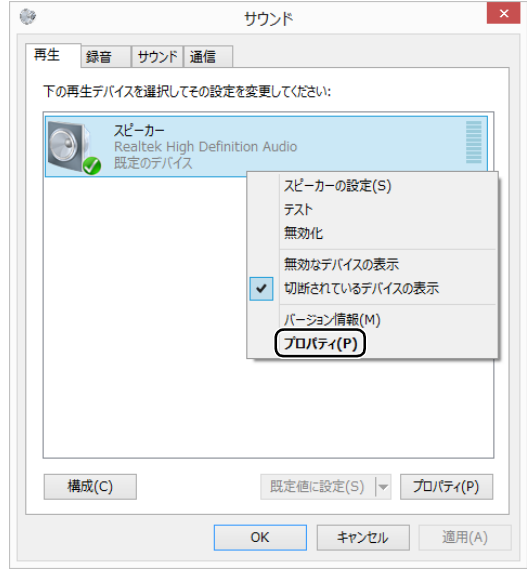

(これ以降の画面は機種や状況により異なります)

「スピーカーのプロパティ」ウィンドウが表示され ます。

- 4「レベル」タブをクリックします。
- 5 音量を調節したい項目で、音量つまみを左右にド ラッグして、適切な音量に調節します。

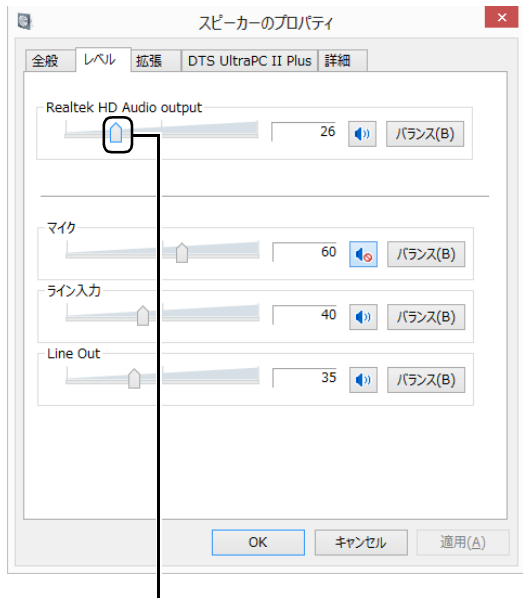

音量つまみ

- ・ :スピーカーから音が聞こえます。
- · < : スピーカーから音が聞こえません (ミュー トになっています)。
- ・「バランス」:左右の音量のバランスを調節でき ます。
- 6「OK」をクリックします。 「スピーカーのプロパティ」ウィンドウが閉じます。
- 7「OK」をクリックします。 「サウンド」ウィンドウが閉じます。

#### □録音する機器の音量を調節する

ここでは、例としてマイクの音量を調節する方法を説 明します。

1 画面左下隅の 日を右クリックし、表示されたメ ニューから「コントロールパネル」をクリックし ます。

スタート画面ではマウスポインターを左下隅に合 わせると ■ が表示されます。

2 「ハードウェアとサウンド」▶「サウンド」の順に クリックします。

「サウンド」ウィンドウが表示されます。

3「録音」タブの「マイク」を右クリックし、表示さ れるメニューから「プロパティ」をクリックします。

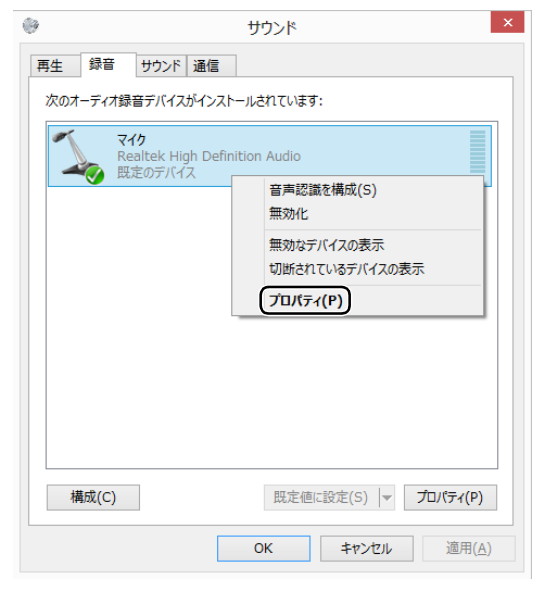

(これ以降の画面は機種や状況により異なります)

「マイクのプロパティ」ウィンドウが表示されます。 4「レベル」タブをクリックします。

5 音量を調節したい項目で、音量つまみを左右にド ラッグして、適切な音量に調節します。

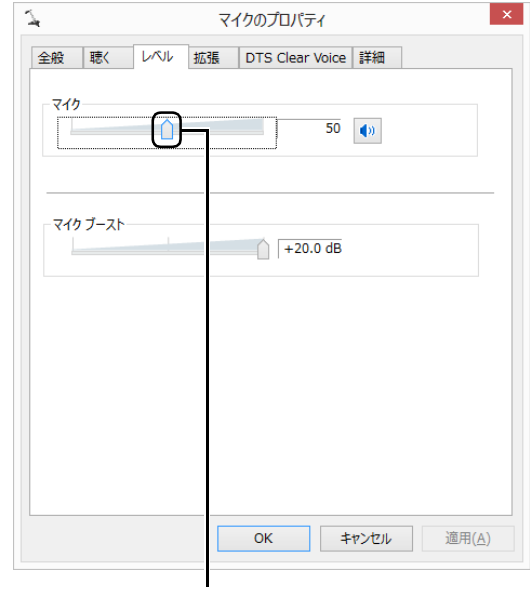

音量つまみ

- · <sup>(\*)</sup>: スピーカーから音が聞こえます。
- · 1. スピーカーから音が聞こえません(ミュー トになっています)。
- 6「OK」をクリックします。

「マイクのプロパティ」ウィンドウが閉じます。

7「OK」をクリックします。 「サウンド」ウィンドウが閉じます。

## ■スピーカーの音質を調節する

## (DTS Ultra PC Ⅱ PlusTM 搭載機種)

パソコンに内蔵されているスピーカーの音質を、より 詳細に調節することで、クリアで広がりのあるサラウ ンド効果や、重厚感のある低音を実現します。

## 恒要

- ▶ DTS Ultra PC Ⅱ Plus<sup>IM</sup> の音質の調節は、内蔵 スピーカーとヘッドホンが対象となります。
- 1 画面左下隅の 日を右クリックし、表示されたメ ニューから「コントロールパネル」をクリックし ます。

スタート画面ではマウスポインターを左下隅に合 わせると ■ が表示されます。

- 2 「ハードウェアとサウンド」▶ 「Realtek HD オー ディオマネージャ」の順にクリックします。 「Realtek HD オーディオマネージャ」が見つか らない場合は画面右のスクロールバーの>をク リックして、隠れている画面を表示してください。
- 3 「DTS UltraPC Ⅱ Plus | タブをクリックし、「有 **効にする」を▼にします。**

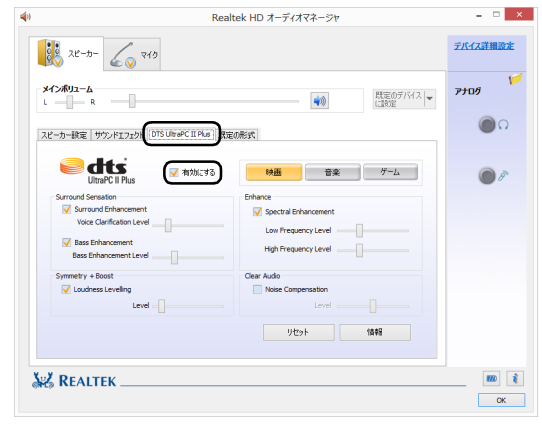

(画面は機種や状況により異なります)

4 再生する音のジャンルを選択します。

再生する音のジャンルによって、「映画」「音楽」 「ゲーム」のいずれかを選択します。

5 各項目を設定して、スピーカーの音質を変更しま す。

▼にして、つまみを左右にドラッグすると、適切 なレベルに調整できます。

#### ■Surround Sensation

- ・ Surround Enhancement 声の帯域信号の明瞭度を上げ、セリフなどを 聞き取りやすくします。さらに、音に広がり を持たせ、音に取り巻かれるような感覚を体 験できます。
- ・ Bass Enhancement 低域の倍音成分をコントロールし、厚みのあ る豊かな低音にします。

#### ■Symmetry + Boost

・ Loudness Levelling 音源による音量差を、ある一定の音量に統一 し、音源ごとの音量調整の煩わしさを低減す ると共に、スピーカーの限界を越える大きな 音量に達しないようにします。

#### ■Enhance

・ Spectral Enhancement

音の大きさに応じて、音の低域成分と高域成 分ごとに音質を調整し、より高音質にします。

#### ■Clear Audio

・ Noise Compensation 周囲のノイズの大きさに合わせ、音量や音質 を調整し、ノイズの中でも、音声を聞き取り 易くします。

## 兼用端子の機能切り替え

#### 兼用端子搭載機種のみ

お使いの機種に搭載されているヘッドホン・ラインア ウト兼用端子、マイク・ラインイン兼用端子は、複数 の機能を兼用しています。必要に応じて機能の切り替 えを行ってください。

オーディオの入出力端子の種類と場所については、 [「各部の名称と働き」\(→ P.46\)](#page-47-0)をご覧ください。 ご購入時の端子は次のように機能します。

●ヘッドホン・ラインアウト兼用端子:ヘッドホン ●マイク・ラインイン兼用端子: マイク入力 設定を変更することにより、「ライン出力」「ライン入 力」「マイク入力」「ヘッドセット」として機能させる ことができます。

これらの設定を変更するには、次の手順を行ってくだ さい。

#### 恒要

- ▶ マイク・ラインイン兼用端子に機器を接続する ときは、接続した機器の音量を小さくするか、 出力を停止してください。
- 1 機能を切り替えたい端子に外径 3.5mm のミニプ ラグに対応した機器を接続します。 機器を接続していないときは、切り替えられませ  $\mathcal{h}_{\nu}$
- 2 画面左下隅の を右クリックし、表示されたメ ニューから「コントロールパネル」をクリックし ます。 スタート画面ではマウスポインターを左下隅に合 わせると ■ が表示されます。
- 3 「ハードウェアとサウンド」▶ 「Realtek HD オー ディオマネージャ」の順にクリックします。

4 切り替えたい端子のアイコンをダブルクリックし ます。

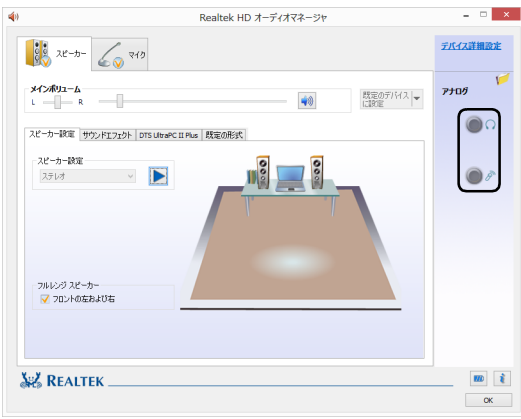

(これ以降の画面は機種や状況により異なります)

デバイスを選択するウィンドウが表示されます。

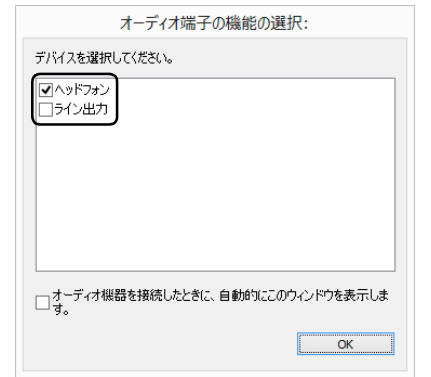

5 使用するデバイスをマにします。

(画面はヘッドホン・ラインアウト兼用端子の設定画面です)

#### ■ヘッドホン・ラインアウト兼用端子の場合

- ・「ヘッドフォン」:ヘッドホン出力として動作 します。
	- 内蔵スピーカーから音が出なくなります。
- ・「ライン出力」:ライン出力として動作します。 内蔵スピーカーからも音が出ます。

## ■マイク・ラインイン兼用端子の場合

- ・「マイク入力」:マイク入力として動作します。
- ・「ライン入力」:ライン入力として動作します。

# **Doint**

- ▶ 各端子に機器を接続するとデバイスを選択する ウィンドウが表示されるように設定する場合 「オーディオ端子の機能の選択: | ウィンドウで 「オーディオ機器を接続したときに、自動的にこ のウィンドウを表示します。」の□を回にしま す。
- 6「OK」をクリックし、すべてのウィンドウを閉じ ます。

#### 有線 LAN

ここでは、LAN(有線 LAN)を使うために必要とな るものや LAN ケーブルの接続方法、ネットワークの 設定方法について説明しています。

無線 LAN をお使いになる場合には、「無線 LANI (→ [P.157\)](#page-158-0) をご覧ください。

## |国要|

- ▶ ネットワーク設定時のご注意 TCP/IP などのネットワークの設定は、有線 LAN と無線 LAN で異なります。お使いになる 状況に合わせて、必要な設定を行ってください。
- ▶ セキュリティ対策をしてください 初めてインターネットに接続するときは必ずセ キュリティ対策をしてください。 このパソコンの出荷後、お客様にご購入いただ くまでの間にも、セキュリティの脆弱性が新た に見つかったり、悪質なコンピューターウイル スが出現していたりする可能性があります。初 めてインターネットに接続する場合は、マニュ アルの手順に従って、パソコンを最新の状態に し、セキュリティ対策を行ってください。

#### ■必要なものを用意する

LAN を利用してインターネットに接続するには、次 のような機器が必要です。

#### **●ネットワーク機器**

ネットワーク接続の目的に合わせて、このパソコン で使える LAN のスピードを確認してから必要なも のをご用意ください。ネットワーク機器には次のよ うなものがあります。

- ・ダイヤルアップルーター
- ・ブロードバンドルーター
- ・ブロードバンドモデム
- ・ハブ

## **●LAN ケーブル**

ストレートタイプとクロスタイプがあります。また、 お使いになるネットワークのスピードに合ったもの が必要です。接続するネットワーク機器のマニュア ルをご覧になり、必要なものをご用意ください。

#### **●ネットワーク機器のマニュアル**

お使いになるネットワーク機器によって、接続や設 定の方法が異なります。必ずネットワーク機器のマ ニュアルや、プロバイダーや回線事業者から提供さ れるマニュアルもご覧ください。

## ■LAN ケーブルを接続する

警告

● 雷が鳴り出したときは、落雷の可能性が なくなるまでパソコン本体やケーブル 類に触れないでください。ケーブル類の 接続作業は、落雷の可能性がなくなるま で行わないでください。 落雷の可能性がある場合は、あらかじめ パソコン本体の電源を切り、その後電源 ケーブルをコンセントから抜き、ケーブ

ル類を取り外しておいてください。 落雷による感電、火災の原因となります。

注意

- LAN コネクタに指などを入れないでく ださい。 感電の原因となることがあります。
- LAN ケーブルを接続する場合は、必ず LAN コネクタに接続してください。 接続するコネクタを間違えると、故障の 原因となることがあります。
- 1 パソコン本体の電源を切ります。 AC アダプタを取り外します。
- 2 パソコン本体の LAN コネクタに、LAN ケーブル の一方を接続し、もう一方を、お使いになるネッ トワーク機器のコネクタに接続します。

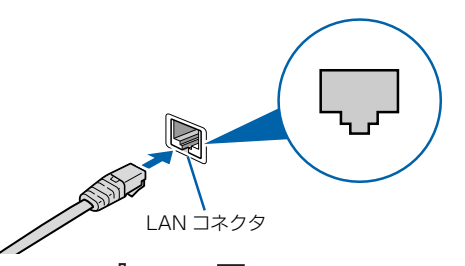

コネクタは「「または、」の向きです。形を互いに 合わせてしっかり差し込みます。

- 3 ネットワーク機器の電源を入れます。
- 4 パソコン本体の電源を入れます。 LAN を使用する場合は、消費電力が大きいので、 AC アダプタのご使用をお勧めします。

## **Doint**

- ▶ スリープ/休止状態の解除をお勧めします LAN 機能を使ってネットワーク(インターネッ トなど)に接続中は、スリープや休止状態にし ないことをお勧めします。お使いの環境によっ ては、ネットワーク(インターネットなど)へ の接続が正常に行われない場合があります。 なお、ご購入時の状態では、一定時間パソコン を操作しないとスリープになるよう設定されて いますので、前述のような不都合がある場合に は、「スリープ/休止状態の設定変更」(→ [P.168\)](#page-169-0)をご覧になり、自動的にスリープにし ない設定に変更してください。
- ▶ 「ステータスパネルスイッチ」搭載機種の方は 有線 LAN 機能を使ってネットワーク(インター ネットなど)に接続する場合は「ステータスパ ネルスイッチ」の「有線 LAN」の設定を「OFF」 にしたまま、省電力モードにしないでください。 有線 LAN が使用できず、通信を行うことがで きません。詳しくは[「パソコンの節電」\(→](#page-172-0) [P.171\)](#page-172-0)をご覧ください。
- ▶ LAN ケーブルを取り外すときは LAN コネクタから LAN ケーブルを取り外すと きは、プラグのツメを押さえながら引き抜いて ください。ツメを押さえずに無理に引き抜くと 破損の原因となります。

続いてネットワークの設定をします。

#### ■ネットワークの設定をする

ネットワークへは、「TCP/IP の設定」と「フルコン ピューター名とワークグループの確認」を行うことに より接続することができます。

## ■TCP/IP の設定

## **Doint**

▶ TCP/IPの設定を変更する場合は、Windows に 管理者アカウントでサインインしてください。

- 1 画面左下隅の 日 を右クリックし、表示されたメ ニューから「コントロールパネル」をクリックし ます。 スタート画面ではマウスポインターを左下隅に合
- 2「ネットワークとインターネット」の「ネットワー クの状態とタスクの表示」をクリックします。

わせると ■ が表示されます。

3「ネットワークと共有センター」ウィンドウ左の 「アダプターの設定の変更」をクリックします。

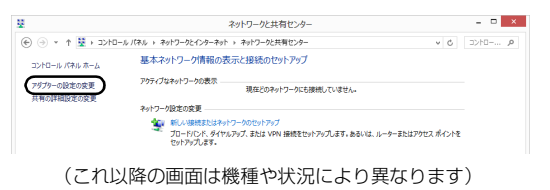

ネットワーク接続の一覧が表示されます。

4 一覧から「イーサネット」を右クリックし、表示 されるメニューから「プロパティ」をクリックし ます。

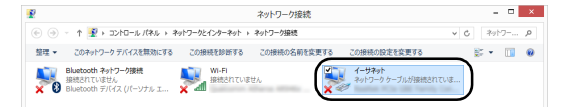

5「この接続は次の項目を使用します」の一覧から、 「インターネット プロトコル バージョン 4(TCP/ IPv4)」をクリックし、「プロパティ」をクリック します。

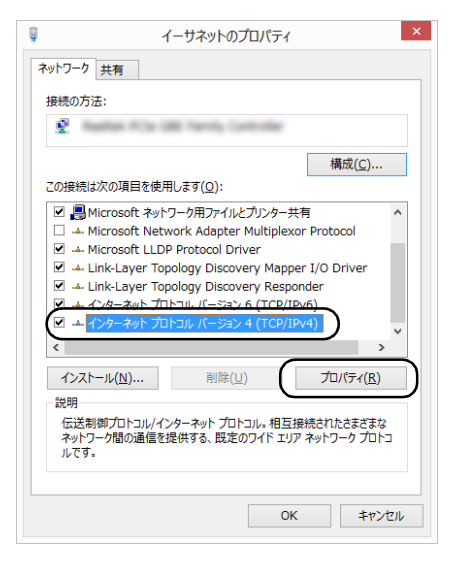

他のプロトコルのネットワークに接続する場合 は、お使いのネットワークにあわせて設定してく ださい。

## 6 IP アドレスの設定をします。

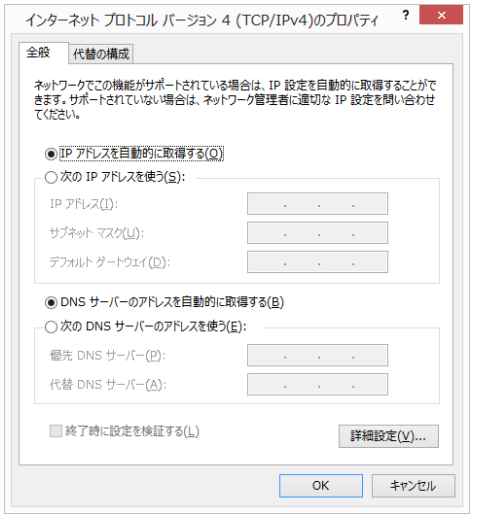

- ■ネットワーク上にブロードバンドルーターな どの DHCP サーバーがある場合
	- 1.「IP アドレスを自動的に取得する」と「DNS サーバーのアドレスを自動的に取得する」が になっていることを確認します。 ○になっている場合は、○をクリックして にします。
- ■ネットワーク上に DHCP サーバーがない場合
	- 1. 「次の IP アドレスを使う」 の○をクリック して◉にします。
	- 2.「IP アドレス」に IP アドレスを入力します。 例:192.168.0.1
	- 3.「サブネットマスク」にサブネットマスクを 入力します。 例:255.255.255.0

# **Doint**

- ▶ IP アドレスの重複にご注意ください パソコン本体のIPアドレスをブロードバンドモ デムやルーター、お使いのネットワーク上にあ る他のパソコンと重複しないように設定してく ださい。IP アドレスが重複すると、ネットワー クによる通信ができません。
- 7「OK」をクリックします。
- 8「OK」をクリックします。
- 9 画面右上の × をクリックし、表示されている すべてのウィンドウを閉じます。

続いて、フルコンピューター名、ワークグループを確 認します。

□フルコンピューター名とワークグループの確認

## **Doint**

- ▶ フルコンピューター名、ワークグループを変更 する場合は、管理者アカウントでサインインし てください。
- 1 画面左下隅の を右クリックし、表示されたメ ニューから「コントロールパネル」をクリックし ます。 スタート画面ではマウスポインターを左下隅に合

わせると が表示されます。 2「システムとセキュリティ」▶「システム」の「コン

- ピューターの名前の参照」の順にクリックします。 「システム」ウィンドウが表示されます。
- 3「コンピューター名、ドメインおよびワークグルー プの設定」の「フルコンピューター名」、「ワーク グループ」を確認します。変更する場合は「設定 の変更」をクリックします。

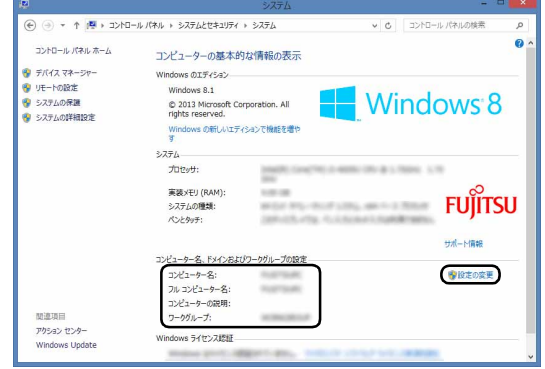

(これ以降の画面は機種や状況により異なります)

4「システムのプロパティ」ウィンドウで「変更」を クリックして、「フルコンピューター名」または 「ワークグループ」を変更します。

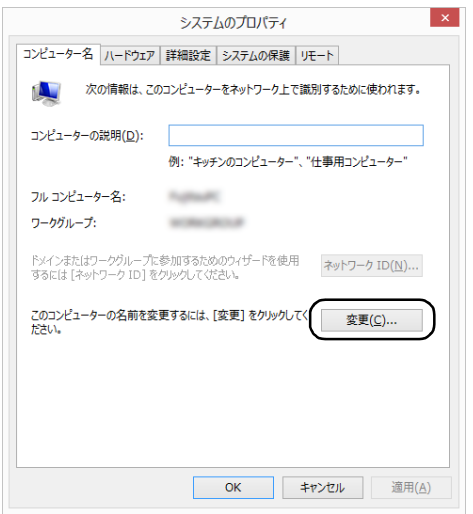

■フルコンピューター名

ネットワーク上で、パソコンを識別するための 名前です。設定するときは、他のパソコンと重 複しないように、半角英数字 15 文字以内で名 前を付けてください。機種名やパソコンの使用 者名などをフルコンピューター名に設定する と、識別しやすくなります。

■ワークグループ

ネットワークにつながったパソコンの集まり を表します。複数のパソコンに共通のワークグ ループの名前を付けると、同じネットワークに つながっている「仲間」として、ネットワーク 上でファイルやプリンターの共有が行えます。 ワークグループは、半角英数字 15 文字以内で 好きな名前を付けることができます。通常、 ネットワークを組むときは、各パソコンに同じ ワークグループを設定してください。

5 「OK」をクリックします。

再起動を確認するメッセージが表示された場合 は、画面の指示に従って再起動してください。

#### <span id="page-158-0"></span>無線 LAN

無線 LAN 搭載機種のみ

無線 LAN でインターネットに接続する方法について は[、「インターネットに接続する」\(→ P.43\)](#page-44-0)をご覧 ください。

また、無線 LAN の電波を発信/停止する方法につい ては[、「無線通信機能の電波を発信する/停止する」](#page-167-0) [\(→ P.166\)](#page-167-0)をご覧ください。

## ■無線 LAN をお使いになるうえでの注意

ここでは、無線 LAN をお使いになるうえで注意して いただきたいことについて説明しています。

□無線 LAN 製品ご使用時におけるセキュリティに関 する注意

## 日要

▶ お客様の権利(プライバシー保護)に関する重 要な事項です。

無線 LAN では、LAN ケーブルを使用する代わりに、 電波を利用してパソコンなどと無線 LAN アクセスポ イント(ワイヤレス LAN ステーション、ワイヤレス ブロードバンドルーターなど)間で情報のやり取りを 行うため、電波の届く範囲であれば自由に LAN 接続 が可能であるという利点があります。

その反面、電波はある範囲内であれば障害物(壁など) を越えてすべての場所に届くため、セキュリティに関 する設定を行っていない場合、次のような問題が発生 する可能性があります。

●通信内容を盗み見られる

悪意ある第三者が、電波を故意に傍受し、

- ・IDやパスワードまたはクレジットカード番号など の個人情報
- ・メールの内容

などの通信内容を盗み見られる可能性があります。

- ●不正に侵入される 悪意ある第三者が、無断で個人や会社内のネット ワークへアクセスし、
	- ・個人情報や機密情報を取り出す(情報漏洩)
	- ・特定の人物になりすまして通信し、不正な情報を 流す(なりすまし)
	- ・傍受した通信内容を書き換えて発信する(改ざん)
	- ・コンピューターウイルスなどを流しデータやシス テムを破壊する(破壊)

などの行為をされてしまう可能性があります。 本来、無線 LAN アクセスポイントやパソコンに搭載 されている無線 LAN は、これらの問題に対応するた めのセキュリティのしくみをもっています。

そのため、別途ご購入された無線 LAN アクセスポイ ントなどの無線 LAN 製品の、セキュリティに関する 設定を正しく行うことで、これらの問題が発生する可 能性を少なくすることができます。

しかし、無線 LAN アクセスポイントなどの無線 LAN 製品は、ご購入時の状態ではセキュリティに関する設 定が施されていない場合があります。

上記のようなセキュリティ問題が発生する可能性を 少なくするためには、無線 LAN アクセスポイントな どの無線 LAN 製品に添付されている取扱説明書に従 い、これらの製品のセキュリティに関するすべての設 定を必ず行ってください。

なお、無線 LAN の仕様上、特殊な方法によりセキュ リティ設定が破られることもあり得ますので、ご理解 のうえ、ご使用ください。

セキュリティの設定などについて、お客様ご自身で対 処できない場合には、「らくらくパソコン専用電話相 談窓口」または「富士通パーソナル製品に関するお問 い合わせ窓口| ([→ P.125\)](#page-126-0) までお問い合わせくださ  $\left\{ \cdot \right\}$ 

当社では、お客様がセキュリティの設定を行わないで 使用した場合の問題を充分理解したうえで、お客様ご 自身の判断と責任においてセキュリティに関する設 定を行い、製品を使用することをお勧めします。

セキュリティ対策を施さず、あるいは、無線 LAN の 仕様上やむを得ない事情によりセキュリティの問題 が発生した場合、当社は、これによって生じた損害に 対する責任を負いかねます。

#### □5GHz 帯のチャンネル (周波数帯)の種類

5GHz 帯を利用した無線 LAN には、W52、W53、 W56 という 3 種類のチャンネル (周波数帯) があり ます。これは、2007 年 1 月 31 日および 2005 年 5 月 16 日に総務省により発表された「電波法施行規 則の一部を改正する省令」により、5GHz 帯のチャン ネル(周波数帯)の変更と、新チャンネルの追加が行 われたためです。

# IEEE802.11b/g **IEEE802.11a UZZ W52 W53 W56**

#### **Doint**

- IEEE 802.11n では、2.4GHz/5GHz 両方の 周波数帯のチャンネルを使用します。

□電波放射の環境への影響

- ●このパソコンは、他の高周波デバイス同様に、高周 波エネルギーを放出していますが、このパソコンが 放出するエネルギーのレベルは、例えば携帯電話の ような無線デバイスが放出する電磁エネルギーよ りはるかに低く抑えられています。
- ●このパソコンは、高周波安全基準および勧告のガイ ドライン内で動作するため、本製品の使用者に対 し、安全性を確信しています。本基準および勧告は、 科学界の統一見解を反映しており、研究班の審議お よび広範な研究文献を継続的に調査し解釈する科 学者たちの委員会を根本としています。
- ●ある状況や環境において、このパソコンの使用は、 建物の所有者や団体の責任ある代表者により制限 されることがあります。例えば、下記にあげる場合 です。

・他のデバイスやサービスに対し干渉の危険がある 環境での使用

●特定の団体や環境(例えば空港)で無線デバイスの 使用に適用される方針が明確にわからない場合は、 機器の電源を入れる前に本製品の使用許可につい て問い合わせをしてください。

#### □電波放射の人体への影響

このパソコンから放射される出力パワーは、例えば携 帯電話が放射する電波のレベルよりはるかに低く なっています。それでも、このパソコンは、通常の動 作中に人間の接触に対し電位が最小限にとどめられ るように使用されなくてはなりません。使用中はこの パソコンのアンテナ部分に極力触れないでください。 無線 LAN アンテナの場所については[、「各部の名称と](#page-47-0) [働き」\(→ P.46\)](#page-47-0)をご覧ください。

#### □無線 LAN による通信を行うための注意

- ●電波法の定めにより W56 のチャンネルは屋外でご 利用になれますが、W52、W53 のチャンネルは屋 外でご利用になれません。このパソコンに内蔵の無 線 LAN を 5GHz 帯でご使用になる場合、特定の チャンネルの電波の発信を停止することはできな いため、屋外ではご利用になれません。
- ●このパソコンは、日本国内での無線規格に準拠し、 認定を取得しています。日本国内でのみお使いいた だけます。また、海外でご使用になると罰せられる ことがあります。
- ●航空機内での使用は、各航空会社に事前にご確認く ださい。
- ●IEEE 802.11gとIEEE 802.11bが混在する環境 では、IEEE 802.11g は IEEE 802.11b との互換 性をとるため、IEEE 802.11g 本来の性能が出な い場合があります。IEEE 802.11g 本来の性能が 必要な場合は、IEEE 802.11g と IEEE 802.11b を別の無線 LAN ネットワークにし、使用している チャンネルの間隔を5チャンネル以上空けてお使い ください。
- ●このパソコンの使用中、特に無線 LAN で通信中は アンテナ部分に極力触れないでください。通信性能 が低下する場合があります。

また、このパソコンを設置する場合には、周囲が金 属などの導体(電気を通しやすいもの)でできてい る場所を避けてください。通信性能が低下し、設置 環境によっては通信できなくなることがあります。 無線 LAN アンテナの場所については[、「各部の名称](#page-47-0) [と働き」\(→ P.46\)を](#page-47-0)ご覧ください。

- ●このマニュアルに従わずに設定したり使用したり すると、無線通信に有害な干渉を生じることがあり ます。
- ●このパソコンがラジオ、テレビの受信機に有害な干 渉を与える原因となっている場合は(このパソコン の電源を入/切することで原因となっているかが 判別できます)、次の方法で干渉を取り除くように してください。
	- ・このパソコンと受信機の距離を離す
	- ・受信機を接続しているコンセントと別系統回路の コンセントにこのパソコンを接続する
	- · 経験のあるラジオ/テレビ技術者に相談する
- ●このパソコンの不正な改造は行わないでください。 不正な改造により発生した、ラジオやテレビへの干 渉についての責任は負いません。
- ●近くに他のチャンネルを使用している無線 LAN 機 器がある場合、干渉により本来の性能が出ない場合 があります。この場合、他のチャンネルを使用して いる無線 LAN 機器と使用しているチャンネルの間 隔を空けるように変更して、干渉の影響が最小とな るチャンネルでお使いください。それでも解決しな い場合は、他のチャンネルを使用している無線 LAN 機器から3m以上離して干渉の影響が最小となる場 所でお使いください。

#### □良好な通信を行うために

●パソコン本体と通信相手の機器との推奨する最大 通信距離は、次のとおりです。

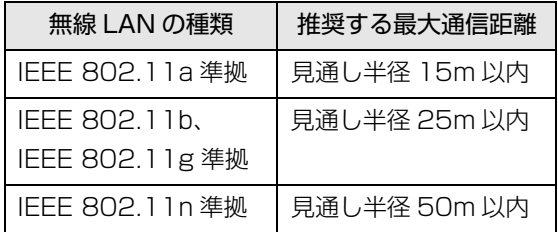

ただし、無線 LAN の特性上、ご利用になる建物の 構造・材質、障害物、アプリ、設置状況、電波状況 などの使用環境により通信距離は異なります。ま た、通信速度の低下や通信不能となる場合もありま すのであらかじめご了承ください。

- ●パソコン本体は、他の電気機器から離して設置して ください。パソコン本体と電源が入った電気機器を 近づけていると、正常に通信できなかったり、電気 機器の障害になったりすることがあります。正常に 通信できない場合は、使用するチャンネルや使用場 所を変更してください。特に、電子レンジなどの強 い高周波エネルギーを出す機器の使用時は、影響を 受けやすく、正常に通信できないことがあります。
- ●放送局や無線機などが近く、正常に通信できないと きは、パソコン本体の設置場所を変えてみてくださ い。周囲の電波が強すぎると、正常に通信できない ことがあります。
- ●このパソコンの無線 LAN は、Bluetooth ワイヤレ ステクノロジー機器と同じ周波数帯(2.4GHz 帯) を使用するため、パソコン本体の近辺で Bluetooth ワイヤレステクノロジー機器を使用すると電波干 渉が発生し、通信速度の低下や接続不能になる場合 があります。
- ●Bluetoothワイヤレステクノロジー機器との電波干 渉を防ぐには、次の対策を行うと、電波の干渉を防 ぐことができる場合があります。
	- ・Bluetooth ワイヤレステクノロジー機器とパソコ ン本体との間は 10m 以上離して使用する。
	- ・Bluetooth ワイヤレステクノロジー機器の電源を 切ったり電波を停止する。
	- Bluetooth ワイヤレステクノロジー機器のマニュ アルをご覧になり、電源を切ったり電波を停止し てください(単独で電源を切れないものを除く)。
	- ・無線 LAN の 5GHz 帯を利用する(ただし利用で きるのは屋内のみ)。

●5GHz 帯チャンネルの W53 (52~64ch)、W56 (100 ~ 140ch)では、無線 LAN アクセスポイン トの DFS 機能が作動した場合、W53/W56 の通信 はいったん切断されます。DFS 機能により、その無 線 LAN アクセスポイントが再起動した場合は、 W53/W56以外のすべての通信もいったん切断され ます。

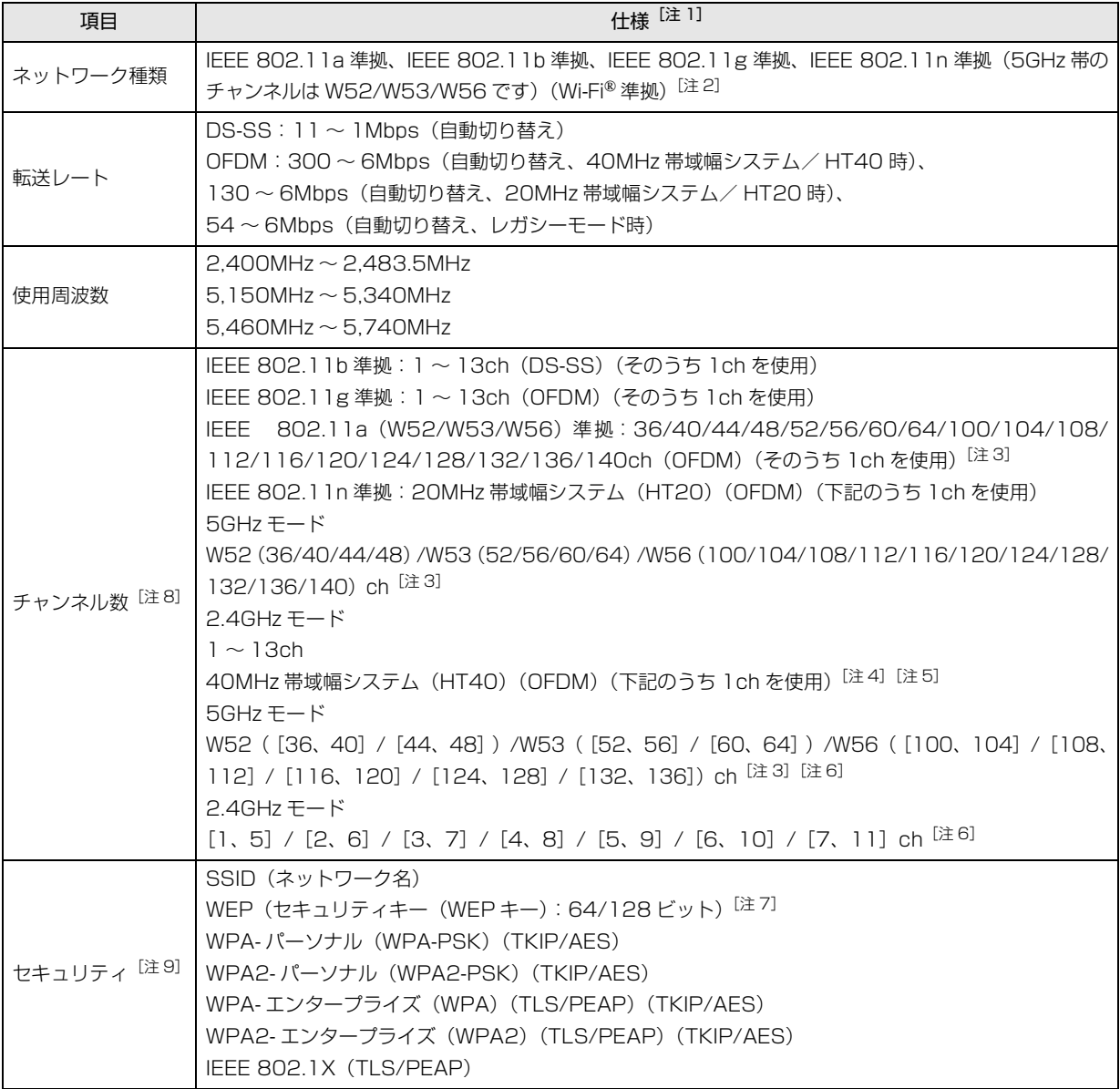

- <span id="page-163-0"></span>注 1 アドホック通信には対応していません。
- <span id="page-163-1"></span>注 2 Wi-Fi® 準拠とは、無線 LAN の相互接続性を保証する団体「Wi-Fi Alliance®」の相互接続性テストに合格していることを 示します。
- <span id="page-163-3"></span>注 3 次のチャンネルが使用可能です。
	- ・W52:36(5,180MHz)/40(5,200MHz)/44(5,220MHz)/48(5,240MHz)
	- ・W53:52(5,260MHz)/56(5,280MHz)/60(5,300MHz)/64(5,320MHz)
	- ・W56:100(5,500MHz)/104(5,520MHz)/108(5,540MHz)/112(5,560MHz)/116(5,580MHz)/ 120(5,600MHz)/124(5,620MHz)/128(5,640MHz)/132(5,660MHz)/136(5,680MHz)/140 (5,700MHz)
- <span id="page-163-4"></span>注 4 IEEE 802.11n では 40MHz 帯域幅システム(HT40)に対応しています。HT40 を利用するには、無線 LAN アクセ スポイントも HT40 に対応している必要があります。
- <span id="page-163-5"></span>注 5 IEEE 802.11n を使用する際の無線 LAN アクセスポイントの設定で、HT40 の機能を有効にする場合には、周囲の電波 状況を確認して他の無線局に電波干渉を与えないことを事前に確認してください。万一、他の無線局において電波干渉が 発生した場合には、ただちに HT40 の機能を無効にしてください。
- <span id="page-163-6"></span>注 6 [m、n]は、2 つの m および n チャンネルの周波数帯が 1 つにまとまったチャンネルを表します。
- <span id="page-163-8"></span>注 7 WEP による暗号化は上記ビット数で行いますが、ユーザーが設定可能なビット数は固定長 24 ビットを引いた 40 ビット /104 ビットです。
- <span id="page-163-2"></span>注 8 このパソコンに搭載されている無線 LAN の IEEE 802.11b では、無線チャンネルとしてチャンネル 1 ~ 13 を使用し ています。無線 LAN アクセスポイントのチャンネルを、1 ~ 13 の間で設定してください。設定方法については、無線 LAN アクセスポイントのマニュアルをご覧ください。
- <span id="page-163-7"></span>注 9 IEEE 802.11n で接続するためには、パスフレーズ(PSK)を AES に設定する必要があります。

# Bluetooth ワイヤレステクノロジー

ここでは、Bluetooth ワイヤレステクノロジーを使用 する方法について説明しています。

■Bluetooth ワイヤレステクノロジーとは Bluetooth ワイヤレステクノロジーとは、ヘッドセット やモデム、携帯電話などの周辺機器や他の Bluetooth ワイヤレステクノロジー搭載のパソコンなどに、ケーブ ルを使わず電波で接続できる技術です。

# 日要

▶ Bluetoothワイヤレステクノロジーをお使いに なる場合は、セキュリティの設定をすることを お勧めします。 セキュリティの設定をしないと、通信内容を傍

受されたり、ネットワークに侵入されたりする 危険があります。

## ■Bluetooth ワイヤレステクノロジーを使うた めの設定をする

パソコンと Bluetooth ワイヤレステクノロジー対応機 器を接続するためには、「Bluetooth デバイスの管理」 を使用します。

- 1 マウスポインターを画面の右上隅に合わせて 「チャーム」を表示し、30(設定)をクリックします。 『Windows 8.1 基本操作クイックシート』
- 2 「設定チャーム」から「PC設定の変更」▶「PC と デバイス」「Bluetooth」の順にクリックします。 「Bluetooth デバイスの管理」の画面が表示され ます。

# **Doint**

▶ Bluetoothワイヤレステクノロジー機器のマニュ アルもあわせてご覧ください。それらのマニュア ルに設定方法が記載されている場合は、そちらの 手順に従って設定してください。

# ■Bluetooth ワイヤレステクノロジーの特長

このパソコンの Bluetooth ワイヤレステクノロジー の主な特長は、次のとおりです。

なお、すべての Bluetooth ワイヤレステクノロジー機 器に接続可能なことを保証するものではありません。

- ●出力 Class2、Bluetooth v4.0 + HS に準拠して います。Bluetooth v4.0 + HS およびそれ以前の 規格に準拠した機器と接続が可能です。
- ●最大通信速度は 24Mbps(Bluetooth v4.0 + HS の理論上の最大値)です。ただし、実際の通信速度 はお使いの環境により異なります。

# ■必要なものを用意する

- ●Bluetooth ワイヤレステクノロジー機器 Bluetooth ワイヤレステクノロジーを利用してパ ソコンと接続する機器です。お使いのパソコンに搭 載されている Bluetooth ワイヤレステクノロジー の規格に対応したものをご用意ください。なお、 Bluetooth ワイヤレステクノロジー機器には次の ようなものがあります。お使いになる目的に応じて ご用意ください。
	- ・キーボード
	- ・マウス
	- ・プリンター
	- ・ヘッドセット
	- ・携帯電話
- ●Bluetoothワイヤレステクノロジー機器のマニュアル お使いになる Bluetooth ワイヤレステクノロジー 機器によって設定方法が異なる場合があります。必 ず Bluetooth ワイヤレステクノロジー機器のマ ニュアルもご覧ください。

日要

▶ ペアリングコード(PIN またはパスコード)に ついて

パソコンと Bluetooth ワイヤレステクノロジー 機器の接続(ペアリング)設定をするときには、 機器によっては「ペアリングコード(PIN また はパスコード)」が必要になる場合があります。 「ペアリングコード(PIN またはパスコード)」に ついては、後述の「Windows ヘルプとサポー ト」および Bluetooth ワイヤレステクノロジー 機器のマニュアルをご覧ください。

#### ▶ プロファイルについて

Bluetooth ワイヤレステクノロジーには「プロ ファイル」という仕様があり、同じプロファイ ルをもつBluetoothワイヤレステクノロジー機 器どうしを接続し、そのプロファイルの機能を 使用することができます。

このパソコンには、このパソコンがサポートし ているプロファイルに対応したBluetoothワイ ヤレステクノロジー機器を使用することができ ます。このパソコンがサポートしているプロ ファイルは次のとおりです。

・HID、HCRP、DUN、SPP、OPP、PAN、 A2DP、AVRCP、HSP、HFP、FTP、BIP、 HOGP

## ■Bluetooth ワイヤレステクノロジーをお使い になるうえでの注意

ここでは、Bluetooth ワイヤレステクノロジーをお使 いになるうえで注意していただきたいことについて 説明しています。

□Bluetooth ワイヤレステクノロジーご使用時におけ るセキュリティに関する注意

#### 国要

▶ お客様の権利(プライバシー保護)に関する重 要な事項です。

Bluetooth ワイヤレステクノロジーでは、電波を利用 して周辺機器や他のパソコンとの間で情報のやり取 りを行うため、電波の届く範囲であれば自由に接続が 可能であるという利点があります。

その反面、電波はある範囲内であれば障害物(壁など) を越えてすべての場所に届くため、セキュリティに関 する設定を行っていない場合、以下のような問題が発 生する可能性があります。

●通信内容を盗み見られる

悪意ある第三者が、電波を故意に傍受し、ID やパス ワード、その他の個人情報などの通信内容を盗み見 る可能性があります。

●不正に使用される

悪意ある第三者が、無断で個人や会社内の周辺機器 やパソコンへアクセスし、次の行為をされてしまう おそれがあります。

・個人情報や機密情報を取り出す(情報漏洩)

- ・特定の人物になりすまして通信し、不正な情報を 流す(なりすまし)
- ・傍受した通信内容を書き換えて発信する(改ざん)
- ・コンピューターウイルスなどを流しデータやシス テムを破壊する(破壊)

このパソコンおよび一部の周辺機器や他のパソコン に内蔵されている Bluetooth ワイヤレステクノロ ジーは、これらの問題に対応するためのセキュリティ のしくみをもっています。

そのため、別途ご購入された Bluetooth ワイヤレス テクノロジー搭載の周辺機器や他のパソコンがセ キュリティのしくみをもっている場合、セキュリティ に関する設定を正しく行うことで、これらの問題が発 生する可能性を少なくすることができます。しかし、 Bluetooth ワイヤレステクノロジー内蔵の周辺機器 や他のパソコンは、ご購入時の状態ではセキュリティ に関する設定が施されていない場合があります。上記 のようなセキュリティ問題が発生する可能性を少な くするためには、周辺機器や他のパソコンに添付され ている取扱説明書に従い、これらの製品のセキュリ ティに関するすべての設定を必ず行ってください。 なお、Bluetooth ワイヤレステクノロジーの仕様上、 特殊な方法によりセキュリティ設定が破られること もあり得ますので、ご理解のうえ、ご使用ください。 セキュリティの設定などについて、お客様ご自身で対 処できない場合には、「らくらくパソコン専用電話相 談窓口」または「富士通パーソナル製品に関するお問 い合わせ窓口」[\(→ P.125](#page-126-0))までお問い合わせくださ い。

当社では、お客様がセキュリティの設定を行わないで 使用した場合の問題を充分理解したうえで、お客様ご 自身の判断と責任においてセキュリティに関する設 定を行い、製品を使用することをお勧めします。 セキュリティ対策を施さず、あるいは、Bluetooth ワ イヤレステクノロジーの仕様上やむを得ない事情に よりセキュリティの問題が発生した場合、当社は、こ れによって生じた損害に対する責任を負いかねます。

- □Bluetooth ワイヤレステクノロジーによる通信を 行うための注意
- ●パソコン本体と通信相手の機器との推奨する最大 通信距離は、見通し半径 10m 以内(出力 Class2 の最大値)です。

ただし、Bluetooth ワイヤレステクノロジーの特性 上、ご利用になる建物の構造・材質、障害物、アプ リ、設置状況、電波状況などの使用環境により通信 距離は異なります。また、通信速度の低下や通信不 能となる場合もありますのであらかじめご了承く ださい。

- ●このパソコンのBluetoothワイヤレステクノロジー 用アンテナは、パソコン本体に内蔵されています。 このパソコンの使用中、特に Bluetooth ワイヤレス テクノロジーの通信中はアンテナ部分に極力触れな いでください。通信性能が低下する場合があります。 また、このパソコンを設置する場合には、周囲が金 属などの導体(電気を通しやすいもの)でできてい る場所を避けてください。通信性能が低下し、設置 環境によっては通信できなくなることがあります。 Bluetooth ワイヤレステクノロジー用アンテナの 場所については[、「各部の名称と働き」\(→ P.46\)](#page-47-0) をご覧ください。
- ●パソコン本体は、他の電気機器から離して設置して ください。パソコン本体と電源が入った電気機器を 近づけていると、正常に通信できなかったり、電気 機器の障害になったりすることがあります。正常に 通信できない場合は、使用場所を変更してくださ い。特に、電子レンジなどの強い高周波エネルギー を出す機器の使用時は、影響を受けやすく、正常に 通信できないことがあります。
- ●放送局や無線機などが近く、正常に通信できないと きは、パソコン本体の設置場所を変えてみてくださ い。周囲の電波が強すぎると、正常に通信できない ことがあります。
- ●Bluetooth ワイヤレステクノロジーは IEEE 802.11b、IEEE 802.11g や IEEE 802.11n の 2.4GHz 帯規格の無線 LAN と同じ周波数帯の電波 を使用します。そのため、ご使用の状態によっては 無線 LAN と Bluetooth ワイヤレステクノロジーの 電波が干渉し、他のパソコンなどとの通信速度が低 下したり、Bluetooth ワイヤレステクノロジーで接 続したワイヤレスヘッドホンなどの音質が悪く なったりする場合があります。
- ●無線 LAN 機器との電波干渉を防ぐには、次の対策 を行うと、電波の干渉を防ぐことができる場合があ ります。
	- ・無線 LAN 機器とパソコン本体との間は 10m 以 上離して使用する。
	- ・無線 LAN 機器の電源を切る。
	- ・無線 LAN 機器の電波を停止する。
	- ・無線 LAN の 5GHz 帯を利用する(ただし利用で きるのは屋内のみ)。
- ●このパソコンに USB アダプタ型などの他の Bluetooth ワイヤレステクノロジー機器を取り付 けて、同時に使用しないでください。
- □電波放射の環境への影響
- ●このパソコンは、他の高周波デバイス同様に、高周 波エネルギーを放出していますが、このパソコンが 放出するエネルギーのレベルは、例えば携帯電話の ような無線デバイスが放出する電磁エネルギーよ りはるかに低く抑えられています。
- ●このパソコンは、高周波安全基準および勧告のガイ ドライン内で動作するため、このパソコンの使用者 に対し、安全性を確信しています。本基準および勧 告は、科学界の統一見解を反映しており、研究班の 審議および広範な研究文献を継続的に調査し解釈 する科学者たちの委員会を根本としています。
- ●ある状況や環境において、このパソコンの使用は、 建物の所有者や団体の責任ある代表者により制限 されることがあります。例えば、下記にあげる場合 です。
	- ・他のデバイスやサービスに対し干渉の危険がある 環境での使用
- ●特定の団体や環境(例えば空港)で無線デバイスの 使用に適用される方針が明確にわからない場合は、 機器の電源を入れる前にこのパソコンの使用許可 について問い合わせをしてください。

#### □電波放射の人体への影響

●このパソコンから放射される出力パワーは、例えば 携帯電話が放射する電波のレベルよりはるかに低 くなっています。それでも、このパソコンは、通常 の動作中に人間の接触に対し電位が最小限にとど められるように使用されなくてはなりません。使用 中はこのパソコンのアンテナ部分に極力触れない でください。

#### □干渉に関する注意

- ●このマニュアルに従わずに設定したり使用したり すると、無線通信に有害な干渉を生じることがあり ます。
- ●このパソコンがラジオ、テレビの受信機に有害な干 渉を与える原因となっている場合は(このパソコン の電源を入/切することで原因となっているかが 判別できます)、次の方法で干渉を取り除くように してください。
	- ・このパソコンと受信機の距離を離す
	- ・受信機を接続しているコンセントと別系統回路の コンセントにこのパソコンを接続する
	- ・経験のあるラジオ/テレビ技術者に相談する
- ●このパソコンの不正な改造は行わないでください。 不正な改造により発生した、ラジオやテレビへの干 渉についての責任を負いません。

## <span id="page-167-0"></span>無線通信機能の電波を発信する/停止する

パソコンに搭載されている無線 LAN や Bluetooth ワ イヤレステクノロジーなどの無線通信機能の電波を 発信/停止する方法について説明します。

病院や飛行機内、その他電子機器使用の規制がある場 所では、あらかじめ無線通信機能の電波を停止してく ださい。

無線通信機能の電波の発信/停止には、次の 2 つの方 法があります。

## **D**oint

- ▶ 省電力モードで無線 LAN や Bluetooth ワイヤ レステクノロジーを無効にする設定にしている 場合は、省電力モードを OFF にしてください (「ステータスパネルスイッチ」搭載機種のみ)。
- ●すべての無線通信機能の電波を発信/停止する パソコンに搭載されている、すべての無線通信機能 の電波を発信/停止します。

●特定の無線通信機能の電波だけを発信/停止する すべての無線通信機能の電波が発信されている状 態で、特定の無線通信機能の電波の発信/停止だけ を切り替えます。 例えば、無線 LAN の電波は発信したまま、Bluetooth

ワイヤレステクノロジーの電波を停止したいときな どに便利です。

■すべての無線通信機能の電波を発信/停止する

パソコンに搭載されている、すべての無線通信機能の 電波を発信/停止します。

お使いの機種によって、電波の発信/停止方法が異な ります。ワイヤレス通信ランプについては[、「各部の](#page-47-0) [名称と働き」\(→ P.46\)](#page-47-0)をご覧ください。

# **Doint**

- 特定の無線通信機能の電波を停止する設定にし ている場合は、発信する設定に変更してくださ い。詳しくは[、「特定の無線通信機能の電波だけ](#page-168-0) [を発信/停止する」\(→ P.167\)を](#page-168-0)ご覧くださ い。

## □電波を発信する

+ を押して、電波を発信します。電波の発信 が開始すると、ワイヤレス通信ランプが点灯します。

## **Doint**

▶ ワイヤレス通信ランプについて 機内モードがオフのときに点灯します。 機内モードは、パソコンに搭載されている無線 通信機能の電波を停止する機能です。機内モー ドをオンにすると電波が停止します。 機内モードがオフ(ワイヤレス通信ランプ点灯 時)でも電波が停止している場合があります。 電波の発信/停止の状態は[、「特定の無線通信機](#page-168-0) [能の電波だけを発信/停止する」\(→ P.167\)](#page-168-0) の手順で表示される画面で確認できます。

#### □電波を停止する

 $[Fn] + [F5]$ を押して、電波を停止します。電波が停止 すると、ワイヤレス通信ランプが消灯します。

<span id="page-168-0"></span>■特定の無線通信機能の電波だけを発信/停止する

- 1 マウスポインターを画面の右上隅に合わせて 「チャーム」を表示し、園(設定)をクリックします。 『Windows 8.1 基本操作クイックシート』
- 2「設定チャーム」で「ネットワーク」アイコンをク リックします。

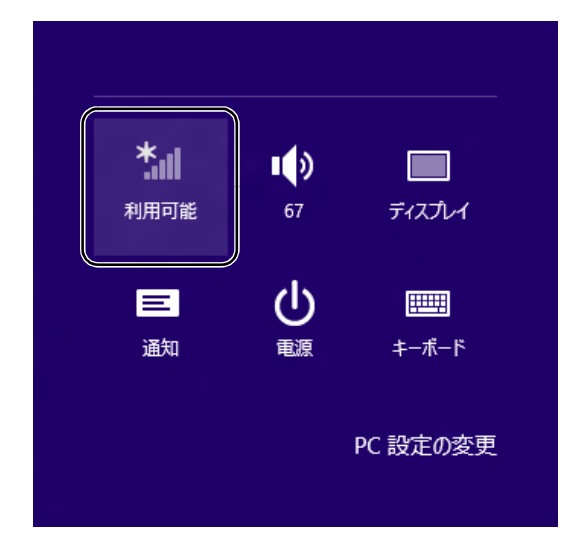

3 設定を切り替えます。

- ・電波を発信する場合は、発信する機能の■■■(オ フ)をクリックして■■(オン)にします。
- ・電波を停止する場合は、停止する機能の■■■(オ ン)をクリックして ■ (オフ)にします。

#### □Bluetooth だけを発信/停止する

- 1 マウスポインターを画面の右上隅に合わせて 「チャーム」を表示し、35(設定)をクリックします。 『Windows 8.1 基本操作クイックシート』
- 2 「設定チャーム」から「PC設定の変更 |▶「PC と デバイス」「Bluetooth」の順にクリックします。 「Bluetooth デバイスの管理」の画面が表示され ます。
- 3 設定を切り替えます。
	- ・電波を発信する場合は、発信する機能の■■■(オ フ)をクリックして■■(オン)にします。
	- ・電波を停止する場合は、停止する機能の■■■(オ ン)をクリックして■■(オフ)にします。

# スリープ/休止状態

Windows の省電力機能を使用すると、パソコンを待 機状態にしているときに消費電力を抑えることがで きます。ここでは、省電力機能のうち、「スリープ」と 「休止状態」について説明しています。

# スリープ/休止状態とは

■スリープ(ハイブリッドスリープが無効) 作業中のデータなどをメモリに保存してパソコンを 待機状態にすることです。

ご購入時の設定では、一定時間パソコンを操作しない と、自動的にスリープになるように設定されています。 手動でスリープにする操作については[、「スリープに](#page-57-0) [する/復帰させる」\(→ P.56\)](#page-57-0)をご覧ください。

#### ■休止状態

作業中のデータなどをハードディスクに保存して、パ ソコン本体の電源を切ることです。

スリープに比べると、待機状態にしたり復帰(レ ジューム)したりするための時間は長くなりますが、 消費電力は削減されます。

ご購入時の設定では、スリープしてから一定時間経過 するか、バッテリの残量が少なくなると、自動的に休 止状態になるように設定されています。

## □休止状態にする

- 1 マウスポインターを画面の右上隅に合わせて 「チャーム」を表示し、図(設定)をクリックします。 『Windows 8.1 基本操作クイックシート』
- 2「電源|▶「休止状態」の順にクリックします。 ディスプレイの表示が消え休止状態になります。

**D**oint

- ▶ 「休止状態」 が表示されていない場合は、 次の手 順で設定を変更してください。
	- 1. 画面左下隅の = を右クリックし、表示され たメニューから「電源オプション」をクリッ クします。

スタート画面ではマウスポインターを左下 隅に合わせると ■が表示されます。

2.「電源オプション」ウィンドウが表示された ら、左側にある「スリープ解除時のパスワー ド保護」をクリックします。

- 3.「現在利用可能ではない設定を変更します」 をクリックします。
- 4. ウィンドウの下部にある「休止状態」の□ をクリックして にします。
- 5.「変更の保存」をクリックします。
- 6.「電源オプション」ウィンドウを閉じます。
- ▶ 電源ボタンを押したり液晶ディスプレイを閉じ たときに休止状態に切り替わるように設定を変 更することができます[\(→ P.168](#page-169-1))。
- ▶ 機種によっては、休止状態にして、液晶ディス プレイを閉じた後、液晶ディスプレイを開いて も、復帰(レジューム)しないことがあります。 その場合は、電源ボタンを押してください。

## スリープ/休止状態にするうえでの注意

- ●パソコンをお使いの状況によっては、スリープや休 止、復帰(レジューム)に時間がかかる場合があり ます。
- ●スリープや休止状態にした後、すぐに復帰(レジュー ム)しないでください。必ず、10 秒以上たってか ら復帰(レジューム)するようにしてください。ま た、再度スリープや休止状態にする場合は、復帰(レ ジューム)させた後、必ず 10 秒以上たってから、 スリープや休止状態にするようにしてください。
- ●スリープに移行するまでの間、USB マウスや USB キーボードなどの周辺機器を操作しないでくださ い。復帰(レジューム)した後、周辺機器を正しく 認識しなくなることがあります。
- ●接続している周辺機器のドライバーが正しくイン ストールされていない場合、スリープや休止状態に ならないことがあります。
- ●スリープや休止状態、復帰 (レジューム)のときに、 画面に一瞬ノイズが発生する場合がありますが、故 障ではありません。
- ●スリープ中は、周辺機器の取り付け/取り外しをし ないでください。
- ●周辺機器を接続した状態で休止状態にすると、復帰 (レジューム)するときに周辺機器の情報が初期化 されるため、休止状態にする前の作業状態に戻らな いことがあります。
- ●ネットワークの設定によっては、スリープ中に DHCP サーバーから割り当てられた IP アドレスの 有効期限が切れると、パソコン本体がスリープから 元の状態に戻ることがあります。
- ●この場合は、IP アドレスの有効期間を延長するか、 DHCPの使用を中止して固定IPをお使いください。
- ●次の場合は、自動的にスリープや休止状態になりま せん。
	- ・DVD-VIDEO などの動画再生時
	- ・テレビ機能をお使いの場合(テレビチューナー搭 載機種のみ)
- ●次の場合は、スリープや休止状態にしないでくださ い。
	- ・Windows の起動処理中または終了処理中
	- ・パソコンが何か処理をしている最中(プリンター 出力中など)、および処理完了直後
	- ・ハードディスクにアクセス中
	- ・オートラン CD-ROM/DVD-ROM(セットすると 自動で始まる CD-ROM/DVD-ROM)を使用中
	- ・ビデオ CD や Blu-ray Disc(Blu-ray Disc ドラ イブ搭載機種のみ)、DVD-VIDEO などを再生中
	- ・音楽 CD やゲームソフトなどのサウンドを再生中
	- ・ディスクにデータを書き込みまたは書き換え中
	- ・ドライバーのインストールが必要な周辺機器を取 り付けて、ドライバーをインストールしているとき
	- ・マルチモニター機能を使用中
	- ・ネットワークに接続して通信中
	- ・デジタルテレビに表示しているとき
	- ・マウスの操作中
	- ・LAN 機能を使ってネットワーク(インターネット など)に接続中

## <span id="page-169-0"></span>スリープ/休止状態の設定変更

ディスクにデータを書き込むときや、LAN を使用す るときなど、必要に応じて設定を変更してください。

<span id="page-169-1"></span>■電源ボタンを押したとき/液晶ディスプレイ を閉じたときの省電力機能を変更する

#### □ご購入時の設定

- ●電源ボタンを押す スリープ状態に切り替わる ●液晶ディスプレイを閉じる
- スリープ状態に切り替わる

□設定を変更する

1 画面左下隅の ■ を右クリックし、表示されたメ ニューから「電源オプション」をクリックします。 スタート画面ではマウスポインターを左下隅に合 わせると ■ が表示されます。

2「電源オプション」ウィンドウが表示されたら、「電 源ボタンの動作の選択」または「カバーを閉じた ときの動作の選択」をクリックします。

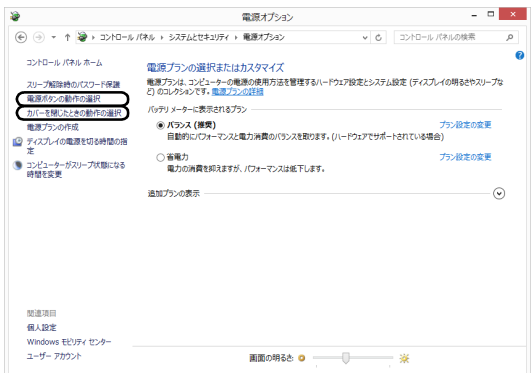

- ・電源ボタンの動作の選択 電源ボタンを押したときの省電力機能を変更す る場合、クリックします。
- ・カバーを閉じたときの動作の選択 液晶ディスプレイを閉じたときの省電力機能を 変更する場合、クリックします。
- 3 必要に応じて電源ボタンとカバーの設定の項目を 変更します。

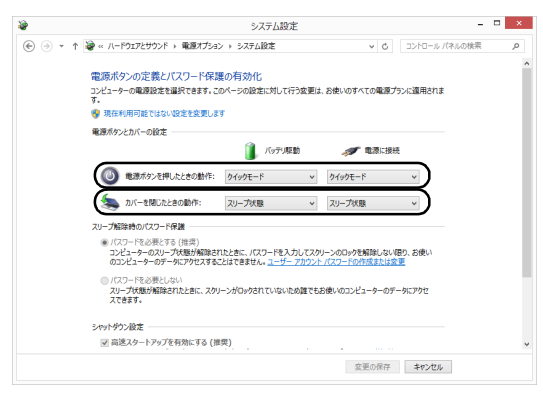

(画面は機種や状況より異なります)

# **Point**

- ▶ 機種によっては、休止状態にして、液晶ディス プレイを閉じた後、液晶ディスプレイを開いて も、復帰(レジューム)しないことがあります。 その場合は、電源ボタンを押してください。
- ▶ パソコンがスリープから復帰 (レジューム) する とき、あらかじめ Windows に設定してあるパス ワードの入力を必要とすることで、このパソコン のセキュリティを高めることができます。
	- 1.「現在利用可能ではない設定を変更します」 をクリックします。
	- 2.「パスワードを必要とする(推奨)」の左の ○をクリックして●にします。

指紋認証で指紋情報を登録しておくと、パス ワード入力を省略することができます(指紋セ ンサー搭載機種のみ)。

4「変更の保存」をクリックします。

## ■スリープになるまでの時間を変更する

- 1 画面左下隅の を右クリックし、表示されたメ ニューから「電源オプション」をクリックします。 スタート画面ではマウスポインターを左下隅に合 わせると ■ が表示されます。
- 2「電源オプション」ウィンドウが表示されたら、左 側の「コンピューターがスリープ状態になる時間 を変更」をクリックします。

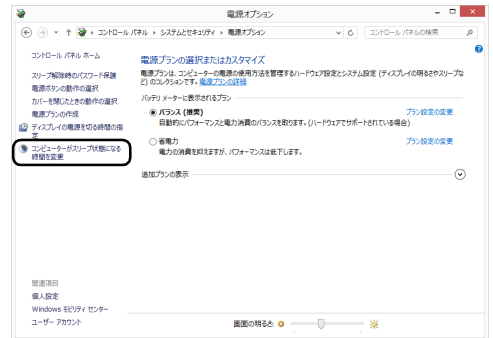

(これ以降の画面は機種や状況により異なります)

3「コンピューターをスリープ状態にする」の設定を 変更します。

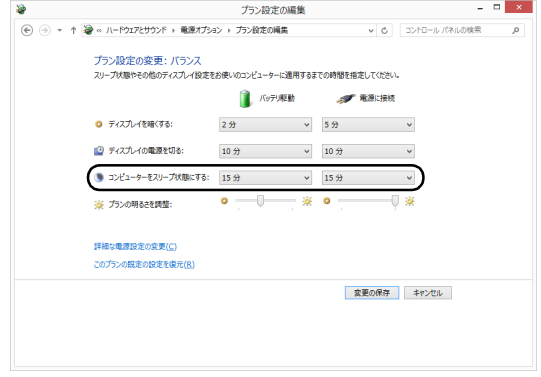

4「変更の保存」をクリックします。

# **Doint**

▶ 設定を元に戻す

変更した設定は次の手順で元に戻すことができ ます。

- 1.「電源オプション」ウィンドウ左側の「コン ピューターがスリープ状態になる時間を変 更」をクリックします。
- 2.「このプランの既定の設定を復元」をクリッ クします。
- 3.「はい」をクリックします。
- 4. x をクリックします。

## 電源プラン

パソコンの利用状況に応じた設定に変更することで、 消費電力を抑えることができます。

ご購入時は次の 3 つの電源プランが用意されていま す。

●バランス

ハードウェアでサポートされている場合に、自動的 にパフォーマンスと消費電力のバランスをとりま す。

●省電力

可能な限りコンピューターのパフォーマンスを低 下させ、消費電力を抑えます。

●高パフォーマンス パフォーマンスを優先しますが、消費電力が増える 可能性があります。

# **Point**

- ▶ 電源プランを「高パフォーマンス」に設定する と、バッテリ駆動時間が短くなります。
- ▶ インテル ラピッド スタート テクノロジーを 「オン」にしている場合は、スリープから休止状 態になるまでの時間を変更することはできませ ん(インテル ラピッド スタート テクノロジー 搭載機種のみ)。
- 1 画面左下隅の を右クリックし、表示されたメ ニューから「電源オプション」をクリックします。 スタート画面ではマウスポインターを左下隅に合 わせると ■ が表示されます。 「電源オプション」ウィンドウが表示されます。
- 2 お使いになる状況に適した電源プランの○をク リックして にします。

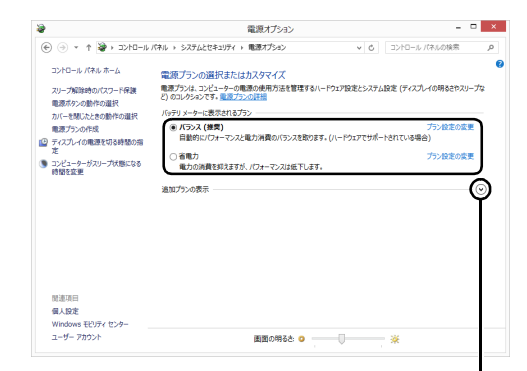

「高パフォーマンス」を選択する場合は、 「追加プランの表示」の ♡ をクリックして 「高パフォーマンス」を表示させます。

(画面は機種や状況により異なります)

3 x をクリックします。

なお、各電源プランにある「プラン設定の変更」をク リックすると、各電源プランの設定を変更することが できます。

# <span id="page-172-0"></span>パソコンの節電

# ピークシフト設定

■「ピークシフト設定」とは

夏場の昼間など電力需要がピークとなる時間帯の電 力使用を抑え、夜間などの電力需要の少ない時間帯に 電力使用を移行することをピークシフトといいます。 「ピークシフト設定」により、次のような使い方がで きるようになります。

- ●時間帯により AC アダプタ運用とバッテリ運用を切 り替えて、ピークタイム時の電力消費を抑える
- ●電力需要が増える時間帯にはバッテリ運用でパソ コンを利用し、バッテリへの充電を抑制する

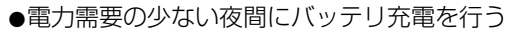

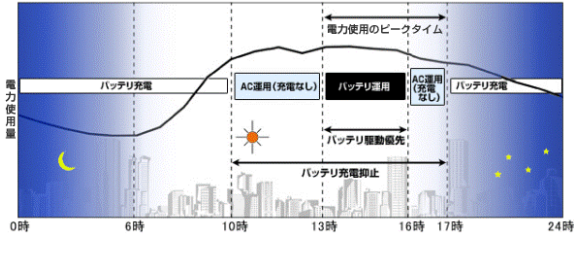

<sup>「</sup>ピークシフト設定」による運用イメージ

# **Point**

- ▶ お住まいの地域の電力使用量を知りたい場合 は、各電力会社のホームページなどで確認して ください。
- ■「ピークシフト設定」をお使いになるうえでの 注意
- ●DVD-VIDEO や Blu-ray Disc(Blu-ray Disc ドラ イブ搭載機種のみ)の再生など、パソコンを長時間 お使いになる場合は、「ピークシフト設定」を一時 的に無効にしてください。

●「ピークシフト設定」は Windows にサインインして いるときに動作します。

パソコンの電源が切れていたり、スリープや休止状 態、Windows からサインアウトしている場合は動 作しません。

## ■「ピークシフト設定」を使う

「ピークシフト設定」は、ご購入時の状態では無効に 設定されています。お使いになる場合は、「サポート ページ」[\(http://azby.fmworld.net/support/](http://azby.fmworld.net/support/))で Q&A ナンバー「9809-1611」を検索して、有効に する手順を確認してください。

## 省電力モード

一部の機能の使用を制限することで、パソコン本体の動 作を中断させずに、消費電力を抑えることができます。 詳しくは[、「ステータスパネルスイッチ」\(→ P.93\)](#page-94-0) をご覧ください。

# バッテリーユーティリティ - ECO Sleep

## ■「ECO Sleep」とは

「ECO Sleep」とは、電源オフ状態や休止状態でバッ テリの充電が完了している場合に、AC アダプタから の電力供給を止めることにより消費電力を抑える機 能です。

## ■「ECO Sleep」の設定を変更する

「ECO Sleep」の設定は、「バッテリーユーティリ ティ」で変更します。

1 スタート画面左下の◎をクリックします。 が表示されていない場合は、マウスポインター を動かすと表示されます。

『Windows 8.1 基本操作クイックシート』

- 2 「FUJITSU バッテリーユーティリティ」の「ECO Sleep」をクリックします。 「ECO Sleep」ウィンドウが表示されます。
- 3「変更」をクリックします。 「ユーザーアカウント制御」ウィンドウが表示され たら、「はい」をクリックします。
- 4「ECO Sleep」を有効にする場合は「低待機モー ド」を、「ECO Sleep」を無効にする場合は「通 常モード」をクリックし、「OK」をクリックします。
- ●「ECO Sleep」について、詳しくは次の手順で表示 されるヘルプをご覧ください。
	- 1. スタート画面左下の◎をクリックします。 が表示されていない場合は、マウスポイン ターを動かすと表示されます。
		- 『Windows 8.1 基本操作クイックシート』
	- 2.「FUJITSU バッテリーユーティリティ」の「ヘ ルプ」をクリックします。
- ●「ECO Sleep」が動作中の場合、電源オフ状態や休 止状態ではバッテリ充電ランプは点灯しません。

## バッテリーユーティリティ - 満充電量の設定

バッテリの満充電量を 80% に抑えることで、バッテ リの充電に使用する電力を節約するとともに、バッテ リの消耗を抑え、バッテリの寿命を延ばすことができ ます。

#### ■設定を変更する

1 スタート画面左下の◎をクリックします。 が表示されていない場合は、マウスポインター を動かすと表示されます。

『Windows 8.1 基本操作クイックシート』

- 2「FUJITSU バッテリーユーティリティ」の「バッ テリーの設定」をクリックします。 「バッテリーの設定」ウィンドウが表示されます。
- 3「変更」をクリックします。 「ユーザーアカウント制御」ウィンドウが表示され

たら、「はい」をクリックします。

- 4 「80% 充電モード」を選択し、「OKI▶ 「OKIの 順にクリックします。
- ●ご購入時のバッテリの満充電量は、100% に設定さ れています。
- ●「80% 充電モード」に変更すると、バッテリ残量が 70% 以上の場合は、AC アダプタを取り付けても 充電されません。69% 以下で充電されます。

# アプリ

このパソコンには、あらかじめたくさんのアプリがイ ンストールされています。

一度削除したアプリをもう一度使いたいときや、アプ リの動作がおかしくなったとき、アプリをインストー ルし直すことができます。

Windows 8.1 には、Windows 8.1 のスタート画面で 動作する Windows ストア アプリと、デスクトップ画 面で動作するデスクトップアプリの2種類があります。

## Windows ストア アプリ

Windows 8.1 専用のアプリです。

#### ■インストール

ストアからインストールします。ストアの利用には Microsoftアカウントでサインインする必要がありま す。

- 1 スタート画面で「ストア」をクリックします。 ジャンルごとにアプリが表示されます。
- 2 インストールしたいアプリをクリックします。 インストールしたいアプリが見つからない場合 は、画面下のスクロールバーの > を数回クリッ クし、隠れている画面を表示してください。 また検索チャームで検索することもできます。マ ウスポインターを画面右上隅に合わせ「チャーム」 を表示し、2(検索)をクリックします。

この後は画面の指示に従って操作してください。

## ■更新プログラム

インターネットに接続していると、インストール済の ストアアプリが最新のバージョンでなかった場合、自 動的に更新されます。

#### □自動更新を無効にする

- 1「ストア」画面で、マウスポインターを右上隅に合 わせて「チャーム」を表示し、30(設定)をクリッ クします。
- 2「アプリの更新」をクリックします。
- 3「アプリの更新プログラム」の「アプリを自動的に 更新する|の ■■ (はい)をクリックして■■ (い いえ)にします。

## ■アンインストール

スタート画面の操作でアンインストールできます。ア ンインストールしたWindowsストア アプリはストア から再インストールすることができます。

- 1 スタート画面でアンインストールしたいアプリの タイルを右クリックします。
- 2「アンインストール」を クリックします。
- 3 次の画面が表示されたら「アンインストール」を クリックします。

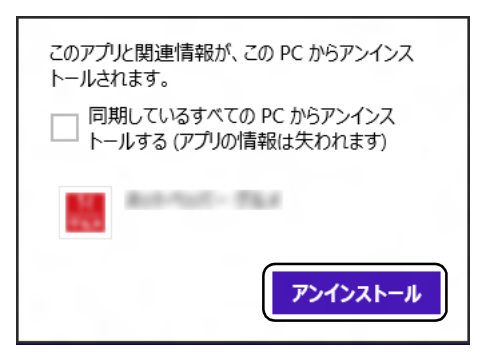

# **Doint**

▶ 「同期しているすべてのPCからアンインストー ルする(アプリの情報は失われます)」をクリッ クして にすると、お使いの Microsoft アカウ ントで他のパソコンにサインインしたときもア ンインストールされた状態になります。

> このアプリと関連情報が、この PC からアンインス トールされます。

同期しているすべての PC からアンインス トールする (アプリの情報は失われます)

# デスクトップアプリ

Windows 7 で使用していたものがほとんどそのまま 使用できます。

## ■デスクトップアプリをインストール/アンイ ンストールするうえでの注意

- ●デスクトップアプリをインストールする前には、必 ずアプリのマニュアルなどを読んで、インストール の方法を確認する
- ●インストールし直す場合は、元のアプリを削除する
- ●管理者アカウントでサインインする ユーザーアカウントの種類が、「標準アカウント」、 「Guest アカウント」の場合はアプリの削除ができま せん。管理者アカウントでサインインしてください。 ユーザーアカウントの種類は、次の手順で確認でき ます。
	- 1. 画面左下隅の 日 を右クリックし、表示されたメ ニューから「コントロールパネル」をクリック します。 スタート画面ではマウスポインターを左下隅に

合わせると ■ が表示されます。

- 2.「ユーザーアカウントとファミリーセーフティ」 をクリックします。
- 3.「ユーザーアカウント」をクリックします。 「ユーザーアカウント」ウィンドウが表示されま す。
- 4. 画面右のアカウント名の下に表示されている、ア カウントの種類を確認します。 「Administrator」は、管理者アカウントである ことを意味します。
- ●起動しているデスクトップアプリをすべて終了す る

他のアプリが起動していると、エラーが発生する場 合があります。アプリの削除をする前に、次の作業 を行ってください。

- ・起動しているアプリをすべて終了する
- ・タスクバーに常駐するタイプのアプリをすべて終 了する
- ・スクリーンセーバーを「なし」に設定する
	- 1. デスクトップ画面のなにもないところを右ク リックし、表示されたメニューから「個人設 定」をクリックします。
	- 2. 画面右下の「スクリーンセイバー」をクリッ クします。
	- 3.「スクリーンセーバー」を「(なし)」にして、 「OK」をクリックします。

#### ●共有ファイルは削除しない

アプリの削除中に、「共有ファイルを削除しますか?! というメッセージが表示されることがあります。 共有ファイルは削除しないことをお勧めします。共 有ファイルを削除すると、インストールされている 他のデスクトップアプリが影響を受け、正しく動作 しなくなる場合があります。

## ■インストール

□搭載デスクトップアプリをインストールする 次の手順で、ハードディスクのリカバリ領域からアプ リをインストールすることができます。

1 スタート画面左下の◎をクリックします。 ●が表示されていない場合は、マウスポインター を動かすと表示されます。

『Windows 8.1 基本操作クイックシート』

2「ソフトウェアディスク検索(ハードディスク)」 をクリックします。

「ソフトウェアディスク検索(ハードディスク)」が 見つからない場合は、画面下のスクロールバーの > を数回クリックし、隠れている画面を表示し てください。

- 3「ユーザーアカウント制御」ウィンドウが表示され たら、「はい」をクリックします。
- 4「ソフトウェアディスク検索(ハードディスク)」 ウィンドウが表示されたら、「OK」をクリックし ます。
- 5「機種名」欄の右側の v をクリックし、表示され たリストからお使いの機種名(品名)をクリック して選択します。

パソコンの品名は、パソコン本体前面または保証 書で確認することができます。

6「ソフトウェア一覧」からインストールするアプリ の名称をクリックしてインストールします。 デスクトップアプリの名称をクリックすると、アプ リに含まれるファイルが画面右側に表示されます。

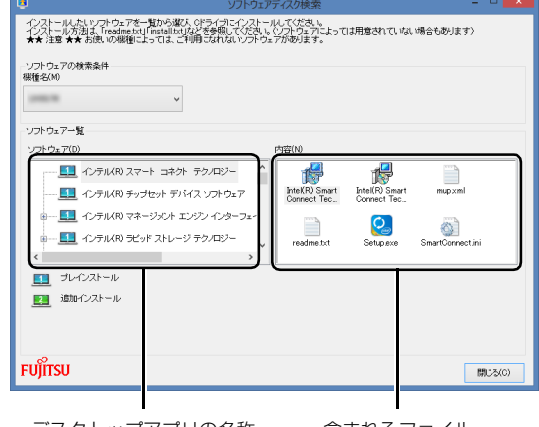

デスクトップアプリの名称 含まれるファイル (画面は機種や状況により異なります)

7 デスクトップアプリのインストール方法は、各デ スクトップアプリによって異なります。それぞれ の「readme.txt」、「install.txt」などでインス トール方法を確認してください。

## **Doint**

▶ リカバリ領域を削除している場合は、添付また はご自身で作成した (◎)「ソフトウェアディス ク」から、デスクトップアプリをインストール してください。

□「Office」をインストールし直す 「Office」搭載機種のみ

「Office」搭載機種をお使いの方で、「Office」のみイ ンストールし直したい場合は、マイクロソフト社の ホーム ページからダウンロードしてインストールし て ください。インストール方法については次のホーム ページ をご覧ください。

[http://www.office.com/jppipcsetup/](http://www.office.com/downloadoffice/)

□ドライバーをインストールし直す サウンドの再生や画面表示などが正常に行われない とき、ドライバーを更新すると問題が解決できる場合 があります。

- □お使いのパソコンに搭載されているドライバーにつ いて
- ●各ドライバーは、改善のため事前連絡なしに変更す ることがあり、ご購入時に添付されているものより も新しいバージョンのドライバーが、サポートペー ジ([http://azby.fmworld.net/support/\)](http://azby.fmworld.net/support/)の「機種 別サポート情報・ダウンロード」で公開されている 場合があります。

サポートページ[\(http://azby.fmworld.net/support/](http://azby.fmworld.net/support/)) の「機種別サポート情報・ダウンロード」に最新の ドライバーがない場合は、ドライバーを削除し、再 インストールしてください。

- ●ドライバーの削除や、再インストール手順について は、各ドライバーのフォルダー内にある 「readme.txt」「install.txt」などのファイルをご覧 ください。
- ●ドライバーの格納されているフォルダーは、次の手 順でご確認ください。
	- 1. スタート画面左下の◎をクリックします。 が表示されていない場合は、マウスポイン ターを動かすと表示されます。
		- 『Windows 8.1 基本操作クイックシート』
	- 2.「ソフトウェアディスク検索(ハードディスク)」 をクリックします。 「ソフトウェアディスク検索(ハードディスク)」 が見つからない場合は、画面下のスクロール バーの > を数回クリックし、隠れている画面 を表示してください。
	- 3.「ユーザーアカウント制御」ウィンドウが表示さ れたら、「はい」をクリックします。
	- 4.「ソフトウェアディスク検索(ハードディスク)」 ウィンドウが表示されたら、「OK」をクリック します。 「ソフトウェアディスク検索」ウィンドウが表示 されます。
	- 5.「機種名|欄の右側の v をクリックし、表示さ れたリストからお使いの機種名(品名)をクリッ クして選択します。 パソコンの品名は、パソコン本体前面または保証 書で確認することができます。
	- 6.「ソフトウェア一覧」から更新したいドライバー をクリックして選択します。 選択したドライバーが格納されているフォル ダーの内容が表示されます。

# **Doint**

▶ プリンターなど、このパソコンに添付されてい ない周辺機器のドライバーについては、お使い の周辺機器のマニュアルをご覧ください。

## ■アンインストール

□デスクトップアプリのアンインストール機能を使う Windows に対応したデスクトップアプリには、アン インストール機能(デスクトップアプリを削除する機 能)が用意されているものがあります。

デスクトップアプリによって操作方法が異なります。 詳しくは、デスクトップアプリのマニュアルまたはヘ ルプをご覧ください。

□「プログラムのアンインストール」機能を使う

- 1 起動しているデスクトップアプリをすべて終了し ます。
- 2 画面左下隅の ⊞ を右クリックし、表示されたメ ニューから「プログラムと機能」をクリックします。 スタート画面ではマウスポインターを左下隅に合 わせると が表示されます。
- 3 一覧から削除したい項目をクリックします。
- 4「アンインストールと変更」(または「アンインス トール」)をクリックし、画面の指示に従ってアプ リを削除します。
- 5 デスクトップアプリの削除が終了したら、「プログ ラムと機能| ウィンドウで、 x をクリックしま す。

# **Doint**

- ▶ 「プログラムのアンインストール」 機能で削除で きないデスクトップアプリについては、デスク トップアプリのマニュアルまたはヘルプをご覧 ください。
- ▶ 「いくつかのファイルは削除されませんでした」 と表示されても、削除が完了していれば通常問 題ありません。

# ハードディスクの領域について

## C ドライブと D ドライブの割合を変更する

次の機種を除く

- ●約 128GB SSD 搭載機種
- ●SSD +ハードディスク搭載機種<sup>[注]</sup>
	- 注:SSD が C ドライブ、ハードディスクが D ドライブに なります。そのため、C ドライブと D ドライブの割合 は変更できません。

C ドライブと D ドライブの割合を変更すると、すべて のデータが削除されます。本当に変更が必要か検討し てから操作してください。

## ■注意事項

- ●データはすべて削除されます この操作をすると、ハードディスク内のデータ(C ドライブ、D ドライブ共に)がすべて削除されます。 あらかじめ必要なデータを DVD や外付けのハード ディスクなどにバックアップしておいてください。
- ●外付けハードディスクやUSBメモリは必ず取り外し てください

接続したまま操作を続けると、大切なデータを壊し てしまう可能性があります。

- ●ドライブの容量制限 C ドライブ、D ドライブ共に 100GB より小さい容 量には変更できません。
- ●領域設定を変更するときは、必ず「トラブル解決ナ ビ」をお使いください

市販のアプリなどで領域設定を変更してしまうと、 「バックアップナビ」の「パソコンの状態」のバッ クアップや復元、および C ドライブをご購入時の状 態に戻すリカバリなどができなくなります。

この場合は[、「リカバリ領域を復元する」\(→ P.177\)](#page-178-0) をご覧になり、「ハードディスク全体をリカバリ」を 実行してください。

- ●D ドライブを少なくしすぎないようにしてください 「バックアップナビ」を使ったバックアップができ なくなってしまう場合があります。
- ●必ず AC アダプタを接続してください

■領域設定の変更手順

- 1「トラブル解決ナビ」を起動します。 [「「トラブル解決ナビ」を起動する」\(→ P.122\)](#page-123-0) をご覧ください。
- 2「ユーティリティ」をクリックします。
- 3「領域設定」をクリックします。
- 4「同意する」をクリックして ●にし、「次へ」をク リックします。 ハードディスクの領域を設定する画面が表示され ます。
- 5 スライダーを左右にドラッグして、C ドライブと D ドライブの容量を指定します。

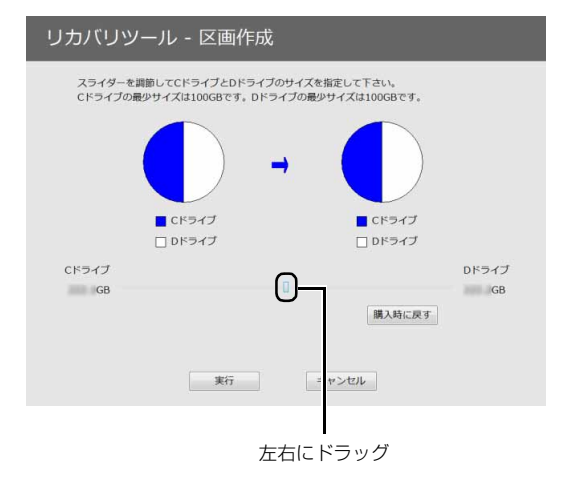

<sup>(</sup>画面は機種や状況により異なります)

- 6 容量を決めたら、「実行」をクリックします。
- 7「「領域設定」を作成します。」というウィンドウが 表示されたら、「はい」をクリックします。 ハードディスクの領域が設定されます。
- 8「完了」をクリックします。 トラブル解決ナビの最初の画面が表示されます。
- 9 C ドライブをご購入時の状態に戻します。 [「ご購入時の状態に戻すリカバリを実行する」\(→](#page-133-0) [P.132\)](#page-133-0) をご覧ください。 ご購入時に戻すリカバリを実行すると、領域の変 更が完了します。

## リカバリ領域を削除する

リカバリ領域を削除して、その分 D ドライブで使用で きる容量を増やすことができます。

#### ■注意事項

●リカバリ領域の削除後に、ご購入時の状態に戻すリ カバリを行う場合は、「リカバリディスクセット」が 必要です

リカバリ領域の削除前に「リカバリディスクセッ ト」を必ず作成してください。リカバリディスク セットの作成方法は[、「リカバリディスクセットを](#page-191-0) 作っておく| (→ P.190) をご覧ください。 購入することもできます。購入方法は[「ディスクが](#page-133-1) 必要な場合| (→ P.132) をご覧ください。

- ●外付けハードディスクやUSBメモリは必ず取り外し てください 接続したまま操作を続けると、大切なデータを壊し てしまう可能性があります。
- ●CD/DVDドライブが搭載されていない機種の場合、 ポータブル CD/DVD ドライブを用意してください
	- ・ポータブル CD/DVD ドライブは、「スーパーマル チドライブユニット(FMV-NSM54)」をお勧め します。
	- ・操作を開始する前のパソコンの電源が切れた状態 のときに、あらかじめ接続してください。
- ●必ず AC アダプタを接続してください

## ■リカバリ領域の削除手順

- 1 ◎「トラブル解決ナビディスク (リカバリ起動 ディスク)」または ◎ 「トラブル解決ナビ&ソフ トウェア&リカバリデータディスク」を使って「ト ラブル解決ナビ」を起動します。 [「「トラブル解決ナビ」を起動する」\(→ P.122\)](#page-123-0) をご覧ください。
- 2「ユーティリティ」をクリックします。
- 3「リカバリ領域の削除」をクリックします。
- 4「リカバリ領域の削除」の説明が表示されたら、「次 へ」をクリックします。 「ご使用上の注意」が表示されます。
- 5 内容をよくお読みになり、同意する場合は「同意 する| をクリックして ●にし、「次へ」をクリッ クします。

「ご使用上の注意」を下までスクロールすると、「同 意する」が選択できるようになります。

- 6 画面のメッセージに従って操作します。
	- この後は、 1. リカバリディスクセットの確認 2. リカバリ領域の削除 の順に進んでいきます。画面のメッセージに従っ て操作を進めてください。 「リカバリ領域の削除が完了しました。」と表示さ れたら[手順 7](#page-178-1) に進んでください。
- <span id="page-178-1"></span>7「完了」をクリックします。
- 8 トラブル解決ナビの最初の画面が表示されたら、 ディスクを取り出します。 ポータブル CD/DVD ドライブを接続している場 合は取り外します。
- 9「終了」をクリックします。
- 10「再起動」をクリックします。 Windows が起動します。
- 11 デスクトップ画面で (A) (PC) をダブルクリック します。 ハードディスクの容量が増えていることを確認し ます。

以上でリカバリ領域の削除は完了です。

#### <span id="page-178-0"></span>リカバリ領域を復元する

削除したリカバリ領域を復元するためには「ハード ディスク全体をリカバリ」を行います。リカバリ領域 のみ復元することはできません。 「リカバリディスクセット」を用意してください。

#### ■注意事項

- ●ハードディスクの内容はすべて削除されます リカバリ領域を復元するときに、ハードディスクの 領域が設定し直されます。このためハードディスク の内容はすべて削除されます。あらかじめ必要な データを DVD や外付けのハードディスクなどに バックアップしておいてください。
- ●「リカバリディスクセット」が必要です リカバリ領域の復元には、「リカバリディスクセット」 が必要です。「リカバリディスクセット」を作成して いない場合や、紛失・破損された場合は購入できま す。詳しくは[「ディスクが必要な場合」\(→ P.132\)](#page-133-1) をご覧ください。

●外付けハードディスクやUSBメモリは必ず取り外し てください

接続したまま操作を続けると、大切なデータを壊し てしまう可能性があります。

- ●CD/DVDドライブが搭載されていない機種の場合、 ポータブル CD/DVD ドライブを用意してください ・ポータブル CD/DVD ドライブは、「スーパーマル チドライブユニット(FMV-NSM54)」をお勧め します。
	- ・操作を開始する前のパソコンの電源が切れた状態 のときに、あらかじめ接続してください。
- ●必ず AC アダプタを接続してください

■リカバリ領域の復元手順

- 1 ◎「トラブル解決ナビディスク(リカバリ起動 ディスク)」または ◎ 「トラブル解決ナビ&ソフ トウェア&リカバリデータディスク」を使って「ト ラブル解決ナビ」を起動します。 [「「トラブル解決ナビ」を起動する」\(→ P.122\)](#page-123-0) をご覧ください。
- 2「リカバリ」をクリックします。
- 3「ハードディスク全体をリカバリ」をクリックしま す。 「ハードディスク全体をリカバリ」の説明が表示さ

れます。

- 4「次へ」をクリックします。 「ご使用上の注意」が表示されます。
- 5「ご使用上の注意」をよく読み、同意する場合は 「同意する」をクリックして●にし、「次へ」をク リックします。
- 6 画面のメッセージに従って操作します。 この後は、
	- 1. リカバリディスクセットの確認
	- 2. ハードディスクの領域を設定する
	- 3. リカバリデータをコピーする
	- 4. リカバリを実行する
	- 5. リカバリ領域を復元する
	- 6. 最終処理を実行する

の順に進んでいきます。画面のメッセージに従っ て操作を進めてください。

7「ディスクの復元が完了しました。」と表示された ら、ディスクを取り出します。

8「完了」をクリックします。

パソコンの電源が自動的に切れます。

ポータブル CD/DVD ドライブを接続している場合は 取り外します。

以上で「リカバリ領域を復元する」は終了です。 続けて、「セットアップする」(→ P.24) をご覧にな り、セットアップを行ってください。

# **Doint**

- ▶ ユーザー登録は再度行う必要はありません。
- ▶ すでにMicrosoftアカウントを取得されているた め、「セットアップする」(→ P.24) の[手順 12](#page-32-0) では、そのアカウントでサインインしてくださ い。
### BIOS セットアップの操作

### ■BIOS セットアップとは

BIOS セットアップとは、パソコンの環境を設定する ためのプログラムです。パソコンご購入時は、すでに 最適なハードウェア環境に設定されています。通常の 使用状態では、BIOS セットアップで環境を設定(変 更)する必要はありません。

- BIOSセットアップの設定は、次の場合などに行います。 ●特定の人だけがパソコンを使用できるように、パス
- ワード(暗証番号)を設定するとき

●起動時の自己診断テストで BIOS セットアップに関 するエラーメッセージが表示されたとき

BIOS セットアップの操作は、キーボードで操作しま す(タッチ操作では操作できません)。

## **D**oint

- BIOSセットアップの設定項目については、BIOS セットアップ画面の「項目ヘルプ」をご覧くださ い。
- ▶ BIOS セットアップ画面の表示について HDMI 出力端子に接続したテレビやディスプレ イには BIOS セットアップ画面は、表示されま せん。
- ▶ 起動時の自己診断テスト(POST(ポスト)) パソコンの電源を入れたときや再起動したとき に、ハードウェアの動作に異常がないか、どのよ うな周辺機器が接続されているかなどを自動的 に調べます。これを「起動時の自己診断テスト」 (POST : Power On Self Test) といいます。
	- ・起動時の自己診断テスト中は電源を切らない でください。
	- ・POST の画面は、液晶ディスプレイのみに表 示されることがあります。また、HDMI 出力 端子に接続したテレビやディスプレイには表 示されません。
	- ・パソコンは、自己診断テスト中の異常終了の 回数を数えており、3 回続いた場合は 4 回目 の起動時に「前回の起動が正常に完了しませ んでした。」というメッセージを表示します。

■BIOS セットアップを起動する

BIOS セットアップは、電源が切れた状態から操作を 始めてください。

**D**oint

- ▶ BIOS セットアップの画面ではなく Windows が起動してしまった場合は、起動が完了するの を待ってから、パソコンの電源を切り、もう一 度手順 1 からやり直してください。
- 1 AC アダプタを接続し、 [2] を押しながら、 パソコ ンの電源を入れます。
- 2 FUJITSU のロゴ画面が表示され、短いビープ音 が鳴ったら、 [F2] から指を離します。 BIOS セットアップ画面が表示されます[\(→](#page-180-0) [P.179](#page-180-0))。

#### <span id="page-180-0"></span>■BIOS セットアップ画面の各部の名称と役割

BIOS セットアップ画面の各部の名称と役割は、次の とおりです。

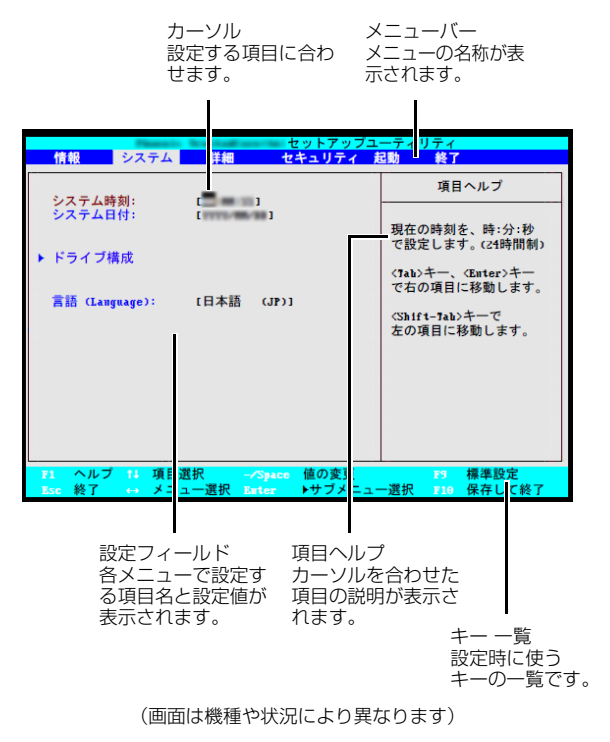

### 日要

- BIOSセットアップの設定を間違えると、パソコ ンが起動できなくなったり、正常に動作しなく なったりすることがあります。 このような場合には、変更した設定値を元に戻 すか、ご購入時の設定に戻してパソコンを再起 動してください。
- <span id="page-181-0"></span>1 □または□でカーソルを移動し、設定したい メニューを選びます。 選択したメニュー画面が表示されます。

2 [1] または [1] でカーソルを移動し、設定したい

項目を選びます。 項目名に「▶ | が付いている項目にはサブメ ニューがあります。

項目名にカーソルを移動して[Enter] を押すと、サ ブメニューが表示されます。元のメニュー画面に 戻るときは を押します。

<span id="page-181-1"></span>3 【Space】キーまたは に を押して、選択してい る項目の設定値を変更します。 続けて他の設定項目を変更する場合は[、手順 1](#page-181-0) ~

[3](#page-181-1)を繰り返してください。

4 設定を保存して終了します。

### **Doint**

- ▶ 設定時によく使用するキーは、次のとおりです。
	- $\cdot \mathbf{r}$ . $\mathbf{r}$ 設定する項目にカーソルを移動します。
	- $\cdot \boxdot$  . $\boxdot$ 
		- メニューを切り替えます。
	- · [[Enter]]

「▶ |印が付いた項目のサブメニュー画面を表 示します。また、「終了」メニューなどでは、 各項目の処理を行います。 設定する項目で押すと、設定値が一覧で表示 されます。

- ・【Space】キー キーボード手前中央にある、何も書かれてい ない横長のキーのことです。各項目の設定値 を変更します。
- この他、使用するキーの案内が画面に表示され ます。

#### ■変更内容を取り消す

設定した内容を取り消すには、保存してある変更前の 設定値を読み込みます。

1 [Esc] を押します。 「終了」(「Exit」)メニューが表示されます。サブ メニューを表示しているときは、「終了」(「Exit」) メニューが表示されるまで、 [Esc] を2~3回押し てください。

- 2 国または1つを押して「変更前の値を読み込 む」 (「Discard Changes」) を選択し、 [Enter] を 押します。 「変更前の値を読み込みますか?」(「Load previous configuration now?」)というメッ セージが表示されます。
- $3$   $\Box$  または $\Box$  で「はい」(「Yes」)を選択し、 [Enter] を押します。

BIOSセットアップのすべての設定項目に変更前の 値が読み込まれ、すべての変更が取り消されます。

### **Doint**

- ▶ 設定した内容を保存せずに BIOS セットアップ を終了する
	- 1.「終了」(「Exit」)メニューの「変更を保存 せずに終了する」(「Exit Discarding Changes」)を選択し、 [Enter] を押します。 設定値を変更していないときは、これで BIOS セットアップが終了します。 設定値を変更しているときは、「設定が変更 されています!変更した内容を保存して終 了しますか?」(「Setup Warning」)とい うメッセージが表示されます。
	- 2. □または□で「いいえ」(「No」)を選 択し、 [Enter] を押します。 すべての変更が取り消されて、BIOS セッ トアップが終了します。

## ■BIOS セットアップを終了する

変更した設定を有効にするためには、設定内容を保存 しておく必要があります。

次の操作を行って、設定内容を保存してからBIOSセッ トアップを終了してください。

### 1 [Esc] を押します。

「終了」(「Exit」)メニューが表示されます。サブメ ニューを表示している場合は、「終了」メニューが 表示されるまで、 [Esc] を2~3回押してください。

2 □または 1 を押して「変更を保存して終了す る」(「Exit Saving Changes」)を選択し、[Enter] を押します。

次のいずれかの確認メッセージが表示されます。

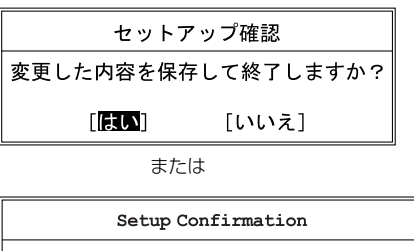

Save configuration changes and exit now?  $[Yes]$  $[No]$ 

(画面は機種や状況により異なります)

 $3$   $\Box$  または $\Box$  で「はい」(「Yes」) を選択し、 [Enter] を押します。

すべての設定値が保存された後、BIOS セット アップが終了し、このパソコンが再起動します。

## **Point**

▶ BIOSセットアップを終了せずに設定内容を保存 する

次の操作をすると、いったん設定内容を保存し た後、続けて他の項目を設定できます。

1.「終了」(「Exit」)メニューの「変更を保存す る| (「Save Changes」) を選択し、「Enter」 を押します。

「変更した内容を保存しますか?」(「Save configuration changes now?!) という メッセージが表示されます。

2. □または □で「はい」(「Yes」)を選択 し、[Enter] を押します。

#### ■BIOS をご購入時の設定に戻す

ここでは、設定を変更した BIOS を、ご購入時の状態 に戻す手順について説明しています。

- 1 BIOS セットアップを起動します。
- $2$   $\left[\csc\right]$  を押します。 「終了」(「Exit」)メニューが表示されます。
- 3 [1] または [1] を押して「標準設定値を読み込 む」(「Load Setup Defaults」)を選択し、 を押します。 確認のメッセージが表示されます。
- 4 日または日で「はい」(「Yes」)を選択し、 を押します。 BIOS セットアップの設定項目に、標準設定値が 読み込まれます。
- 5 [1] または [1] を押して「変更を保存して終了す る」(「Exit Saving Changes」)を選択し、[Enter] を押します。

確認のメッセージが表示されます。

 $6$   $\Box$ または $\Box$ で「はい」(「Yes」)を選択し、 [Enter] を押します。 読み込んだ標準設定値が保存された後、BIOS セットアップが終了し、このパソコンが再起動し ます。

### BIOS のパスワード機能

このパソコンでは、不正使用を防止するために BIOS パスワードを設定することができます。パスワードを 設定すると、正しいパスワードを知っている人以外は このパソコンを使用できなくなります。

BIOS のパスワードは Windows が起動する前の設定 なので、Windows のパスワードよりもさらにセキュ リティを高めたいときに有効です。

### ■BIOS のパスワードを設定するとできること

BIOS のパスワードを設定すると、次の場合にパス ワードの入力を要求され、パスワードを知っている人 のみこのパソコンを使用できるようになります。

- ●パソコンの電源を入れたとき
- ●パソコンを再起動したとき
- ●BIOS セットアップを始めるとき
- ●休止状態からレジュームするとき

また、ハードディスク用のパスワードを設定すると、 このパソコンのハードディスクを他のパソコンに取 り付けても使用できないようにすることができます。

■BIOS パスワード機能をお使いになるうえでの 注意

このパソコンの BIOS パスワード機能を使うときは、 次の点に注意してください。

●パスワード設定時に必ず行うこと

管理者用パスワードやハードディスク用パスワー ドを忘れると、パスワード機能が解除できなくな り、修理が必要となります。

そのため、パスワードを設定したら、次のことを 行ってください。

- · [「パ](#page-186-0)スワードを変更する」 (→ P.184) および 「パ [スワードを削除する」\(→ P.185\)](#page-186-0)を印刷しておく
- ・設定したパスワードを忘れないよう、書き留めて おく

また、これらは安全な場所に保管しておいてくだ さい。

管理者用パスワードやハードディスク用パスワー ドを忘れてしまった場合は、「らくらくパソコン専 用電話相談窓口」または「富士通パーソナル製品 に関するお問い合わせ窓口」[\(→ P.125](#page-126-0))までご 連絡ください。なお、保証期間にかかわらず修理 は有償となります。

●パスワードを忘れるとすべてのデータが消えてし まいます

ハードディスク用パスワードは、盗難などによる不 正な使用を防止することを目的としています。これ は強固なセキュリティであるため、もしもパスワー ドを忘れてしまうと、たとえ修理をしても、パス ワードの解除やハードディスク内のプログラムや データの復元ができず、これらのデータは完全に失 われてしまいます。

パスワードの管理には充分注意してください。

### ■パスワードの種類

このパソコンで設定できるパスワードは次の3つです。

●管理者用パスワード (Supervisor Password) このパソコンをご購入になった方などが使用する パスワードです。パスワード機能を使用するときは 必ず設定してください。

- ●ユーザー用パスワード (User Password) 「管理者」以外でこのパソコンをお使いになる方(ご 家族など)が使用するパスワードです。BIOS セッ トアップで変更可能な項目に制限があります。「管理 者用パスワード」を設定した場合のみ設定できます。
- ●ハードディスク用パスワード (HDD Password) このパソコンのハードディスクを、他のパソコンで は使用できないようにしたいときに使用するパス ワードです。ハードディスクを他のパソコンに取り 付けて使用する場合に認証が必要となるため、ハー ドディスクが盗難にあったときなどに情報漏洩や 不正使用を防止します。「管理者用パスワード」を 設定した場合のみ設定できます。

### ■パスワードを設定する

管理者用パスワード/ユーザー用パスワード、ハード ディスク用パスワードを設定する方法を説明します。

- □管理者用パスワード/ユーザー用パスワードを設定 する
	- 1 BIOS セットアップを起動します。
	- 2 「セキュリティ」(「Security」) メニューの「管理 者用パスワード設定」(「Set Supervisor Password」)または「ユーザー用パスワード設定」 (「Set User Password」)を選択して [Enter] を 押します。

パスワード入力用のウィンドウが表示されます。

- <span id="page-183-0"></span>**3** パスワードを入力します。
	- ・入力できる文字種はアルファベットと数字のみ です。なお、アルファベットの大文字と小文字 は区別されません。
	- ・入力した文字は表示されず、代わりに「■」や 「\*」が表示されます。
	- ・ユーザー用のパスワードの最低文字数は、「ユー ザー用パスワード文字数」で設定することができ ます。

## 4 パスワードを入力したら Enter を押します。 パスワードの再入力を求められます。

5 [手順 3](#page-183-0) で入力したパスワードを再度入力して を押します。

「セットアップ通知」(「Setup Notice」)と書か れたウィンドウが表示されるか、「変更が保存され ました。」(「Changes have been saved.」)と いうメッセージが表示されます。

6 [Enter] を押して、設定を終了します。

再入力したパスワードが間違っていた場合は、 「セットアップ警告」(「Setup Warning」)と書か れたウィンドウか、「パスワードが一致しません。 もう一度パスワードを入力して下さい。」 (「Passwords do not match. Re-enter password.) というメッセージが表示されます。 [Enter] を押して[、手順3](#page-183-0)からやり直してください。 パスワードの設定を中止するときは、 [Esc] を押し てください。

7「セキュリティ」(「Security」)メニューの「起動 時のパスワード」(「Password on Boot」)を「使 用しない」(「Disabled」)以外に設定します。 パソコンを起動したときに、BIOS のパスワードを 求めるウィンドウが表示される設定になります。

□ハードディスク用パスワードを設定する

- 1 BIOS セットアップを起動します。
- 2「セキュリティ」(「Security」)メニューの「ハー ドディスクセキュリティ(Hard Disk Security)」 ▶「ドライブ O 用パスワード設定 (「Set Drive0 HDD Password」)」を選択して [Enter] を押しま す。

パスワード入力用のウィンドウが表示されます。

<span id="page-184-0"></span>3 パスワードを入力します。

入力できる文字種はアルファベットと数字です。 アルファベットの大文字と小文字は区別されませ ん。

入力した文字は表示されず、代わりに「■」や 「\*」が表示されます。

- 4 パスワードを入力したら Enter を押します。 パスワードの再入力を求められます。
- 5 [手順 3](#page-184-0) で入力したパスワードを再度入力して [Enter] を押します。

「セットアップ通知| (「Setup Notice」)と書か れたウィンドウか、「変更が保存されました。」 ([Changes have been saved.]) というメッ セージが表示されます。

6 [Enter] を押して、設定を終了します。

再入力したパスワードが間違っていた場合は、 「セットアップ警告」(「Setup Warning」)と書か れたウィンドウか、「パスワードが一致しません。 もう一度パスワードを入力して下さい。」 (「Passwords do not match. Re-enter password.) というメッセージが表示されます。 [Enter] を押して[、手順3](#page-184-0)からやり直してください。 パスワードの設定を中止するときは、 [Esc] を押し てください。

#### ■パスワード機能を使う

パスワードを設定すると、設定状態によって次の場合 にパスワードの入力が必要になります。

- ●パソコンの電源を入れたとき
- ●パソコンを再起動したとき
- ●BIOS セットアップを始めるとき
- ●休止状態からレジュームするとき

パスワードの入力を求めるウィンドウが表示された ら、パスワードを入力し、 [Enter] を押してください。

- ●設定したパスワードと違うパスワードを入力する と、「パスワードが正しくありません。」(「Invalid Password」)というメッセージが表示されます。そ の場合は、「Enter」を押し、正しいパスワードを入力 してください。
- ●誤ったパスワードを3回入力すると、「システムは使 用できません。」(「System Disabled」)というメッ セージが表示され、警告音が鳴り続けます。その場 合は、電源ボタンを押してパソコンの電源を切って から 10 秒ほど待って、もう一度電源を入れます。そ の後、正しいパスワードを入力してください。

□パソコンの電源を入れたときなどのパスワード入力 パソコンの電源を入れたときやパソコンを再起動し たとき、BIOS セットアップを始めるとき、休止状態 からレジュームするときには、パスワードの入力を求 めるウィンドウが表示されます。パスワードを入力 し、 [Enter] を押してください。

●BIOS セットアップの「セキュリティ」メニューの 「自動ウェイクアップ時」で、パソコンを指定時刻に 起動させたり LAN を使って起動させたりする場合 に、BIOS のパスワード入力を要求するかどうかを 設定することができます。

#### □ハードディスク用のパスワードについて

ハードディスク用のパスワードを設定すると、パソコ ンを起動するときにパスワードの入力が必要になり ます。

設定状態によっては、管理者用またはユーザー用パス ワードと、ハードディスク用パスワードの入力が必要 になります。

### **Doint**

▶ 管理者用またはユーザー用パスワードと、ハー ドディスク用パスワードが同じ場合は、パス ワードの入力は 1 回になります。

### ■パスワードを変更する/削除する

<span id="page-185-0"></span>□パスワードを変更する

設定したパスワードを変更するときは、次の操作を 行ってください。

- 1 BIOS セットアップを起動します。
- 2「セキュリティ」(「Security」) メニューで変更した いパスワード設定を選択して [Enter] を押します。
	- ・管理者用パスワード設定(Set Supervisor Password)
	- ・ユーザー用パスワード設定(Set User Password)
	- ・ハードディスクセキュリティ(Hard Disk Security)▶ ドライブ0用パスワード設定(Set DriveO Password)

パスワード入力用のウィンドウが表示されます。

3 設定してあるパスワードを入力し、 [Enter] を押し ます。

新しいパスワードの入力を求められます。

<span id="page-185-1"></span>4 新しく設定したいパスワードを入力し、 [Enter] を 押します。

新しいパスワードの再入力を求められます。

### 日要

▶ パスワード設定時に必ず行うこと 管理者用パスワードやハードディスク用パス ワードを忘れると、パスワード機能が解除でき なくなり、修理が必要となります。 そのため、パスワードを設定したら、次のこと を行ってください。 ・解除する手順が書かれたこのページを印刷し ておく

・設定したパスワードを忘れないよう、何かに 書き留めておく

また、これらは安全な場所に保管しておいてく ださい。

管理者用パスワードやハードディスク用パス ワードを忘れてしまった場合は「らくらくパソ コン専用電話相談窓口」または「富士通パーソ ナル製品に関するお問い合わせ窓口| ([→](#page-126-0) [P.125\)](#page-126-0)までご連絡ください。なお、保証期間 にかかわらず修理は有償となります。

▶ パスワードを忘れるとすべてのデータが失われ ます

ハードディスク用パスワードは、盗難などによ る不正な使用を防止することを目的としていま す。これは強固なセキュリティであるため、も しもパスワードを忘れてしまうと、たとえ修理 をしても、パスワードの解除や、ハードディス ク内のプログラムやデータの復元ができず、こ れらのデータは完全に失われてしまいます。 パスワードの管理には充分注意してください。

## <span id="page-185-2"></span>5 [手順 4](#page-185-1) で入力したパスワードを再度入力して [Enter] を押します。

「変更が保存されました。」(「Change has been saved」)というメッセージが表示されます。

### 6 [Enter] を押して、設定を終了します。

再入力したパスワードが間違っていた場合は、 「セットアップ警告」(「Setup Warning」)と書か れたウィンドウか、「パスワードが一致しません。 もう一度パスワードを入力して下さい。」 (「Passwords do not match. Re-enter password.」)というメッセージが表示されます。 [Enter] を押して[、手順4](#page-185-1)からやり直してください。 パスワードの設定を中止するときは、 [Esc] を押し てください。

### **D**oint

▶ 誤ったパスワードを3回入力すると、「システム は使用できません。」(「System Disabled」)と いうメッセージが表示され、警告音が鳴り続け ます。その場合は、電源ボタンを 4 秒以上押し てパソコンの電源を切ってから 10 秒ほど待っ て、もう一度電源を入れます。その後、正しい パスワードを入力してください。

#### <span id="page-186-0"></span>□パスワードを削除する

設定したパスワードを削除するときは、「パスワード を変更する」の手順を最初から行い[、手順 4](#page-185-1) [~ 5](#page-185-2) で 何も入力せずに、 [Enter] を押してください。

### **Doint**

▶ 管理者以外の方がユーザー用パスワードを削除 できるのは、「セキュリティ」メニューの「ユー ザー用パスワード文字数」が 0 に設定されてい るときだけです。0 以外に設定されている場合 は、パスワード文字数不足のメッセージが表示 されます。ユーザー用パスワード文字数の設定 については、「セキュリティ」メニューで「ユー ザー用パスワード文字数」の項目ヘルプをご覧 ください。

### BIOS が表示するメッセージ一覧

パソコンを起動した直後に、画面上にメッセージが表 示される場合があります。これらのメッセージは 「BIOS セットアップ」という、パソコンの環境を設定 するためのプログラムが表示しています。

### ■メッセージが表示されたときは

パソコン本体や周辺機器に問題があると、パソコンを 起動したときにエラーメッセージが表示されます。 エラーメッセージが表示された場合は、次の手順に 従って処置をしてください。

## 1 BIOS セットアップの設定値を確認します。 BIOS セットアップに関するエラーメッセージが 表示された場合は、BIOS セットアップを起動し て各項目の値が正しいか確認してください。 また、BIOS セットアップの設定値をご購入時の 設定に戻して再起動してください。 それでもメッセージが表示される場合は[、手順 2](#page-186-1) に進んでください。

#### <span id="page-186-1"></span>2 周辺機器を取り外します。

別売の周辺機器の拡張カードやメモリなどを取り 付けている場合には、パソコンの電源を切ってか らそれらの周辺機器を取り外し、再びパソコンを 起動して動作を確認してください。

それでも同じメッセージが表示される場合には、 「らくらくパソコン専用電話相談窓口」または「富 士通パーソナル製品に関するお問い合わせ窓口」 ([→ P.125](#page-126-0))にご連絡ください。

3 取り外した周辺機器を、1 つずつ取り付けます。 取り外した周辺機器を 1 つずつ取り付け、パソコ ンを再起動して動作を確認してください。 このとき、各周辺機器のマニュアルや、ユーティ リティソフトがある場合にはそれらのマニュアル も、あわせてご覧ください。

上記のように処置してもまだ同じメッセージが表示さ れる場合や、次の「メッセージ一覧」に当てはまるメッ セージがない場合は、パソコン本体が故障している可 能性があります。「らくらくパソコン専用電話相談窓 口」または「富士通パーソナル製品に関するお問い合 わせ窓口| [\(→ P.125\)](#page-126-0)にご連絡ください。

#### ■メッセージ一覧

このパソコンが表示するメッセージの一覧は、次のと おりです。メッセージ中の「n」には数字が表示され ます。また、メッセージは機種により異なります。

#### □正常時のメッセージ

パソコン本体や周辺機器が正常の場合は、BIOS の メッセージは自動では表示されません。

正常時に BIOS のメッセージを表示させる場合は、パ ソコンを起動して FUJITSU のロゴ画面が表示されて いる間に【Space】キーを押します(キーボードでの み操作できます)。

### **Doint**

▶ BIOS セットアップの「詳細」メニュー▶ 「起動 設定|▶ 「起動時の自己診断画面|▶ 「使用する| に設定すると、正常時のメッセージを常に表示 できます。

### **●Please Wait...**

#### **お待ちください ...(Please Wait...)**

BIOS セットアップの起動中に表示されます。

□エラーメッセージ

このパソコンが表示するメッセージの一覧は、次のと おりです。

このマニュアルに記述されていないエラーメッセージ が表示された場合は、「らくらくパソコン専用電話相談 窓口」または「富士通パーソナル製品に関するお問い 合わせ窓口」[\(→ P.125\)](#page-126-0)にご連絡ください。

### **●< F1 >キーを押すと継続、< F2 >キーを押すと BIOS セットアップを起動します。**

**(Press <F1> to Continue or <F2> to Enter Setup または Press <F1> to resume, <F2> to Enter Setup)**

起動時の自己診断テストでエラーが発生したとき、 OSを起動する前にこのメッセージが表示されます。 を押すと発生しているエラーを無視して OS の 起動を開始し、 [2] を押すと BIOS セットアップを 起動して設定を変更することができます。

**●リアルタイムクロックのエラーです。日付と時刻の 設定を確認してください。**

### **(Real Time Clock Error - Check Date and Time settings)**

日付と時刻の設定値が正しくありません。 設定値を確認し、正しい値を設定し直してください。

次のメッセージが表示された場合は、各項目ごとに記 載されている対応を行い、再起動してください。なお、 再起動しても同じメッセージが表示される場合は、 「らくらくパソコン専用電話相談窓口」または「富士 通パーソナル製品に関するお問い合わせ窓口」[\(→](#page-126-0) [P.125](#page-126-0))にご連絡ください。

**●前回の起動中にファンエラーが発生しました。** 

**(Fan Error occurred during previous boot.)** 前回の起動時の自己診断テスト中に、ファンエラー が発生していたことを示します。

#### **●Invalid system disk**

**Replace the disk, and then press any key** フロッピーディスクドライブに、起動ディスク以外

のフロッピーディスクをセットしたまま、電源を入 れたときに表示されます。

フロッピーディスクを取り出して、【Space】キー などを押してください。

**●Non-System disk or disk error** 

### **Replace and press any key when ready**

フロッピーディスクドライブに、起動ディスク以外 のフロッピーディスクをセットしたまま、電源を入 れたときに表示されます。

フロッピーディスクを取り出して、【Space】キー などを押してください。

#### **●NTLDR is missing Press any key to restart**

フロッピーディスクドライブに、起動ディスク以外 のフロッピーディスクをセットしたまま、電源を入 れたときに表示されます。

フロッピーディスクを取り出して、【Space】キー などを押してください。

### **●Remove disks or other media.**

#### **Press any key to restart**

フロッピーディスクドライブに、起動ディスク以外 のフロッピーディスクをセットしたまま、電源を入 れたときに表示されます。 フロッピーディスクを取り出して、【Space】キー などを押してください。

### **●Operating system not found**

OS が見つからなかったことを示しています。 BIOS セットアップの「起動」メニューの設定が正し いか、指定したドライブに OS が正しくインストー ルされているかを確認してください。

### **●キーボード接続エラーです。(Keyboard error または Stuck Key)**

キーボードテストで、接続エラーが発生したことを 示しています。 テンキーボードや外付けキーボードを接続してい る場合は、正しく接続されているかを確認し、パソ

コンを再起動してください。

- **●Failure Fixed Disk n**
- **●System timer error**

システムタイマーのテストで、エラーが発生したこ とを示しています。

**●Real time clock error** リアルタイムクロックのテストで、エラーが発生し たことを示しています。

### **●Check date and time settings** 日付と時刻の設定値が正しくありません。

設定値を確認し、正しい値を設定し直してください。

**●System CMOS checksum bad - Default configuration used**

CMOS RAM のテストでエラーが発見されたため、 標準設定値が設定されたことを示しています。

を押して BIOS セットアップを起動し、設定を 保存して再起動してください。再起動してもこの メッセージが表示される場合は、バックアップ用 バッテリが消耗して、CMOS RAM に設定内容が保 存されていないことが考えられます。

### **●NVRAM データが正しくありません。(Invalid NVRAM Data)**

NVRAM データのテストでエラーが発見されたこ とを示しています。

次のメッセージが表示された場合は、「らくらくパソ コン専用電話相談窓口」または「富士通パーソナル製 品に関するお問い合わせ窓口 | [\(→ P.125\)](#page-126-0)にご連絡 ください。

### **●ファンエラー。システムの電源が切れます。(Fan Error has occurred)**

冷却用ファンのテストでエラーが発生したことを 示しています。

**●Extended Memory Failed at address line: nn**

メモリのテスト中にエラーが発見されたことを示 しています。

### **●Thermal Sensor Error has occurred** 温度制御系の設定が正しく行えなかったことを示 しています。

### **●起動可能なデバイスが見つかりませんでした。**

**(Bootable Device was not found)**

起動可能なデバイスが見つからなかった場合に表 示されます。 [Enter] を押すと起動メニュー (Boot Menu)が起動しますので、起動可能なデバイスが 表示されているかどうかを確認してください。

## インターネットを安心してお使いい ただくために

## 青少年によるインターネット上の有害サイト へのアクセス防止について

インターネットの発展によって、世界中の人とメール のやりとりをしたり、個人や企業が提供しているイン ターネット上のサイトを活用したりすることが容易 になっており、それに伴い、青少年の教育にもイン ターネットの利用は欠かせなくなっています。しかし ながら、インターネットには違法情報や有害な情報な どを掲載した好ましくないサイトも存在しています。 特に、下記のようなインターネット上のサイトでは、 情報入手の容易化や機会遭遇の増大などによって、青 少年の健全な発育を阻害し、犯罪や財産権侵害、人権 侵害などの社会問題の発生を助長していると見られ ています。

- ●アダルトサイト(ポルノ画像や風俗情報)
- ●他人の悪口や誹謗中傷を載せたサイト
- ●出会い系サイト・犯罪を助長するようなサイト
- ●暴力残虐画像を集めたサイト
- ●毒物や麻薬情報を載せたサイト
- サイトの内容が青少年にとっていかに有害であって も、他人のサイトの公開を止めさせることはできませ ん。情報を発信する人の表現の自由を奪うことになる からです。また、日本では非合法であっても、海外に 存在しその国では合法のサイトもあり、それらの公開 を止めさせることはできません。
- 有害なインターネット上のサイトを青少年に見せな いようにするための技術が、「フィルタリング」とい われるものです。フィルタリングは、情報発信者の表 現の自由を尊重しつつ、情報受信側で有害サイトの閲 覧を制御する技術です。100% 万全ではありません が、多くの有害サイトへのアクセスを自動的に制限で きる有効な手段です。特に青少年のお子様がいらっ しゃるご家庭では、「フィルタリング」を活用される ことをお勧めします。
- 「フィルタリング」を利用するためには、一般に下記 の 2 つの方法があります。
- 「フィルタリング」はお客様個人の責任でご利用くだ さい。
- ●パソコンにフィルタリングの機能をもつアプリを インストールする
- ●インターネット事業者のフィルタリングサービス を利用する

これらのアプリのインストール方法やご利用方法に ついては、それぞれのアプリの説明書またはヘルプを ご確認ください。

なお、アプリやサービスによっては、「フィルタリン グ」機能を「有害サイトブロック」、「有害サイト遮断」、 「Web フィルタ」、「インターネット利用管理」などと 表現している場合があります。あらかじめ機能をご確 認のうえ、ご利用されることをお勧めします。

[参考情報]

- ●社団法人電子情報技術産業協会のユーザー向け啓 発資料「パソコン・サポートとつきあう方法」
- ●デジタルアーツ株式会社 (i-フィルター® 6.0 提供 会社)

「フィルタリングとは - 家庭向けケーススタディー」

### ■「i - フィルター ® 6.0」について

このパソコンには、フィルタリング機能をもつ「i - フィルター ® 6.0」が用意されています。使い方につ いては、「「i - フィルター® 6.0」を使う」([→ P.188](#page-189-0)) をご覧ください。

### <span id="page-189-0"></span>■「i - フィルター ® 6.0」を使う

このパソコンに用意されている「i -フィルター® 6.0」 はご利用期間 90 日間のお試し版となっています。ぜ ひお試しください。初めてお使いになるときは、次の 手順で初期設定を行ってください。

なお、お試し版を登録するにはメールアドレスが必要 です。

1 インターネットに接続します。

2 スタート画面で「@メニュー」をクリックします。

### 3 次の画面の操作をします。

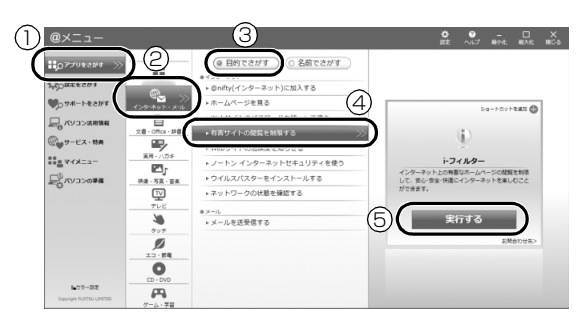

(これ以降の画面は機種や状況により異なります。)

- **①**「アプリをさがす」をクリックします。
- **②**「インターネット・メール」をクリックします。
- **③**「目的でさがす」をクリックします。
- **④**「有害サイトの閲覧を制限する」をクリックし ます。
- **⑤**「実行する」をクリックします。
- 4「ユーザーアカウント制御」ウィンドウが表示され た場合は、「はい」をクリックします。 「続行するには管理者アカウントのパスワードを 入力して、[はい]をクリックしてください。」と 表示されている場合は、そのアカウントのパス ワードを入力してから「はい」をクリックします。 「有害サイトフィルタリングソフト「i - フィルター 6.0」のご紹介」の画面が表示されます。
- 5「「i フィルター 6.0」お試し版をインストールす る」をクリックします。

「i - フィルター® 6.0」の使用許諾の画面が表示さ れます。

この後は画面の指示に従ってインストールを進め てください。

### **Doint**

▶ 次のような画面が表示された場合は、「i - フィル ター ® 6.0」はインストール済みです。 「OKI▶「完了」の順にクリックして、画面を閉 じてください。

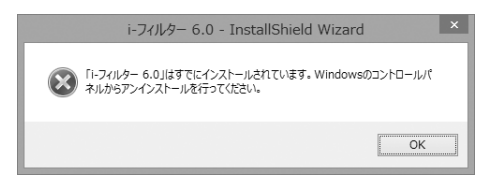

6「i - フィルター 6.0」の画面が表示されたら、イン ターネットに接続していることを確認して、「90 日の無料お試し付き「i- フィルター 6.0」【お申込 み】」をクリックします。

この後は画面の指示に従って登録を進めてくださ い。

登録が完了すると「i - フィルター ® 6.0」が利用 できるようになります。

次回使うときは、デスクトップ画面右下の通知領域に 表示された(イ)アイコンから、設定を行うことができ ます。

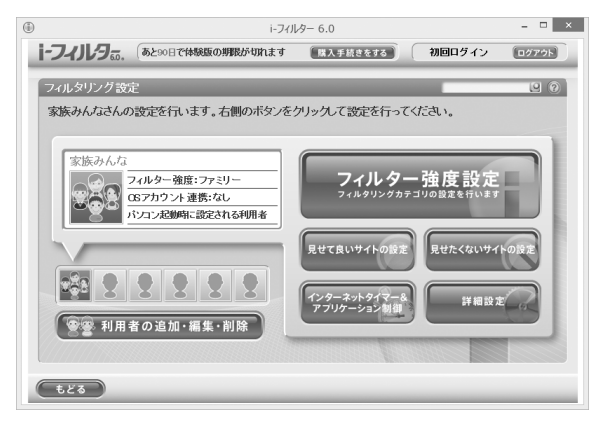

利用開始から 90 日間を超えてご利用になる場合は、 継続利用の登録(有償)を行ってください。別のフィ ルタリングアプリをご利用になる場合は、市販のアプ リをご購入のうえ、ご利用ください。

# <span id="page-191-0"></span>リカバリディスクセットを作っておく

このパソコンには、トラブルに備えて、ハードディス クの「リカバリ領域」という場所に、ご購入時の C ド ライブの中身が保存されています。パソコンにトラブ ルが起こったときは、このリカバリ領域から C ドライ ブをご購入時の状態に復元できます。

リカバリ領域のデータのバックアップディスク(リカ バリディスクセット)を 1 回に限り作成することがで きます。

リカバリ領域のデータを利用できなくなる場合に備 え、パソコンご購入後できるだけ早く作成してくださ い。

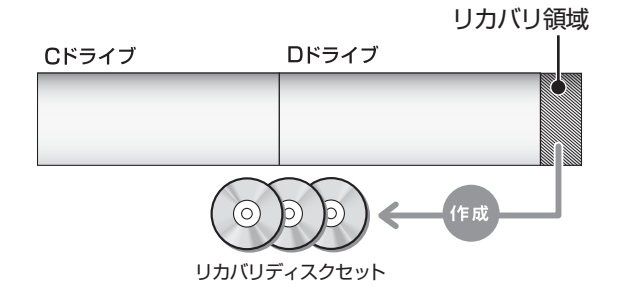

### **Doint**

- ▶ リカバリディスクセットの作成には長時間かかり ます。時間に余裕をもって作業をしてください。 またリカバリディスクセットは購入できます。 購入方法については[「ディスクが必要な場合」](#page-133-0) [\(→ P.132\)](#page-133-0)をご覧ください。
- ▶ 「リカバリディスクセット」 は、次の場合に使用 します。
	- ・リカバリ領域を削除しているときに C ドライ ブをリカバリする
	- ・リカバリ領域を破損してしまったときに C ド ライブをリカバリする
	- ・ハードディスク全体をリカバリする 詳しくは[、「リカバリ領域を復元する」\(→](#page-178-0) [P.177\)](#page-178-0)をご覧ください。

### **■リカバリディスクセットとは**

「バックアップナビ」を使って作成する次のディスク です。

### □BD-R、BD-R DL、BD-R XL で作成した場合

●トラブル解決ナビ&ソフトウェア&リカバリデー タディスク [ 注 ]

注:**1 回に限り作成可能**です。

## **D**oint

▶ BD-R、BD-R DL、BD-R XLでリカバリディス クセットを作成したり、使用したりできるのは、 Blu-ray Discドライブ搭載機種のみです。

#### □DVD-R、DVD-R DL、DVD+R DL で作成した場合

- ●トラブル解決ナビディスク(リカバリ起動ディスク)
- ●リカバリデータディスク 1[注 1]
- ●リカバリデータディスク 2[ 注 1]
- ●リカバリデータディスク 3[注 1][注 2]
- ●ソフトウェアディスク 1
- ●ソフトウェアディスク 2
- **●ソフトウェアディスク 3「注 2]**
- 注 1:**1 回に限り作成可能**です。 注 2:お使いの機種によっては、ない場合もあります。

## リカバリディスクセットを作るうえでの注意

■AC アダプタを接続してください

#### ■ディスクを用意してください

- ●お使いになれるディスク DVD-R、DVD-R DL、DVD+R DL、BD-R、 BD-R DL、BD-R XL
- ●DVD-R、DVD-R DL、DVD+R DLのうちの、どの ディスクを使用しても、作成枚数は同じになります。
- ●画面の指示に従ってディスクのレーベル面にディ スクの内容を記入してからセットします。

#### ■「Roxio Creator」が必要です

「Roxio Creator」はこのパソコンに用意されています。 「Roxio Creator」を削除すると、リカバリ領域のデー タをディスクに書き込むことができなくなります。

### ■リカバリデータディスクおよびソフトウェア ディスクではパソコンは起動できません

## リカバリディスクセットの作成手順

- 1 スタート画面の何もないところで右クリックし、 画面右下の「すべてのアプリ」をクリックします。 『Windows 8.1 基本操作クイックシート』
- 2「バックアップナビ」をクリックします。
- 3「ユーザーアカウント制御」ウィンドウが表示され たら、「はい」をクリックします。 「続行するには管理者アカウントのパスワードを 入力して、「はい1をクリックしてください。」と 表示されている場合は、そのアカウントのパス ワードを入力してから「はい」をクリックします。
- 4「バックアップナビ」の概要を説明する画面が表示 されたら、「次へ」をクリックします。
- <span id="page-192-1"></span>5 次の画面の操作をします。

#### バックアップナビ  $(1)$  $\sim$ 管理 バックアップする 復元する ーーバックアップデータの管理と設定が行えます。必要な項目を選択してください。 マイデータの管理 -、整理、コメントの追加やバックアップの設定を行います □■■■ パソコンの状態の管理 ・<br>タのコピー、整理、コメントの追加を行います リカバリディスクセットの作成 2 リカバリデータをディスクにコピーします Pyright FUJITSU LIMITED 2011 - 2013 閉じる(C)

(これ以降の画面は機種や状況により異なります。)

- **①**「管理」タブをクリックします。
- **②**「リカバリディスクセットの作成」をクリック します。

<span id="page-192-0"></span>6 次の画面の操作をします。

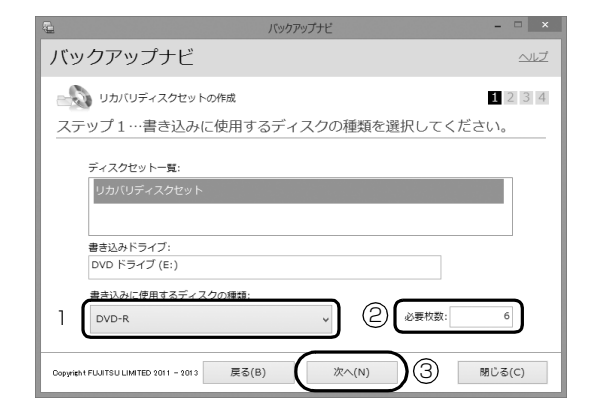

- **①** クリックして、お使いになるディスクの種類を 選択してください。
- **②** 必要なディスクの枚数を確認します。
- **③**「次へ」をクリックします。
- 7 次の画面の操作をします。

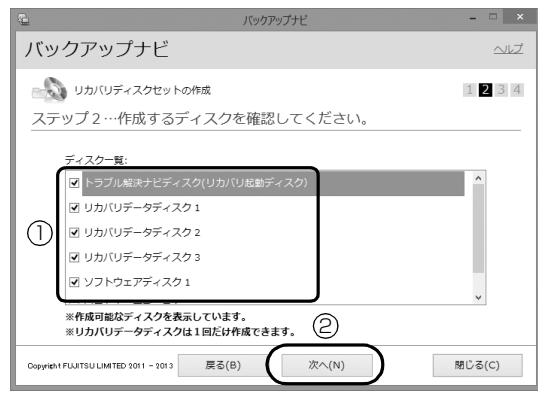

**①** 作成するディスクを選択します。

[手順 6](#page-192-0) で BD-R、BD-R DL、または BD-R XL を選択した場合、一覧には「トラブル解決ナビ &ソフトウェア&リカバリデー タディスク」1 枚のみ表示されます。

**②**「次へ」をクリックします。

### 日要

▶ リカバリデータディスク 1 〜3を作成するとき は、すべて選択し、作業を中断しないでくださ い。

8 内容を確認して「OK」をクリックします。

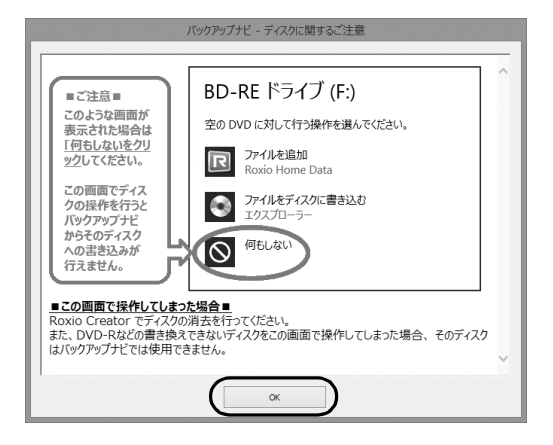

9「「○○○」の作成を行います。」というメッセージ が表示されたら、用意したディスクのレーベル面 に○○○と記入します。

○○○は作成するディスクの名前が表示されま す。

レーベル面に記入するときは、ボールペンや鉛筆 などの先の硬いものは使わないでください。ディ スクに傷が付くおそれがあります。

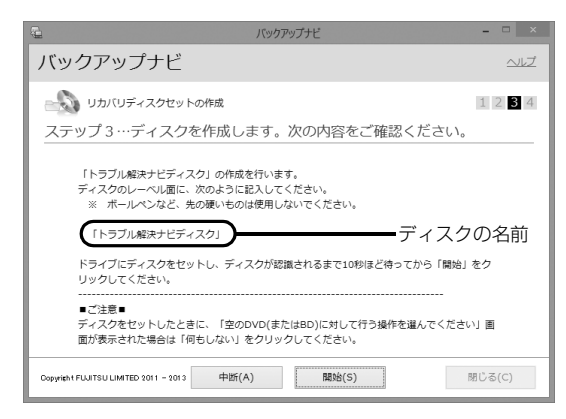

10 記入したディスクをセットします。

## <span id="page-193-2"></span>**Doint**

▶ ディスクをセットしたとき、「空の DVD に対し て行う操作を選んでください。」というメッセー ジが表示されることがあります。「何もしない」 をクリックすると、そのまま操作を続けること ができます。

11 ディスクが認識されるまで30秒ほど待ってから、 「開始」をクリックします。 ディスクへの書き込みが始まります。完了するま

で 30 分以上かかる場合があります。しばらくお 待ちください。

書き込みが完了するとCD/DVDドライブが開き、 メッセージが表示されます。

- 12 表示されたメッセージに従って操作します。
	- ■「「○○○」の作成を行います。」 というメッセー ジが表示された場合 [手順 13](#page-193-0) に進んでください。
	- ■「リカバリディスクセットの作成に成功しまし た。」というメッセージが表示された場合 選択したディスクすべて作成完了しました。 結果を確認し[、手順 14](#page-193-1) に進んでください。

**Point** 

- ▶ エラーが発生した場合は、画面のメッセージに 従って作成をやり直してください。
- <span id="page-193-0"></span>13 ディスクを取り出して、次に作成するディスクの レーベル面に○○○と記入し[、手順 10](#page-193-2) に戻りま す。
- <span id="page-193-1"></span>14 ディスクを取り出して、「完了」をクリックします。 [手順 5](#page-192-1) の画面に戻ります。

これでリカバリディスクセットの作成は完了です。 リカバリディスクセットは1回しか作成できません ので、大切に保管してください。

## パソコンの電源を完全に切る

## 固要

- ▶ 次のような場合は、ここで説明している手順で パソコンの電源を切ってください。
	- ・トラブル解決ナビを起動する
	- ・BIOS セットアップを起動する

上記以外にも、操作前にパソコンの電源を完全 に切る必要のある場合があります。

詳しくは[、「Windows を終了する」\(→ P.55\)](#page-56-0) をご覧ください。

- 1 画面左下隅の ← を右クリックします。 スタート画面ではマウスポインターを左下隅に合 わせると ← が表示されます。
- 2 表示されたメニューから「シャットダウンまたは サインアウト」「シャットダウン」の順にクリッ クします。

## <span id="page-194-0"></span>富士通パソコンの廃棄・リサイクル に関するご案内

個人でご使用のお客様が本製品を廃棄する場合は、次 のお申し込みホームページよりお申し込みください。

リサイクルの流れや注意事項などの最新の情報は、お 申し込みホームページでご確認ください。

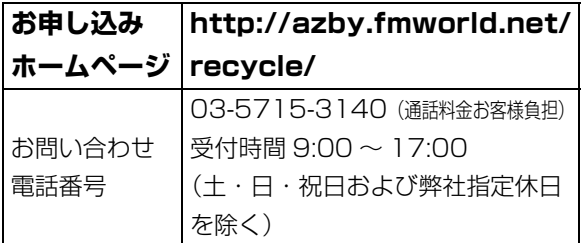

## PC リサイクルマークについて

PC リサイクルマークは、メーカーとユーザーのみな さまが協力し合って、ご使用済み家庭用パソコンを資 源に変えるためのマークです(法人(個人事業主を含 む)、企業は除く)。PC リサイクルマークが付いた使 用済み当社製パソコンは、新たな料金負担なく回収・ 再資源化いたします。ご使用済み家庭用パソコンのリ サイクル活動に、ぜひご協力をお願いいたします。 PC リサイクルマークの付いていない当社製パソコン については、有償で回収・再資源化をうけたまわりま す。料金など詳しくは、お申し込みホームページをご 確認ください。

PC リサイクルマーク 注1:装置銘板は機種に 品 名 XXXXX XXXXXXX .PC, 品 – 24 XXXXX XXXXX<br>型 – 24 XXXXXXX<br>PRI CPXXXXXX<br>Reg No: CXXXX<br>MADE IN JAPAN<br>ACアダプタ : FMV-ACXXX<br>DCXXV <del>- - -</del> XXXA XXW より異なります。 注2:パソコン本体にカ ナイクル バーなどがある機 種は、PCリサイク ルマークが隠れて 富士通株式会社 いる場合がありま **JA** 警告 ▓ ください。 す。

日要

▶ 法人(個人事業主を含む)、企業のお客様へ お申し込みホームページは、個人のお客様を対 象にしています。

法人、企業のお客様向けパソコンリサイクルにつ いては、弊社ホームページ「IT 製品の処分・リ サイクル」[\(http://jp.fujitsu.com/about/csr/](http://jp.fujitsu.com/about/csr/eco/products/recycle/recycleindex.html) [eco/products/recycle/recycleindex.html\)](http://jp.fujitsu.com/about/csr/eco/products/recycle/recycleindex.html) をご覧ください。

### パソコンの廃棄・譲渡時のハードディスク 上のデータ消去に関するご注意

パソコンを廃棄あるいは譲渡する際、ハードディスク に記録されたお客様のデータが流出して、再利用され る可能性があり、結果的にデータが流出してしまうこ とがあります。

原因として、パソコンのハードディスクに記録された データは、削除したり、ハードディスクを再フォー マットしたりしても、データが消えたように見えるだ けで、特殊なソフトウェアを利用することで、読み取 ることができるからです。

また、ハードディスク上のソフトウェアを削除するこ となくパソコンを譲渡すると、ソフトウェアライセン ス使用許諾契約に抵触する場合もあります。

そのため、パソコンを廃棄あるいは譲渡する際は、 ハードディスク上のデータが第三者に流出すること がないよう全データの消去の対策をお願いいたしま す。対策として、専用ソフトウェアやサービス(有償) のご利用をお勧めいたします。

詳しくは、サポートページの「パソコン廃棄、譲渡前 の常識!データを消去しよう」

[\(http://azby.fmworld.net/usage/special/](http://azby.fmworld.net/usage/special/erasedata/) [erasedata/](http://azby.fmworld.net/usage/special/erasedata/))をご覧ください。

### ■ハードディスクデータ消去

パソコンの廃棄・譲渡時のデータ流出というトラブル を回避する安全策の 1 つとして、専用ソフトウェア 「ハードディスクデータ消去」が添付されています。 「ハードディスクデータ消去」は、Windows などの OS によるファイル削除やフォーマットと違い、ハー ドディスクの全領域について、元あったデータに固定 パターンを上書きするため、データが復元されにくく なります。

「ハードディスクデータ消去」の使用方法については、 サポートページから Q&A ナンバー「6604-6237」 を検索してご覧ください。

サポートページは「富士通アドバイザー」から簡単に 表示できます ([→ P.120](#page-121-0))。

## 付属品の廃棄について

### ■使用済み乾電池の廃棄について

ワイヤレスキーボード、ワイヤレスマウス、リモコン などには乾電池を使用しており、火中に投じると破裂 のおそれがあります。使用済み乾電池を廃棄する場合 は、「廃棄物の処理及び清掃に関する法律」の規制を 受けます。

### □個人のお客様へ

使用済み乾電池を廃棄する場合は、一般廃棄物の扱い となりますので、地方自治体の廃棄処理に関連する条 例または規則に従ってください。

#### □法人、企業のお客様へ

使用済み乾電池を廃棄する場合は、産業廃棄物の扱い となりますので、産業廃棄物処分業の許可を取得して いる会社に処分を委託してください。

### ■使用済みバッテリの取り扱いについて **LIFEBOOK**

- ●リチウムイオン電池のバッテリパックは、貴重な資 源です。リサイクルにご協力ください。
- ●使用済みバッテリは、ショート(短絡)防止のため ビニールテープなどで絶縁処理をしてください。
- ●バッテリを火中に投じると破裂のおそれがありま すので、絶対にしないでください。

#### □個人のお客様へ

使用済みバッテリは廃棄せずに充電式電池リサイク ル協力店に設定してあるリサイクル BOX に入れてく ださい。詳しくは、一般社団法人 JBRC[ジェイビー アールシー]のホームペー[ジ\(http://www.jbrc.net/](http://www.jbrc.net/hp/contents/index.html) [hp/contents/index.html\)を](http://www.jbrc.net/hp/contents/index.html)ご覧ください。 弊社は、一般社団法人 JBRC に加盟し、リサイクルを

実施しています。

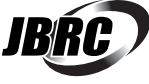

### **Doint**

▶ リサイクルにお申し込みいただく場合は、バッ テリパックは外さずに、パソコンといっしょに リサイクルにお出しください。パソコンのリサ イクルについては[、「富士通パソコンの廃棄・リ](#page-194-0) [サイクルに関するご案内」\(→ P.193\)を](#page-194-0)ご覧 ください。

#### □法人・企業のお客様へ

法人、企業のお客様は、弊社ホームページ「IT 製品の 処分・リサイクル[」\(http://jp.fujitsu.com/about/](http://jp.fujitsu.com/about/csr/eco/products/recycle/recycleindex.html) [csr/eco/products/recycle/recycleindex.html\)](http://jp.fujitsu.com/about/csr/eco/products/recycle/recycleindex.html) をご覧ください。

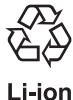

このマークは、リチウムイオン電池のリサ イクルマークです。

### 液晶ディスプレイが添付または内蔵されて いる機種をお使いのお客様へ

LED バックライト付ではない液晶ディスプレイの蛍 光管には水銀が含まれております。

廃棄を予定しているパソコンの仕様を確認してくだ さい。

環境配慮のため、お申し込みホームページからリサイ クルをお申し込みください([→ P.193\)](#page-194-0)。

## 海外でのノートパソコンの修理につ いて

お客様が海外滞在中に、万が一富士通ノートパソコンが 故障した場合、滞在先の国や地域でもハードウェアの修 理サービスを受けることができます。本サービスは、保 証書に記載している保証期間にかかわらず、本体に最初 に電源を入れた日から1年間は無料[注]で修理を行い ます。2 年目以降は有料での修理となります。 本サービスをご利用いただける国・地域、サービス 内容やご利用方法の詳細については、弊社のホーム ページ ([http://azby.fmworld.net/support/](http://azby.fmworld.net/support/globalrepair/) [globalrepair/](http://azby.fmworld.net/support/globalrepair/))の「海外でのノートパソコンの修理 について」をご覧ください。

注:・機器本体に同梱された保証書記載の「無料修理規定」 に定める範囲内の修理に限り、修理料金は無料となり ます。

・保証開始日は「@メニュー」から確認できます。 詳しくは、「「@メニュー」の使い方」 (→ P.92) をご 覧ください。 「サポートをさがす」▶ 「お問い合わせをする」▶ 「目 的でさがす」▶「パソコンの情報を表示する」の順にク リックし、「パソコンの情報」が表示されたら「実行 する」をクリックしてください。

### ■サービスのご利用方法

ご利用いただくにはユーザー登録が必要です(入会 費・年会費無料)。ユーザー登録方法については[、「」](#page-124-0) (→ P.123) をご覧ください。修理サービスをご利用 になる際は、滞在地域のヘルプデスクに電話でご依頼 ください(英語および現地語での対応となります)。 なお、ご利用の前に必ず弊社のホームページ([http:](http://azby.fmworld.net/support/globalrepair/)  [//azby.fmworld.net/support/globalrepair/\)](http://azby.fmworld.net/support/globalrepair/)をご 覧ください。

#### ■サービスのご利用上の注意

●修理にてハードディスク交換を行う場合、本サービ スでは何も格納していない状態のハードディスク の取り付けまでを実施します。リカバリやデータ復 元はお客様ご自身で実施していただきます。あらか じめご了承ください。

- ●海外に渡航する際は、リカバリディスクセットを作 成して、お持ちくださいますようお願いいたしま す。作成方法は[、「リカバリディスクセットを作っ](#page-191-0) [ておく」\(→ P.190\)を](#page-191-0)ご覧ください。 サービス拠点では、リカバリディスクの販売および 日本からの取り寄せなどのサービスは行っており ません。あらかじめご了承ください。
- ●引取修理およびセンドバック修理の場合、パソコン の輸送に必要な梱包については、お客様ご自身で梱 包箱を用意して行っていただきます。梱包箱の提供 は有料となる場合があります。詳しくは窓口にご確 認ください。

#### ■海外でのご使用について

- ●本サービスの対象機種を含む富士通パソコンおよ び周辺機器は日本国内仕様です。
- ●本サービスは、お客様個人の責任のもとで対象機種 を一時的に海外(ただし対象地域に限る)に持ち出 される場合に修理サービスをご提供するものであ り、対象地域における動作保証をするものではござ いません。
- ●内蔵の無線 LAN、モバイル WiMAX、Bluetooth ワ イヤレステクノロジーは日本以外の国または地域で はご使用になれません。
- ●内蔵のテレビチューナーおよび添付のテレビチュー ナー・ユニットは日本国内専用ですので、アンテナ 入力端子にアンテナを接続しないでください。
- ●国・地域により電圧などが異なりますので、電源 ケーブルなどは、ご使用になる国・地域の規格に あったものをご使用ください。
- ●富士通パソコンを海外に持ち出す場合や、海外で使 用する場合については、サポートページから Q&A ナンバー「9206-6259」や「4301-7762」を検 索してご覧ください。サポートページは「富士通ア ドバイザー」から簡単に表示できます([→ P.120](#page-121-0))。

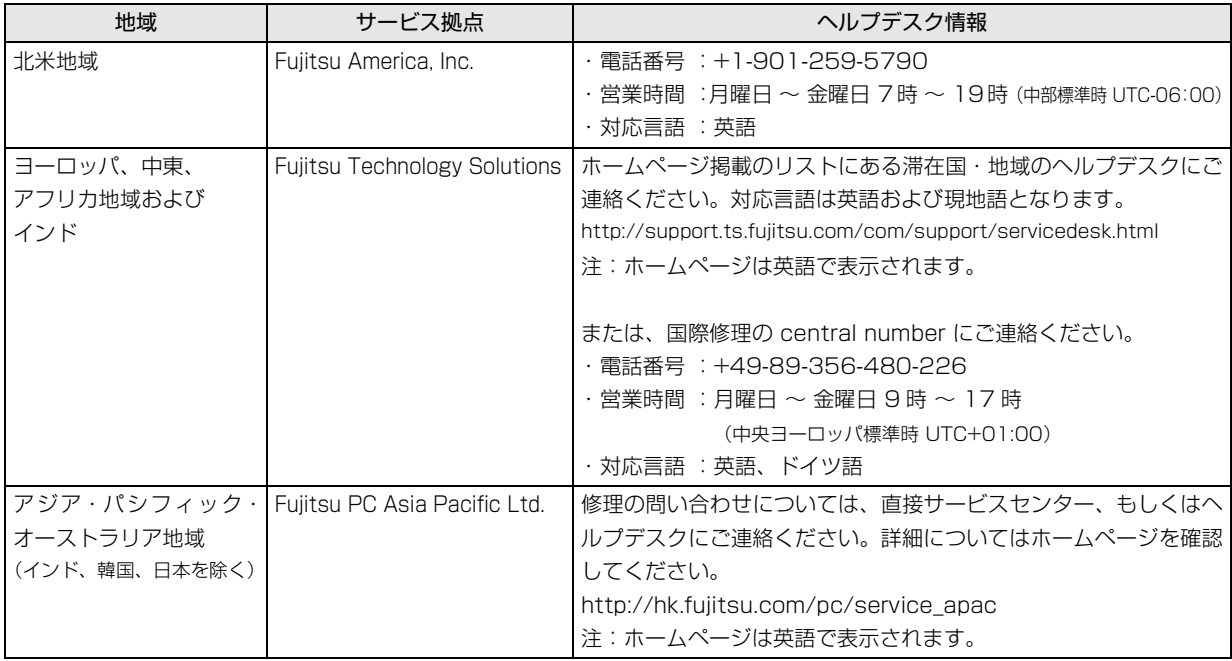

各地域のヘルプデスク情報については、弊社のホームページ[\(http://azby.fmworld.net/support/globalrepair/](http://azby.fmworld.net/support/globalrepair/list.html) [list.html\)](http://azby.fmworld.net/support/globalrepair/list.html)の「海外でのノートパソコンの修理について」にて最新情報を確認してください。

#### □各地域のヘルプデスク情報

最新版はホームページに掲載しています。 <http://azby.fmworld.net/rp/rule/rp/pc.html>

#### **第 1 条(適用範囲)**

- 1. 本利用規約は、富士通株式会社(以下「富士通」といいます)が提供する第 4 条に定める「FMV らくらくパソコン」に付随する各サービス(以下「本 サービス」といいます)を、次条に定める利用者が利用する場合に適用され るものとします。
- 2. 本利用規約は、My Cloud FMV サポート会員規約(旧 AzbyClub 会員規約) の内容に優先して適用されるものとし、本利用規約に定めのない事項につい ては、My Cloud FMV サポート会員規約の内容が有効に適用されるものとし ます.

#### **第 2 条(利用者)**

本サービス利用者は、本利用規約末尾記載の本サービスの対象製品(以下「サー ビス対象製品」といいます)を購入され、本サービスの利用者登録をした本サー ビスを利用される方(以下「利用者」といいます)を対象とします。ただし、本 サービスの利用者登録にあたっては、My Cloud FMV サポート会員(旧 AzbyClub 会員)登録をしていることが前提となります。なお、以下のそれぞれ の規約に同意いただけない場合、専用サービスの一部もしくは全部が提供できな い場合があるものとします。

- (1) My Cloud FMV サポート会員規約
- (2) FMV らくらくパソコン利用規約

#### **第 3 条(利用開始日)**

本サービスの利用開始日は、サービス対象製品本体に初めて電源が入れられた日 (以下「利用開始日」といいます)となります。

#### **第 4 条(本サービスの内容)**

- 1. 富士通は、利用者に対し、日本国内において日本語にて以下のサービスを提 供します。
	- (1) らくらくパソコン専用電話相談窓口(以下「専用電話相談窓口」といい ます)による電話サポート(以下「専用電話サポート」といいます)
	- (2) らくらくパソコン専用ホームページ(以下「専用ホームページ」といい ます)におけるサービス
- 2. 富士通は、本サービスに係る業務の一部または全部を第三者に委託できる ものとします。

#### **第 5 条(利用料金)**

- 1. 専用電話サポートの利用料金(以下「電話サポート料」といいます)につい ては、本利用規約末尾記載のとおりとします。また、利用者が専用ホームペー ジを利用する際にかかる通信費等は、別途利用者が負担するものとします。
- 2. 前項において専用電話サポート料が有料となる場合、その支払方法は、原則 としてクレジットカード(MASTER/VISA/JCB)での支払いとします。た だし、例外として富士通が認めた場合、別途富士通が指定するコンビニエン スストアでの支払いも可能とします。なお、支払方法は一括払いとします。
- 3. 前項におけるクレジットカードでの支払いの場合、電話サポート料は当該ク レジット会社の会員規約において定められている振替日に利用者指定の銀行 から引き落とされるものとします。また、コンビニエンスストアでの支払い が認められた場合は、利用者は、電話サポート料を別途富士通が定める期日 までに支払うものとします。なお、当該支払に要する手数料は、利用者の負 担とします。

#### **第 6 条(専用電話相談窓口によるサポート)**

- 1. 富士通は、利用者に対し、以下の各号に該当する専用電話サポートを提供し ます。
	- (1) サービス対象製品の仕様、利用方法、動作環境に関する質問・相談への 対応。
	- (2) サービス対象製品の導入支援。
	- (3) サービス対象製品が正常に動作しない場合の問題解決のための支援。
	- (4) サービス対象製品の活用に関するご相談への対応。
	- (5) 専用ホームページに関する質問・相談への対応。
- 2. 専用電話サポートにおける利用者からの問い合わせの受付時間については、 本利用規約末尾記載のとおりとします。
- 3. 以下の作業は、専用電話サポートの対象とならない場合があることを、利用 者はあらかじめ了承するものとします。
	- (1) サービス対象製品以外の周辺機器等のハードウェアおよびソフトウェア に対するサポート作業
	- (2) サービス対象製品にインストールされているソフトウェアについて、利 用者が別途バージョンアップ版やアップグレード版等を購入し、バー ジョンアップやアップグレードを行ったソフトウェアのサポート作業
	- (3) 電話によるサポートが、不可能または不適切と富士通が判断した場合に おけるサポート作業
	- (4) マニュアルに記載されていないような、通常想定できない使用方法に対

するサポート作業

(5) 質問に対する作業が、連続的かつ長時間にわたる作業 (6) その他富士通がサポート対象にならないと判断した作業

- 4. 利用者は、本サービスにおける専用電話サポートの他に富士通パーソナル製 品に関するお問い合わせ窓口によるサポートを受けることができます。ただ し、富士通パーソナル製品に関するお問い合わせ窓口をご利用の場合、お問 い合わせ 1 件目より有料となります。富士通パーソナル製品に関するお問い 合わせ窓口の受付方法、受付時間、利用料金については、My Cloud FMV サ ポート会員規約末尾記載のとおりとします。
- 5. 専用電話サポートは、利用者のパソコンに生じているトラブルの解決をお約 束するものではありません。

#### **第 7 条(リモートサポート)**

- 1. 前条における専用電話サポートの一環として、富士通は、必要に応じて、サ ポート担当がインターネットを介して利用者のパソコン画面を参照しなが ら、電話にて操作案内をするリモートサポート(以下「リモートサポート」と いいます)を実施する場合があるものとします。
- 2. リモートサポートのご利用にあたっては、その都度、サポートの対象となる 利用者のパソコンにリモートサービス専用のソフトウェア(以下「専用ソフ トウェア」)をダウンロードしていただく必要があります。
- 3. 専用ソフトウェアは、利用者がサービス対象製品に関するリモートサポート 提供を受ける場合のみご利用いただけます。利用者は、専用ソフトウェアに つき、複製、改変、逆アセンブル・逆コンパイルを伴うリバースエンジニア リング、再配布等できないものとします。
- 4. リモートサポートの実施により、サポート担当者が参照した利用者のパソコ ン内の情報に関しましては、当該利用者へのサポート以外の目的で利用する ことはありません。
- 5. リモートサービスは、利用者のパソコンに生じているトラブルの解決をお約 束するものではありません。また、お問い合わせ内容およびご使用環境等に よっては、リモートサポートをご利用いただけない場合があります。
- 6. システムメンテナンスなどにより、リモートサポートをご利用いただけない 場合があります。
- 7. リモートサポートをご利用いただくために必要となる通信費等は、利用者の 負担となります。

#### **第 8 条(専用ホームページにおけるサービス)**

- 1. 富士通は、利用者に対し、インターネット上に開設した専用ホームページを 通じてサービス対象製品に関する最新情報および Q&A 情報を提供します。
- 2. 前項におけるサービスの他、富士通は、専用スキルアップメニューによる学 習サービスなど、別途富士通が定めるサービスを利用者に対して実施します。 サービスの詳細内容、および必要な場合はその利用規約等については、別途 富士通から通知するものとします。

#### **第 9 条(利用者の遵守事項)**

- 1. 利用者は、富士通が本サービスを提供するにあたり必要と判断したデータお よび情報等を、富士通に提供するものとします。
- 2. 利用者は、富士通が依頼する問題解決に必要と判断した予防または修正のた めの作業をすみやかに実施するものとします。
- 3. 利用者は、本利用規約に基づき本サービスを受ける権利につき、第三者に譲 渡、再許諾等できないものとします。また、本サービスにより富士通が利用 者に提供した情報その他著作物は、その利用者のみ利用することができるも のであり、利用者は富士通の書面による事前の承諾なくして、当該情報その 他著作物を第三者に利用させないものとします。
- 4. 利用者は、氏名、住所等、富士通への届出内容に変更があった場合は、すみ やかにその旨富士通へ届け出るものとします。利用者が当該届出を怠った場 合、富士通は当該利用者に対して本サービスを提供しないことがあります。
- 5. 利用者は、サービス対象製品に関する所有権、使用権等を保有する等、サー ビス対象製品を適法に利用していることを富士通に対し保証するものとしま す。万が一適法に利用していないことが判明した場合には、富士通は当該利 用者に対して本サービスを提供しないことができるものとします。
- 6. 本サービスの実施にあたりサービス対象製品の記憶装置(ハードディスク等) に記憶されたデータ、プログラムならびに設定内容(以下総称して「データ 等」といいます)につきましては、富士通では一切保証いたしません。利用 者は、本サービスの提供を受ける前に、利用者の責任においてバックアップ をとっていただくものとします。(日頃から随時バックアップをとられること をお勧めいたします。)

#### **第 10 条(個人情報の取扱い)**

- 1. 富士通は、本サービスの利用にあたり利用者が富士通に提供した情報のうち、 当該利用者個人を識別できる情報(以下「利用者の個人情報」といいます)に つき、以下の利用目的の範囲内で取り扱います。
	- (1) 本サービスを提供すること。
	- (2) 本サービスの向上を目的として、E メール、郵便、電話等によりアンケー ト調査を実施すること。
	- (3) 本サービスの向上を目的として、利用者における E メールの開封状況、 富士通の Web ページの閲覧状況、その他利用者における本サービスの 利用に関する情報を収集、分析すること。
	- (4) 利用者に有益と思われる富士通または富士通の子会社、関連会社もしく は提携会社の製品、サポートサービス等の情報を、E メール、郵便、電

話等により利用者へ提供すること。

- (5) 利用者の個人情報の取扱いにつき、個別に利用者の同意を得るために、 当該利用者に対し E メール、郵便、電話等により連絡すること、ならび に当該同意を得た利用目的に利用すること。
- 2. 富士通は、前項に定める利用目的のために必要な範囲で、利用者の個人情報 を業務委託先に取り扱わせることができるものとします。
- 3. 富士通は、「個人情報の保護に関する法律」において特に認められている場合 を除き、利用者の個人情報につき、本条に定める以外の利用目的で取り扱い、 または本条に定める以外の第三者に開示、提供することはありません。

#### **第 11 条(本サービスの打ち切り)**

富士通は、利用者への事前の通知により、本サービスの提供の全部または一部を 打ち切る場合があることを利用者は了承するものとします。

#### **第 12 条(責任の限定)**

- 1. 富士通は、利用者が本サービスを利用することにより得た情報等について何 らの保証をするものではありません。
- 2. 本サービスのうち有料サービスの利用または利用不能により利用者が損害を 被った場合には、当該損害の直接の原因となった有料サービスの利用料金相 当額を限度として富士通は賠償責任を負うものとします。ただし、本サービ スのうち無料サービスの利用または利用不能により利用者が損害を被った場 合には、富士通は賠償責任を負わないものとします。
- 3. いかなる場合においても富士通は、富士通の責に帰すことのできない事由か ら生じた損害、富士通の予見の有無を問わず特別の事情から生じた損害、逸 失利益ならびに第三者からの損害賠償請求に基づく損害については、責任を 負わないものとします。
- 4. 本サービスの利用または利用不能により利用者が被った損害が、富士通の故 意または重過失に起因するものである場合には、第 2 項および前項の規定は 適用されないものとします。

#### **第 13 条(利用者資格の取消等)**

- 1. 利用者が、My Cloud FMV サポート会員資格を喪失した場合は、本サービス の利用資格も同時に喪失するものとします。
- 2. 利用者が次のいずれかに該当する場合、富士通は利用者の本サービスを受け る資格を取り消すことがあります。
	- (1) 利用者登録時に虚偽の事項が記載されていたことが判明した場合
	- (2) 本サービスのうち有料サービスを利用した際に、利用料金の支払を遅滞 もしくは拒否した場合
	- (3) 本利用規約に違反した場合
	- (4) 本サービスの運営を妨げる行為を行った場合
	- (5) 他者になりすまして本サービスを利用した場合
	- (6) 他者を誹謗中傷したり公序良俗に反する行為をした場合
	- (7) 富士通が事前に承認した場合を除き、本サービスを使用して、営業活動、 営利を目的とした利用およびその準備を目的とした利用を行った場合 (8) その他富士通が不適切と判断した行為を行った場合
- 3. 前項のいずれかの行為を利用者が行ったことにより、富士通が損害を被った 場合、富士通は利用者に対し当該損害の賠償を請求することがあります。

#### **第 14 条(本サービスの中断)**

富士通は、天災地変、労働争議等の不可抗力により本サービスの提供ができない 場合、本サービス提供用の設備の保守上または工事上やむをえない場合、その他 富士通がその運用上または技術上、本サービスの一時的な中断を必要とした場合 には、本サービスの提供を中断することがあることを、利用者は了承するものと します。

#### **第 15 条(変更)**

富士通は、以下の事項を変更する必要が生じた場合は、利用者に対する通知を もって変更できるものとします。

- (1) 本利用規約ならびに利用規約等の内容
- (2) 本サービスの利用料金
- (3) サービス対象製品
- (4) 本サービスの内容

#### **第 16 条(通知)**

本サービスならびに本利用規約における富士通から利用者への通知は、専用ホー ムページでの表示により行われるものとします。

#### **付則**

本利用規約は、2013 年 11 月 22 日から効力を発するものとします。

- **■サービス対象製品(※ 1)**
- ・FMV-BIBLO NF/BR
- ・FMV-BIBLO NF/ER
- ・FMV-DESKPOWER F/ER
- ・ESPRIMO FH/R3
- ・LIFEBOOK AH/R3
- ・LIFEBOOK AH/R4
- ・LIFEBOOK AH/R4H
- ・FMVWMA1RK
- ※ 1:ソフトウェアについては、上記製品にあらかじめインストールされている ものの内、富士通がサポートするもののみが対象となります。その他のソ フトウェアのサポート窓口については、製品添付のマニュアルをご確認く ださい。

#### **■専用電話サポートの受付時間ならびに利用料金**

- 1. 受付時間:9 時~ 17 時 365 日(※システムメンテナンス日を除く) 注意
	- ・ 専用電話サポートは、受付時間内であっても、時間帯により電話がつな がりにくい場合がございます。あらかじめご了承ください。
- 2. 利用料金
- 次の料金表のとおりとします。

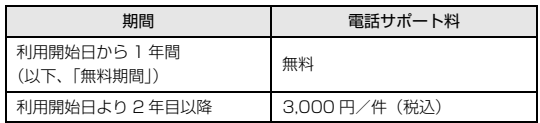

注意

- ・ 利用開始日から 1 年間の無料期間は、専用ホームページからご確認いた だけます。
- ・専用電話サポートの中断(本利用規約第14条)が生じた場合でも、無 料期間は延長されません。
- ・ お問い合わせ件数につきましては、電話された回数とは関係なく、利用 者からお問い合わせいただいた技術相談 1 項目に対し、富士通が回答し たことをもって 1 件とします。なお、富士通は、当該回答後 14 日以内 に限り、当該回答の内容に関する利用者からのお問い合わせを受け付け ます。この場合、件数は加算されません。1 件のお問い合わせの中に複 数の技術相談項目が含まれていた場合は、複数件として扱います。
- ・ サービス対象製品を複数台所有しておられる場合、1 台でも無料期間内 であれば、他のサービス対象製品についても無料で専用電話サポートを ご利用いただけます。

富士通パーソナルコンピュータ修理 規定

最新版はホームページに掲載しています。 <http://azby.fmworld.net/support/repair/syurikitei/>

#### **第 1 条(本規定の適用)**

- 富士通株式会社(以下「富士通」といいます)は、お客様が富士通の「故障 や修理に関する受付窓口」にて修理の依頼をされた場合、または富士通の専 用ホームページ「<http://azby.fmworld.net/support/repair/index.html>」 (以下「専用ホームページ」といいます)にて修理の依頼をされた場合、本 規定に定める条件により修理を行います。なお、お客様が日本国外から修理 の依頼をされる場合および販売店または販売会社経由で修理の依頼をされ る場合は、本規定は適用されないものとします。
- 2. 前項に基づき富士通が本規定に定める条件により修理を行う場合は、本規 定の内容が、次条に定める対象機器に同梱されている保証書(以下「保証 書」といいます)裏面の無料修理規定(以下「無料修理規定」といいます) の内容に優先して適用されるものとします。なお、本規定に定めのない事 項については、無料修理規定の内容が有効に適用されるものとします。

#### **第 2 条(対象機器)**

本規定に基づく修理の対象となる機器(以下「対象機器」といいます)は、お客 様が日本国内において購入された日本国内向け富士通製パーソナルコンピュー タ(詳細は本規定末尾記載、以下同じ)および当該日本国内向け富士通製パーソ ナルコンピュータ用の富士通製周辺機器(ただしプリンタは除きます)とします。

#### **第 3 条(修理の形態)**

- 1. 富士通は、お客様より対象機器の修理をご依頼いただいた場合、現象や使 用状況等を伺いながら簡単な切り分け診断を行い、修理の必要があると富 士通が判断した場合に、次のいずれかの形態により修理を行います。ただ し、対象機器の機種または離島等の一部地域等、修理の形態が限定される 場合があるものとします。
- (1) 引取修理(パソコン修理便) お客様のご自宅から故障した対象機器を引き取り、修理完了後ご自宅まで お届けします。
- (2) 訪問修理

訪問修理が可能な製品について、お客様が訪問修理を希望された場合は、 富士通指定の修理サービス会社の担当者がお客様のご自宅を訪問し、修理 作業を行います。なお、訪問料は、保証書で特に無料と定められている場 合を除き、保証期間の内外を問わず、別途有料となります。また、離島の 一部地域では、訪問料とは別に訪問に要する実費(フェリー代、宿泊代等) をお客様にご負担いただく場合があります。

2. 前項にかかわらず、当該切り分け診断の結果、故障の原因が外付けキーボー ド、マウス、AC アダプタにあると富士通が判断した場合は、富士通は、原 因部品の良品をお客様のご自宅に送付いたします。なお、故障部品につい ては、お客様から富士通に送付していただきます。

#### **第 4 条(保証期間内の修理)**

- 1. 保証期間内に、取扱説明書、対象機器添付ラベル等の注意書きに従った正 常な使用状態で対象機器が故障した場合には、富士通は、無料修理規定に 従い、無料で修理を行います。
- 2. 前項にかかわらず、次の各号のいずれかに該当する場合は、保証期間内で あっても有料修理となります。
- (1) 保証書が対象機器に添付されていない場合
- (2) 保証書に必要事項の記入がない場合、または字句を書き替えられた場合、 その他事実と異なる記載がされていた場合
- (3) ご使用上の誤り(水などの液体こぼれ、落下、水没等)、または改造、誤接 続や誤挿入による故障・損傷の場合
- (4) 火災、地震、水害、落雷その他の天災地変、公害、塩害、ガス害(硫化ガ ス等)、異常電圧や指定外の電源使用による故障・損傷の場合
- (5) 寿命部品や消耗品の自然消耗、磨耗、劣化等により部品の交換が必要となっ た場合
- (6) 接続している他の機器、または不適当な消耗品やメディアの使用に起因し て対象機器に生じた故障・損傷の場合
- (7) お買い上げ後の輸送や移動または落下等、お客様における不適当なお取り 扱いにより生じた故障・損傷の場合
- (8) お客様が設定したパスワードの忘却やお客様が施錠された鍵の紛失によ り、マザーボード、本体カバーその他の部品の交換が必要になった場合
- (9) お客様のご使用環境や対象機器の維持・管理方法に起因して生じた故障お よび損傷の場合

(例:埃、錆、カビ、虫・小動物の侵入および糞尿による故障等)

3. 第 1 項にかかわらず、次の各号のいずれかに該当する場合は、保証期間内 であっても、別途それぞれの料金が発生するものとします。

- (1) 第 3 条第 1 項第 (2) 号に基づき訪問料が発生した場合は、当該訪問料
- (2) ハードウェア部分に起因する故障ではなく、ソフトウェアの再インストー ルで復旧する場合であって、お客様が当該再インストールを希望された場 合は、ソフト再インストール料

#### **第 5 条(保証期間外の修理)**

- 1. お客様による修理のご依頼が保証期間外の場合、富士通は、有料で修理を 行います。
- 2. 次の各号のいずれかに該当する場合は、修理料金の他にそれぞれの料金が 発生するものとします。
- (1) 第 3 条第 1 項第 (2) 号に基づき訪問料が発生した場合は、当該訪問料
- (2) ハードウェア部分に起因する故障ではなく、ソフトウェアの再インストー ルで復旧する場合で、お客様が当該再インストールを希望された場合は、 ソフト再インストール料
- 3. お客様による修理のご依頼が保証期間外の引取修理の場合であって、お客 様に伺った故障の現象が確認できず、修理の必要がないと富士通が判断し た場合は、その診断作業に対して診断料が発生するものとします。また、 対象機器お預かり後にお客様が修理のご依頼をキャンセルされた場合(第 6 条第 2 項および第 3 項に定める場合を含みます)であっても、診断料が 発生するものとします。
- 4. お客様による修理のご依頼が保証期間外の訪問修理の場合であって、富士 通指定の修理サービス会社の担当者が、訪問先でお客様に伺った故障の現 象が確認できず、修理の必要がないと判断した場合は、当該診断作業に対 して訪問料と診断料が発生するものとします。また、担当者がお客様ご指 定の場所に訪問し、修理作業に入る前に修理のご依頼をキャンセルされた 場合は、訪問料が発生するものとします。

#### **第 6 条(修理料金の見積もり)**

- 修理が有料修理の場合であって、お客様が修理のご依頼時に修理料金の見 積もりを希望された場合、富士通は、引取修理の場合は対象機器のお預か り後に診断作業を行い、見積金額をお知らせするものとし、訪問修理の場 合は訪問前にお客様から現象や使用環境等お伺いした内容に基づき診断を 行い、概算の見積金額をお知らせするものとします。富士通もしくは富士 通指定の修理サービス会社の担当者は、当該見積金額での修理について、 お客様にご了承いただいたうえで、修理を行います。ただし、お客様から 修理のご依頼時に修理料金の上限金額をご提示いただいた場合であって、 修理料金が上限金額を超えない場合は、お客様にご了承いただいたものと して見積提示なしに修理を行います。
- 2. 前項のうち引取修理の場合であって、お客様に見積金額をお知らせした日 から 1 か月を超えても、お客様から見積もりに対するご回答がなかった場 合は、お客様が修理のご依頼をキャンセルされたものとし、富士通は、修 理を実施せずに、お預かりした対象機器をお客様に返却いたします。
- 3. 第 1 項のうち引取修理の場合であって、修理の過程において新たな故障の 原因が判明した場合等、お客様に見積金額をお知らせした後に当該金額を 変更する必要が生じた場合には、富士通は、再度見積金額をお知らせする ものとし、当該再見積もり後の金額での修理についてお客様にご了承いた だいたうえで、修理を継続いたします。なお、当該再見積もり後の金額で の修理についてお客様にご了承いただけなかった場合は、お客様が修理の ご依頼をキャンセルされたものとし、富士通は、修理を中止し、お預かり した対象機器をお客様に返却いたします。

#### **第 7 条(修理料金等の支払い方法)**

第 4 条または第 5 条に基づき発生した修理料金等については、お預かりした対 象機器の返却時に現金にてお支払いいただきます。

#### **第 8 条(修理期間)**

引取修理の場合、富士通は、対象機器のお預かりから、修理完了後の対象機器の ご自宅へのお届けまで、原則として 7 日間で対応いたします。ただし、次の各号 のいずれかに該当する場合は、7 日間を超える場合があるものとします。

- (1) お客様から伺った故障の現象が確認できず、修理箇所の特定ができない場合<br>(2) 引取修理の場合であって、引き取り先が離鳥の場合
- 引取修理の場合であって、引き取り先が離島の場合
- (3) 有料修理の場合であって、お客様が修理料金の見積もりを希望された場合 (4) お客様のご都合により、修理完了後の対象機器の返却日に日程変更等が生 じた場合
- (5) 天災地変、戦争、暴動、内乱、輸送機関の事故、労働争議その他不可抗力 の事由が生じた場合
- (6) 第 12 条第 1 項に定める補修用性能部品が在庫切れの場合

#### **第 9 条(修理品の保管期間)**

引取修理の場合であって、修理完了後にお客様に修理の完了および返却日をお知 らせしているにもかかわらず修理後の対象機器をお受け取りいただけない場合、 または対象機器お預かり後にお客様が修理のご依頼をキャンセルされたにもか かわらず当該対象機器をお引き取りいただけない場合は、富士通は、対象機器を お預かりした日から6か月間の保管期間の経過をもって、お客様が当該対象機器 の所有権を放棄されたものとみなし、当該対象機器を自由に処分できるものとし ます。この場合、富士通はお客様に対し、当該保管に要した費用および当該処分 に要する費用を請求できるものとし、また、保証期間外の修理の場合は、別途修 理料金または診断料を請求できるものとします。

#### **第 10 条(故障部品の取り扱い)**

修理を行うために対象機器から取り外した故障部品については、お客様はその所

有権を放棄するものとし、富士通は、当該故障部品をお客様に返却しないものと します。なお、当該故障部品は、環境への配慮から再調整後検査し、富士通の品 質保証された補修用性能部品として再利用する場合があります。

#### **第 11 条(修理ご依頼時の注意事項)**

お客様は、修理をご依頼されるにあたり、あらかじめ以下の事項についてご了承 いただくものとします。

- (1) お客様が保証期間内に修理をご依頼される場合は、必ず対象機器に同梱さ れている保証書を対象機器に添付いただくものとします。
- (2) お客様が修理をご依頼された対象機器の記憶装置(ハードディスク等)に 記憶されたデータ、プログラムおよび設定内容(以下総称して「データ等」 といいます)につきましては、富士通では一切保証いたしません。お客様 は、修理をご依頼される前に、お客様の責任においてバックアップをとっ ていただくものとします。(日頃から随時バックアップをとられることをお 勧めいたします。) なお、修理および修理前の診断作業の過程で、データ 等が変化・消去される場合があります。お客様が修理をキャンセルされた 場合(第6条に定める場合を含みます)でも、当該キャンセルの時点で既 に富士通が修理前の診断作業を実施していた場合は、当該作業の過程で データ等が変化・消去されている場合があります。
- (3) 富士通は、修理および修理前の診断作業の過程で、インターネットへの接 続確認等の目的で対象機器をインターネットに接続する場合があります。 お客様が修理をキャンセルされた場合(第 6 条に定める場合を含みます) でも、当該キャンセルの時点で既に富士通が修理前の診断作業を実施して いた場合は、当該作業の過程で対象機器がインターネットに接続されてい る場合があります。なお、当該接続によりデータ等が変化・消去される場 合があります。また、富士通は、当該接続によりデータ等が変化、消去さ れる等の問題が生じ、当該問題を解決するために必要と判断した場合、デー タ等を変更、消去等する場合があります。
- (4) 修理完了後のオペレーティングシステム(OS)ならびにその他のプログ ラムの再インストールおよびセットアップ等につきましては、お客様ご自 身で実施いただくものとします。
- (5) お客様ご自身で貼り付けられたシール等につきましては、取り外したうえ で修理をご依頼いただくものとします。また、お客様ご自身で行われた塗 装や刻印等につきましては、元の状態への復旧はできないものとします。
- (6) 富士通は、修理期間中の代替機の貸し出しは行わないものとします。なお、 修理期間中の対象機器の使用不能による補償等は、本規定で定める責任を 除き富士通では一切責任を負わないものとします。
- (7) お客様が対象機器にパスワードを設定されている場合は、当該設定を解除 したうえで修理をご依頼いただくものとします。
- (8) 対象機器の修理とは関係のない記録媒体(CD、DVD、メモリーカード、 フロッピィディスク、MO 等)、他の機器との接続ケーブル、および添付品 等につきましては、事前にお客様の方で対象機器から取り外したうえで修 理をご依頼いただくものとします。なお、万が一これらが対象機器に付加 された状態で修理をご依頼いただいた場合、富士通ではこれらの管理につ き一切責任を負わないものとします。
- (9) 修理のご依頼時に、当該修理にリカバリディスクが必要である旨富士通か らお客様にお知らせした場合は、お客様は必ず対象機器に同梱されている リカバリディスクを添付いただくものとします。
- (10) 次の各号のいずれかに該当するものは、修理の対象から除かれるものとし ます。
- a. お客様が対象機器出荷時の標準搭載の部品を加工・改造されたこと、また は対象機器出荷時の標準搭載以外の部品を使用されたことに起因する故障 の修理
- b. ウィルスの除去
- c. 液晶ディスプレイの一部に非点灯、常時点灯などの表示が存在する場合の 修理・交換
- d. データ等のバックアップおよび復旧作業
- (11) 訪問修理の場合であって、富士通または富士通指定の修理サービス会社が お客様への訪問日程調整のご連絡に努めたにもかかわらず、ご連絡がつか ない状態が 2 週間以上継続した場合は、修理をキャンセルされたものとみ なすことがあります。

#### **第12条(補修用性能部品)**

- 1. 補修用性能部品は、製品の機能を維持するために必要な部品をいい、故障 部品と機能、性能が同等な部品(再利用品および第 10 条に定める故障部 品の再利用も含む)とします。
- 2. 富士通における補修用性能部品の最低保有期間につきましては、対象機器 に同梱されている説明書記載のとおりとなります。補修用性能部品の保有 期間の終了をもって、当該対象機器の修理対応は終了となります。

**第 13 条(個人情報の取り扱い)**

- 1. 富士通は、本規定に基づく修理に関してお客様から入手した情報のうち、 当該お客様個人を識別できる情報(以下「お客様の個人情報」といいます) につき、以下の利用目的の範囲内で取り扱います。
- (1) 修理を実施すること。
- (2) 修理の品質の向上を目的として、電子メール、郵便、電話等によりアンケー ト調査を実施すること。
- (3) お客様に有益と思われる富士通または富士通の子会社、関連会社もしくは

提携会社の製品、サポートサービス等の情報を、電子メール、郵便、電話 等によりお客様へ提供すること。

- (4) お客様の個人情報の取り扱いにつき、個別にお客様の同意を得るために、 当該お客様に対し電子メール、郵便、電話等により連絡すること、および 当該同意を得た利用目的に利用すること。
- 2. 富士通は、前項に定める利用目的のために必要な範囲で、お客様の個人情 報を業務委託先に取り扱わせることができるものとします。
- 3. 富士通は、「個人情報の保護に関する法律」において特に認められている場 合を除き、お客様の個人情報につき、第 1 項に定める以外の利用目的で取 り扱い、または前項に定める以外の第三者に開示、提供することはありま せん。

#### **第 14 条(責任の限定)**

- 1. 富士通が実施した修理に富士通の責に帰すべき瑕疵が発見され、当該修理 完了日より 3 か月以内に、当該修理時の「診断・修理報告書」を添えてそ の旨お客様より富士通にご連絡いただいた場合、富士通は自己の責任と費 用負担において必要な修理を再度実施いたします。なお、ここでいう瑕疵 とは、当該修理を実施した箇所の不具合により再度修理が必要となる場合 をいいます。
- 2. 合理的な範囲で富士通が前項の修理を繰り返し実施したにもかかわらず、 前項の瑕疵が修理されなかった場合には、富士通は、当該瑕疵に起因して お客様に生じた損害につき、賠償責任を負うものとします。
- 3. 対象機器の修理に関連して富士通がお客様に対して損害賠償責任を負う場 合、その賠償額は、修理料金相当額を上限とします。また、富士通は、富 士通の責に帰すことのできない事由から生じた損害、富士通の予見の有無 を問わず特別の事情から生じた損害、逸失利益については、責任を負わな いものとします。
- 4. 対象機器の修理に関連してお客様が被った損害が、富士通の故意または重 過失に起因するものである場合には、前項の規定は適用されないものとし ます。

#### **第 15 条(変更)**

富士通は、本規定の内容を変更する必要が生じた場合は、お客様に対する通知を もって変更できるものとします。なお、当該通知は、専用ホームページでの表示 により行われるものとします。

#### **第 16 条(専属的合意管轄裁判所)**

本規定に基づく対象機器の修理に関する訴訟については、東京地方裁判所をもっ て第一審における合意上の専属的管轄裁判所とします。

### **付則**

- 本規定は、2013 年 10 月 8 日から実施します。 **■対象機器**
- 
- ・ARROWS Tab QH シリーズ ・ARROWS Tab Wi-Fi QH シリーズ
- ・FMV シリーズ
- 
- ・FMV STYLISTIC QH シリーズ
- ・ESPRIMO / LIFEBOOK(品名が以下のように表記される製品)

品名: \* **H** \*\*\* / \*\*\* アルファベット 数字 (2 ~ 3 桁) 数字またはアルファベット (1 ~ 3 桁)

$$
\text{max: } W \underset{\blacktriangle}{*} \underset{\blacktriangle}{*} / \underset{\blacktriangle}{*}
$$

アルファベット 数字 アルファベット

$$
\texttt{BA}: \ \underline{\texttt{*}} \ \texttt{H} \ / \ \texttt{R} \ \underline{\texttt{**}}
$$

アルファベット 数字またはアルファベット (1 ~ 2 桁)

## My Cloud FMV サポート会員規約 (旧 AzbyClub 会員規約)

この規約は、お電話でユーザー登録をしていただく際 に対象となる規約です。

ホームページからユーザー登録される場合は、最新版の 「My Cloudアカウント利用規約」および「My Cloud FMVサポート規約」をご覧ください。

My Cloud ホームページ 会員 / 利用規約(※最新版) <http://azby.fmworld.net/rules/>

個人情報の取扱いについては、第 8 条に記載しています。

#### **第 1 条(適用範囲)**

- 1. 本会員規約は、富士通株式会社 (以下「富士通」といいます) が提供する「旧 AzbyClub」(アズビィクラブ)の各サービス(以下「本サービス」といいま す)を、次条に定める My Cloud FMV サポート会員(旧 AzbyClub 会員) (以下「会員」といいます)が利用する場合に適用されます。
- 2. 本会員規約とは別に、富士通が本サービス毎に利用規約または利用条件(以 下あわせて「利用規約等」といいます)を定めた場合には、会員は、当該利 用規約等に従って本サービスを利用するものとします。なお、本会員規約と 利用規約等の定めが異なる場合は、当該利用規約等の定めが優先して適用さ れるものとします。

#### **第 2 条(会員)**

- 1. 会員とは、本会員規約末尾記載の本サービスの対象製品(以下「サービス対 象製品」といいます)を購入し、富士通に対しユーザー登録をしていただい た方で、これに対し富士通が本サービスの利用に必要なユーザー登録番号お よびパスワードを発行した方をいいます。
- 2. ユーザー登録の登録料ならびに旧 AzbyClub の入会金および年会費は無料で す。ただし、ユーザー登録の際にかかる通信費等は、別途会員が負担するも のとします。

#### **第 3 条(本サービス)**

- 1. 富士通は、会員に対し、日本国内において日本語にて以下のサービスを提供 します。
	- (1) 会員専用ホームページにおけるサービス
		- (a) サービス対象製品に関する最新情報および Q&A 情報の提供 (b) ソフトウェアのダウンロードサービス (c) その他の富士通が別途定めるサービス
	- (2) サービス対象製品に関する、富士通パーソナル製品に関するお問い合わ
		- せ窓口によるサポート
		- (a) 電話サポート
		- (b) E メールサポート
- (3) AzbyClub ポイントサービス
- 2. 富士通は、本サービスに係る業務の一部または全部を第三者に委託できるも のとします。

#### **第 4 条(会員専用ホームページにおけるサービス)**

- 1. 富士通は、会員に対し、インターネット上に開設した会員専用ホームページ を通じてサービス対象製品に関する最新情報および Q&A 情報を提供します。
- 2. 前項におけるサービスの他、富士通は、ソフトウェアのダウンロードサービ スなど別途富士通が定めるサービスを会員に対して実施します。なお、当該 サービスの詳細内容、および必要な場合はその利用規約等については、別途 富士通から通知するものとします。
- 3. 当該サービスには有料サービスと無料サービスがあり、有料サービスの利用 料金については、会員専用ホームページに掲載するとおりとします。なお、会 員が当該サービスを利用する際にかかる通信費等は、別途会員が負担するも のとします。
- **第 5 条(富士通パーソナル製品に関するお問い合わせ窓口によるサポート)**
- 1. 富士通は、会員に対し、電話または E メールにて、以下のサポート(以下「技 術サポート」といいます)を提供します。
	- (1) サービス対象製品の仕様、利用方法、動作環境に関する質問・相談への 対応。
	- (2) サービス対象製品の導入支援。
- (3) サービス対象製品が正常に動作しない場合の問題解決のための支援。
- 2. 技術サポートにおける会員からの問い合わせの受付方法および受付時間につ いては、本会員規約末尾記載のとおりとします。
- 3. 会員は、技術サポートを利用する場合、サービス対象製品の記憶装置(ハー ドディスク等)に記憶されたデータ、プログラムならびに設定内容等につい ては、事前に会員の責任においてバックアップをとるものとします。
- 4. 以下の作業は、技術サポートの対象とならない場合があることを、会員はあら

かじめ了承するものとします。

- (1) サービス対象製品以外のハードウェアおよびソフトウェアに対するサ ポート作業
- (2) サービス対象製品にインストールされているソフトウェアについて、会 員が別途バージョンアップ版やアップグレード版等を購入し、バージョ ンアップやアップグレードを行ったソフトウェアのサポート作業 (3) 質問に対する作業が、連続的かつ長時間にわたる作業
- (4) 電話または E メールによるサポートが、不可能または不適切と富士通が 判断した場合におけるサポート作業
- (5) マニュアルに記載されていないような、通常想定できない使用方法に対 するサポート作業
- (6) ハードウェアの故障・修理に関するお問い合わせ
- (7) その他富士通がサポート対象にならないと判断した作業
- 5. 技術サポートの利用料金(以下「技術サポート料」といいます)については、 本会員規約末尾記載のとおりとします。なお、会員が会員専用ホームページ および E メールにより技術サポートを利用する際にかかる通信費等は、別途 会員が負担するものとします。
- 6. 前項において技術サポート料が有料となる場合、その支払方法は、原則とし てクレジットカード(MASTER/VISA/JCB)での支払いとします。ただし、 例外として富士通が認めた場合、別途富士通が指定するコンビニエンススト アでの支払いも可能とします。なお、支払方法は一括払いとします。
- 7. 前項におけるクレジットカードでの支払いの場合、技術サポート料は当該ク レジット会社の会員規約において定められている振替日に会員指定の銀行か ら引き落とされるものとします。また、コンビニエンスストアでの支払いが 認められた場合は、会員は、技術サポート料を別途富士通が定める期日まで に支払うものとします。なお、当該支払に要する手数料は、会員の負担とし ます。
- **第 6 条(AzbyClub ポイントサービス)**
- 1. 富士通は、以下に定める会員に対し、AzbyClub ポイントサービス(以下「ポ イントサービス」といいます)を提供します。
	- (a) ポイントサービス開始後、富士通が提供するショッピングサイト WEB MART (以下「WEB MART」といいます)で商品を購入した 会員
		- (b) AzbyClub カードを所有している会員
		- (c) その他、富士通が別途通知した会員
- 2. 会員は、発行された AzbyClub ポイント(以下「ポイント」といいます)を 蓄積、消費することにより、WEB MART での商品購入時における割引の適 用、旧 AzbyClub で実施する懸賞への応募、景品との交換その他のサービス を利用できます。なお、各サービスの具体的な内容およびポイント消費数等 の詳細については、別途定めるものとします。
- 3. ポイントには、旧 AzbyClub や WEB MART 等での商品購入に伴い発行され るポイント(以下「ショッピングポイント」といいます)と、富士通が提供 する各種サービスの利用に伴い発行されるポイント(以下「キャンペーンポ イント」といいます)の2種類があります。なお、ポイント発行数について は、別途各サービス毎に定めるものとします。
- 4. キャンペーンポイントは、別途定める上限数を超えて蓄積することはできま せん。
- 5. ショッピングポイントは、会員が購入した商品が出荷された時点で発行され ます。なお、WEB MART において富士通が定める「販売条件」(以下「販売 条件」といいます)に基づき会員が当該商品を返品した場合は、当該ポイン トは無効となります。
- 6. 会員が WEB MART での商品購入時に割引の適用を目的としてポイントを消 費する場合、当該ポイントの消費は、商品の代金決済が完了した時点で確定 するものとします。なお、販売条件に基づき会員が商品を返品した場合は、当 該ポイントの消費はなかったものとして扱われます。
- 7. ポイントの有効期間は、発行から 1 年目の日の属する月の末日までとします。 ただし、当該有効期間内にポイントの発行または消費があった場合、会員が 保有するすべてのポイントの有効期間は、当該発行または消費のあった日か ら 1 年目の日の属する月の末日まで、自動的に延長されるものとします。
- 8. 会員は、ポイントの第三者への譲渡、売買、現金との交換等は一切できない ものとします。
- 9. ポイントの発行および消費は、本会員規約の第 2 条第 1 項に定めるユーザー 登録番号およびパスワードにより管理されるものとし、ポイントサービスの 利用時に会員がこれらを入力しなかったことにより、ポイントの発行が受け られない、もしくはポイントを消費できずに商品購入時の割引が受けられな い等の不利益を被ったとしても、富士通は一切責任を負わないものとします。
- 10.会員が、本会員規約の第 11 条(退会)または第 12 条(会員資格の取消等) に基づき、旧 AzbyClub を退会し、または会員資格を取り消された場合、ユー ザー登録が抹消された時点で当該会員の保有するすべてのポイントは無効と なります。
- 11.富士通は、事前に会員に通知することにより、ポイントサービスを終了する ことがあります。この場合、会員の保有するポイントは、第 7 項にかかわら ず、当該ポイントサービスの終了日をもってすべて無効となります。

#### **第 7 条(会員の遵守事項)**

1. 会員は、富士通が本サービスを提供するにあたり必要と判断したデータおよ

び情報等を、富士通に提供するものとします。

- 2. 会員は、富士通が依頼する問題解決に必要と判断した予防または修正のため の作業をすみやかに実施するものとします。
- 3. 会員は、本会員規約に基づき本サービスを受ける権利につき、第三者に譲渡、 再許諾等できないものとします。また、本サービスにより富士通が会員に提 供した情報その他著作物は、その会員のみ利用することができるものであり、 会員は富士通の書面による事前の承諾なくして、当該情報その他著作物を第 三者に利用させないものとします。
- 4. 会員は、氏名、住所等、富士通への届出内容に変更があった場合は、すみや かにその旨富士通へ届け出るものとします。会員が当該届出を怠った場合、富 士通は当該会員に対して本サービスを提供しないことがあります。
- 5. 会員は、サービス対象製品に関する所有権、使用権等を保有する等、サービ ス対象製品を適法に利用していることを富士通に対し保証するものとしま す。万が一適法に利用していないことが判明した場合には、富士通は当該会 員に対して本サービスを提供しないことができるものとします。
- 6. 会員は、富士通より通知されたユーザー登録番号、パスワードを自己の責任 をもって管理するものとし、それらが不正使用された場合であっても、富士 通は一切責任を負わないものとします。

#### **第 8 条(個人情報の取り扱い**

- 1. 富士通は、本サービスの利用にあたり会員が富士通に登録した情報のうち、当 該会員個人を識別できる情報(以下「会員の個人情報」といいます)につき、 以下の利用目的の範囲内で取り扱います。
	- (1) 本サービスを提供すること。
	- (2) 本サービスの向上を目的として、E メール、郵便、電話等によりアンケー ト調査を実施すること。
	- (3) 本サービスの向上を目的として、会員における E メールの開封状況、富 士通の Web ページの閲覧状況、その他会員における本サービスの利用 に関する情報を収集、および分析すること。
	- (4) 会員に有益と思われる富士通または富士通の子会社、関連会社もしくは 提携会社の製品、サポートサービス等の情報を、E メール、郵便、電話 等により会員へ提供すること。
	- (5) 会員の個人情報の取り扱いにつき、個別に会員の同意を得るために、当 該会員に対し E メール、郵便、電話等により連絡すること、ならびに当 該同意を得た利用目的に利用すること。
- (6) キャンペーン品・モニター品・当選賞品などを会員へ発送すること。
- 2. 富士通は、会員から AzbyClub ユーザー名の利用申込みがあった場合に限り、 ニフティ株式会社の提供するサービスを利用するために、会員の個人情報の うち AzbyClub ユーザー名発行に必要な情報(氏名、住所、電話番号など) を契約に基づきニフティ株式会社に提供します。AzbyClub ユーザー名につ いては、付則に記載します。
- 3. 富士通は、前各項に定める利用目的のために必要な範囲で、会員の個人情報 を業務委託先に取り扱わせることができるものとします。
- 4. 富士通は、「個人情報の保護に関する法律」において特に認められている場合 を除き、会員の個人情報につき、本条に定める以外の利用目的で取り扱い、ま たは前項に定める以外の第三者に開示、提供することはありません。

#### **第 9 条(サービスの打ち切り)**

富士通は、会員への事前の通知により、本サービスの提供の全部または一部を打 ち切る場合があることを会員は了承するものとします。

#### **第 10 条(責任の限定)**

- 1. 富士通は、会員が本サービスを利用することにより得た情報等について何ら の保証をするものではありません。
- 2. 本サービスのうち有料サービスの利用または利用不能により会員が損害を 被った場合には、当該本サービスの利用料金相当額を限度として富士通は賠 償責任を負うものとします。ただし、本サービスのうち無料サービスの利用 または利用不能により会員が損害を被った場合には、富士通は賠償責任を負 わないものとします。
- 3. いかなる場合においても富士通は、富士通の責に帰すことのできない事由か ら生じた損害、富士通の予見の有無を問わず特別の事情から生じた損害、逸 失利益ならびに第三者からの損害賠償請求に基づく損害については、責任を 負わないものとします。
- 4. 本サービスの利用または利用不能により会員が被った損害が、富士通の故意 または重過失に起因するものである場合には、第 2 項および前項の規定は適 用されないものとします。

#### **第 11 条(退会)**

1. 会員が旧 AzbyClub からの退会を希望する場合は、事前に富士通に届け出る ものとします。なお、旧 AzbyClub から退会すると、同時にユーザー登録も 抹消されます。

#### **第 12 条(会員資格の取消等)**

- 1. 会員が次のいずれかに該当する場合、富士通はその会員資格を取り消し、同 時にユーザー登録のすべてを抹消することがあります。
	- (1) ユーザー登録時に虚偽の事項が記載されていたことが判明した場合
	- (2) 本サービスのうち有料サービスを利用した際に、利用料金の支払を遅滞 もしくは拒否した場合
	- (3) 本会員規約に違反した場合
	- (4) 本サービスの運営を妨げる行為を行った場合
- (5) 他者になりすまして本サービスを利用した場合
- (6) 他者を誹謗中傷したり公序良俗に反する行為をした場合
- (7) 富士通が事前に承認した場合を除き、本サービスを使用して、営業活動、 営利を目的とした利用およびその準備を目的とした利用を行った場合
- (8) その他富士通が不適切と判断した行為を行った場合
- 2. 前項のいずれかの行為を会員が行ったことにより、富士通が損害を被った場 合、富士通は会員に対し当該損害の賠償を請求することがあります。

#### **第 13 条(本サービスの中断)**

富士通は、天災地変、労働争議等の不可抗力により本サービスの提供ができない 場合、本サービス提供用の設備の保守上または工事上やむをえない場合、その他 富士通がその運用上または技術上、本サービスの一時的な中断を必要とした場合 には、本サービスの提供を中断することがあることを、会員は了承するものとし ます。

#### **第 14 条(変更)**

富士通は、以下の事項を変更する必要が生じた場合は、会員に対する通知をもっ て変更できるものとします。

- (1) 本会員規約ならびに利用規約等の内容
- (2) 本サービスの利用料金
- (3) サービス対象製品
- (4) 本サービスの内容

#### **第 15 条(通知)**

本サービスならびに本会員規約における富士通から会員への通知は、会員専用 ホームページでの表示により行われるものとします。

#### **第 16 条(専属的合意管轄裁判所)**

会員と富士通の間で、本サービスにつき訴訟を提起する場合、東京地方裁判所を 第一審の専属的合意管轄裁判所とします。

#### **付則**

- 本会員規約は、2013 年 10 月 8 日から改定実施します。
- **■サービス対象製品(※ 1)**
- ・ESPRIMO(※ 2)
- ・LIFEBOOK(※ 2)
- ・ARROWS Tab QH シリーズ
- ・ARROWS Tab Wi-Fi QH シリーズ
- ・FMV STYLISTIC QH シリーズ
- ・FMV-DESKPOWER(※ 3)
- ・FMV-TEO
- ・FMV-BIBLO(※ 3)
- ・FMV-STYLISTIC(※ 4)
- ・Pocket LOOX(※ 4)
- ・INTERTOP(※ 4)
- ・FMV-TOWNS(※ 4)
- ・ファミリーネットワークステーション(※ 4)
- ・FMV ステーション(※ 4)
- ・メディアタンク(※ 4)
- ・Refreshed PC(※ 4)
- ・その他、富士通が別途「サービス対象製品」と定める富士通製品
- ※ 1: ソフトウェアについては、上記製品にあらかじめインストールされている もののうち、富士通がサポートするもののみが対象となります。その他の ソフトウェアのサポート窓口については、製品添付のマニュアルをご確認 ください。
- ※ 2: 以下の条件を満たす製品が対象です。
	- (1)日本国内において購入された日本国内向け製品
		- (2)品名が以下のように表記される製品

品名: \* **H** \*\*\* / \*\*\* アルファベット 数字 数字またはアルファベット

$$
(2~3~
$$
)^  $(1~3~$ )^

$$
\begin{array}{ccccc}\n\text{A4:} & \text{W} & \text{M} & \text{M} & \text{M} \\
\uparrow & & \uparrow & & \uparrow & \\
\text{M} & & \uparrow & & \uparrow & \\
\text{M} & & & \uparrow & & \\
\end{array}
$$

品名: \* **H** / **R** \*\* アルファベット 数字またはアルファベット (1 ~ 2 桁)

- ※ 3: 以下 OS がプレインストールされた FMV を除きます。
	- ・Microsoft® Windows® 3.1 Operating System
	- ・Microsoft® Windows® 95 Operating System
	- ・Microsoft® Windows® 98 operating system
	- ・Microsoft® Windows® 98 operating system SECOND EDITION ・Microsoft® Windows® Millennium Edition
- ※ 4: 本サービスはESPRIMO/LIFEBOOK、FMV-DESKPOWER/TEO/BIBLO

シリーズでの利用を基本とさせていただいております。その他の機器での 利用に際しては、会員専用ホームページにおけるサービスの利用が一部制 限される場合がありますので、あらかじめご了承ください。

#### **■技術サポートの受付方法、受付時間ならびに利用料**

※最新の情報につきましては、会員専用ホームページでご確認ください。 (1)受付方法および受付時間

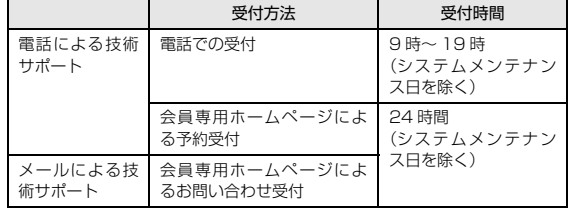

注・ 受付時間は、サービス対象製品および受付方法により異なる場合がありま す。詳細につきましては、会員専用ホームページでご確認ください。ま た、受付時間内であっても、時間帯により電話がつながりにくい場合がご ざいますので、あらかじめご了承ください。

(2)利用料

次の料金表のとおりとします。

① 電話による技術サポートの場合:以下のとおりとします。

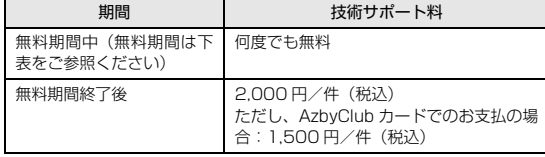

#### <無料期間>

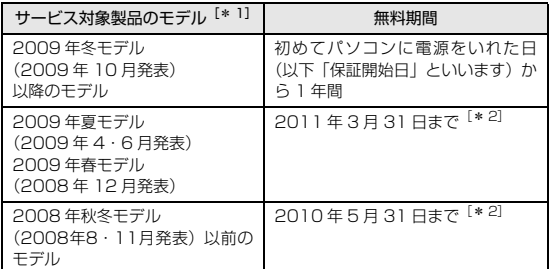

- \* 1: ご使用になっているパソコンのモデルが分からない方は、以下ホー ムページをご確認ください。
- <http://azby.fmworld.net/machineselect/seasoncheck/> \* 2: 無料期間が「保証開始日から 1 年間」よりも短い場合、無料期間
- を「保証開始日から 1 年間」まで延長いたします。
- ② E メールによる技術サポートの場合:無料
- 注·技術サポートの中断(会員規約第13条)が生じた場合でも、無料期間は 延長されません。
	- ・お問い合わせ件数につきましては、電話された回数とは関係なく、会員か らお問い合わせいただいた技術相談 1 項目に対し、富士通が回答したこと をもって 1 件とします。なお、富士通は、当該回答後 14 日以内に限り、 当該回答の内容に関する会員からのお問い合わせを受け付けます。この場 合、件数は加算されません。1 件のお問い合わせの中に複数の技術相談項 目が含まれていた場合は、複数件として扱います。
	- ・サービス対象製品を複数台所有しておられる場合、1 台でも無料期間内で あれば、他のサービス対象製品(Refreshed PC、FMV らくらくパック 利用規約に定めるサービス対象製品および FMV らくらくパソコン利用規 約に定めるサービス対象製品は除く)についても無料で技術サポートをご 利用いただけます。
	- ・富士通 WEB MART、購入相談窓口にて、電話サポートにつき「お問い合 わせ初回より有料」を選択してご購入いただいた富士通製品の扱いについて 当該富士通製品に関しましては、サービス対象製品であっても、上記の料 金表の電話サポートに関する無料期間は適用されず、お問い合わせ 1 件目 より有料(通常 2,000 円/件(税込)、AzbyClub カードでのお支払の場 合 1,500 円/件(税込))とさせていただきます。

#### ○ Refreshed PC の扱いについて

Refreshed PC に関する電話による技術サポートに関しましては、電話での受付 時間は月~金曜日(祝日を除く)の 9:00 ~ 17:00 とします。また、技術サポー トの利用料については、上記料金表の定めは適用されず、電話および E メールい ずれもお問い合わせ 1 件目より有料(通常 2,000 円/件(税込)、AzbyClub カードでのお支払の場合 1,500 円/件(税込))とさせていただきます。

○ FMVらくらくパックおよびFMVらくらくパソコンの扱いについて FMV らくらくパックおよび FMV らくらくパソコンに関する技術サポートの利 用料については、上記料金表の定めは適用されず、電話および E メールいずれも お問い合わせ 1 件目より有料(通常 2,000 円/件(税込)、AzbyClub カード でのお支払の場合 1,500 円/件(税込))とさせていただきます。

#### **■ AzbyClub ユーザー名について**

- 1. 富士通は、会員が希望する場合、会員に対し、ユーザー登録番号とは別に、 AzbyClub ユーザー名およびパスワード(以下あわせて「AzbyClub ユーザー 名等」といいます)を無料で発行します。ただし、AzbyClub ユーザー名等 の発行にかかる通信費等は、別途会員が負担するものとします。なお、 AzbyClub ユーザー名等の発行を受けるためには、会員は、ニフティ株式会 社が定める@nifty会員規約および個人情報保護ポリシーに同意する必要があ ります。
- 2. 会員は、富士通により発行されたAzbyClubユーザー名等を自己の責任をもっ て管理するものとし、AzbyClub ユーザー名等が不正使用された場合であっ ても、富士通は一切責任を負わないものとします。
- 3. 会員は、AzbyClub ユーザー名等を使用して、本サービスの他、 ニフティ株式会社および富士通が指定するその他の第三者(以下「提携先」と いいます)の提供するサービス(以下「提携サービス」といいます)を利用 することができます。会員は、提携サービスに関して問い合わせがある場合、 当該提携サービスの提供元に対して直接問い合わせるものとします。
- 4. 会員が AzbyClub ユーザー名等を使用して提携サービスを利用する場合、会 員は、提携先の定める利用規約等に従うものとします。なお、ニフティ株式 会社以外が提供する提携サービスの利用に際しては、当該提携サービス提供 元の会員規約および個人情報保護ポリシーへの同意が別途必要になる場合が あります。
- 5. 会員が有償の提携サービスを利用した場合、当該有償提携サービスの利用料 金は、富士通からではなく、当該有償提携サービスの提供元から請求される 場合があります。
- 6. 提携サービスについて、富士通は、何らの保証も行わないものとします。本 サービスの利用を除き、AzbyClub ユーザー名等の利用に関して、富士通は 一切の責任を免れるものとし、会員は、提携サービスに起因して損害を被っ た場合であっても、富士通に対し、一切の請求を行わないものとします。
- 7. 会員は、富士通所定の方法により届け出ることにより、AzbyClub ユーザー 名等を使用して本サービスを利用することを一時停止し、または AzbyClub ユーザー名等を削除することができます。なお、AzbyClub ユーザー名等を 使用して本サービスを利用することを一時停止し、またはAzbyClubユーザー 名等を削除した場合であっても、会員は、本会員規約に基づく会員資格を失 わないものとします。
- 8. 富士通は、以下の場合に、本会員規約に基づく会員資格を失わせることなく、 会員が AzbyClub ユーザー名等を使用して本サービスを利用することを、一 時停止または削除することができるものとします。
	- (1)会員が提携サービスの利用規約等に基づき当該提携サービスの利用資格 を一時停止または取り消された場合。
	- (2)会員が提携サービスの利用資格を自ら一時停止し、もしくは取り消した 場合。
	- (3)その他の理由により富士通が必要と認めた場合。

## 文字コードの取り扱いに関する注意

### 環境依存文字の取り扱いについて

環境依存文字とは、お使いのアプリや相手のパソコン の環境によって、正しく表示されない可能性のある文 字のことです。

文書データなどを作成するときに環境依存文字を使 用すると、E メールやホームページ上で字形が異なっ たり崩れたりして表示される場合があります。

トラブルを避けるため、環境依存文字はできるだけ使 用しないことをお勧めします。

環境依存文字を使用すると、次のようなトラブルが起 きることがあります。

- ●E メールのやり取りで環境依存文字を使用すると、 送信側と受信側で、字形が異なったり崩れたりして 表示される場合があります。
- ●アプリが環境依存文字に対応していない場合、アプ リが環境依存文字を正しく表示したり認識したり できない場合があります。
- ●お使いのプリンターによっては、環境依存文字を使 用して印刷すると、字形が異なったり崩れたりして 印刷される場合があります。
- ●インターネットのサイトなどで運用側のシステム が環境依存文字に対応していない場合、環境依存文 字を入力すると、字形が異なったり崩れたりして表 示される場合があります。
	- 例 ショッピングサイト、検索サイト、ブログ、ホー ムページ、インターネット掲示板など

Windows 8.1、Windows 7 では、環境依存文字を 取り扱うときに、注意をうながすメッセージが表示さ れます。

次に表示されるメッセージの例を説明します。

### **例 1 文字入力中に環境依存文字を示すメッセージ**

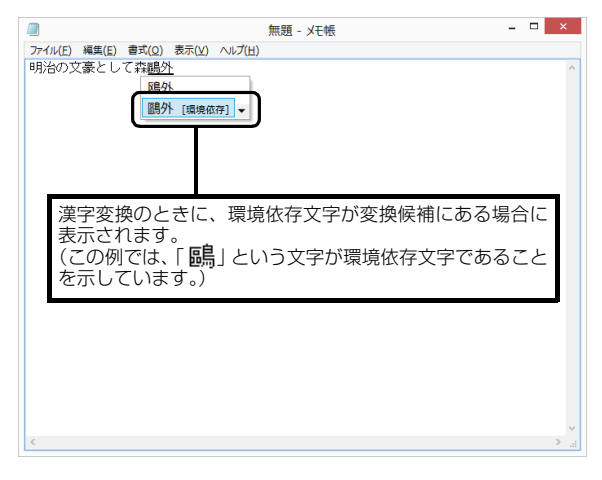

**例 2 環境依存文字を含んだファイルを保存するとき に表示されるメッセージ**

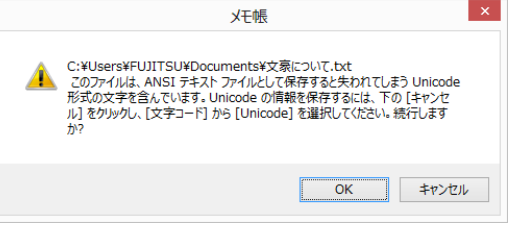

●環境依存文字を含んだファイルを保存するときに 表示されます。

「キャンヤル」をクリックすると作成中の状態に戻 るので、環境依存文字を変更して保存し直すことを お勧めします。

## **Point**

▶ 文字コードを他の形式にして保存する 環境依存文字を含んだファイルは、次のように 文字コードを Unicode 形式にすることで保存 できます。

ただし、Unicode に対応していない OS やアプ リでこのファイルを開くと、文字化けを起こし たり正常に表示されなかったりする場合があり ますのでご注意ください。

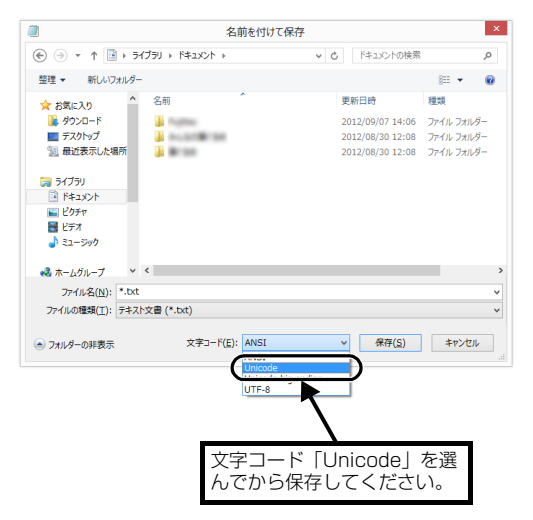

## Windows 8.1、Windows 7 と Windows XP 以前との文字の互換性

Windows 8.1、Windows 7、Windows Vista は、 日本工業規格「JIS X 0213:2004」に対応していま す。Windows XP以前のOSは「JIS X 0213:2004」 に対応していないため、「JIS X 0213:2004」で新 たに追加された文字や字形変更された文字を使用し て作った文書データは、字形が異なったり崩れたりし て表示される場合があります。また、Windows XP 以 前 の OS で 作 ら れ た 文 書 デ ー タ に、「JIS X 0213:2004」で字形変更された文字が含まれる場合 は、異なった字形で表示されます。

### □参考: JIS X 0213:2004 改正における字形変更の比較(一例)

改正後字形:Windows 8.1、Windows 7、Windows Vista 改正前字形:Windows XP 以前の OS

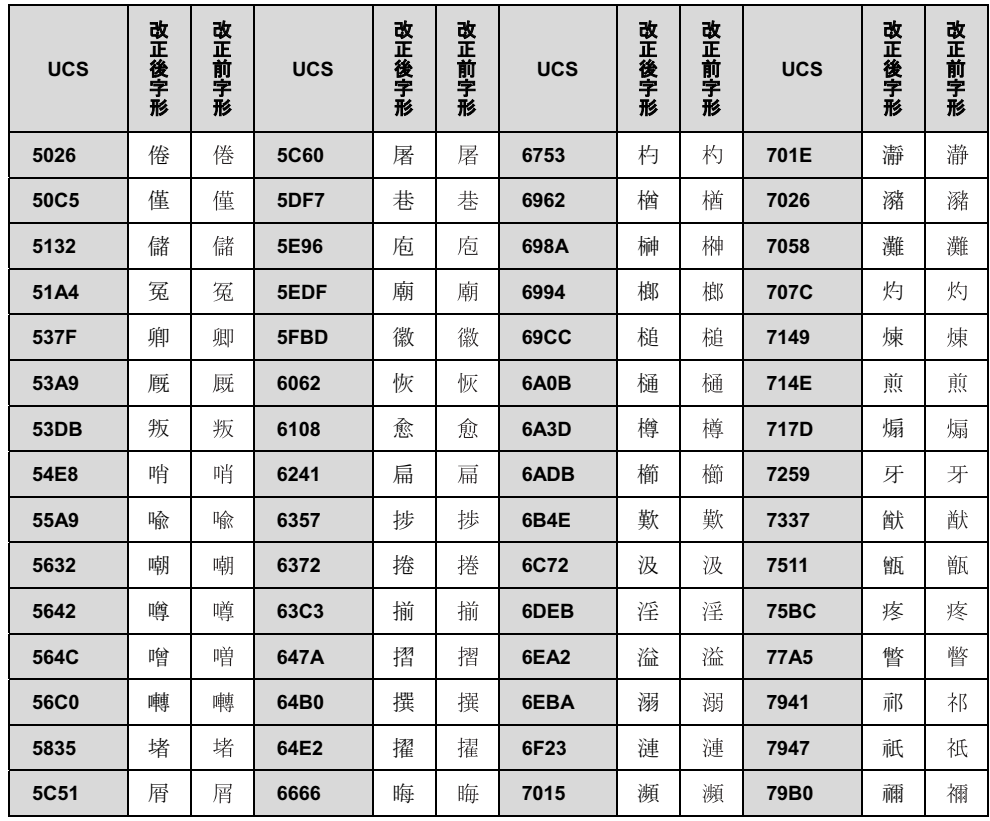

UCS: Universal multiple-octet coded Character Set

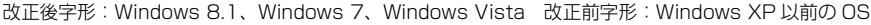

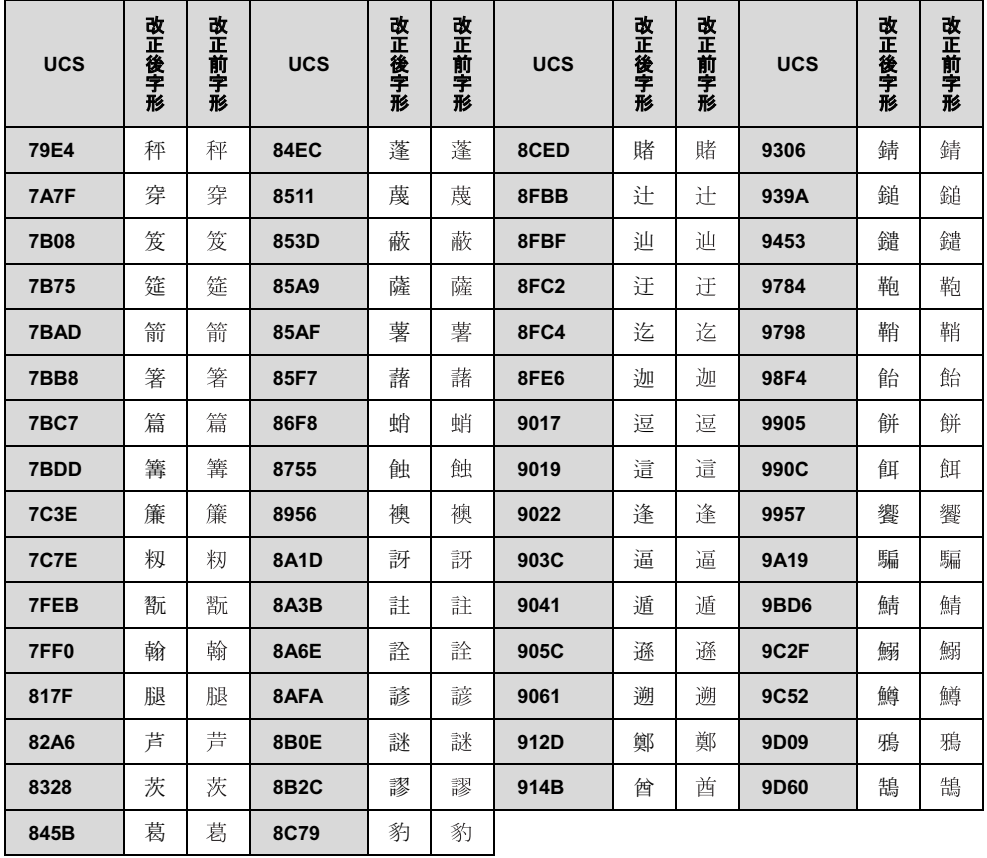

## パソコン本体の主な仕様

ここでは、パソコン本体の主な仕様を紹介しています。

### <span id="page-209-0"></span>■什様の調べ方

仕様の詳細については「富士通アドバイザー」[\(→ P.120](#page-121-0))の「サポート & サービス情報」から「パソコンの仕様 を調べる」を選択して表示されるホームページの内容をご覧ください。なお、仕様の詳細を調べるときに、お使い のパソコンの型名が必要になることがあります。型名は次の場所に記載されています。

- ●保証書
- ●パソコン本体の裏面に貼付されたラベル
- ●「@ メニュー」を起動し、「サポートをさがす」▶「お問い合わせする」▶「パソコンの情報を表示する」を選択する と表示される画面

## **Doint**

- 型名の確認方法の詳細は、サポートページから Q&A ナンバー「3702-5873」を検索して参照できます。 サポートページは「富士通アドバイザー」から簡単に表示できます[\(→ P.120](#page-121-0))。

### ■LIFEBOOK WA1/M

注記については[、「仕様一覧の注記について」\(→ P.209\)](#page-210-0)をご覧ください。

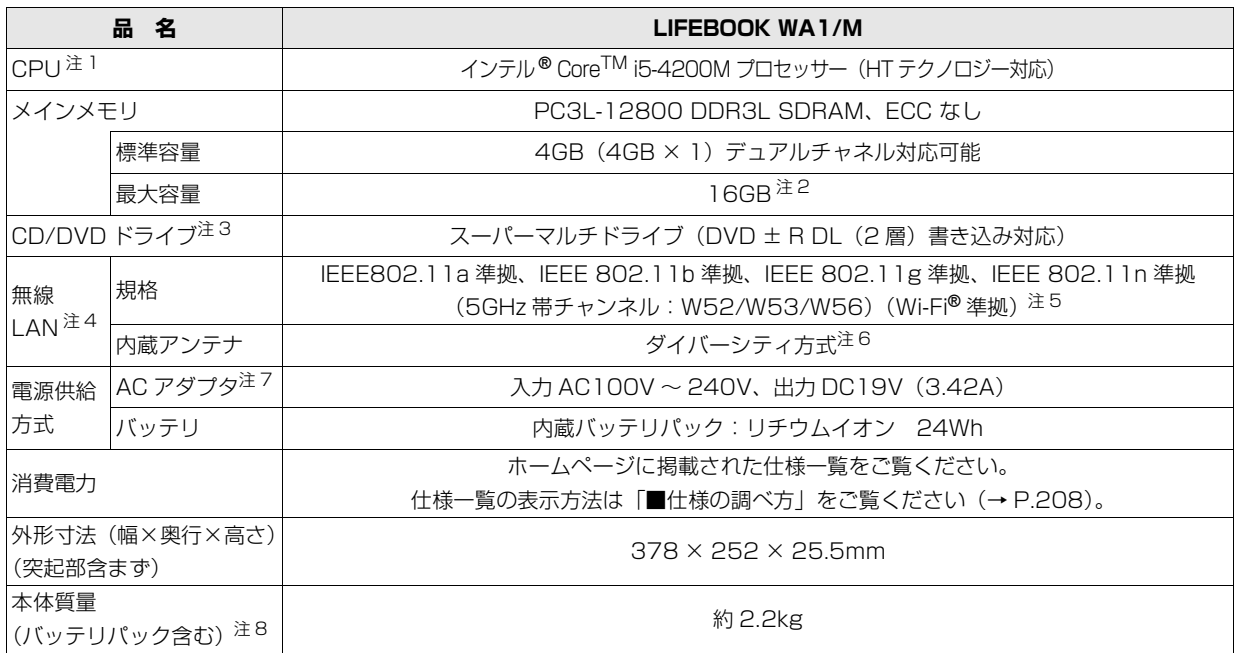

パソコンの仕様は、改善のために予告なく変更することがあります。あらかじめご了承ください。

### <span id="page-210-0"></span>仕様一覧の注記について

- <span id="page-210-5"></span>注 1 ソフトウェアによっては CPU 名表記が異なることがあります。
- <span id="page-210-1"></span>注 2 最大メモリ容量にするために、メモリスロットにあらかじめ搭載済みのメモリを取り外して、別売の増設メモリを取り付 ける必要があります。
- <span id="page-210-6"></span>注 3 読み出し、書き込み速度については、ホームページに掲載された仕様一覧をご覧ください。仕様一覧の表示方法は「■仕 様の調べ方」をご覧ください[\(→ P.208\)](#page-209-0)。
- <span id="page-210-7"></span>注 4 無線 LAN の仕様については[、「無線 LAN」\(→ P.157\)を](#page-158-0)ご覧ください。
- <span id="page-210-8"></span>注 5 Wi-Fi® 準拠とは、無線 LAN の相互接続性を保証する団体「Wi-Fi Alliance®」の相互接続性テストに合格していることを 示します。
- <span id="page-210-2"></span>注 6 IEEE 802.11n 準拠を使用したときは、MIMO 方式にもなります。
- <span id="page-210-3"></span>注 7 標準添付されている電源ケーブルは AC100V(国内専用品)用です。また、矩形波が出力される機器(UPS(無停電電 源装置)や車載用 AC 電源など)に接続されると、故障する場合があります。
- <span id="page-210-4"></span>注 8 各製品で質量が異なる場合があります。

#### ■商標および著作権について

インテル、Intel、インテル Core、Pentium、Celeron は、アメリカ合衆国およびその他の国における Intel Corporation ま たはその子会社の商標または登録商標です。

Roxio、Roxio のロゴ、Roxio Creator は Corel Corporation およびその関連会社の商標または登録商標です。

Corel、Corel のロゴ、WinDVD は Corel Corporation およびその関連会社の商標または登録商標です。

McAfee、マカフィー、サイトアドバイザーライブは、米国法人 McAfee,Inc. またはその関係会社の米国またはその他の国に おける登録商標または商標です。

デジタルアーツ /DIGITAL ARTS、ZBRAIN、アイフィルター /i- フィルターはデジタルアーツ株式会社の登録商標です。 デジブックは株式会社トリワークスの登録商標です。

「メモリースティック」は、ソニー株式会社の商標または登録商標です。

SDXC ロゴは、SD-3C, LLC. の商標です。 ヌンゴ

ExpressCardTM、ExpressCardTM ロゴは、Personal Computer Memory Card International Association(PCMCIA) の商標で、富士通へライセンスされています。

Manufactured under license from DTS Licensing Limited. DTS, the Symbol, & DTS and the Symbol together are registered trademarks, and DTS UltraPC II Plus is a trademark, of DTS (BVI) Limited (in Hong Kong and

China) and DTS, Inc. (outside of Hong Kong and China). © DTS, Inc. All Rights Reserved. Sults **HItraPC II Plus** 

Manufactured under license from DTS Licensing Limited. DTS, the Symbol, & DTS and the Symbol together are registered trademarks, and DTS Boost is a trademark of DTS (BVI) Limited (in Hong Kong and China) and

DTS, Inc. (outside of Hong Kong and China). © DTS, Inc. All Rights Reserved.  $\blacksquare$ 

HDMI、HDMI ロゴ、および High-Definition Multimedia Interface は、HDMI Licensing LLC の商標または登録商標です。 Bluetooth® は、Bluetooth SIG の商標であり、弊社へライセンスされています。

@nifty は、ニフティ株式会社の商標です。

その他の各製品名は、各社の商標、または登録商標です。

その他の各製品は、各社の著作物です。

その他のすべての商標は、それぞれの所有者に帰属します。

Copyright FUJITSU LIMITED 2013

# Memo

## Microsoft アカウント

メールアドレス(Microsoftアカウント)、パスワードを記入してください。

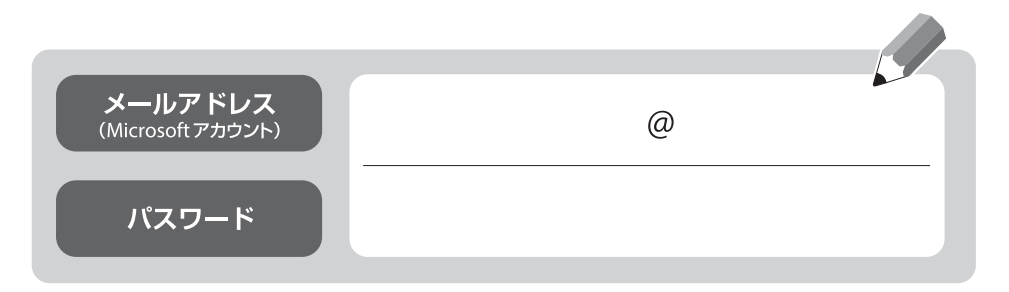

※第三者に漏れないよう充分に注意して管理してください。

### LIFEBOOK AH シリーズ

取扱説明書<詳細版>

B5FK-3321-01-01

発 行 日 2013 年 12 月 発行責任 富士通株式会社

〒 105-7123 東京都港区東新橋 1-5-2 汐留シティセンター

●このマニュアルの内容は、改善のため事前連絡なしに変更することがあります。

●このマニュアルに記載されたデータの使用に起因する第三者の特許権および その他の権利の侵害については、当社はその責を負いません。

●無断転載を禁じます。

●落丁、乱丁本は、お取り替えいたします。

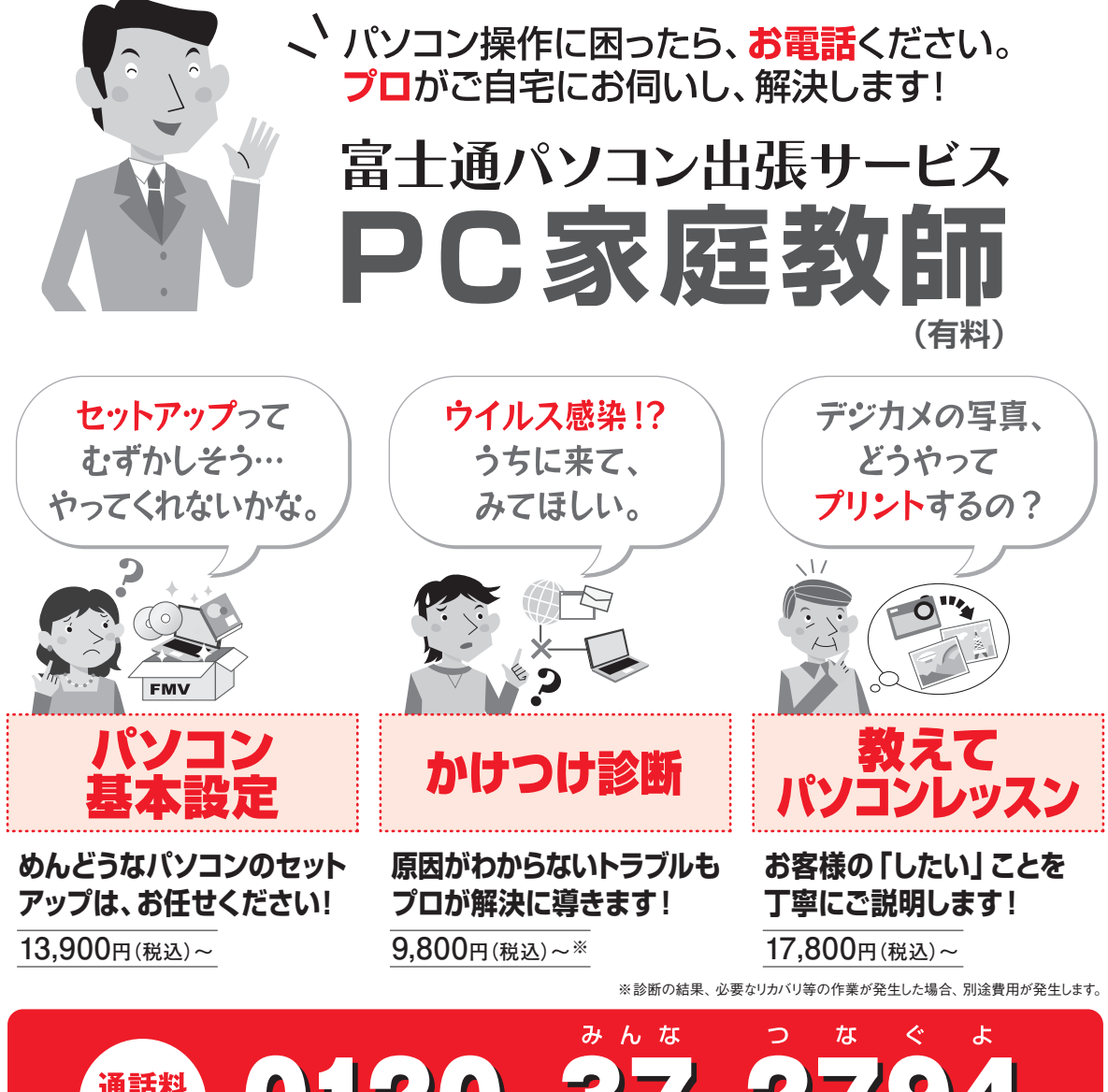

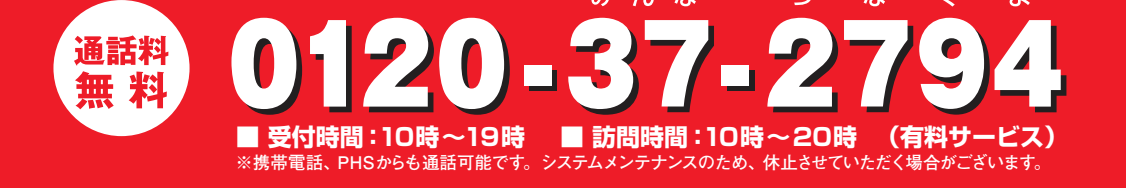

「PC家庭教師」は弊社指定のサービス会社がご自宅に伺い、その場でサポートする有料の出張 サービスです。 電話での技術相談をご希望の場合は、「富士通パーソナル製品に関するお問い 合わせ窓口」へお問い合わせください。

「PC家庭教師」のほかにも、富士通の有料サービス「バリューplus」では、多彩なメニューをご用意しております。 詳しくはホームページをご覧ください。

例 ●Word、Excelも電話で相談できるPCコンシェルジュサービス ●3年間メーカー延長保証サービス など